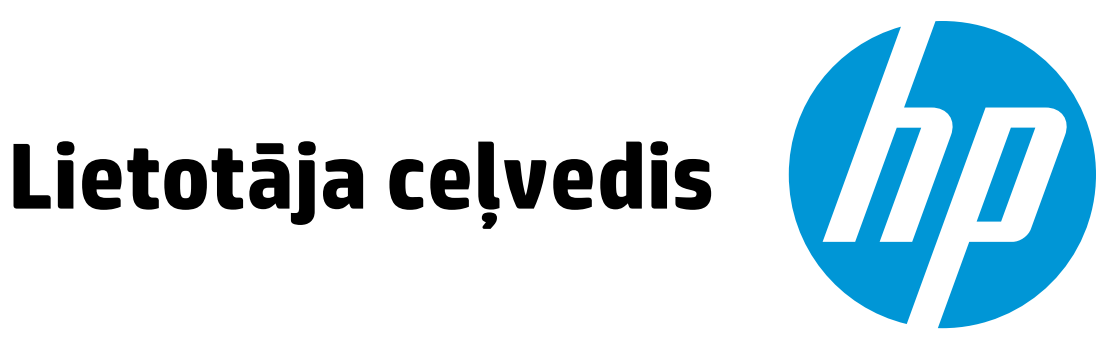

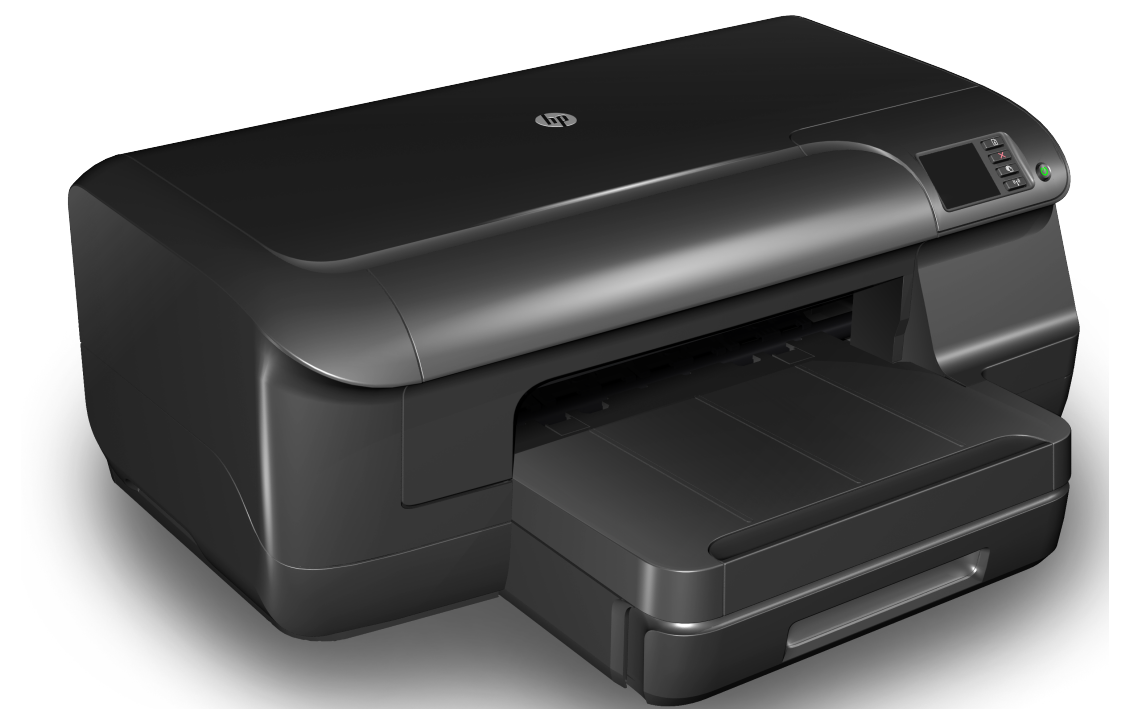

# **HP Officejet Pro** 8100

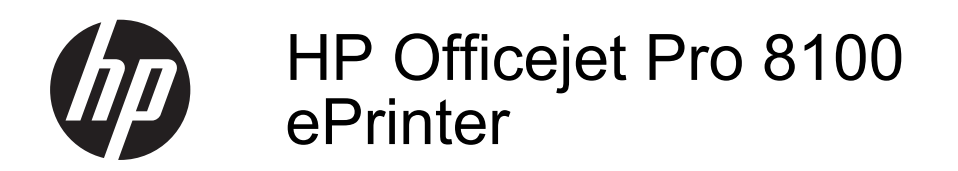

Lietotâja rokasgrâmata

lietotājs. Uzticiet tehnisko apkopi kvalificētam personālam.

#### **Informācija par autortiesībām**

© 2014 Autortiesības Hewlett-Packard Development Company, L.P. 2. izdevums, 1/2014

#### **Kompānijas Hewlett-Packard paziņojumi**

Informācija šajā dokumentā var tikt mainīta bez iepriekšēja brīdinājuma. Visas tiesības paturētas. Šī materiāla reproducēšana, adaptēšana vai tulkošana bez Hewlett-Packard iepriekšējas rakstiskas atļaujas ir aizliegta, izņemot gadījumus, ja tas ir atļauts saskaņā ar autortiesību likumiem.

Vienīgās HP izstrādājumiem un pakalpojumiem noteiktās garantijas ir ietvertas tiešajos garantijas paziņojumos, kas ir pievienoti attiecīgajiem izstrādājumiem un pakalpojumiem. Nekas no šeit minētā nevar tikt uzskatīts par papildu garantiju. HP neuzņemas atbildību par šajā dokumentā pieļautām tehniskām un drukas kļūdām vai izlaidumiem.

#### **Paskaidrojumi**

Microsoft® Windows®, Windows® XP, Windows Vista® un Windows® 7 ir Microsoft Corporation preču zīmes, kas reģistrētas ASV. ENERGY STAR un ENERGY STAR zīme ir ASV reģistrētas zīmes.

# **Informācija par drošību**

# /ľ

Lai mazinātu iespēju gūt savainojumus no uguns vai elektriskās strāvas trieciena, vienmēr ievērojiet galvenos piesardzības pasākumus, kad izmantojat šo izstrādājumu.

1. Izlasiet un izprotiet visus norādījumus, kas sniegti printera komplektācijā iekļautajā dokumentācijā.

2. Ievērojiet visus uz produkta atzīmētos brīdinājumus un norādījumus.

3. Pirms produkta tīrīšanas atvienojiet to no sienas kontaktligzdas.

4. Neuzstādiet un neizmantojiet šo produktu ūdens tuvumā vai tad, ja pats esat slapjš.

5. Uzstādiet produktu uz stabilas, nekustīgas virsmas.

6. Novietojiet produktu aizsargātā vietā, kur kabelim nevar uzkāpt vai to aizķert un nav iespējama kabeļa sabojāšana.

7. Ja produkts nedarbojas kā ierasts, skatiet nodaļu Problē[mu risin](#page-50-0)āšana.

8. Produkta iekšpusē nav nevienas detaļas, kuras var apkopt pats

# **Saturs**

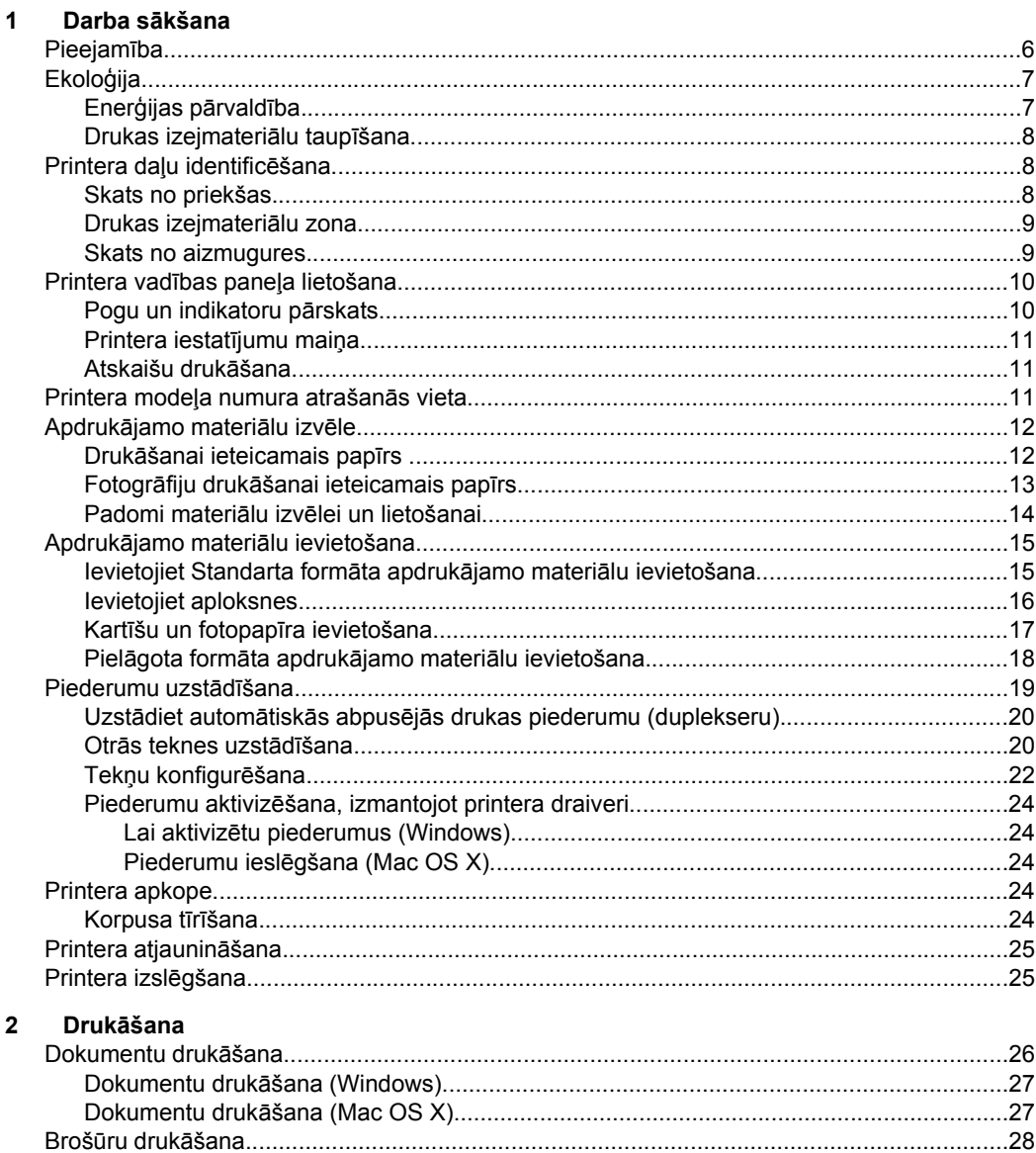

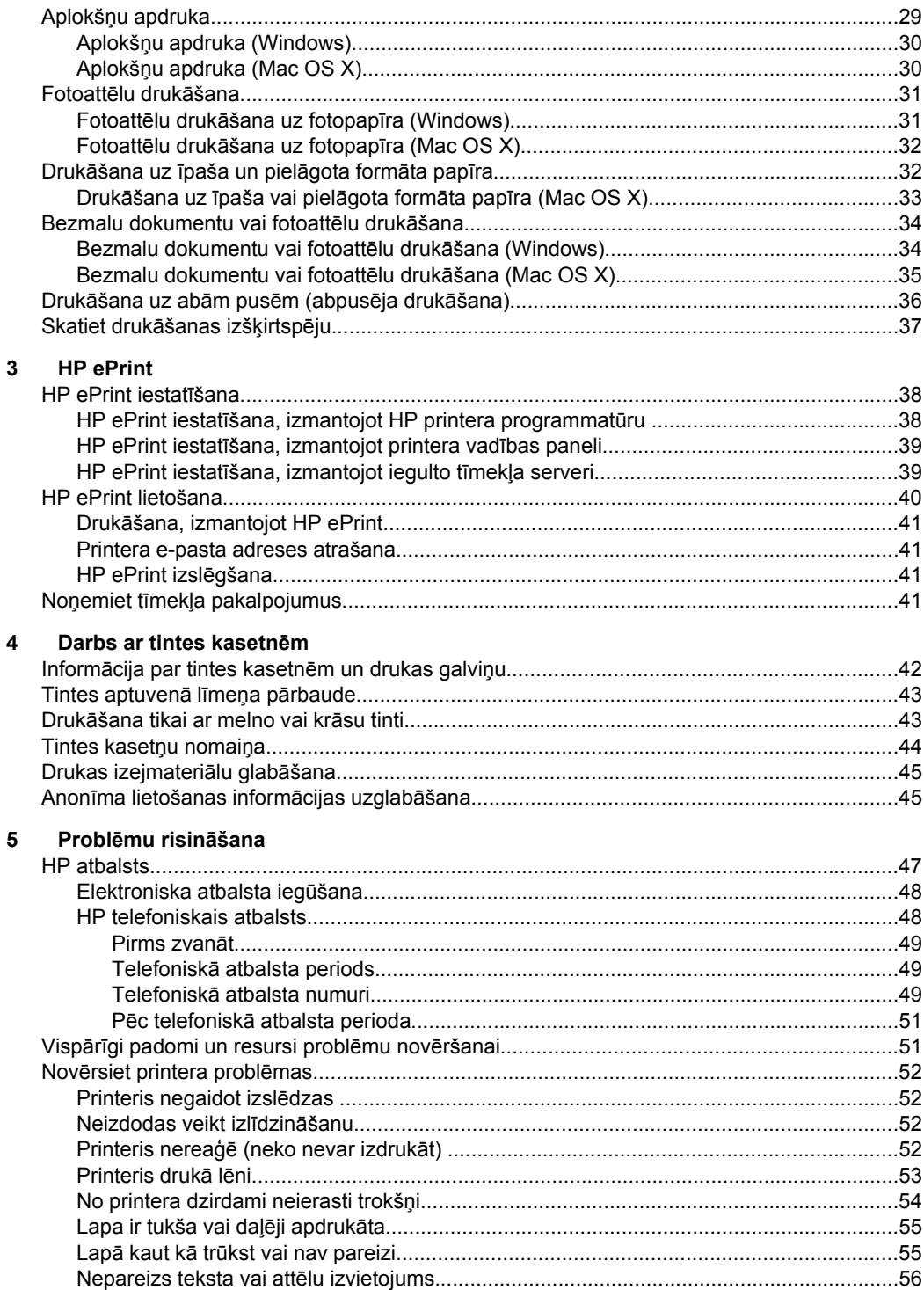

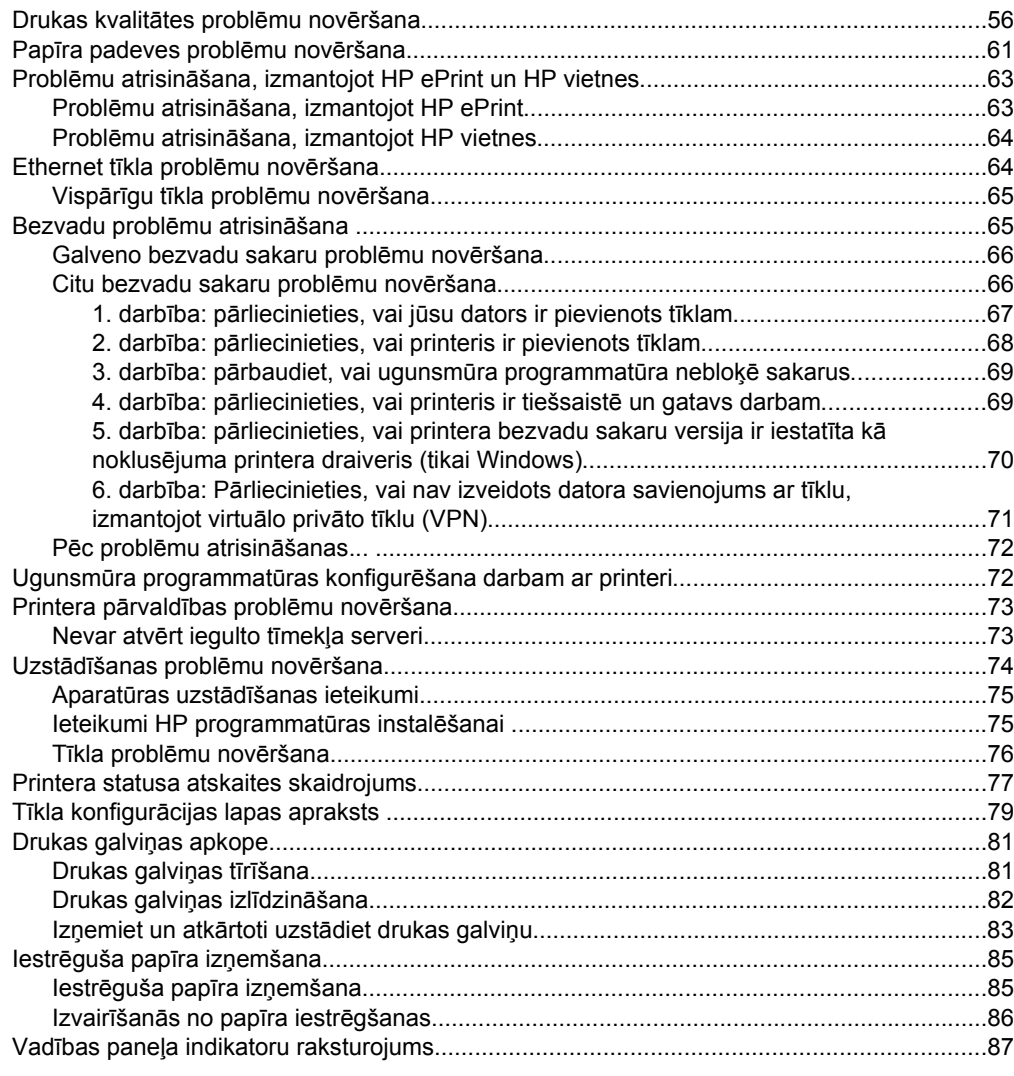

### **[A Tehnisk](#page-98-0)ā informācija**

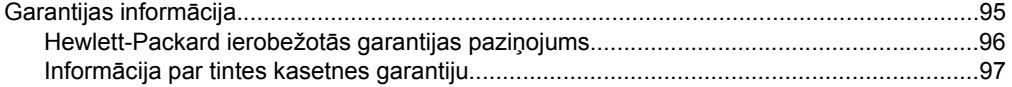

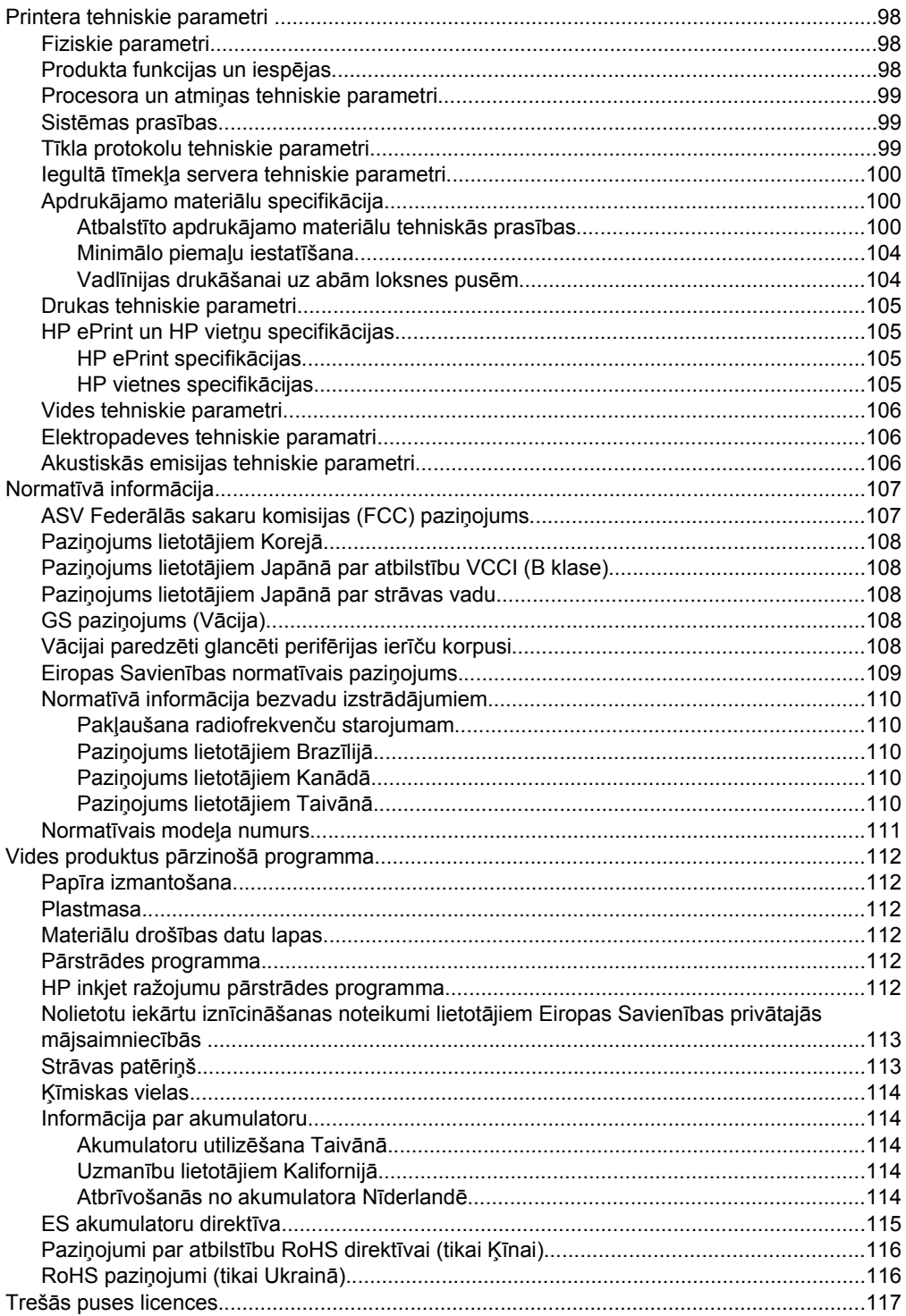

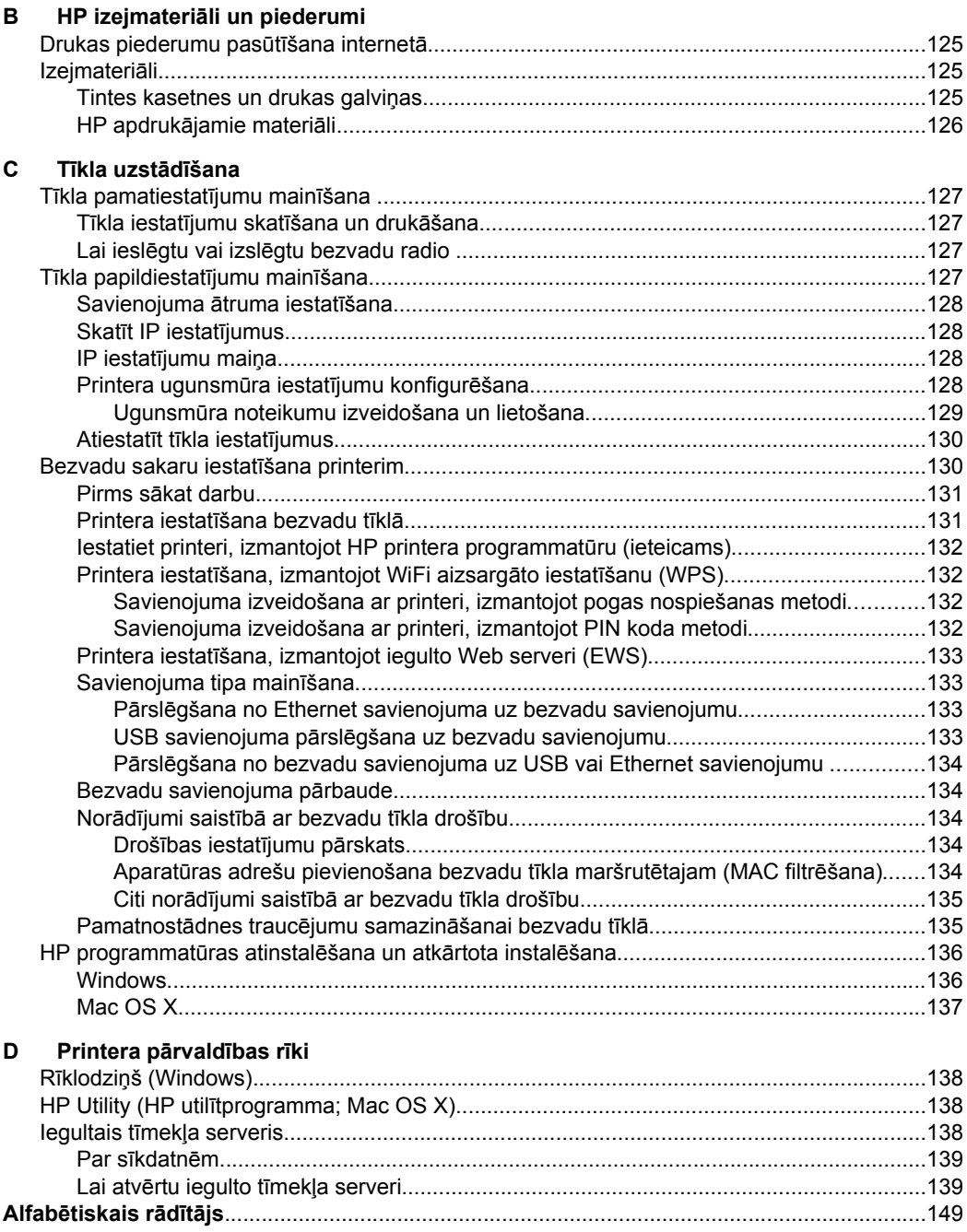

# <span id="page-9-0"></span>**1 Darba sākšana**

Šī rokasgrāmata sniedz informāciju par printera lietošanu un problēmu novēršanu.

- Pieejamība
- [Ekolo](#page-10-0)ģija
- [Printera da](#page-11-0)ļu identificēšana
- [Printera vad](#page-13-0)ības paneļa lietošana
- Printera modeļ[a numura atrašan](#page-14-0)ās vieta
- Apdrukā[jamo materi](#page-15-0)ālu izvēle
- Apdrukājamo materiā[lu ievietošana](#page-18-0)
- [Piederumu uzst](#page-22-0)ādīšana
- [Printera apkope](#page-27-0)
- [Printera atjaunin](#page-28-0)āšana
- [Printera izsl](#page-28-0)ēgšana

**Piezīme.** Ja lietojat printeri ar datoru, kurā tiek izmantota operētājsistēma Windows XP Starter Edition, Windows Vista Starter Edition vai Windows 7 Starter Edition, iespējams, dažas funkcijas nebūs pieejamas.. Plašāku informāciju skatiet sadaļā Sistē[mas pras](#page-102-0)ības.

# **Pieejamība**

Šis printeris nodrošina vairākus līdzekļus, kas to padara pieejamu cilvēkiem ar īpašām vajadzībām.

#### **Redzes traucējumi**

Printera komplektā iekļautā HP programmatūra ir pieejama lietotājiem ar pasliktinātu vai vāju redzi, izmantojot operētājsistēmas pieejamības iespējas un funkcijas. Programmatūra ļauj izmantot arī lielāko daļu palīgtehnoloģiju — ekrānlasītājus, neredzīgo raksta lasītājus un tekstizrunas programmas. Speciāli to lietotāju dēļ, kas neatšķir krāsas, programmatūrā un printera vadības panelī izmantotajām krāsainajām pogām un cilnēm ir vienkāršs palīgteksts vai ikonu apzīmējumi, kuri paskaidro veicamo darbību.

#### **Kustības traucējumi**

Lietotāji ar kustību traucējumiem HP programmatūras funkcijas var izpildīt ar tastatūras komandu palīdzību. HP programmatūrā var izmantot arī tādas Windows pieejamības opcijas kā StickyKeys (Taustiņu ķēde), ToggleKeys (Pārslēgskaņa), FilterKeys (Taustiņu filtrs) un MouseKeys (Peles taustiņi). Printera vākus, pogas, papīra teknes un vadotnes ir ērti lietot arī cilvēkiem, kuru rokas nav ļoti spēcīgas un veiklas.

#### **Atbalsts**

Plašāku informāciju par šī printera pieejamību un HP centieniem uzlabot izstrādājumu pieejamību skatiet HP vietnē [www.hp.com/accessibility.](http://www.hp.com/accessibility)

Lai iegūtu informāciju par pieejamību operētājsistēmā Mac OS X, apmeklējiet Apple tīmekļa vietni [www.apple.com/accessibility](http://www.apple.com/accessibility/).

# <span id="page-10-0"></span>**Ekoloģija**

Kompānija Hewlett-Packard ir apņēmusies nodrošināt kvalitatīvus produktus videi nekaitīgā veidā. Produkts ir izstrādāts tā, lai to vēlāk varētu pārstrādāt. Plašāku informāciju skatiet sadaļā [Vides produktus p](#page-115-0)ārzinošā programma.

HP ir apņēmusies palīdzēt klientiem samazināt ietekmi uz apkārtējo vidi. HP ir nodrošinājusi šos līdzekļus, lai palīdzētu noteikt un samazināt drukāšanas rezultātā radīto ietekmi uz vidi.

Plašāku informāciju par HP vides iniciatīvām skatie[t www.hp.com/hpinfo/](http://www.hp.com/hpinfo/globalcitizenship/environment/index.html) [globalcitizenship/environment/.](http://www.hp.com/hpinfo/globalcitizenship/environment/index.html)

#### **Enerģijas pārvaldība**

Lai taupītu elektrību, printeris ir aprīkots ar šādām funkcijām:

#### **Miega režīms**

Miega režīmā tiek samazināts strāvas patēriņš. Pēc printera sākotnējās uzstādīšanas, tas aktivizēs miega režīmu pēc 5 neaktivitātes minūtēm.

Lai salīdzinātu iestatījumus, veiciet šādas darbības:

- **1.** Atveriet iegulto tīmekļa serveri (EWS). Plašāku informāciju skatiet sadaļā Iegultais tīmekļ[a serveris](#page-141-0).
- **2.** noklikšķiniet uz cilnes **Settings** (Iestatījumi);
- **3.** sadaļā **Preferences** noklikšķiniet uz **Energy Save Mode** (Enerģijas taupīšanas režīms) un atlasiet vēlamo opciju;
- **4.** noklikšķiniet uz **Apply** (Lietot).

#### **Automātiskā izslēgšanās**

Automātiskās izslēgšanās funkcija pēc noklusējuma ir iespējota automātiski, kad ieslēdzat printeri. Kad automātiskās izslēgšanās funkcija ir iespējota, printeris automātiski tiks izslēgts pēc 8 neaktivitātes stundām, lai samazinātu enerģijas patēriņu. Automātiskās izslēgšanās funkcija automātiski tiek atspējota, kad printerim tiek izveidots tīkla savienojums. Automātiskās izslēgšanās iestatījumu var mainīt printera programmatūrā. Tiklīdz tiks nomainīts iestatījums, printeris paturēs jūsu izvēlēto iestatījumu. Automātiskās izslēgšanās funkcija pilnībā izslēdz printeri, tāpēc printera ieslēgšanai nepieciešams izmantot strāvas pogu.

**Windows**: Atveriet rīklodziņu. (Papildinformāciju skatiet sadaļā Rīklodziņ[š \(Windows\).](#page-141-0)) Cilnē **Advanced Settings** (Papildu iestatījumi) noklikšķiniet uz **Change** (Mainīt) un pēc tam atlasiet vēlamo laika periodu.

**Mac OS X**: Atveriet utilītu HP Utility (HP utilīta). (Papildinformāciju skatiet sadaļā [HP](#page-141-0) Utility (HP utilī[tprogramma; Mac OS X\)](#page-141-0).) Sadaļā **Printer Settings** (Printera iestatījumi) noklikšķiniet uz **Power Management** (Strāvas pārvaldība) un pēc tam atlasiet vēlamo laika periodu.

- <span id="page-11-0"></span>**Padoms** Ja drukājat, izmantojot bezvadu vai Ethernet savienojumu tīklā, automātiskās izslēgšanās funkcija ir jāatspējo, lai nodrošinātu, ka neviens drukas darbs nepazūd. Arī tad, ja automātiskās izslēgšanās funkcija ir atspējota, printeris aktivizēs miega režīmu pēc 5 neaktivitātes minūtēm, lai palīdzētu samazināt enerģijas patēriņu.
- **Piezīme.** Printera miega režīms un automātiskās izslēgšanās funkcija īslaicīgi nav pieejama, ja trūkst vienas vai vairāku tintes kasetņu. Pēc kasetnes ievietošanas šīs funkcijas tiek atsāktas.
- **Uzmanību** HP iesaka iespējami drīz nomainīt trūkstošās kasetnes, lai novērstu drukas kvalitātes problēmas un iespējamu lieku tintes patēriņu, vai tintes sistēmas bojājumus. Nekad neizslēdziet printeri, ja trūkst tintes kasetņu.

#### **Drukas izejmateriālu taupīšana**

Lai taupītu drukas izejmateriālus, piemēram, tinti un papīru, izmēģiniet tālāk norādītos risinājumus.

- Mainiet drukas režīmu uz melnraksta iestatījumu. Melnraksta iestatījums patērē mazāk tintes.
- Netīriet drukas galviņas bez vajadzības. Tā tiek nelietderīgi iztērēta tinte un saīsināts kasetņu kalpošanas laiks.
- Samaziniet papīra patēriņu, drukājot uz abām lapas pusēm. Ja printerim ir automātiskās abpusējās drukas piederums (abpusējās drukas iekārta), skatiet Drukā[šana uz ab](#page-39-0)ām pusēm (abpusēja drukāšana). Ja tāda nav, vienkārši izdrukājiet nepāra lappuses, apvērsiet loksnes un izdrukājiet pāra lappuses.

# **Printera daļu identificēšana**

Šajā nodaļā ir aprakstītas šādas tēmas:

- Skats no priekšas
- [Drukas izejmateri](#page-12-0)ālu zona
- [Skats no aizmugures](#page-12-0)

#### **Skats no priekšas**

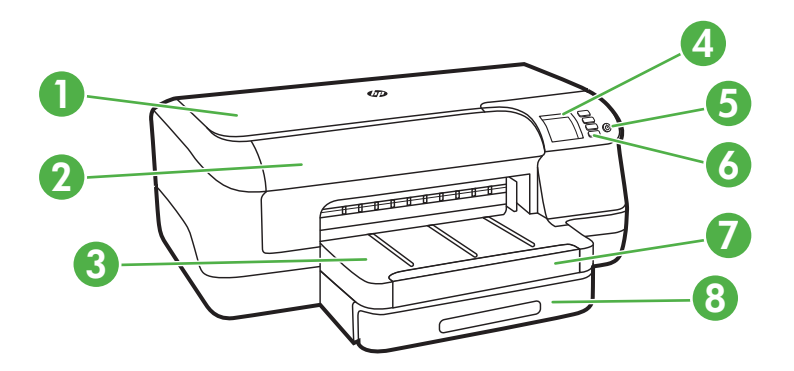

<span id="page-12-0"></span>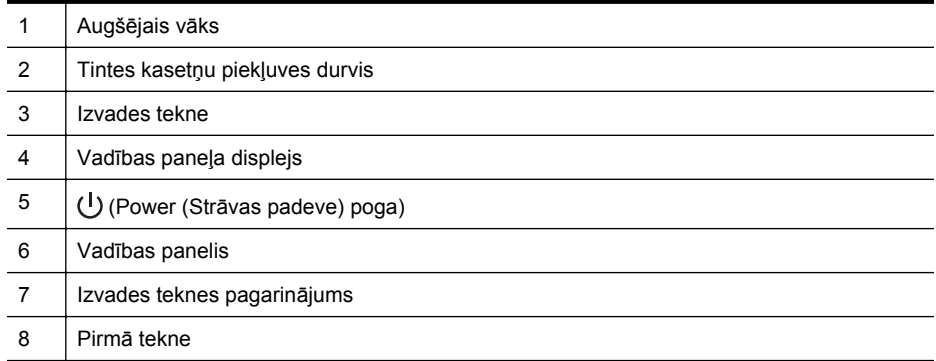

### **Drukas izejmateriālu zona**

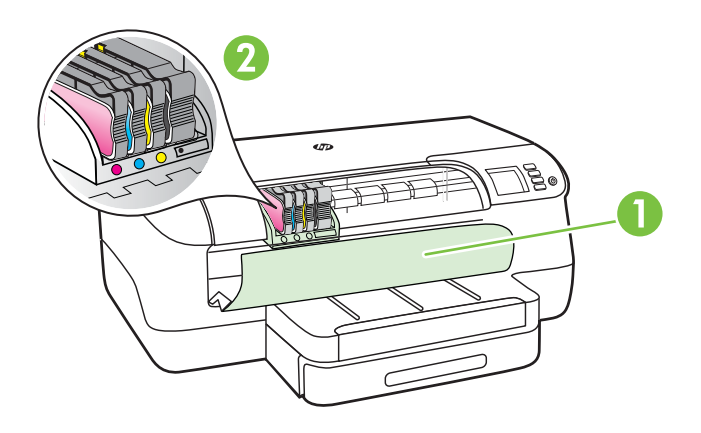

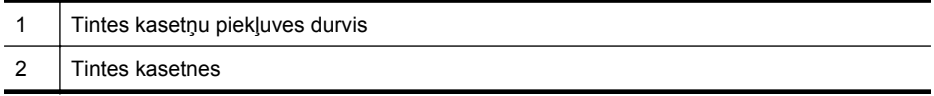

### **Skats no aizmugures**

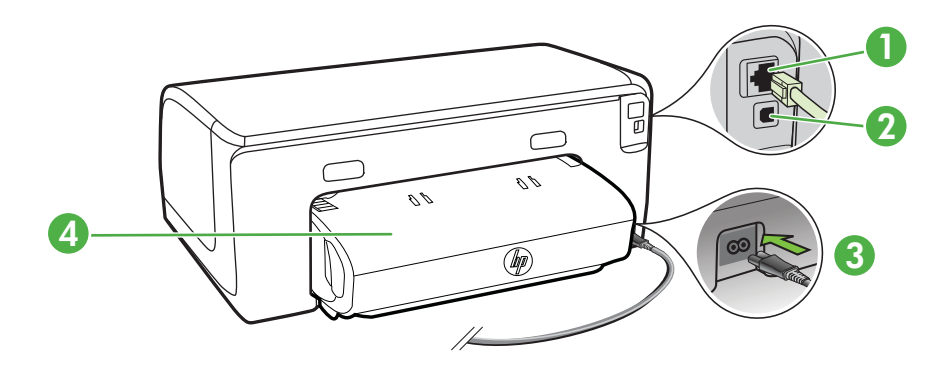

<span id="page-13-0"></span>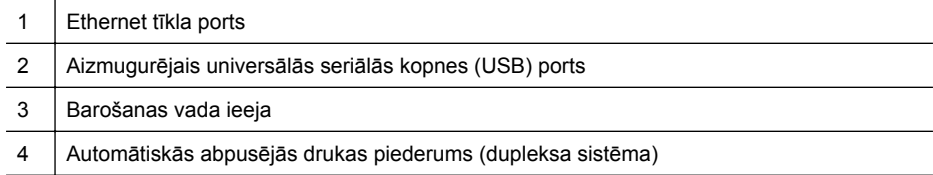

# **Printera vadības paneļa lietošana**

Šajā nodaļā ir aprakstītas šādas tēmas:

- Pogu un indikatoru pārskats
- [Printera iestat](#page-14-0)ījumu maiņa
- [Atskaišu druk](#page-14-0)āšana

#### **Pogu un indikatoru pārskats**

Papildinformāciju par vadības paneļa indikatoru stāvokļiem un ziņojumiem skatiet sadaļā Vadības paneļ[a indikatoru raksturojums.](#page-90-0)

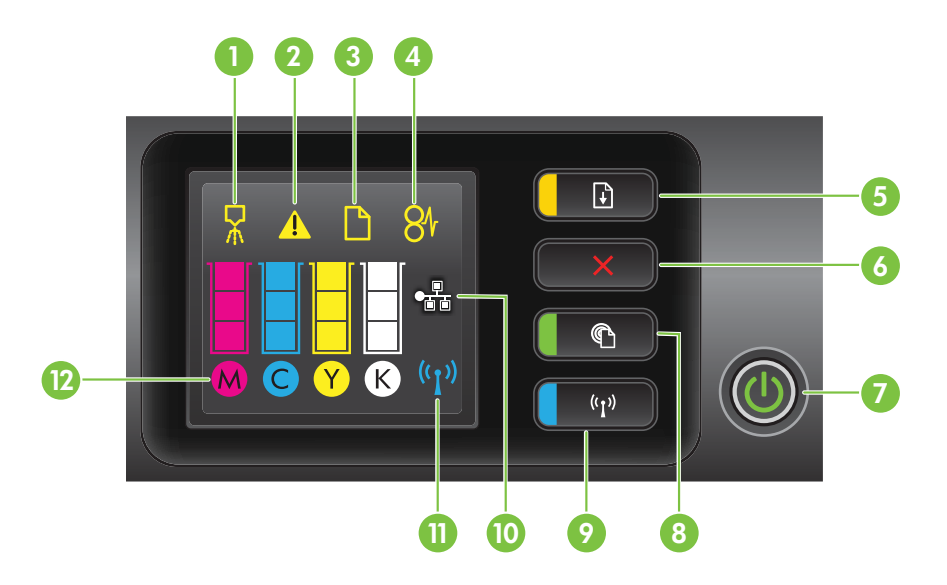

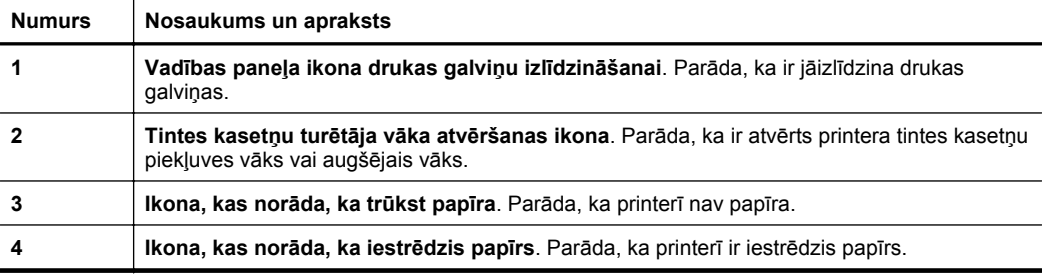

<span id="page-14-0"></span>(turpinājums)

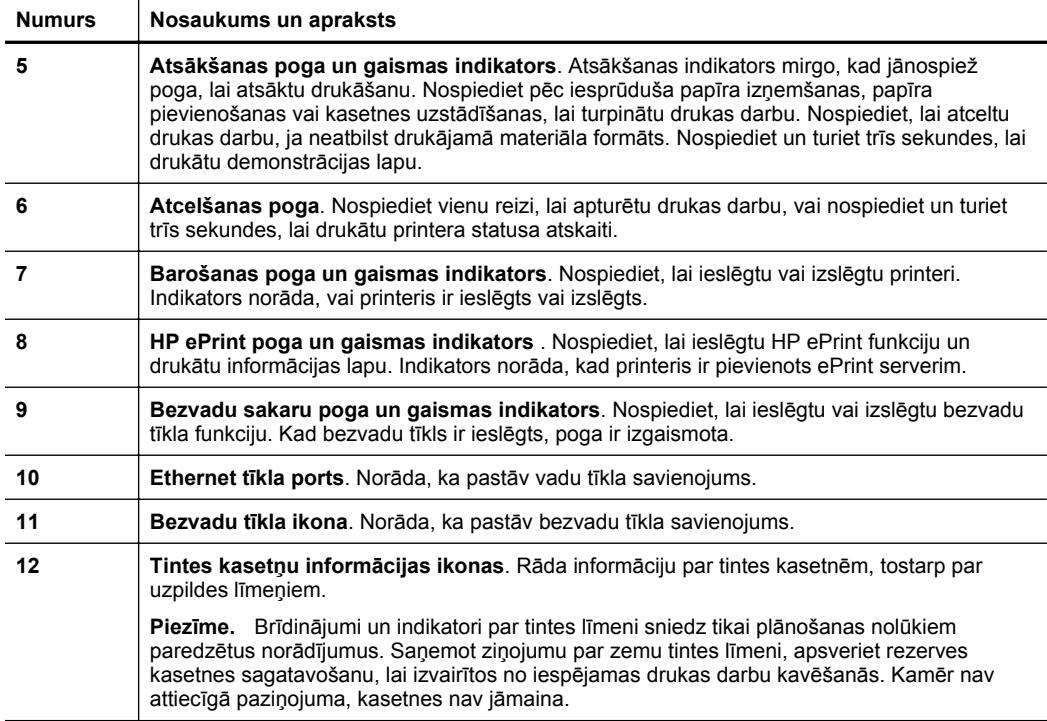

#### **Printera iestatījumu maiņa**

Ja ir izveidots printera savienojums ar datoru, printera iestatījumus var mainīt, izmantojot datorā pieejamos HP programmatūras rīkus, piemēram, HP printera programmatūru, HP utilītprogrammu (Mac OS X) vai iegulto Web serveri (EWS). Papildinformāciju par šiem rīkiem skatiet sadaļā [Printera p](#page-141-0)ārvaldības rīki.

#### **Atskaišu drukāšana**

Lai drukātu tālāk minētās printera atskaites, izmantojiet vadības paneli.

- **Printera statusa atskaite**. Nospiediet un turiet pogu  $\times$  (Atcelt) trīs sekundes.
- **Tīkla konfigurācijas lapa** un **Bezvadu tīkla pārbaudes lapa**. Nospiediet un paturiet pogu [] (Atsākt), pēc tam nospiediet pogu <sup>(t ])</sup> (Bezvadu).
- **Demonstrācijas lapa**. Nospiediet un turiet pogu (Atsākt) trīs sekundes.

## **Printera modeļa numura atrašanās vieta**

Papildus modeļa nosaukumam, kas ir redzams printera priekšpusē, printerim ir specifisks modeļa numurs. Izmantojiet šo numuru, pieprasot tehnisko atbalstu un nosakot, kādi izejmateriāli vai piederumi ir pieejami jūsu printerim.

Modeļa numurs ir uzdrukāts uz uzlīmes ierīces iekšpusē, blakus tintes kasetņu nodalījuma vākam.

# <span id="page-15-0"></span>**Apdrukājamo materiālu izvēle**

Printerī var lietot lielāko daļu biroja vajadzībām paredzēto apdrukājamo materiālu. Pirms iegādāties materiālus lielos daudzumos, ieteicams pārbaudīt vairākus apdrukājamo materiālu veidus. Lai iegūtu optimālo izdrukas kvalitāti, lietojiet HP ražotus materiālus. Papildinformāciju par HP apdrukājamajiem materiāliem var iegūt, apmeklējot HP vietni [www.hp.com](http://www.hp.com).

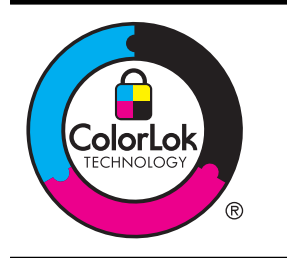

HP iesaka izmantot parastu balto papīru ar ColorLok logotipu dokumentu drukāšanai un kopēšanai ikdienā. Papīram, kuram ir ColorLok logotips, ir veikta neatkarīga testēšana un tas atbilst augstiem drošuma un drukas kvalitātes standartiem. Uz tā drukātajiem dokumentiem ir dzīvas, spilgtas krāsas, izteiktāka melnā krāsa un tas žūst ātrāk nekā standarta papīrs. Meklējiet dažāda svara un formāta papīru ar ColorLok logotipu, ko ražo lielākie papīra ražotāji.

Šajā nodaļā ir aprakstītas šādas tēmas:

- Drukāšanai ieteicamais papīrs
- Fotogrāfiju drukā[šanai ieteicamais pap](#page-16-0)īrs
- Padomi materiālu izvē[lei un lietošanai](#page-17-0)

#### **Drukāšanai ieteicamais papīrs**

Ja vēlaties drukāt labākajā iespējamajā kvalitātē, HP iesaka izmantot tāda veida HP papīru, kurš ir īpaši izstrādāts konkrētajam drukas projektam.

Atkarībā no jūsu valsts vai reģiona, daži no šiem papīra veidiem var nebūt pieejami.

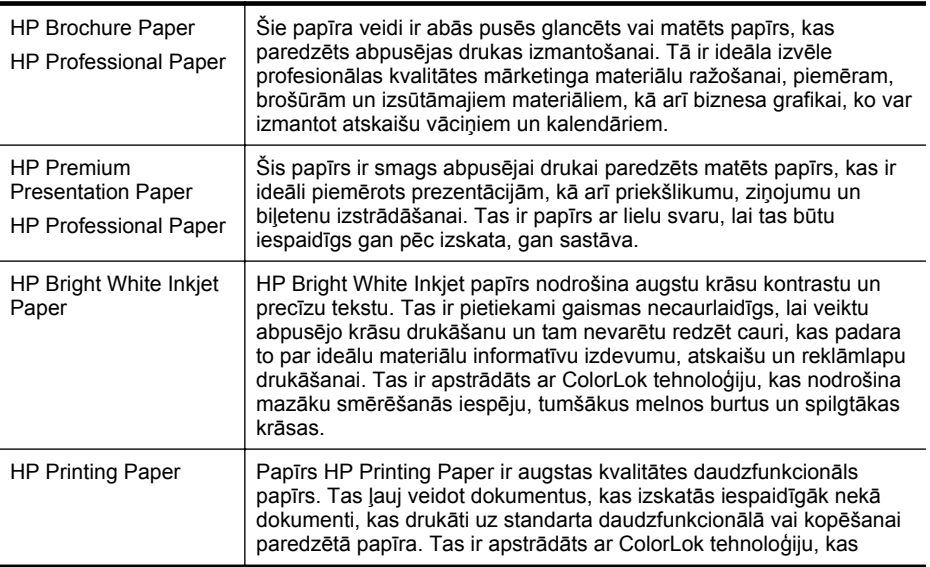

<span id="page-16-0"></span>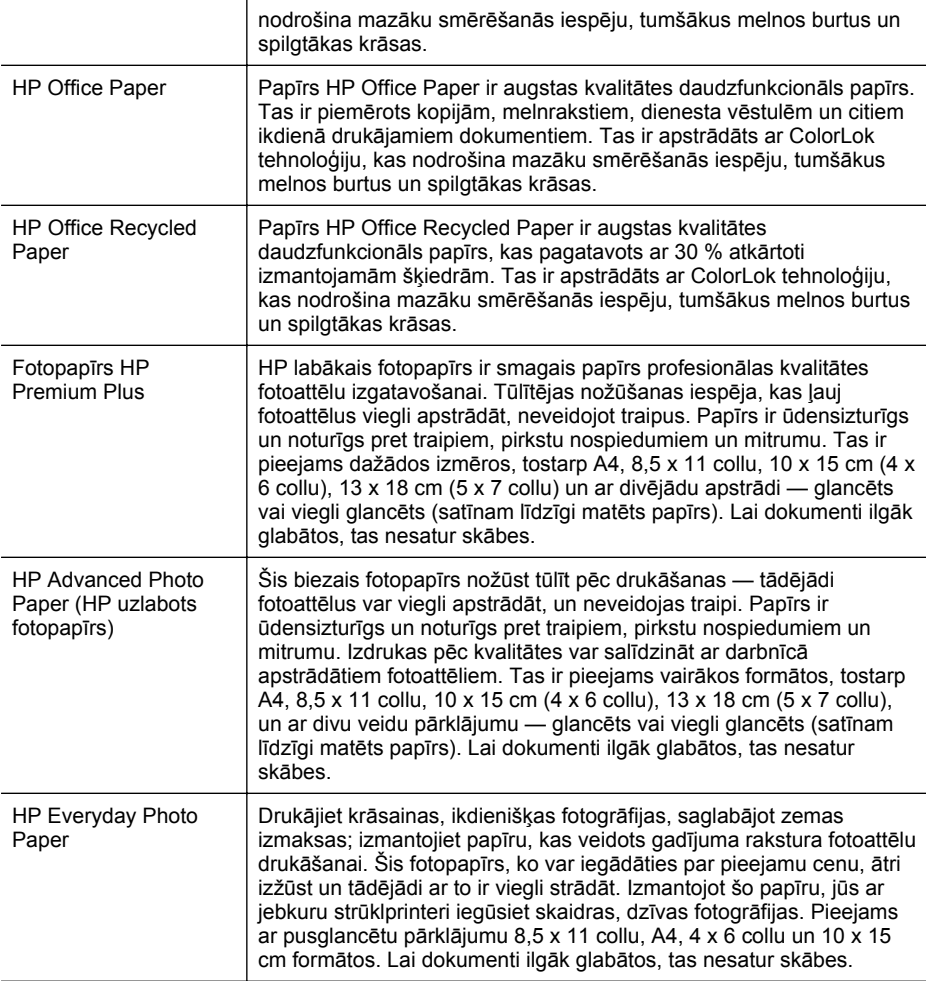

Lai pasūtītu HP papīru un citus izejmateriālus, apmeklējiet vietni [www.hp.com](http://www.hp.com). Dodieties uz **Produktu un pakalpojumu veikals** un atlasiet **Tinte, toneris un papīrs**.

**Piezīme.** Pašreiz atsevišķas šīs HP vietnes daļas ir pieejamas tikai angļu valodā.

#### **Fotogrāfiju drukāšanai ieteicamais papīrs**

Lai iegūtu augstāko drukāšanas kvalitāti, HP iesaka izmantot tāda veida HP papīru, kas ir īpaši izstrādāts konkrētajam drukāšanas projektam. Atkarībā no valsts vai reģiona, daži no šiem papīra veidiem var nebūt pieejami.

Atkarībā no jūsu valsts vai reģiona, daži no šiem papīra veidiem var nebūt pieejami.

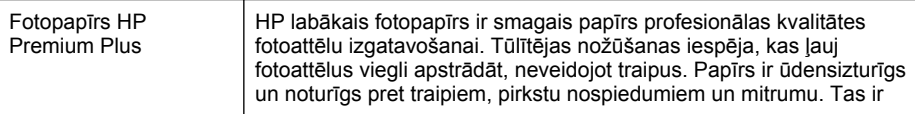

<span id="page-17-0"></span>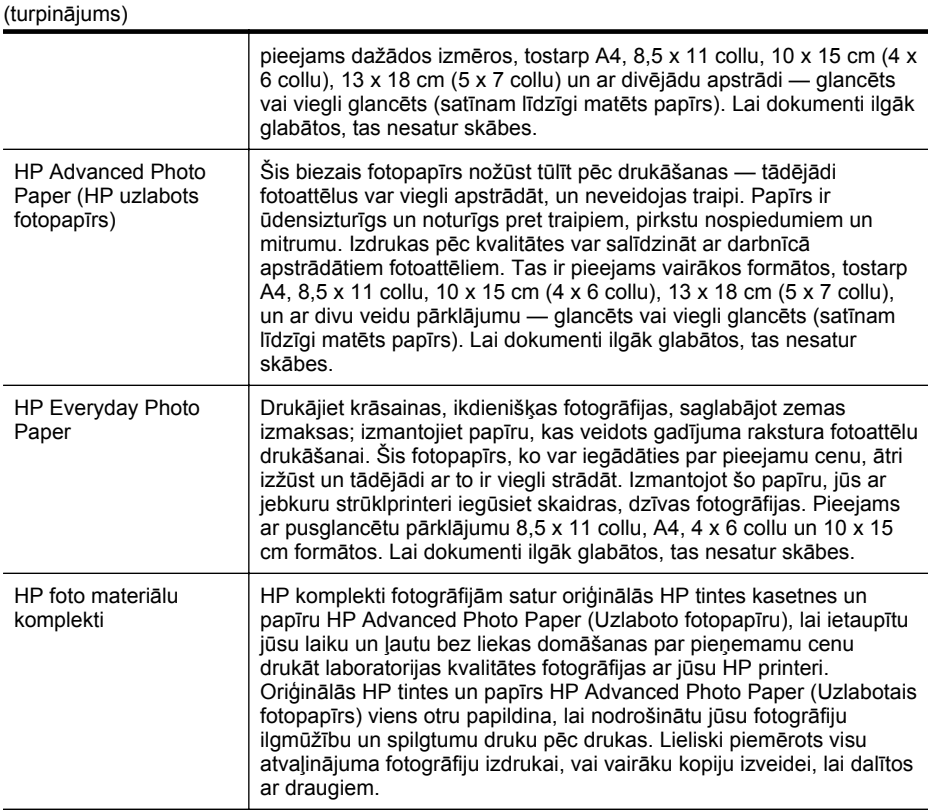

Lai pasūtītu HP papīru un citus izejmateriālus, apmeklējiet vietni [www.hp.com](http://www.hp.com). Dodieties uz **Produktu un pakalpojumu veikals** un atlasiet **Tinte, toneris un papīrs**.

**Piezīme.** Pašreiz atsevišķas šīs HP vietnes daļas ir pieejamas tikai angļu valodā.

#### **Padomi materiālu izvēlei un lietošanai**

Lai panāktu vislabākos rezultātus, ievērojiet turpmākos norādījumus.

- Vienmēr lietojiet apdrukājamos materiālus, kas atbilst printera tehniskajiem parametriem. Plašāku informāciju skatiet sadaļā Apdrukā[jamo materi](#page-103-0)ālu [specifik](#page-103-0)ācija.
- Vienlaikus teknē ievietojiet tikai viena veida apdrukājamos materiālus.
- Pārliecinieties, vai apdrukājamie materiāli teknēs tiek ievietoti pareizi. Plašāku informāciju skatiet sadaļā Apdrukājamo materiā[lu ievietošana](#page-18-0)
- Nepārslogojiet tekni. Plašāku informāciju skatiet sadaļā Apdrukā[jamo materi](#page-18-0)ālu [ievietošana.](#page-18-0)
- Lai novērstu papīra iestrēgšanu, zemu drukas kvalitāti un citas drukas problēmas, izvairieties no turpmāk norādīto drukas materiālu ievietošanas teknēs:
	- veidlapas, kas sastāv no vairākām daļām;
	- bojāti, salocīti vai saburzīti apdrukājamie materiāli;
	- apdrukājamie materiāli ar izgriezumiem vai caurumiem;
- apdrukājamie materiāli ar raupju faktūru, reljefu vai tādi, kas labi neuztver tinti;
- apdrukājamie materiāli, kuri ļoti maz sver vai viegli staipās;
- materiāli ar skavām vai saspraudēm;

# <span id="page-18-0"></span>**Apdrukājamo materiālu ievietošana**

Šajā nodaļā ir sniegti norādījumi, kā printerī ievietot apdrukājamos materiālus. Šajā nodaļā iekļautas šādas tēmas:

- Ievietojiet Standarta formāta apdrukājamo materiālu ievietošana
- levietojiet aploksnes
- Kartīšu un fotopapī[ra ievietošana](#page-20-0)
- Pielāgota formāta apdrukājamo materiā[lu ievietošana](#page-21-0)

#### **Ievietojiet Standarta formāta apdrukājamo materiālu ievietošana**

#### **Lai ievietotu apdrukājamos materiālus**

Lai ievietotu standarta apdrukājamo materiālu, izmantojiet šādas instrukcijas.

**1.** Izvelciet 1. tekni.

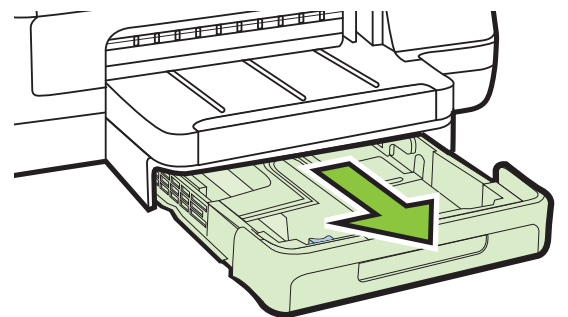

**2.** Ievietojiet materiālus ar apdrukājamo pusi uz leju teknes centrā. Apdrukājamo materiālu kaudzītei jābūt izlīdzinātai gar teknes platuma vadotnes līniju, un tā nedrīkst sniegties pāri papīra kaudzītes līnijai uz vadotnes.

**Piezīme.** Neievietojiet papīru, kamēr printeris drukā.

**3.** Pārbīdiet apdrukājamā materiāla vadotnes teknē, lai tās noregulētu atbilstoši ievietoto materiālu formātam, un pēc tam ielieciet atpakaļ tekni.

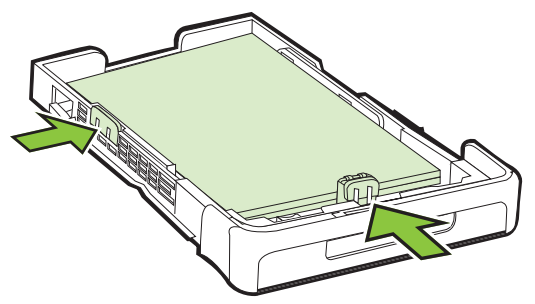

<span id="page-19-0"></span>**4.** Izvelciet izvades teknes pagarinājumu.

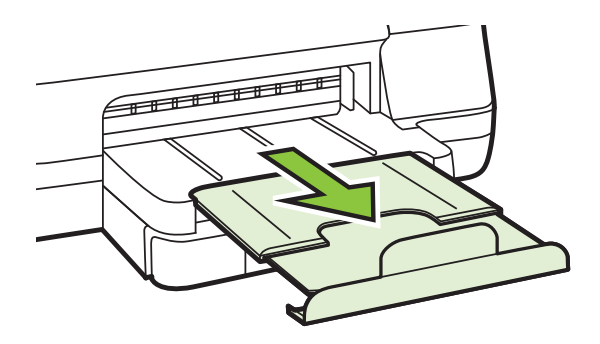

#### **Ievietojiet aploksnes**

#### **Lai ievietotu aploksnes,**

Lai ievietotu aploksni, izmantojiet šādas instrukcijas.

**1.** Izvelciet 1. tekni.

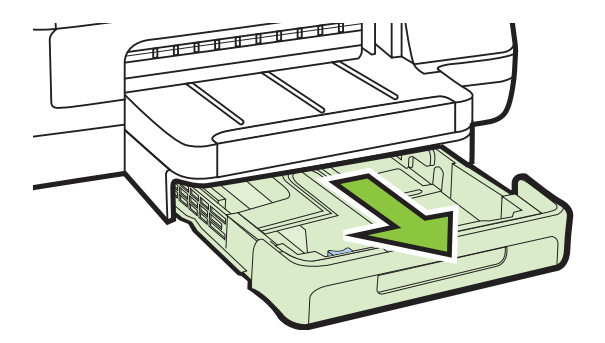

**2.** Ievietojot aploksnes ar apdrukājamo pusi uz leju un izlīdziniet tās, kā redzams attēlā. Aplokšņu kaudzīte nedrīkst sniegties pāri marķētajai līnijai teknē.

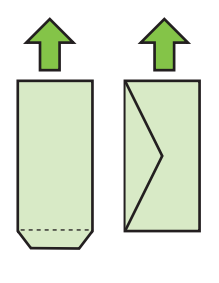

**Piezīme.** Neievietojiet papīru, kamēr printeris drukā.

<span id="page-20-0"></span>**3.** Pārbīdiet apdrukājamā materiāla vadotnes teknē, lai tās noregulētu atbilstoši ievietoto materiālu formātam, un pēc tam ielieciet atpakaļ tekni.

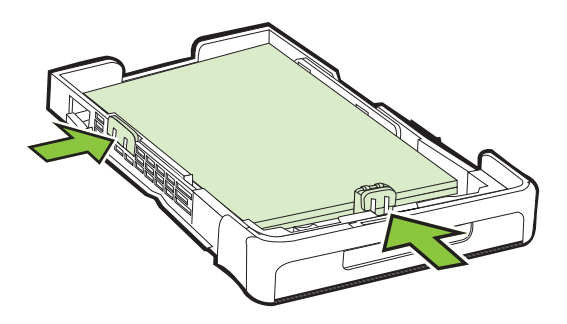

**4.** Izvelciet izvades teknes pagarinājumu.

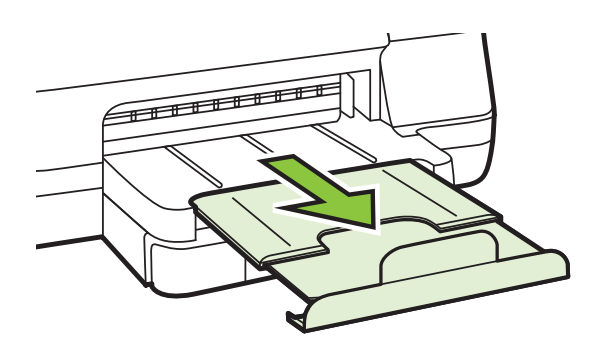

#### **Kartīšu un fotopapīra ievietošana**

#### **Lai ievietotu kartītes un fotopapīru**

Lai ievietotu fotopapīru, izmantojiet šādas instrukcijas.

**1.** Izvelciet 1. tekni.

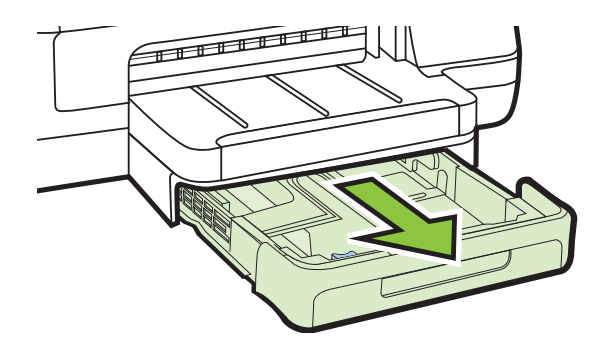

- <span id="page-21-0"></span>1. nodaļa
- **2.** Ievietojiet materiālus ar apdrukājamo pusi uz leju teknes centrā. Apdrukājamo materiālu kaudzītei jābūt izlīdzinātai gar teknes platuma vadotnes līniju, un tā nedrīkst sniegties pāri papīra kaudzītes līnijai uz vadotnes.

**Piezīme.** Neievietojiet papīru, kamēr printeris drukā.

- **3.** Pārbīdiet apdrukājamā materiāla vadotnes teknē, lai tās noregulētu atbilstoši ievietoto materiālu formātam, un pēc tam ielieciet atpakaļ tekni.
- **4.** Izvelciet izvades teknes pagarinājumu.

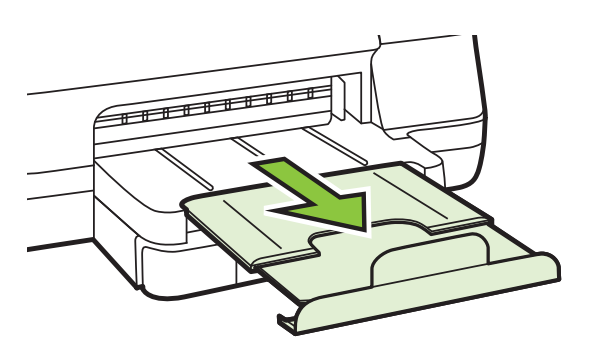

#### **Pielāgota formāta apdrukājamo materiālu ievietošana**

#### **Pielāgota formāta apdrukājamo materiālu ievietošana**

Lai ievietotu pielāgota formāta apdrukājamo materiālu, izmantojiet šādas instrukcijas.

- **Uzmanību** Lietojiet tikai tādus nestandarta formāta apdrukājamos materiālus, kurus atbalsta printeris. Plašāku informāciju skatiet sadaļā Apdrukā[jamo materi](#page-103-0)ālu [specifik](#page-103-0)ācija.
- **1.** Izvelciet 1. tekni.

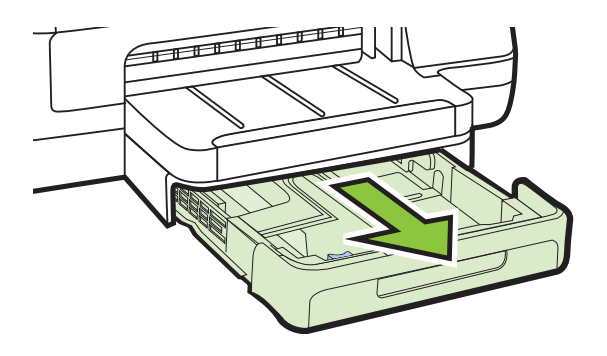

<span id="page-22-0"></span>**2.** Ievietojiet materiālus ar apdrukājamo pusi uz leju teknes centrā. Apdrukājamo materiālu kaudzītei jābūt izlīdzinātai gar teknes platuma vadotnes līniju, un tā nedrīkst sniegties pāri papīra kaudzītes līnijai uz vadotnes.

**Piezīme.** Neievietojiet papīru, kamēr printeris drukā.

**3.** Pārbīdiet apdrukājamā materiāla vadotnes teknē, lai tās noregulētu atbilstoši ievietoto materiālu formātam, un pēc tam ielieciet atpakaļ tekni.

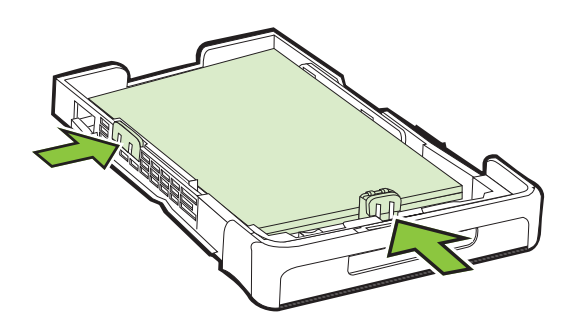

**4.** Izvelciet izvades teknes pagarinājumu.

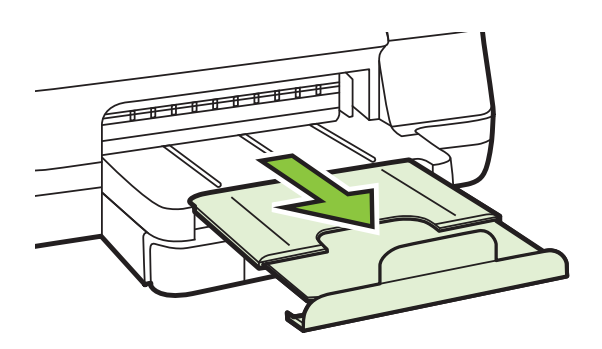

# **Piederumu uzstādīšana**

Šajā nodaļā iekļautas šādas tēmas:

- Uzstādiet automātiskās abpusējā[s drukas piederumu \(duplekseru\).](#page-23-0)
- Otrā[s teknes uzst](#page-23-0)ādīšana
- Tekņ[u konfigur](#page-25-0)ēšana
- Piederumu aktivizē[šana, izmantojot printera draiveri](#page-27-0)

#### <span id="page-23-0"></span>**Uzstādiet automātiskās abpusējās drukas piederumu (duplekseru).**

Jūs varat automātiski drukāt uz abām papīra loksnes pusēm. Informāciju par abpusējās drukas piederuma lietošanu skatiet nodaļā Drukā[šana uz ab](#page-39-0)ām pusēm [\(abpus](#page-39-0)ēja drukāšana).

#### **Lai uzstādītu abpusējās drukas piederumu**

▲ Bīdiet abpusējās drukas piederumu printera aizmugurē, līdz tas ar klikšķi nofiksējas vietā. Uzstādot abpusējās drukas piederumu, nespiediet pogas nevienā tā pusē. Šīs pogas jāizmanto tikai tad, kad piederumu izņem no printera.

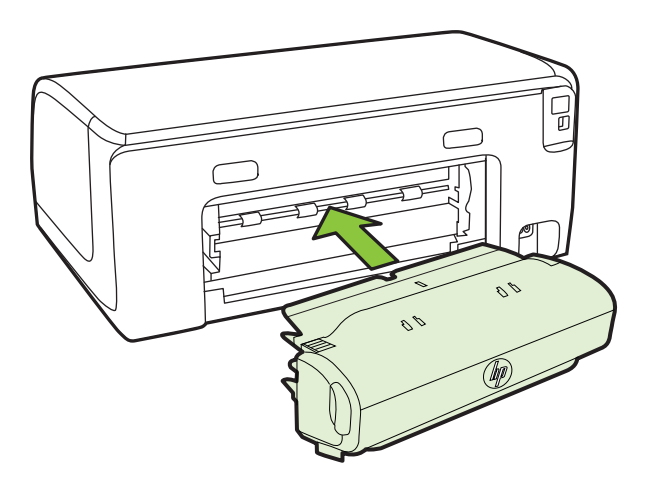

#### **Otrās teknes uzstādīšana**

**Piezīme.** 2. tekne ir pieejama kā izvēles aprīkojums.

Otrajā teknē var ievietot līdz 250 parastā papīra loksnēm. Informāciju par pasūtīšanu skatiet nodaļā HP izejmateriā[li un piederumi](#page-128-0).

#### **Lai uzstādītu otro tekni**

- **1.** Izpakojiet tekni, noņemiet iepakojuma lentes un materiālus un pārvietojiet tekni uz vietu, kur gatavojaties to uzstādīt. Šajā vietā virsmai jābūt cietai un gludai.
- **2.** Izslēdziet printeri un atvienojiet strāvas vadu.
- **3.** Novietojiet printeri uz teknes.
	- **Uzmanību** Uzmanieties, lai pirksti un rokas neatrastos zem printera pamatnes.

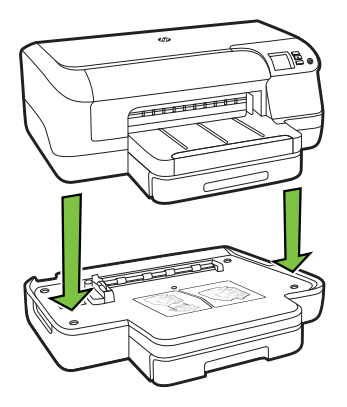

- **4.** Pievienojiet strāvas kabeli un ieslēdziet printeri.
- **5.** Aktivizējiet otro tekni, izmantojot printera draiveri. Plašāku informāciju skatiet Piederumu aktivizē[šana, izmantojot printera draiveri.](#page-27-0)

#### **Lai ievietotu materiālus otrajā teknē**

**1.** Izvelciet tekni no printera, satverot to zem teknes priekšējās daļas.

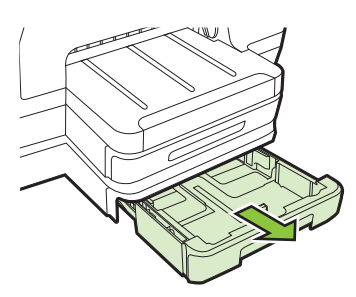

**2.** Ievietojiet materiālus ar apdrukājamo pusi uz leju teknes centrā. Papīra kaudzītei jābūt izlīdzinātai gar teknes platuma vadotnes līniju, un tā nedrīkst sniegties pāri uz vadotnes marķētajai papīra kaudzītes līnijai.

**Piezīme.** Otrajā teknē var ievietot tikai parastu papīru.

**3.** Bīdiet teknes vadotnes, lai tās pielāgotu ievietoto materiālu formātam.

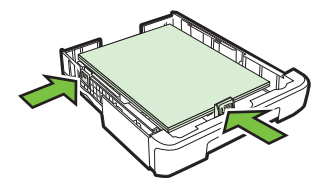

- <span id="page-25-0"></span>**4.** Uzmanīgi ielieciet tekni atpakaļ.
- **5.** Izvelciet izvades teknes pagarinājumu.

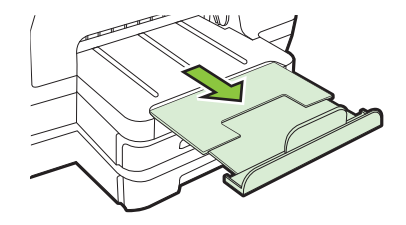

#### **Tekņu konfigurēšana**

**Piezīme.** 2. tekne ir izvēles aprīkojums. Informāciju par pasūtīšanu skatiet nodaļā [Drukas piederumu pas](#page-128-0)ūtīšana internetā.

Lai konfigurētu teknes, otrajai teknei ir jābūt ievietotai un ieslēgtai.

Pēc noklusējuma printeris padod apdrukājamos materiālus no pirmās teknes. Ja pirmā tekne ir tukša, printeris padod materiālus no otrās teknes (ja tā ir uzstādīta un tajā ir ievietoti apdrukājamie materiāli). Šo noklusējuma darbības modeli var mainīt, izmantojot šādas funkcijas:

- **Tray Lock (Teknes slēgšana):** izmantojiet šo funkciju, lai aizsargātu īpašus apdrukājamos materiālus, piemēram, iespiedveidlapas vai daļēji apdrukātus materiālus, pret nejaušu lietojumu. Ja, drukājot dokumentu, printerī beidzas apdrukājamie materiāli, tā drukas darba pabeigšanai neizmanto materiālus no slēgtās teknes.
- **Default Tray (Noklusējuma tekne):** izmantojiet šo funkciju, lai noteiktu pirmo tekni, no kuras vispirms printeris padod apdrukājamos materiālus.
- **Piezīme.** Lai izmantotu teknes slēgšanas un noklusējuma teknes iestatījumus, printera programmatūrā jāizvēlas opcija, kas liek ierīcei izvēlēties tekni automātiski. Tātad, ja printeris tiek lietots tīklā un tiek iestatīta noklusējuma tekne, šis iestatījums ietekmē visus printera lietotājus.

Otrā tekne ir paredzēta tikai parasta papīra ievietošanai.

Tabulā ir norādīti daži veidi, kā var izmantot teknes iestatījumus, lai tie atbilstu drukas vajadzībām.

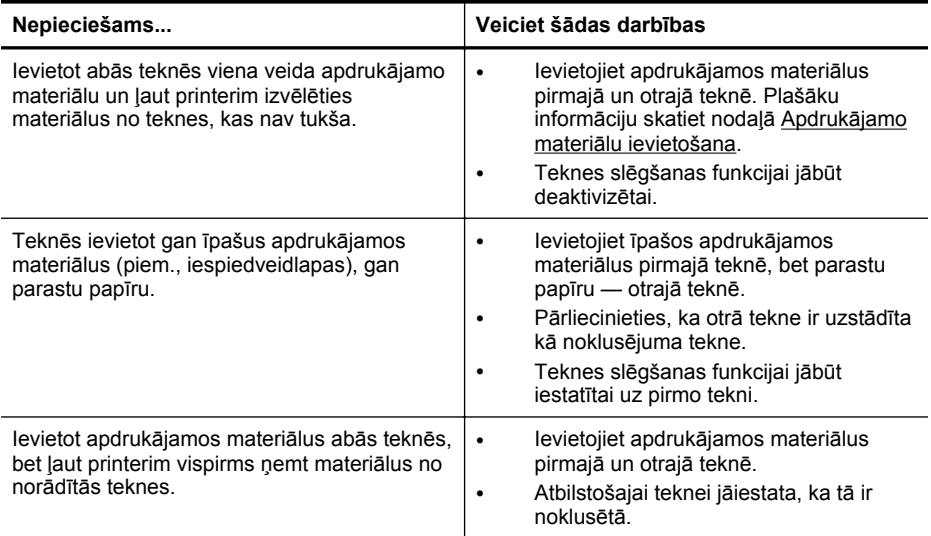

#### **Lai konfigurētu teknes**

- **1.** Printerim ir jābūt ieslēgtam.
- **2.** Veiciet vienu no šīm darbībām:

#### **Iegultais tīmekļa serveris**

▲ Noklikšķiniet uz cilnes **Settings** (Iestatījumi) un kreisajā panelī noklikšķiniet uz **Paper Handling** (Papīra apstrāde).

#### **Drukas draiveris (Windows)**

Lai konfigurētu noklusēto tekni, veiciet šādas darbības.

**a**. Noklikšķiniet uz **Start** (Sākt) un pēc tam uz **Printers** (Printeri) vai **Printers and Faxes** (Printeri un faksa aparāti), vai **Devices and Printers** (Ierīces un printeri).

-vai-

Noklikšķiniet uz **Start** (Sākt), noklikšķiniet uz **Control Panel** (Vadības panelis) un pēc tam veiciet dubultklikšķi uz **Printers** (Printeri).

- **b**. Ar peles labo pogu noklikšķiniet uz printera ikonas un pēc tam noklikšķiniet uz **Printer Properties** (Printera rekvizīti) vai **Printing Preferences** vai (Drukas preferences).
- **c**. Noklikšķiniet uz cilnes **Paper/Quality** (Papīrs/funkcijas).
- **d**. Grupā **Tray Selection** (Teknes atlase) atlasiet nepieciešamo tekni nolaižamajā sarakstā **Paper Source** (Papīra avots).

#### <span id="page-27-0"></span>**HP Printer Utility (HP printera utilītprogramma; Mac OS X)**

- ▲ Noklikšķiniet uz **Paper Handling** (Papīra apstrāde) panelī **Printer Settings** (Printera iestatījumi).
- **3.** Pēc vajadzīgo teknes iestatījumu maiņas noklikšķiniet uz **OK** vai **Apply** (Lietot).

#### **Piederumu aktivizēšana, izmantojot printera draiveri**

- Lai aktivizētu piederumus (Windows)
- Piederumu ieslēgšana (Mac OS X)

#### **Lai aktivizētu piederumus (Windows)**

**1.** Noklikšķiniet uz **Start** (Sākt) un pēc tam uz **Printers** (Printeri) vai **Printers and Faxes** (Printeri un faksa aparāti), vai **Devices and Printers** (Ierīces un printeri). -vai-

Noklikšķiniet uz **Start** (Sākt), noklikšķiniet uz **Control Panel** (Vadības panelis) un pēc tam veiciet dubultklikšķi uz **Printers** (Printeri).

- **2.** Ar peles labo pogu noklikšķiniet uz printera ikonas, pēc tam noklikšķiniet uz **Printer Properties** (Printera rekvizīti).
- **3.** Atlasiet cilni **Device Settings** (Ierīces iestatījumi). Noklikšķiniet uz piederuma, ko vēlaties aktivizēt, nolaižamajā sarakstā noklikšķiniet uz **Installed** (Uzstādīts) un tad noklikšķiniet uz **OK** (Labi).

#### **Piederumu ieslēgšana (Mac OS X)**

Printera programmatūras instalēšanas laikā sistēma Mac OS X automātiski aktivizē visus printera draiverī pieejamos piederumus. Ja vēlāk pievienojat jaunu piederumu, izpildiet šādas darbības:

- **1.** Atveriet **System Preferences** (Sistēmas preferences), pēc tam atlasiet **Print & Fax** (Drukāt un nosūtīt pa faksu) vai **Print & Scan**.
- **2.** Printeru sarakstā atlasiet un pēc tam noklikšķiniet uz **Options & Supplies** (Opcijas un materiāli).
- **3.** Noklikšķiniet uz cilnes **Driver** (Draiveris).
- **4.** Atlasiet uzstādāmās opcijas, bet pēc tam noklikšķiniet uz **OK**.

# **Printera apkope**

Šajā nodaļā sniegti norādījumi, kā saglabāt printeri vislabākajā darba kārtībā. Veiciet šo apkopes procedūru pēc nepieciešamības.

• Korpusa tīrīšana

#### **Korpusa tīrīšana**

**Brīdinājums** Pirms printera tīrīšanas izslēdziet barošanu un atvienojiet strāvas vadu no elektrības kontaktligzdas.

Lai no korpusa noslaucītu putekļus, smērējumus un traipus, izmantojiet mīkstu, mitru drānu bez plūksnām. Neļaujiet šķidrumiem nokļūt printera iekšienē, kā arī uz printera vadības paneļa.

# <span id="page-28-0"></span>**Printera atjaunināšana**

HP pastāvīgi cenšas uzlabot savu printeru veiktspēju un piedāvāt lietotājiem jaunākās funkcijas. Ja ir izveidots printera savienojums ar tīklu un ir iespējoti tīmekļa pakalpojumi, varat meklēt un instalēt printera atjauninājumus.

#### **Printera atjaunināšana**

- **1.** Atveriet iegulto tīmekļa serveri (EWS). Papildinformāciju skatiet sadaļā [Iegultais](#page-141-0) tīmekļ[a serveris](#page-141-0).
- **2.** Noklikšķiniet uz cilnes **Web Services** (Tīmekļa pakalpojumi).
- **3.** Sadaļā **Web Services Settings** (Tīmekļa pakalpojumu iestatījumi) noklikšķiniet uz **Product Update** (Produkta atjaunināšana), noklikšķiniet uz **Check Now** (Pārbaudīt tūlīt) un pēc tam izpildiet ekrānā rādītās instrukcijas.
- **4.** Ja produkta atjaunināšanas opcija nav pieejama, rīkojieties tālāk aprakstītajā veidā.
	- **a**. Sadaļā **Web Services Settings** (Tīmekļa pakalpojumu iestatījumi) noklikšķiniet uz **Setup** (Iestatījumi), noklikšķiniet uz **Continue** (Turpināt) un izpildiet ekrānā rādītās instrukcijas.
	- **b**. Ja tiek parādīta attiecīga uzvedne, izvēlieties ļaut printerim pārbaudīt, vai ir pieejami printera atjauninājumi, un instalēt tos.
	- **Piezīme.** Ja ir pieejami printera atjauninājumi, printeris tos lejupielādē, instalē un pēc tam restartējas.

**Piezīme.** Ja tiek parādīta uzvedne saistībā ar starpniekservera iestatījumiem un ja jūsu tīklā tiek izmantoti starpniekservera iestatījumi, izpildiet ekrānā redzamās instrukcijas, lai iestatītu starpniekserveri. Ja nevarat atrast šo informāciju, sazinieties ar jūsu tīkla administratoru vai personu, kas ierīkoja tīklu.

# **Printera izslēgšana**

Izslēdziet printeri, nospiežot printera pogu  $(1)$  (Power (Strāvas padeve)). Pirms atvienojat strāvas vadu vai izslēdzat pagarinātāju, pagaidiet, kamēr nodziest strāvas indikators.

**Uzmanību** Ja nepareizi izslēdzat printeri, drukas kasetņu turētājs var neatgriezties pareizajā stāvoklī, tādējādi radot problēmas ar tintes kasetnēm un drukas kvalitāti.

**Uzmanību** HP iesaka pēc iespējas drīzāk nomainīt trūkstošās kasetnes, lai izvairītos no drukas kvalitātes problēmām, iespējamā liekā tintes izlietojuma vai tintes sistēmas bojājumiem. Neizslēdziet printeri, ja tajā nav ievietotas tintes kasetnes.

# <span id="page-29-0"></span>**2 Drukāšana**

Drukas iestatījumus parasti automātiski izvēlas lietojumprogramma. Mainiet iestatījumus manuāli tikai tad, ja gribat mainīt drukāšanas kvalitāti, drukāt uz speciāla veida papīra vai lietot īpašas funkcijas. Papildinformāciju par labāko apdrukājamo materiālu izvēli dokumentiem skatiet sadaļā Apdrukā[jamo materi](#page-15-0)ālu izvēle.

Lai turpinātu, izvēlieties drukas darbu:

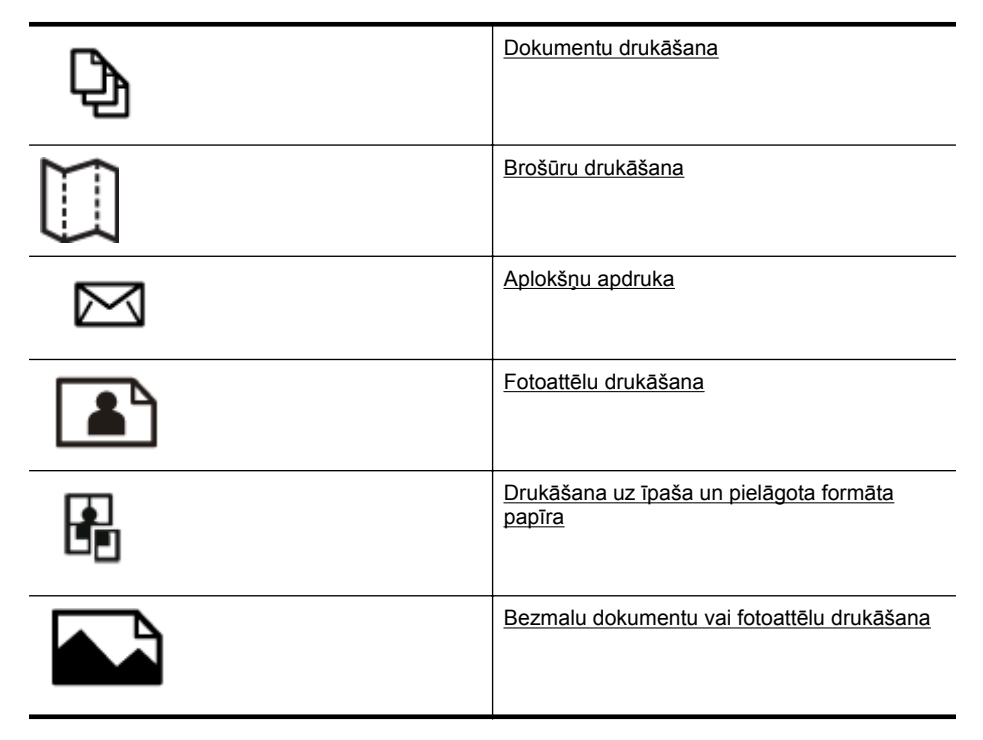

# **Dokumentu drukāšana**

Izpildiet jūsu operētājsistēmai paredzētās instrukcijas.

- [Dokumentu druk](#page-30-0)āšana (Windows)
- Dokumentu drukā[šana \(Mac OS X\)](#page-30-0)
- **Piezīme.** Šajā printerī ir ietverta funkcija HP ePrint: HP bezmaksas pakalpojums, kas ļauj drukāt dokumentus printerī ar tīkla savienojumu jebkurā laikā, no jebkuras vietas un bez papildu programmatūras vai printera draiveriem. Papildinformāciju skatiet sadaļā [HP ePrint](#page-41-0)

#### <span id="page-30-0"></span>**Dokumentu drukāšana (Windows)**

- **1.** Ievietojiet papīru teknē. Plašāku informāciju skatiet sadaļā [Apdruk](#page-18-0)ājamo materiā[lu ievietošana](#page-18-0).
- **2.** Jūsu lietojumprogrammas izvēlnē **File** (Fails) noklikšķiniet uz **Print** (Drukāt).
- **3.** Pārliecinieties, vai ir izvēlēts tas printeris, kuru gribat lietot.
- **4.** Lai mainītu iestatījumus, noklikšķiniet uz pogas, kas atver dialoglodziņu **Printer Properties** (Printera rekvizīti). Atkarībā no lietojumprogrammas šīs pogas nosaukums var būt **Properties** (Rekvizīti), **Options** (Opcijas), **Printer Setup** (Printera iestatīšana), **Printer** (Printeris) vai **Preferences**.
- **5.** Maniet papīra orientāciju cilnē **Layout** (Izkārtojums) un papīra avotu, apdrukājamo materiālu veidu, papīra formātu un kvalitātes iestatījumus cilnē **Paper/Quality** (Papīrs/kvalitāte). Lai drukātu melnbaltā krāsā, noklikšķiniet uz pogas **Advanced** (Papildu opcijas) un tad mainiet opciju **Print in Grayscale** (Drukāt pelēktoņos).
	- **Piezīme.** Ja vēlaties drukāt melnbaltu dokumentu, izmantojot tikai melno tinti, noklikšķiniet uz pogas **Advanced** (Papildiespējas). Nolaižamajā izvēlnē **Print in Grayscale** (Drukāt pelēktoņos) izvēlieties **Black Ink Only** (Tikai melnā tinte) un pēc tam noklikšķiniet uz pogas **OK** (Labi). Ja cilnē **Paper/ Quality** (Papīrs/kvalitāte) vai **Layout** (Izkārtojums) ir redzama opcija **Black and White** (Melnbalts), izvēlieties to.
- **6.** Noklikšķiniet uz **OK** (Labi).
- **7.** Noklikšķiniet uz **Print** (Drukāt) vai **OK** (Labi), lai sāktu drukāšanu.

#### **Dokumentu drukāšana (Mac OS X)**

- **1.** Ievietojiet papīru teknē. Plašāku informāciju skatiet sadaļā [Apdruk](#page-18-0)ājamo materiā[lu ievietošana](#page-18-0).
- **2.** Atlasiet papīra formātu:
	- **a**. Lietojumprogrammas izvēlnē **File** (Fails) noklikšķiniet uz **Page Setup** (Lappuses iestatīšana).
		- **Piezīme.** Ja izvēlnes vienums **Page Setup** (Lappuses iestatīšana) nav redzams, turpiniet ar 3. darbību.
	- **b**. Pārliecinieties, vai izmantošanai vēlamais printeris ir atlasīts uznirstošajā izvēlnē **Format For** (Kam formatēt).
	- **c**. No uznirstošās izvēlnes atlasiet papīra formātu **Paper Size** (Papīra formāts) un pēc tam noklikšķiniet uz **OK** (Labi).
- **3.** Lietojumprogrammas izvēlnē **File** (Fails) noklikšķiniet uz **Print** (Drukāt).
- **4.** Pārliecinieties, vai ir izvēlēts tas printeris, kuru gribat lietot.
- **5.** Uznirstošajā izvēlnē **Paper Size** (Papīra formāts) (ja ir pieejama) atlasiet papīra formātu.
- <span id="page-31-0"></span>**6.** Atbilstoši savam projektam mainiet uznirstošajās izvēlnēs pieejamo opciju drukas iestatījumus.
	- **Piezīme.** Ja neredzat opcijas, noklikšķiniet uz zilā atklāšanas trīsstūra blakus uznirstošajai izvēlnei **Printer** (Printeris) vai noklikšķiniet uz **Show Details** (Rādīt detalizētu informāciju).
- **7.** Lai sāktu drukāt, noklikšķiniet uz **Print** (Drukāt).

# **Brošūru drukāšana**

Izpildiet jūsu operētājsistēmai paredzētās instrukcijas.

- Brošūru drukāšana (Windows)
- Brošūru drukā[šana \(Mac OS X\)](#page-32-0)
- **Piezīme.** Šajā printerī ir ietverta funkcija HP ePrint: HP bezmaksas pakalpojums, kas ļauj drukāt dokumentus printerī ar tīkla savienojumu jebkurā laikā, no jebkuras vietas un bez papildu programmatūras vai printera draiveriem. Papildinformāciju skatiet sadaļā [HP ePrint.](#page-41-0)

#### **Brošūru drukāšana (Windows)**

- **Piezīme.** Lai norādītu drukas iestatījumus visiem drukas darbiem, veiciet izmaiņas printera komplektā iekļautajā HP programmatūrā. Plašāku informāciju par HP programmatūru skatiet sadaļā [Printera p](#page-141-0)ārvaldības rīki
- **1.** Ievietojiet papīru teknē. Plašāku informāciju skatiet sadaļā [Apdruk](#page-18-0)ājamo materiā[lu ievietošana](#page-18-0).
- **2.** Izmantotās lietojumprogrammas izvēlnē **File** (Fails) noklikšķiniet uz **Print** (Drukāt).
- **3.** Pārliecinieties, vai ir izvēlēts tas printeris, kuru gribat lietot.
- **4.** Lai mainītu iestatījumus, noklikšķiniet uz pogas, kas atver dialoglodziņu **Printer Properties** (Printera rekvizīti). Atkarībā no lietojumprogrammas šī taustiņa nosaukums var būt **Properties** (Rekvizīti), **Options** (Opcijas), **Printer Setup** (Printera iestatījumi), **Printer** (Printeris) vai **Preferences**.
- **5.** Ja nepieciešams, noklikšķiniet uz cilnes **Layout** (Izkārtojums) un mainiet papīra orientāciju.
- **6.** Noklikšķiniet uz cilnes **Paper/Quality** (Papīrs/kvalitāte), nolaižamajā sarakstā **Media** (Materiāls) atlasiet brošūrai atbilstošo papīra tipu, un pēc tam, ja nepieciešams, mainiet papīra avotu, papīra izmērus un kvalitātes iestatījumus.
- **7.** Lai drukātu melnbaltā krāsā, noklikšķiniet uz pogas **Advanced** (Papildu opcijas) un pēc tam mainiet opciju **Print in Grayscale** (Drukāt pelēktoņos).
- **8.** Noklikšķiniet uz **OK** (Labi) un pēc tam uz **Print** (Drukāt) vai **OK** (Labi), lai sāktu drukāšanu.

#### <span id="page-32-0"></span>**Brošūru drukāšana (Mac OS X)**

- **1.** Ievietojiet papīru teknē. Plašāku informāciju skatiet sadaļā [Apdruk](#page-18-0)ājamo materiā[lu ievietošana](#page-18-0).
- **2.** Atlasiet papīra formātu:
	- **a**. Lietojumprogrammas izvēlnē **File** (Fails) noklikšķiniet uz **Page Setup** (Lappuses iestatīšana).
		- **Piezīme.** Ja izvēlnes vienums **Page Setup** (Lappuses iestatīšana) nav redzams, turpiniet ar 3. darbību.
	- **b**. Pārliecinieties, vai izmantošanai vēlamais printeris ir atlasīts uznirstošajā izvēlnē **Format For** (Kam formatēt).
	- **c**. No uznirstošās izvēlnes atlasiet papīra formātu **Paper Size** (Papīra formāts) un pēc tam noklikšķiniet uz **OK** (Labi).
- **3.** Lietojumprogrammas izvēlnē **File** (Fails) noklikšķiniet uz **Print** (Drukāt).
- **4.** Pārliecinieties, vai ir izvēlēts tas printeris, kuru gribat lietot.
- **5.** Uznirstošajā izvēlnē **Paper Size** (Papīra formāts) (ja ir pieejama) atlasiet papīra formātu.
- **6.** Noklikšķiniet uznirstošajā izvēlnē uz **Paper Type/Quality** (Papīra veids/kvalitāte) un pēc tam atlasiet šādus iestatījumus:
	- **Paper Type** (Papīra veids): izmantotais brošūru papīra veids
	- **Quality** (Kvalitāte): **Normal** (Standarta) vai **Best** (Labākā)
	- **Piezīme.** Ja neredzat šīs opcijas, noklikšķiniet uz zilā atklāšanas trīsstūra blakus uznirstošajai izvēlnei **Printer** (Printeris) vai noklikšķiniet uz **Show Details** (Rādīt detalizētu informāciju).
- **7.** Izvēlieties citus nepieciešamos drukas iestatījumus un tad noklikšķiniet uz **Print** (Drukāt), lai sāktu drukāšanu.

# **Aplokšņu apdruka**

Izvairieties no aplokšņu izmantošanas, kurām ir šādi raksturlielumi:

- ļoti spīdīgs pārklājums;
- pašlīmējošās lentes, skavas vai logi;
- biezas, nevienmērīgas vai ielocītas malas;
- vietām ir saburzītas, saplēstas vai citādi bojātas;

Pārliecinieties, vai printerī ievietojamo aplokšņu locījumu vietas ir asas.

**Piezīme.** Papildinformāciju par aplokšņu apdruku skatiet izmantotās lietojumprogrammas dokumentācijā.

Izpildiet jūsu operētājsistēmai paredzētās instrukcijas.

- Aplokšņ[u apdruka \(Windows\)](#page-33-0)
- Aplokšņ[u apdruka \(Mac OS X\)](#page-33-0)

#### <span id="page-33-0"></span>**Aplokšņu apdruka (Windows)**

- **1.** Ievietojiet aploksnes teknē ar apdrukājamo pusi uz leju. Plašāku informāciju skatiet sadaļā Apdrukājamo materiā[lu ievietošana](#page-18-0)
- **2.** Jūsu lietojumprogrammas izvēlnē **File** (Fails) noklikšķiniet uz **Print** (Drukāt).
- **3.** Pārliecinieties, vai ir izvēlēts tas printeris, kuru gribat lietot.
- **4.** Lai mainītu iestatījumus, noklikšķiniet uz pogas, kas atver dialoglodziņu **Printer Properties** (Printera rekvizīti). Atkarībā no lietojumprogrammas šī taustiņa nosaukums var būt **Properties** (Rekvizīti), **Options** (Opcijas), **Printer Setup** (Printera iestatījumi), **Printer** (Printeris) vai **Preferences**.
- **5.** Cilnē **Layout** (Izkārtojums) nomainiet orientāciju uz **Landscape** (Ainava).
- **6.** Noklikšķiniet uz **Paper/Quality** (Papīrs/kvalitāte) un tad nolaižamajā sarakstā **Paper Size** (Papīra formāts) atlasiet vajadzīgo aploksnes veidu.
	- **Padoms** Citas drukas uzdevuma opcijas var mainīt, izmantojot dialoglodziņa pārējās cilnēs pieejamās funkcijas.
- **7.** Noklikšķiniet uz **OK** (Labi) un pēc tam uz **Print** (Drukāt) vai **OK** (Labi), lai sāktu drukāšanu.

#### **Aplokšņu apdruka (Mac OS X)**

- **1.** Ievietojiet aploksnes teknē. Plašāku informāciju skatiet sadaļā [Apdruk](#page-18-0)ājamo materiā[lu ievietošana](#page-18-0).
- **2.** Atlasiet papīra formātu:
	- **a**. Lietojumprogrammas izvēlnē **File** (Fails) noklikšķiniet uz **Page Setup** (Lappuses iestatīšana).
		- **Piezīme.** Ja izvēlnes vienums **Page Setup** (Lappuses iestatīšana) nav redzams, turpiniet ar 3. darbību.
	- **b**. Pārliecinieties, vai izmantošanai vēlamais printeris ir atlasīts uznirstošajā izvēlnē **Format For** (Kam formatēt).
	- **c**. No uznirstošās izvēlnes atlasiet vajadzīgo aploksnes formātu **Paper Size** (Papīra formāts) un pēc tam noklikšķiniet uz **OK** (Labi).
- **3.** Lietojumprogrammas izvēlnē **File** (Fails) noklikšķiniet uz **Print** (Drukāt).
- **4.** Pārliecinieties, vai ir izvēlēts tas printeris, kuru gribat lietot.
- **5.** Uznirstošajā izvēlnē **Paper Size** (Papīra formāts) (ja ir pieejama) atlasiet vajadzīgo aploksnes formātu.
- **6.** Atlasiet opciju **Orientation** (Orientāciju).
	- **Piezīme.** Ja neredzat šīs opcijas, noklikšķiniet uz zilā atklāšanas trīsstūra blakus uznirstošajai izvēlnei **Printer** (Printeris) vai noklikšķiniet uz **Show Details** (Rādīt detalizētu informāciju).
- **7.** Izvēlieties citus nepieciešamos drukas iestatījumus un tad noklikšķiniet uz **Print** (Drukāt), lai sāktu drukāšanu.

# <span id="page-34-0"></span>**Fotoattēlu drukāšana**

Neatstājiet ievades teknē neizmantotu fotopapīru. Papīrs var sākt liekties, kas var pasliktināt izdrukas kvalitāti. Fotopapīram pirms drukāšanas ir jābūt līdzenam.

Izpildiet jūsu operētājsistēmai paredzētās instrukcijas.

- Fotoattēlu drukāšana uz fotopapīra (Windows)
- Fotoattēlu drukā[šana uz fotopap](#page-35-0)īra (Mac OS X)
- **Piezīme.** Šajā printerī ir ietverta funkcija HP ePrint: HP bezmaksas pakalpojums, kas ļauj drukāt dokumentus printerī ar tīkla savienojumu jebkurā laikā, no jebkuras vietas un bez papildu programmatūras vai printera draiveriem. Papildinformāciju skatiet sadaļā [HP ePrint.](#page-41-0)

#### **Fotoattēlu drukāšana uz fotopapīra (Windows)**

- **1.** Ievietojiet papīru teknē. Plašāku informāciju skatiet sadaļā [Apdruk](#page-18-0)ājamo materiā[lu ievietošana](#page-18-0).
- **2.** Izmantotās lietojumprogrammas izvēlnē **File** (Fails) noklikšķiniet uz **Print** (Drukāt).
- **3.** Pārliecinieties, vai ir izvēlēts tas printeris, kuru gribat lietot.
- **4.** Lai mainītu iestatījumus, noklikšķiniet uz pogas, kas atver dialoglodziņu **Printer Properties** (Printera rekvizīti). Atkarībā no lietojumprogrammas šīs opcijas nosaukums var būt **Properties** (Rekvizīti), **Options** (Opcijas), **Printer Setup** (Printera iestatījumi), **Printer** (Printeris) vai **Preferences**.
- **5.** Noklikšķiniet uz cilnes **Paper/Quality** (Papīrs/kvalitāte) un pēc tam nolaižamajā izvēlnē **Media** (Materiāli) atlasiet atbilstošo fotopapīra veidu.

- **6.** Noklikšķiniet uz **Advanced** (Papildiespējas) un tad atlasiet **Best** (Labākais) vai **Maximum DPI** (Maksimālā izšķirtspēja) nolaižamajā izvēlnē **Output Quality** (Rezultātu kvalitāte).
- **7.** Lai izdrukātu melnbaltu fotoattēlu, noklikšķiniet uz nolaižamās izvēlnes **Grayscale** (Pelēktoņi) un atlasiet vienu no šīm opcijām: **High-Quality Grayscale** (Augstas kvalitātes pelēktoņi): tiek izmantotas visas pieejamās krāsas, lai fotoattēlu drukātu pelēktoņos. Tādējādi tiek iegūti vienmērīgi un dabiski pelēkās krāsas toņi.
- **8.** Noklikšķiniet uz **OK** (Labi) un pēc tam uz **Print** (Drukāt) vai **OK** (Labi), lai sāktu drukāšanu.

**Piezīme.** Maksimālā izšķirtspēja ir atbalstīta tikai krāsu drukāšanai ar HP Premium Plus fotopapīru un HP Advanced fotopapīru.

#### <span id="page-35-0"></span>**Fotoattēlu drukāšana uz fotopapīra (Mac OS X)**

- **1.** Ievietojiet papīru teknē. Plašāku informāciju skatiet sadaļā [Apdruk](#page-18-0)ājamo materiā[lu ievietošana](#page-18-0).
- **2.** Atlasiet papīra formātu:
	- **a**. Lietojumprogrammas izvēlnē **File** (Fails) noklikšķiniet uz **Page Setup** (Lappuses iestatīšana).
		- **Piezīme.** Ja izvēlnes vienums **Page Setup** (Lappuses iestatīšana) nav redzams, turpiniet ar 3. darbību.
	- **b**. Pārliecinieties, vai izmantošanai vēlamais printeris ir atlasīts uznirstošajā izvēlnē **Format For** (Kam formatēt).
	- **c**. No uznirstošās izvēlnes atlasiet papīra formātu **Paper Size** (Papīra formāts) un pēc tam noklikšķiniet uz **OK** (Labi).
- **3.** Lietojumprogrammas izvēlnē **Fails** noklikšķiniet uz **Drukāt**.
- **4.** Pārliecinieties, vai ir izvēlēts tas printeris, kuru gribat lietot.
- **5.** Uznirstošajā izvēlnē **Paper Size** (Papīra formāts) (ja ir pieejama) atlasiet vajadzīgo papīra formātu.
- **6.** Noklikšķiniet uznirstošajā izvēlnē uz **Paper Type/Quality** (Papīra veids/kvalitāte) un pēc tam atlasiet šādus iestatījumus:
	- **Paper Type (Papīra veids):** Atbilstošais fotopapīra tips
	- **Quality (Kvalitāte): Best** (Labākā) vai **Maximum dpi** (Maksimālā izšķirtspēja)
	- **Piezīme.** Ja neredzat šīs opcijas, noklikšķiniet uz zilā atklāšanas trīsstūra blakus uznirstošajai izvēlnei **Printer** (Printeris) vai noklikšķiniet uz **Show Details** (Rādīt detalizētu informāciju).
- **7.** Ja nepieciešams, mainiet fotoattēlu un krāsu opcijas:
	- **a**. Noklikšķiniet uz izvēršanas trīsstūra līdzās **Color Options** (Krāsu opcijas) un atlasiet vajadzīgās **Photo Fix** (Fotogrāfiju labošana) opcijas:
		- **Off (Izslēgta):** attēlam netiek veikti automātiski pielāgojumi.
		- **Basic (Standarta):** automātiski fokusē attēlu; nedaudz pielāgo attēla asumu.
	- **b**. Lai drukātu melnbaltu fotoattēlu, uznirstošajā izvēlnē **Color** (Krāsa) noklikšķiniet uz **Grayscale** (Pelēktoņi) un pēc tam atlasiet vienu no šīm opcijām:

**High Quality (Augsta kvalitāte):** tiek izmantotas visas pieejamās krāsas, lai fotoattēlu drukātu pelēktoņos. Tādējādi tiek iegūti vienmērīgi un dabiski pelēkās krāsas toņi.

**8.** Izvēlieties citus nepieciešamos drukas iestatījumus un tad noklikšķiniet uz **Print** (Drukāt), lai sāktu drukāšanu.

# **Drukāšana uz īpaša un pielāgota formāta papīra**

Ja lietojumprogramma atbalsta nestandarta formāta papīru, pirms dokumenta drukāšanas iestatiet formātu lietojumprogrammā. Pretējā gadījumā iestatiet formātu,
izmantojot printera draiveri. Iespējams, dokumenti būs jāpārformatē, lai tos varētu pareizi izdrukāt uz nestandarta formāta papīra.

Lietojiet tikai tādu nestandarta formāta papīru, ko atbalsta printeris. Plašāku informāciju skatiet sadaļā Apdrukā[jamo materi](#page-103-0)ālu specifikācija.

**Piezīme.** Pielāgotu formātu apdrukas materiālu definēšana ir pieejama HP drukāšanas programmatūrā tikai operētājsistēmā Mac OS X.

Izpildiet jūsu operētājsistēmai paredzētās instrukcijas.

• Drukāšana uz īpaša vai pielāgota formāta papīra (Mac OS X)

### **Drukāšana uz īpaša vai pielāgota formāta papīra (Mac OS X)**

- **Piezīme.** Pirms varat drukāt uz nestandarta formāta papīra, printera komplektā iekļautajā HP programmatūrā ir jāiestata attiecīgais nestandarta formāts. Norādījumus skatiet sadaļā Pielāgotu formātu uzstādī[šana \(Mac OS X\).](#page-37-0)
- **1.** Ievietojiet teknē atbilstoša veida papīru. Plašāku informāciju skatiet sadaļā Apdrukājamo materiā[lu ievietošana.](#page-18-0)
- **2.** Atlasiet papīra formātu:
	- **a**. Lietojumprogrammas izvēlnē **File** (Fails) noklikšķiniet uz **Page Setup** (Lappuses iestatīšana).
		- **Piezīme.** Ja izvēlnes vienums **Page Setup** (Lappuses iestatīšana) nav redzams, turpiniet ar 3. darbību.
	- **b**. Pārliecinieties, vai izmantošanai vēlamais printeris ir atlasīts uznirstošajā izvēlnē **Format For** (Kam formatēt).
	- **c**. No uznirstošās izvēlnes atlasiet papīra formātu **Paper Size** (Papīra formāts) un pēc tam noklikšķiniet uz **OK** (Labi).
- **3.** Lietojumprogrammas izvēlnē **File** (Fails) noklikšķiniet uz **Print** (Drukāt).
- **4.** Pārliecinieties, vai ir izvēlēts tas printeris, kuru gribat lietot.
- **5.** Uznirstošajā izvēlnē **Paper Size** (Papīra formāts) (ja ir pieejama) atlasiet vajadzīgo papīra formātu.
- **6.** Uznirstošajā izvēlnē noklikšķiniet uz **Paper Handling** (Papīra apstrāde).
- **7.** Sadaļā **Destination Paper Size** (Mērķa papīra formāts) noklikšķiniet uz **Scale to fit paper size** (Mērogot atbilstoši papīra formātam) un pēc tam izvēlieties pielāgoto formātu.
- **8.** Izvēlieties citus nepieciešamos drukas iestatījumus un tad noklikšķiniet uz **Print** (Drukāt), lai sāktu drukāšanu.

# <span id="page-37-0"></span>**Pielāgotu formātu uzstādīšana (Mac OS X)**

- **1.** Ievietojiet papīru teknē. Plašāku informāciju skatiet sadaļā [Apdruk](#page-18-0)ājamo materiā[lu ievietošana](#page-18-0).
- **2.** Lietojumprogrammas izvēlnē **File** (Fails) noklikšķiniet uz **Page Setup** (Lappuses iestatīšana) un pārliecinieties, vai uznirstošajā izvēlnē **Format For** (Kam formatēt) ir atlasīts printeris, kuru vēlaties izmantot. - vai -

Lietojumprogrammā noklikšķiniet uz izvēlnes **File** (Fails), noklikšķiniet uz **Print** (Drukāt) un pēc tam pārliecinieties, vai ir atlasīts printeris, kuru vēlaties izmantot.

- **3.** Uznirstošajā izvēlnē **Paper Size** (Papīra formāts) atlasiet **Manage Custom Sizes** (Pārvaldīt nestandarta formātus).
	- **Piezīme.** Ja neredzat šīs opcijas dialoglodziņā **Print** (Drukāt), noklikšķiniet uz zilā atklāšanas trīsstūra blakus uznirstošajai izvēlnei **Printer** (Printeris) vai noklikšķiniet uz **Show Details** (Rādīt detalizētu informāciju).
- **4.** Noklikšķiniet uz zīmes **+** ekrāna kreisajā malā, veiciet dubultklikšķi uz **Untitled** (Bez nosaukuma) un ievadiet jaunā, pielāgotā formāta nosaukumu.
- **5.** Lodziņos **Width** (Platums) un **Height** (Augstums) ievadiet izmērus un tad, ja gribat tos pielāgot, iestatiet piemales.
- **6.** Noklikšķiniet uz **OK** (Labi).

# **Bezmalu dokumentu vai fotoattēlu drukāšana**

Bezmalu drukas iespēja ļauj apdrukāt noteiktu veidu fotopapīru līdz pašām malām, un tā ir pieejama vairākiem standarta materiālu formātiem.

Pirms drukāšanas atveriet failu un pārliecinieties, ka dokumenta vai attēla izmēri atbilst printerī ievietotā materiāla izmēriem.

**Piezīme.** Bezmalu drukāšana ir pieejama tikai noteiktās lietojumprogrammās.

Izpildiet jūsu operētājsistēmai paredzētās instrukcijas.

- Bezmalu dokumentu vai fotoattēlu drukāšana (Windows)
- [Bezmalu dokumentu vai fotoatt](#page-38-0)ēlu drukāšana (Mac OS X)

# **Bezmalu dokumentu vai fotoattēlu drukāšana (Windows)**

- **1.** Ievietojiet papīru teknē. Plašāku informāciju skatiet sadaļā [Apdruk](#page-18-0)ājamo materiā[lu ievietošana](#page-18-0).
- **2.** Izmantotās lietojumprogrammas izvēlnē **File** (Fails) noklikšķiniet uz **Print** (Drukāt).
- **3.** Pārliecinieties, vai ir izvēlēts tas printeris, kuru gribat lietot.
- **4.** Lai mainītu iestatījumus, noklikšķiniet uz pogas, kas atver dialoglodziņu **Printer Properties** (Printera rekvizīti). Atkarībā no lietojumprogrammas šī taustiņa nosaukums var būt **Properties** (Rekvizīti), **Options** (Opcijas), **Printer Setup** (Printera iestatījumi), **Printer** (Printeris) vai **Preferences**.
- **5.** Noklikšķiniet uz cilnes **Paper/Quality** (Papīrs/kvalitāte) un pēc tam noklikšķiniet uz pogas **Advanced** (Papildiespējas).
- <span id="page-38-0"></span>**6.** Nolaižamajā izvēlnē **Borderless Printing** (Bezmalu drukāšana) atlasiet **Print Borderless** (Bezmalu drukāšana).
- **7.** Nolaižamajā sarakstā **Output Quality** (Rezultātu kvalitāte) mainiet opciju, ja nepieciešams, un pēc tam noklikšķiniet uz **OK** (Labi).
- **8.** Nolaižamajā sarakstā **Media** (Apdrukājamais materiāls) atlasiet atbilstošo papīra veidu.
- **9.** Noklikšķiniet uz **OK** (Labi) un pēc tam uz **Print** (Drukāt) vai **OK** (Labi), lai sāktu drukāšanu.

# **Bezmalu dokumentu vai fotoattēlu drukāšana (Mac OS X)**

- **1.** Ievietojiet papīru teknē. Plašāku informāciju skatiet sadaļā [Apdruk](#page-18-0)ājamo materiā[lu ievietošana](#page-18-0)
- **2.** Atlasiet formātu papīram bez malām:
	- **a**. Lietojumprogrammas izvēlnē **File** (Fails) noklikšķiniet uz **Page Setup** (Lappuses iestatīšana).
		- **Piezīme.** Ja izvēlnes vienums **Page Setup** (Lappuses iestatīšana) nav redzams, turpiniet ar 3. darbību.
	- **b**. Pārliecinieties, vai izmantošanai vēlamais printeris ir atlasīts uznirstošajā izvēlnē **Format For** (Kam formatēt).
	- **c**. No uznirstošās izvēlnes atlasiet pieejamo bezmalu papīra formātu **Paper Size** (Papīra formāts) un pēc tam noklikšķiniet uz **OK** (Labi).
- **3.** Lietojumprogrammas izvēlnē **File** (Fails) noklikšķiniet uz **Print** (Drukāt).
- **4.** Pārliecinieties, vai ir izvēlēts tas printeris, kuru gribat lietot.
- **5.** Uznirstošajā izvēlnē **Paper Size** (Papīra formāts) (ja ir pieejama) atlasiet papīra formātu.
- **6.** Noklikšķiniet uznirstošajā izvēlnē uz **Paper Type/Quality** (Papīra veids/kvalitāte) un pēc tam atlasiet šādus iestatījumus:
	- **Paper Type (Papīra veids):** izmantotais papīra veids
	- **Quality** (Kvalitāte): **Best** (Labākā) vai **Maximum dpi** (Maksimālā izšķirtspēja)
	- **Piezīme.** Ja neredzat šīs opcijas, noklikšķiniet uz zilā atklāšanas trīsstūra blakus uznirstošajai izvēlnei **Printer** (Printeris) vai noklikšķiniet uz **Show Details** (Rādīt detalizētu informāciju).
- **7.** Pārliecinieties, vai ir atlasīta izvēles rūtiņa **Print Borderless** (Drukāt bez malām).
- **8.** Ja nepieciešams, noklikšķiniet uz zilā atklāšanas trīsstūra aiz vienuma **Color Options** (Krāsu opcijas) un atlasiet atbilstošās opcijas izvēlnē **Photo Fix** (Fotoattēla labošana):
	- **Off** (Izslēgta): attēlam netiek lietoti automātiskie noregulējumi;
	- **Basic** (Standarta): automātiski fokusē attēlu, nedaudz regulē attēla asumu.
- **9.** Izvēlieties citus nepieciešamos drukas iestatījumus un tad noklikšķiniet uz **Print** (Drukāt), lai sāktu drukāšanu.

# **Drukāšana uz abām pusēm (abpusēja drukāšana)**

Var automātiski drukāt uz abām apdrukājamā materiāla loksnes pusēm, izmantojot automātiskās divpusējās drukas piederumu (duplekseru).

**Padoms** Manuālu abpusējo drukāšanu var veikt, sākumā izdrukājot nepāra lapas, apvēršot lapas un pēc tam izdrukājot tikai pāra lapas.

#### **Divpusējā druka (Windows)**

- **1.** Ievietojiet atbilstošos materiālus. Papildinformāciju skatiet sadaļā Vadlī[nijas](#page-107-0) drukāšanai uz abā[m loksnes pus](#page-107-0)ēm un Apdrukājamo materiā[lu ievietošana](#page-18-0)
- **2.** Pārbaudiet, vai dupleksers ir pareizi uzstādīts. Plašāku informāciju skatiet sadaļā Uzstādiet automātiskās abpusējā[s drukas piederumu \(duplekseru\)..](#page-23-0)
- **3.** Kad ir atvērts dokuments, noklikšķiniet uz **Print** (Drukāt), kas atrodas izvēlnē **File** (Fails), un pēc tam noklikšķiniet uz pogas, kas atver dialoglodziņu **Printer Properties** (Printera rekvizīti). Atkarībā no lietojumprogrammas šī taustiņa nosaukums var būt **Properties** (Rekvizīti), **Options** (Opcijas), **Printer Setup** (Printera iestatījumi), **Printer** (Printeris) vai **Preferences**.
- **4.** Pie opcijām **Print on Both Sides** (Drukāt abās pusēs) cilnē **Layout** (Izkārtojums) atlasiet **Flip on Long Edge** (Apvērst garo malu) vai **Flip on Short Edge** (Apvērst īso malu).
- **5.** Mainiet jebkurus citus iestatījumus un pēc tam noklikšķiniet uz **OK** (Labi).
- **6.** Izdrukājiet dokumentu.

### **Divpusējā druka (Mac OS X)**

- **1.** Ievietojiet atbilstošos materiālus. Plašāku informāciju skatiet nodaļā Vadlī[nijas](#page-107-0) drukāšanai uz abā[m loksnes pus](#page-107-0)ēm un Apdrukājamo materiā[lu ievietošana.](#page-18-0)
- **2.** Pārbaudiet, vai abpusējās drukas piederums ir pareizi uzstādīts. Plašāku informāciju skatiet sadaļā Uzstādiet automātiskās abpusējā[s drukas piederumu](#page-23-0) [\(duplekseru\)..](#page-23-0)
- **3.** Atlasiet papīra formātu:
	- **a**. Lietojumprogrammas izvēlnē **File** (Fails) noklikšķiniet uz **Page Setup** (Lappuses iestatīšana).
		- **Piezīme.** Ja izvēlnes vienums **Page Setup** (Lappuses iestatīšana) nav redzams, turpiniet ar 4. darbību.
	- **b**. Pārliecinieties, vai izmantošanai vēlamais printeris ir atlasīts uznirstošajā izvēlnē **Format For** (Kam formatēt).
	- **c**. No uznirstošās izvēlnes atlasiet papīra formātu **Paper Size** (Papīra formāts) un pēc tam noklikšķiniet uz **OK** (Labi).
- **4.** Lietojumprogrammas izvēlnē **File** (Fails) noklikšķiniet uz **Print** (Drukāt).
- **5.** Pārliecinieties, vai ir izvēlēts tas printeris, kuru gribat lietot.
- **6.** Uznirstošajā izvēlnē **Paper Size** (Papīra formāts) (ja ir pieejama) atlasiet papīra formātu.
	- **Piezīme.** Iespējams, jums būs jāatlasa papīra formāta opcija, kas apzīmēta ar **Two-Sided margins** (Abpusējās piemales).
- **7.** Uznirstošajā izvēlnē noklikšķiniet uz **Two-Sided Printing** (Abpusējā drukāšana), atlasiet **Print Both Sides** (Abpusējā apdruka) un pēc tam noklikšķiniet uz dokumentam nepieciešamajām iesiešanas opcijām. - vai -

Uznirstošajā izvēlnē noklikšķiniet uz **Layout** (Izkārtojums) un pēc tam uznirstošajā izvēlnē atlasiet **Two-Sided** (Abpusējā apdruka) dokumentam nepieciešamās iesiešanas opcijas.

- **Piezīme.** Ja neredzat opcijas, noklikšķiniet uz zilā atklāšanas trīsstūra blakus uznirstošajai izvēlnei **Printer** (Printeris) vai noklikšķiniet uz **Show Details** (Rādīt detalizētu informāciju).
- **8.** Izvēlieties citus nepieciešamos drukas iestatījumus un tad noklikšķiniet uz **Print** (Drukāt), lai sāktu drukāšanu.

# **Skatiet drukāšanas izšķirtspēju.**

- **1.** Noklikšķiniet uz cilnes **Paper/Quality** (Papīrs/kvalitāte) un pēc tam noklikšķiniet uz pogas **Advanced** (Papildiespējas).
- **2.** Noklikšķiniet uz nolaižamā saraksta **Resolution** (Izšķirtspēja), lai apskatītu pieejamās drukāšanas izšķirtspējas.

# **3 HP ePrint**

HP ePrint ir bezmaksas HP pakalpojums, kas ļauj drukāt printerī ar tīkla savienojumu no jebkuras vietas ar interneta savienojumu. Vienkārši nosūtiet savus dokumentus un fotoattēlus uz e-pasta adresēm, kas piešķirtas jūsu printerim, iespējojot tīmekļa pakalpojumus. Nav nepieciešami papildu draiveri vai programmatūra.

Kad esat reģistrējies ePrintCenter kontā [\(www.eprintcenter.com](http://www.eprintcenter.com)), varat tajā pierakstīties, lai skatītu sava HP ePrint darba statusu, pārvaldītu savu HP ePrint printera rindu, kontrolētu, kuras personas var drukāšanas vajadzībām izmantot jūsu HP ePrint e-pasta adresi un saņemtu palīdzību saistībā ar pakalpojumu HP ePrint.

**Piezīme.** Lai izmantotu HP ePrint, printerim jābūt savienojumam ar internetu (izmantojot vai nu Ethernet kabeli, vai bezvadu savienojumu). Šīs tīmekļa funkcijas nevar izmantot, ja printera savienojums ir izveidots, izmantojot USB kabeli.

Šajā nodaļā iekļautas šādas tēmas:

- HP ePrint iestatīšana
- [HP ePrint lietošana](#page-43-0)
- Noņemiet tīmekļ[a pakalpojumus](#page-44-0)

# **HP ePrint iestatīšana**

Lai iestatītu HP ePrint, veiciet šādas darbības.

- HP ePrint iestatīšana, izmantojot HP printera programmatūru
- HP ePrint iestatī[šana, izmantojot printera vad](#page-42-0)ības paneli
- HP ePrint iestatī[šana, izmantojot iegulto t](#page-42-0)īmekļa serveri
- **Piezīme.** Pirms HP ePrint iestatīšanas pārliecinieties, vai ir izveidots savienojums ar internetu, izmantojot Ethernet vai bezvadu savienojumu.

**Piezīme.** Ja rodas kādas problēmas, skatiet HP ePrint gaismas sadaļu, [Vad](#page-90-0)ības paneļ[a indikatoru raksturojums](#page-90-0).

# **HP ePrint iestatīšana, izmantojot HP printera programmatūru**

Papildus galveno printera funkciju iespējošanai varat izmantot printerim pievienoto HP printera programmatūru, lai iestatītu pakalpojumu HP ePrint. Ja neiestatījāt HP ePrint, kad instalējāt HP programmatūru datorā, joprojām varat izmantot šo programmatūru, lai iestatītu HP ePrint.

<span id="page-42-0"></span>Lai iestatītu HP ePrint, savā operētājsistēmā veiciet šādas darbības:

### **Windows**

- **1.** Datora darbvirsmā noklikšķiniet uz **Start** (Sākt), atlasiet **Programs** (Programmas) vai **All Programs** (Visas programmas), noklikšķiniet uz **HP**, noklikšķiniet uz sava printera mapes un pēc tam atlasiet ikonu ar printera nosaukumu.
- **2.** Veiciet dubultklikšķi uz **Web Connected Solutions** (Ar tīmekli savienoti risinājumi) un pēc tam veiciet dubultklikšķi uz **ePrint Setup** (ePrint iestatīšana). Tiks atvērts printera iegultais tīmekļa serveris.
- **3.** Noklikšķiniet uz cilnes **Device Services** (Ierīces pakalpojumi).
- **4.** Sadaļā **Web Services Settings** (Tīmekļa pakalpojumu iestatījumi) noklikšķiniet uz **Setup** (Iestatījumi), noklikšķiniet uz **Continue** (Turpināt) un izpildiet ekrānā redzamās instrukcijas, lai piekristu lietošanas noteikumiem.
- **5.** Ja tiek parādīta attiecīga uzvedne, izvēlieties ļaut printerim pārbaudīt, vai ir pieejami printera atjauninājumi, un instalēt tos.
	- **Piezīme.** Ja ir pieejami printera atjauninājumi, printeris tos lejupielādē, instalē un pēc tam restartējas. Lai iestatītu HP ePrint, jums ir atkārtoti jāizpilda instrukcijas no 1. darbības.

**Piezīme.** Ja tiek parādīta uzvedne saistībā ar starpniekservera iestatījumiem un ja jūsu tīklā tiek izmantoti starpniekservera iestatījumi, izpildiet ekrānā redzamās instrukcijas, lai iestatītu starpniekserveri. Ja nevarat atrast šo informāciju, sazinieties ar jūsu tīkla administratoru vai personu, kas ierīkoja tīklu.

**6.** Kad ir izveidots printera savienojums ar serveri, printeris izdrukā informācijas lapu. Izpildiet informācijas lapā sniegtos norādījumus, lai pabeigtu iestatīšanu.

### **Mac OS X**

▲ Lai iestatītu un pārvaldītu tīmekļa pakalpojumus operētājsistēmā Mac OS X, varat izmantot printera iegulto tīmekļa serveri (EWS). Papildinformāciju skatiet sadaļā HP ePrint iestatīšana, izmantojot iegulto tīmekļa serveri.

# **HP ePrint iestatīšana, izmantojot printera vadības paneli**

- **1.** Printera vadības panelī nospiediet (HP ePrint). Printeris izdrukā informācijas lapu.
- **2.** Sekojiet instrukcijām, kas norādītas informācijas lapā.

# **HP ePrint iestatīšana, izmantojot iegulto tīmekļa serveri**

Varat izmantot printera iegulto tīmekļa serveri (EWS), lai iestatītu un pārvaldītu pakalpojumu HP ePrint.

Lai iestatītu HP ePrint, veiciet šādas darbības:

- **1.** Atveriet iegulto tīmekļa serveri (EWS). Plašāku informāciju skatiet sadaļā Iegultais tīmekļ[a serveris](#page-141-0).
- **2.** Noklikšķiniet uz cilnes **Device Services** (Ierīces pakalpojumi).
- <span id="page-43-0"></span>**3.** Sadaļā **Web Services Settings** (Tīmekļa pakalpojumu iestatījumi) noklikšķiniet uz **Setup** (Iestatījumi), noklikšķiniet uz **Continue** (Turpināt) un izpildiet ekrānā redzamās instrukcijas, lai piekristu lietošanas noteikumiem.
- **4.** Ja tiek parādīta attiecīga uzvedne, izvēlieties ļaut printerim pārbaudīt, vai ir pieejami printera atjauninājumi, un instalēt tos.
	- **Piezīme.** Ja ir pieejami printera atjauninājumi, printeris tos lejupielādē, instalē un pēc tam restartējas. Lai iestatītu HP ePrint, jums ir atkārtoti jāizpilda instrukcijas no 1. darbības.

**Piezīme.** Ja tiek parādīta uzvedne saistībā ar starpniekservera iestatījumiem un ja jūsu tīklā tiek izmantoti starpniekservera iestatījumi, izpildiet ekrānā redzamās instrukcijas, lai iestatītu starpniekserveri. Ja nevarat atrast šo informāciju, sazinieties ar jūsu tīkla administratoru vai personu, kas ierīkoja tīklu.

**5.** Kad ir izveidots printera savienojums ar serveri, printeris izdrukā informācijas lapu. Izpildiet informācijas lapā sniegtos norādījumus, lai pabeigtu iestatīšanu.

# **HP ePrint lietošana**

HP ePrint ļauj drukāt, izmantojot HP ePrint iespējotu printeri jebkurā laikā un jebkurā vietā.

Lai lietotu pakalpojumu HP ePrint, pārliecinieties, vai jums ir:

- Dators vai mobilā ierīce ar interneta un e-pasta iespēju
- Printeris ar HP ePrint iespēju, kurā ir iespējoti tīmekļa pakalpojumi
- **Padoms** Lai iegūtu papildinformāciju par HP ePrint iestatījumu pārvaldīšanu, konfigurēšanu un jaunākajām funkcijām, apmeklējiet ePrintCenter vietni ([www.eprintcenter.com\)](http://www.eprintcenter.com).

# <span id="page-44-0"></span>**Drukāšana, izmantojot HP ePrint**

Lai drukātu dokumentus, izmantojot pakalpojumu HP ePrint, veiciet šādas darbības:

- **1.** Datorā vai mobilajā ierīcē atveriet e-pasta lietojumprogrammu.
	- **Piezīme.** Lai iegūtu informāciju par e-pasta lietojumprogrammas lietošanu datorā vai mobilajā ierīcē, skatiet lietojumprogrammai pievienoto dokumentāciju.
- **2.** Izveidojiet jaunu e-pasta ziņojumu un pēc tam pievienojiet failu, ko vēlaties drukāt. Lai iegūtu sarakstu ar failiem, kurus var drukāt, izmantojot HP ePrint, un vadlīnijas HP ePrint lietošanai, skatiet sadaļu [HP ePrint un HP viet](#page-108-0)ņu [specifik](#page-108-0)ācijas
- **3.** Ievadiet printera e-pasta adresi ziņojuma rindā "To" (Adresāts) un pēc tam atlasiet opciju, lai nosūtītu e-pasta ziņojumu.
	- **Piezīme.** Pārliecinieties, vai printera e-pasta adrese ir vienīgā adrese, kas norādīta e-pasta ziņojuma rindā "To" (Adresāts). Ja rindā "To" (Adresāts) ir norādītas citas e-pasta adreses, nosūtītie pielikumi, iespējams, netiks izdrukāti.

### **Printera e-pasta adreses atrašana**

Lai iegūtu printera e-pasta adresi, apmeklējiet ePrintCenter vietni [\(www.eprintcenter.com](http://www.eprintcenter.com)).

## **HP ePrint izslēgšana**

Lai izslēgtu pakalpojumu HP ePrint, veiciet šādas darbības:

- **1.** Atveriet iegulto tīmekļa serveri (EWS). Papildinformāciju skatiet sadaļā [Iegultais](#page-141-0) tīmekļ[a serveris](#page-141-0).
- **2.** Noklikšķiniet uz cilnes **Web Services** (Tīmekļa pakalpojumi) un pēc tam sadaļā **Web Services Settings** (Tīmekļa pakalpojumu iestatījumi) noklikšķiniet uz **ePrint**.
- **3.** Noklikšķiniet uz **Turn Off ePrint** (Izslēgt ePrint).
- **Piezīme.** Lai noņemtu visus tīmekļa pakalpojumus, skatiet sadaļu Noņemiet tīmekļa pakalpojumus.

# **Noņemiet tīmekļa pakalpojumus**

Lai noņemtu tīmekļa pakalpojumus, veiciet šādas darbības:

- **1.** Atveriet iegulto tīmekļa serveri (EWS). Papildinformāciju skatiet sadaļā [Iegultais](#page-141-0) tīmekļ[a serveris](#page-141-0).
- **2.** Noklikšķiniet uz cilnes **Web Services** (Tīmekļa pakalpojumi) un pēc tam sadaļā **Web Services Settings** (Tīmekļa pakalpojumu iestatījumi) noklikšķiniet uz **Remove Web Services** (Noņemt tīmekļa pakalpojumus).
- **3.** Noklikšķiniet uz **Remove Web Services** (Noņemt tīmekļa pakalpojumus).

# **4 Darbs ar tintes kasetnēm**

Lai, drukājot ar printeri, nodrošinātu labāko drukas kvalitāti, jāveic dažas vienkāršas tehniskās apkopes procedūras. Šajā sadaļā ir sniegti norādījumi par tintes kasetņu lietošanu, instrukcijas tintes kasetņu nomaiņai, kā arī drukas galviņas izlīdzināšanai un tīrīšanai.

Šajā nodaļā ir aprakstītas šādas tēmas:

- Informācija par tintes kasetnēm un drukas galviņu
- [Tintes aptuven](#page-46-0)ā līmeņa pārbaude
- Drukā[šana tikai ar melno vai kr](#page-46-0)āsu tinti
- [Tintes kaset](#page-47-0)ņu nomaiņa
- [Drukas izejmateri](#page-48-0)ālu glabāšana
- Anonī[ma lietošanas inform](#page-48-0)ācijas uzglabāšana

# **Informācija par tintes kasetnēm un drukas galviņu**

Ievērojiet šo padomu, lai uzturētu HP tintes kasetnes kārtībā un panāktu nemainīgu drukas kvalitāti.

- Instrukcijas šajā lietotāja rokasgrāmatā ir paredzētas tintes kasetņu nomainīšanai, nevis ievietošanai pirmo reizi.
	- **Uzmanību** HP iesaka pēc iespējas drīzāk nomainīt trūkstošās kasetnes, lai izvairītos no drukas kvalitātes problēmām, iespējamā liekā tintes izlietojuma vai tintes sistēmas bojājumiem. Neizslēdziet printeri, ja tajā nav ievietotas tintes kasetnes.
- Kamēr neizmantotās tintes kasetnes nav nepieciešamas, turiet tās neatvērtā oriģinālajā iepakojumā.
- Noteikti izslēdziet printeri atbilstoši norādījumiem. Plašāku informāciju skatiet sadaļā [Printera izsl](#page-28-0)ēgšana
- Tintes kasetnes glabājiet istabas temperatūrā (15-35° C vai 59-95° F).
- Bez vajadzības drukas galviņu netīriet. Tā tiek nelietderīgi iztērēta tinte un saīsināts kasetņu kalpošanas laiks.
- Apejieties ar tintes kasetnēm uzmanīgi. Mešana, kratīšana vai nevērīga apiešanās instalēšanas gaitā var izraisīt drukāšanas problēmas.
- Ja pārvadājat printeri, lai novērstu tintes noplūdi no printera vai citus printera bojājumus, veiciet šādas darbības:
	- ∘ Pārliecinieties, vai printeris ir izslēgts, nospiežot pogu (<sup>I</sup>) (Power (Strāvas padeve)). Pirms atslēgt printeri, pagaidiet, līdz beidzas visas iekšējās kustības skaņas. Plašāku informāciju skatiet sadaļā [Printera izsl](#page-28-0)ēgšana.
	- Noteikti atstājiet tintes kasetnes un drukas galviņu ierīcē.
	- Printeri jāpārvadā, tam atrodoties uz līdzenas virsmas; to nedrīkst novietot uz sāna, aizmugures, priekšpuses vai augšas.

#### <span id="page-46-0"></span>**Saistītās tēmas**

- Tintes aptuvenā līmeņa pārbaude
- [Drukas galvi](#page-84-0)ņas tīrīšana

# **Tintes aptuvenā līmeņa pārbaude**

Aptuveno tintes daudzumu var pārbaudīt, izmantojot printera programmatūru vai printera vadības paneli. Informāciju par šo rīku lietošanu skatiet sadaļā [Printera](#page-141-0) pārvaldī[bas r](#page-141-0)īki un [Printera vad](#page-13-0)ības paneļa lietošana. Šo informāciju var apskatīt arī, izdrukājot printera statusa lapu (skat. sadaļu [Printera statusa atskaites skaidrojums\)](#page-80-0).

**Piezīme.** Tintes līmeņa paziņojumi un indikatori ir paredzēti tikai plānošanai. Sanemot zinojumu par zemu tintes līmeni, apsveriet rezerves kasetnes sagatavošanu, lai izvairītos no iespējamas drukas darbu kavēšanās. Kamēr nav attiecīgā paziņojuma, tintes kasetnes nav jāmaina.

**Piezīme.** Ja esat ievietojis atkārtoti uzpildītu vai pārstrādātu kasetni, vai arī kasetni, kas ir izmantota citā printerī, tintes līmeņa indikators var būt neprecīzs vai vispār netikt rādīts.

**Piezīme.** Kasetņu tinte drukāšanas procesā tiek izmantota dažādos veidos, tai skaitā arī inicializēšanā, kuras laikā printeris un kasetnes tiek sagatavotas drukāšanai, un drukas galviņas apkopē, pateicoties kurai drukas sprauslas tiek uzturētas tīras un tinte plūst vienmērīgi. Turklāt kasetnē pēc izlietošanas paliek tintes atlikums. Papildinformāciju skatiet vietnē [www.hp.com/go/inkusage](http://www.hp.com/go/inkusage).

# **Drukāšana tikai ar melno vai krāsu tinti**

Šo produktu nav paredzēts lietot regulārai drukāšanai, izmantojot tikai melnās tintes kasetnes, ja krāsu kasetnēs nav tintes.

Tomēr ir paredzēts, ka ar šo printeri var drukāt, kamēr kasetnēs ir tinte.

Ja drukas galviņā pietiek tintes, printeris piedāvās izmantot melno tinti tikai tad, ja vienā vai vairākās krāsu kasetnēs nav tintes, un izmantot krāsainās tintes, ja melnās tintes kasetne ir tukša.

- Drukas apjoms, izmantojot tikai melno vai krāsu tinti, ir ierobežots, tāpēc, ja drukājat tikai ar melno vai krāsu tinti, sagatavojiet rezerves tintes kasetnes.
- Ja vairs nepietiek tintes, lai drukātu, jūs saņemsit ziņojumu, ka viena vai vairākas kasetnes ir tukšas, un, pirms atsākt drukāšanu, jānomaina tukšās kasetnes.
- **Uzmanību** Kamēr tintes kasetnes netiek bojātas, glabājot tās ārpus printera, drukas galviņai nav nepieciešams, lai būtu ievietotas visas kasetnes pēc printera iestatīšanas un tā lietošanas laikā. Ja viens vai vairāki kasetņu sloti ir tukši ilgāku laiku periodu, tas var izraisīt drukas kvalitātes problēmas un iespējamu drukas galviņas bojājumu. Ja nesen esat izņēmis kasetni no printera uz ilgāku laiku vai nesen bija iestrēdzis papīrs un ir pasliktinājusies drukas kvalitāte, notīriet drukas galviņu. Plašāku informāciju skatiet sadaļā [Drukas galvi](#page-84-0)ņas tīrīšana.

# <span id="page-47-0"></span>**Tintes kasetņu nomaiņa**

**Piezīme.** Informāciju par izmantotu tintes izejmateriālu pārstrādi skatiet [HP inkjet](#page-115-0) ražojumu pārstrā[des programma](#page-115-0).

Ja vēl neesat iegādājies printerim tintes kasetnes nomaiņai, skatiet sadaļu HP izejmateriā[li un piederumi](#page-128-0).

**Piezīme.** Pašreiz atsevišķas šīs HP vietnes daļas ir pieejamas tikai angļu valodā.

**Piezīme.** Ne visas kasetnes ir pieejamas visās valstīs/reģionos.

**Uzmanību** HP iesaka pēc iespējas drīzāk nomainīt trūkstošās kasetnes, lai izvairītos no drukas kvalitātes problēmām, iespējamā liekā tintes izlietojuma vai tintes sistēmas bojājumiem. Neizslēdziet printeri, ja tajā nav ievietotas tintes kasetnes.

Izmantojiet tālāk minētās darbības, lai nomainītu tintes kasetnes.

#### **Lai nomainītu tintes kasetnes**

- **1.** Printerim ir jābūt ieslēgtam.
- **2.** Atveriet tintes kasetņu piekļuves durvis.

**Piezīme.** Pirms turpiniet, pagaidiet, kamēr apstājas drukas kasetņu turētājs.

**3.** Nospiediet uz tintes kasetnes priekšpuses, lai to atbrīvotu, un izņemiet kasetni no slota.

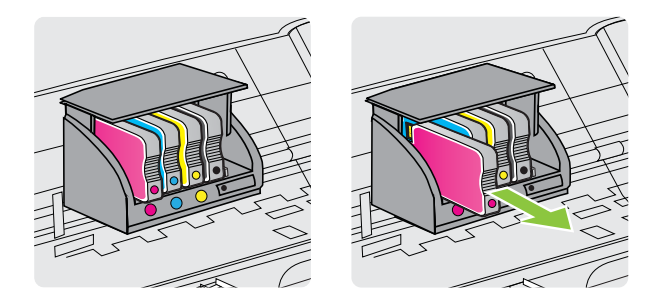

- **4.** Izņemiet no iepakojuma jauno tintes kasetni.
- **5.** Ņemot vērā krāsainās ikonas, iebīdiet tintes kasetni tukšā slotā, lai tā būtu kārtīgi nostiprināta slotā.
	- **Uzmanību** Tintes kasetņu uzstādīšanai neceliet sviras rokturi uz drukas kasetnes. Šādā gadījumā drukas galviņu vai tintes kasetnes var ievietot nepareizi, izraisot kļūdas vai drukas kvalitātes problēmas. Svirai ir jāpaliek uz leju, lai pareizi uzstādītu tintes kasetnes.

<span id="page-48-0"></span>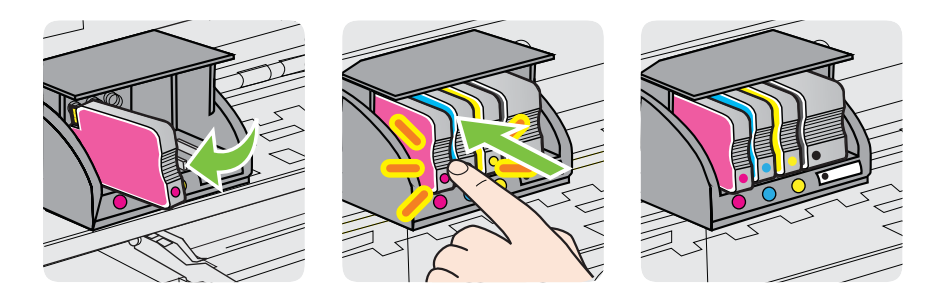

Noteikti ievietojiet tintes kasetni slotā, kas apzīmēts ar tādas pašas krāsas burtu, kāds ir uz kasetnes.

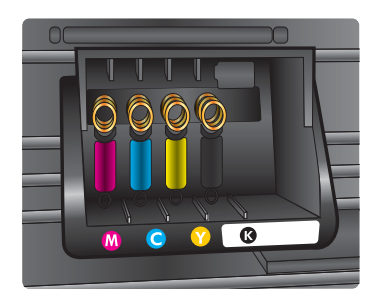

- **6.** Atkārtojiet 3. 6. darbību ar katru nomaināmo tintes kasetni.
- **7.** Aizveriet tintes kasetnes piekļuves durvis.

#### **Saistītās tēmas**

HP izejmateriā[li un piederumi](#page-128-0)

# **Drukas izejmateriālu glabāšana**

Tintes kasetnes var atstāt printerī uz ilgu laiku. Tomēr, lai nodrošinātu optimālu tintes kasetņu stāvokli, printeris pareizi jāizslēdz. Plašāku informāciju skatiet sadaļā [Printera](#page-28-0) izslē[gšana.](#page-28-0)

# **Anonīma lietošanas informācijas uzglabāšana**

HP kasetnes, ko lieto šajā printerī, satur atmiņas mikroshēmu, kas uzlabo printera darbību. Šī atmiņas mikroshēma arī ievāc noteikta veida informāciju par printera lietojumu, piemēram, šādu: datumu, kad kasetne pirmoreiz ievietota; datumu, kad kasetne pēdējoreiz izmantota; lapu skaitu, kas izdrukātas, izmantojot kasetni; lapas pārklājumu, izmantotos drukas režīmus; notikušās drukas kļūdas; printera modeli.

Šī informācija palīdzēs HP nākotnē izstrādāt savu klientu drukāšanas vajadzībām piemērotus printerus. No kasetnes atmiņas mikroshēmas ievāktie dati nesatur informāciju, ko var izmantot, lai identificētu kasetnes vai printera pircēju vai lietotāju.

HP savāc paraugus no HP bezmaksas produktu atgriešanas un otrreizējās pārstrādes programmas (HP Planet Partners: www.hp.com/hpinfo/globalcitizenship/environment/

recycle/) ietvaros atgriezto kasetņu atmiņas mikroshēmām. Paraugi no šīm atmiņas mikroshēmām tiek nolasīti un pētīti, lai nākotnē uzlabotu HP printerus. Iespējams, šiem datiem varēs piekļūt arī HP partneri, kuri palīdz ar šīs kasetnes otrreizējo pārstrādi.

Tāpat atmiņas mikroshēmā esošā anonīmā informācija var būt pieejama arī trešajām pusēm, kuru rīcībā nonāks kasetne. Ja nevēlaties padarīt šo informāciju pieejamu, varat padarīt mikroshēmu nelietojamu. Taču jāņem vērā, ka padarot atmiņas mikroshēmu nelietojamu, kasetni vairs nevarēs lietot HP printerī.

Ja jums ir bažas par šīs anonīmās informācijas sniegšanu, varat izslēgt atmiņas mikroshēmas spēju vākt informāciju par ierīces lietojumu.

#### **Lai atspējotu lietojuma informācijas funkciju**

- **1.** Atveriet iegulto tīmekļa serveri (EWS). Plašāku informāciju skatiet sadaļā Iegultais tīmekļ[a serveris](#page-141-0).
- **2.** Noklikšķiniet uz cilnes **Settings** (Iestatījumi).
- **3.** Sadaļā **Preferences** noklikšķiniet uz opcijas, kurā parādīta lietojuma informācija vai kasetnes mikroshēmas informācija.
- **4.** Atlasiet izslēgšanas opciju un noklikšķiniet uz **Apply** (Lietot).
- **Piezīme.** Jūs varēsit turpināt lietot kasetni HP ierīcē, ja izslēgsit atmiņas mikroshēmas spēju ievākt informāciju par ierīces lietojumu.

# **5 Problēmu risināšana**

Šajā nodaļā sniegta informācija ar vispārīgu problēmu risinājumiem. Ja printeris nedarbojas pareizi un šie ieteikumi neļauj atrisināt problēmu, mēģiniet saņemt palīdzību, izmantojot kādu no tālāk minētajiem atbalsta pakalpojumiem.

Šajā nodaļā ir aprakstītas šādas tēmas:

- HP atbalsts
- Vispārī[gi padomi un resursi probl](#page-54-0)ēmu novēršanai
- Novē[rsiet printera probl](#page-55-0)ēmas
- [Drukas kvalit](#page-59-0)ātes problēmu novēršana
- Papī[ra padeves probl](#page-64-0)ēmu novēršana
- Problēmu atrisinā[šana, izmantojot HP ePrint un HP vietnes](#page-66-0)
- [Ethernet t](#page-67-0)īkla problēmu novēršana
- [Bezvadu probl](#page-68-0)ēmu atrisināšana
- Ugunsmūra programmatūras konfigurē[šana darbam ar printeri](#page-75-0)
- [Printera p](#page-76-0)ārvaldības problēmu novēršana
- Uzstādī[šanas probl](#page-77-0)ēmu novēršana
- [Printera statusa atskaites skaidrojums](#page-80-0)
- Tīkla konfigurā[cijas lapas apraksts](#page-82-0)
- [Drukas galvi](#page-84-0)ņas apkope
- Iestrē[guša pap](#page-88-0)īra izņemšana
- Vadības paneļ[a indikatoru raksturojums](#page-90-0)

# **HP atbalsts**

### **Ja radusies problēma, veiciet šādas darbības**

- **1.** Skatiet printera komplektā iekļauto dokumentāciju.
- **2.** Apmeklējiet HP tiešsaistes atbalsta vietni [www.hp.com/go/customercare.](http://h20180.www2.hp.com/apps/Nav?h_pagetype=s-001&h_page=hpcom&h_client=s-h-e008-1&h_product=4322967&h_lang=lv&h_cc=lv) Vietnē tiek nodrošināta informācija un utilītprogrammas, kas var jums palīdzēt novērst daudzas vispārīgas printera problēmas. HP tiešsaistes atbalsts ir pieejams visiem HP klientiem. Tas ir ātrākais veids, kā iegūt operatīvu informāciju par printeri un speciālistu palīdzību, un tajā ir pieejami:
	- Ātra piekļuve kvalificētiem tiešsaistes atbalsta speciālistiem
	- HP printera programmatūras un draiveru atjauninājumi
	- Vērtīga informācija biežāk sastopamo problēmu novēršanai
	- Proaktīvi printera atjauninājumi, atbalsta brīdinājumi un HP jaunumi, kas ir pieejami, reģistrējot HP printeri

Plašāku informāciju skatiet sadaļā [Elektroniska atbalsta ieg](#page-51-0)ūšana.

**3.** Zvaniet HP klientu atbalsta dienestam. Atbalsta iespējas un pieejamība ir atkarīga no printera, valsts/reģiona un valodas. Plašāku informāciju skatiet sadaļā [HP telefoniskais atbalsts](#page-51-0).

# <span id="page-51-0"></span>**Elektroniska atbalsta iegūšana**

Lai iegūtu informāciju par atbalstu un garantiju, dodieties uz HP Web vietu [www.hp.com/go/customercare](http://h20180.www2.hp.com/apps/Nav?h_pagetype=s-001&h_page=hpcom&h_client=s-h-e008-1&h_product=4322967&h_lang=lv&h_cc=lv). Vietnē tiek nodrošināta informācija un utilītprogrammas, kas var jums palīdzēt novērst daudzas vispārīgas printera problēmas. Ja tas tiek prasīts, atlasiet savu valsti/reģionu un pēc tam noklikšķiniet uz **Contact HP** (Sazināties ar HP), lai iegūtu informāciju par sazināšanos ar tehniskā atbalsta dienestu.

Šajā Web vietā pieejams arī tehniskais atbalsts, draiveri, materiāli, informācija par pasūtīšanu un citas iespējas:

- Piekļuve tiešsaista atbalsta lapām.
- Iespēja nosūtīt e-pasta ziņojumu uz HP, lai saņemtu atbildes uz jautājumiem.
- Sazināšanās ar HP tehniskajiem darbiniekiem, izmantojot interneta tērzēšanu.
- Pārbaude, vai ir pieejami HP programmatūras atjauninājumi.

Atbalstu var iegūt arī, izmantojot HP programmatūru operētājsistēmā Windows vai Mac OS X, kura nodrošina vienkāršus, pakāpeniskus izplatītāko drukas problēmu risinājumus. Plašāku informāciju skatiet sadaļā [Printera p](#page-141-0)ārvaldības rīki.

Atbalsta iespējas un pieejamība ir atkarīga no printera, valsts/reģiona un valodas.

#### **HP telefoniskais atbalsts**

Šeit norādītie atbalsta dienesta tālruņu numuri un ar tiem saistītās izmaksas ir spēkā šīs rokasgrāmatas izdošanas laikā un attiecas tikai uz zvaniem, kas veikti, izmantojot virszemes tālruņa sakarus. Mobilajām sarunām, iespējams, ir spēkā citi tarifi.

Visaktuālāko HP atbalsta dienesta tālruņa numuru sarakstu un informāciju par zvanīšanas izmaksām skatiet [www.hp.com/go/customercare.](http://h20180.www2.hp.com/apps/Nav?h_pagetype=s-001&h_page=hpcom&h_client=s-h-e008-1&h_product=4322967&h_lang=lv&h_cc=lv) Vietnē tiek nodrošināta informācija un utilītprogrammas, kas var jums palīdzēt novērst daudzas vispārīgas printera problēmas.

Garantijas perioda laikā varat saņemt palīdzību no HP klientu apkalpošanas centra.

**Piezīme.** HP nenodrošina atbalstu pa tālruni drukāšanai operētājsistēmā Linux. Viss atbalsts tiek sniegts tiešsaistē, šajā vietnē: [https://launchpad.net/hplip.](https://launchpad.net/hplip) Noklikšķiniet uz pogas **Ask a question** (Uzdot jautājumu), lai uzsāktu atbalsta procesu.

HPLIP vietne nenodrošina atbalstu operētājsistēmām Windows un Mac OS X. Ja lietojat šīs operētājsistēmas, skatiet [www.hp.com/go/customercare.](http://h20180.www2.hp.com/apps/Nav?h_pagetype=s-001&h_page=hpcom&h_client=s-h-e008-1&h_product=4322967&h_lang=lv&h_cc=lv) Vietnē tiek nodrošināta informācija un utilītprogrammas, kas var jums palīdzēt novērst daudzas vispārīgas printera problēmas.

Šajā nodaļā ir aprakstītas šādas tēmas:

- [Pirms zvan](#page-52-0)āt
- Telefoniskā [atbalsta periods](#page-52-0)
- Telefoniskā [atbalsta numuri](#page-52-0)
- Pēc telefoniskā [atbalsta perioda](#page-54-0)

#### <span id="page-52-0"></span>**Pirms zvanāt**

Zvaniet HP klientu atbalsta dienestam, kad atrodaties pie datora un printera. Esiet gatavs sniegt šādu informāciju:

- Modeļa numurs (plašāku informāciju skatiet sadaļā [Printera mode](#page-14-0)ļa numura [atrašan](#page-14-0)ās vieta).
- Sērijas numurs (norādīts printera aizmugurē vai apakšpusē).
- Ziņojumi, kas tiek parādīti konkrētā problēmsituācijā.
- Atbildes un šādiem jautājumiem:
	- Vai šāda situācija ir radusies jau agrāk?
	- Vai varat šo situāciju apzināti atkārtot?
	- Vai aptuvenā problēmas rašanās laikā jūsu datorā nav tikusi uzstādīta jauna aparatūra vai programmatūra?
	- Vai pirms šīs problēmas bija kādi īpaši notikumi (piemēram, pērkona negaiss vai printera pārvietošana)?

### **Telefoniskā atbalsta periods**

Viena gada tālruņa līnijas atbalsts ir pieejams Ziemeļamerikai, Klusā okeāna Āzijas daļai un Latīņamerikai (tai skaitā Meksikai).

### **Telefoniskā atbalsta numuri**

HP daudzviet garantijas termiņa laikā nodrošina bezmaksas telefonisku atbalstu. Tomēr iespējams, ka daži atbalsta dienesta tālruņi nav bezmaksas.

Lai iegūtu visjaunāko sarakstu, kurā iekļauti atbalsta numuri, skatiet [www.hp.com/go/](http://h20180.www2.hp.com/apps/Nav?h_pagetype=s-001&h_page=hpcom&h_client=s-h-e008-1&h_product=4322967&h_lang=lv&h_cc=lv) [customercare.](http://h20180.www2.hp.com/apps/Nav?h_pagetype=s-001&h_page=hpcom&h_client=s-h-e008-1&h_product=4322967&h_lang=lv&h_cc=lv) Vietnē tiek nodrošināta informācija un utilītprogrammas, kas var jums palīdzēt novērst daudzas vispārīgas printera problēmas.

فعان

+84 88234530

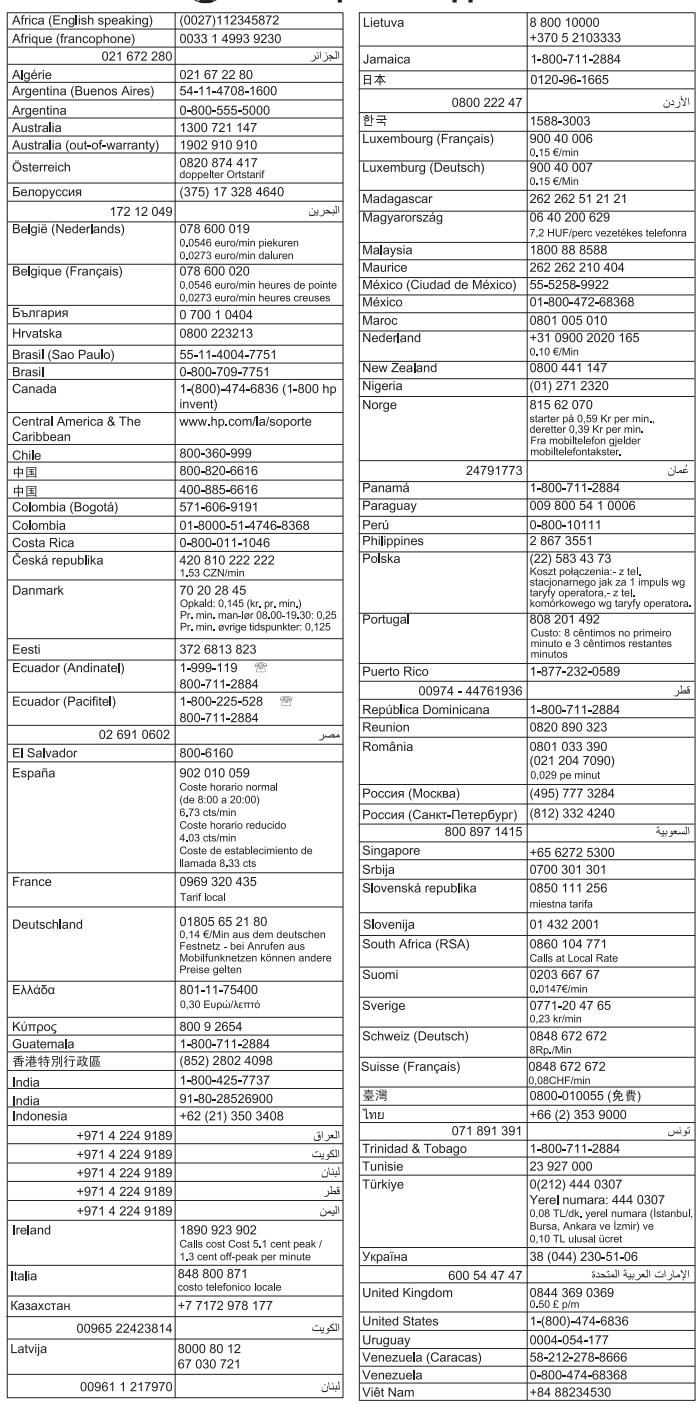

# www.hp.com/support

#### <span id="page-54-0"></span>**Pēc telefoniskā atbalsta perioda**

Pēc atbalsta pa tālruni perioda beigām HP palīdzība ir pieejama par papildu samaksu. Palīdzība var būt pieejama arī HP tiešsaistes atbalsta vietnē: [www.hp.com/go/](http://h20180.www2.hp.com/apps/Nav?h_pagetype=s-001&h_page=hpcom&h_client=s-h-e008-1&h_product=4322967&h_lang=lv&h_cc=lv) [customercare.](http://h20180.www2.hp.com/apps/Nav?h_pagetype=s-001&h_page=hpcom&h_client=s-h-e008-1&h_product=4322967&h_lang=lv&h_cc=lv) Vietnē tiek nodrošināta informācija un utilītprogrammas, kas var jums palīdzēt novērst daudzas vispārīgas printera problēmas. Lai uzzinātu vairāk par atbalsta iespējām, sazinieties ar savu HP izplatītāju vai zvaniet uz savai valstij/ reģionam atbilstošo atbalsta tālruņa numuru.

# **Vispārīgi padomi un resursi problēmu novēršanai**

**Piezīme.** Daudzu turpmāk norādīto darbību veikšanai ir nepieciešama HP programmatūra. Ja neesat instalējis HP programmatūru, varat to izdarīt, izmantojot printera komplektā iekļauto HP programmatūras kompaktdisku, kā arī varat lejupielādēt HP programmatūru no HP atbalsta vietnes [\(www.hp.com/go/](http://h20180.www2.hp.com/apps/Nav?h_pagetype=s-001&h_page=hpcom&h_client=s-h-e008-1&h_product=4322967&h_lang=lv&h_cc=lv) [customercare](http://h20180.www2.hp.com/apps/Nav?h_pagetype=s-001&h_page=hpcom&h_client=s-h-e008-1&h_product=4322967&h_lang=lv&h_cc=lv)). Vietnē tiek nodrošināta informācija un utilītprogrammas, kas var jums palīdzēt novērst daudzas vispārīgas printera problēmas.

Pirms sākt traucējummeklēšanu, veiciet pārbaudi vai turpmāk minētās darbības.

- Mēģiniet printeri izslēgt un pēc tam to no jauna ieslēgt.
- Ja iestrēgst papīrs, skatiet nodaļu Iestrē[guša pap](#page-88-0)īra izņemšana.
- Ja rodas jautājumi, kas attiecas uz papīra padevi, piemēram, papīra sašķiebšanos un papīra izvēli, skatiet sadaļu Papī[ra padeves probl](#page-64-0)ēmu novē[ršana](#page-64-0).
- Barošanas indikators deg un nemirgo. Pirmoreiz ieslēdzot printeri pēc tintes kasetņu uzstādīšanas, tā inicializēšana aizņem aptuveni 12 minūtes.
- Strāvas kabelis un citi kabeli darbojas, un tie ir cieši piestiprināti pie printera. Pārliecinieties, vai printerim ir cieši pievienots vads, kas ievietots funkcionējošā maiņstrāvas kontaktligzdā, un vai printeris ir ieslēgts. Sprieguma prasības skatiet sadaļā [Elektropadeves tehniskie paramatri](#page-109-0).
- Apdrukājamie materiālie ir pareizi ievietoti ievades teknē un neiestrēgst printerī.
- Visas iepakojuma lentes un materiāli ir noņemti.
- Printeris ir iestatīts kā pašreizējais vai noklusētais printeris. Operētājsistēmā Windows ierīci var iestatīt kā noklusēto mapē Printers (Printeri). Operētājsistēmā Mac OS X iestatiet to kā noklusējuma preferenci, izmantojot **Print & Fax** (Drukāt un sūtīt faksu) vai **Print & Scan** (Drukāt un skenēt) sadaļā **System Preferences** (Sistēmas preferences). Plašāku informāciju skatiet datora dokumentācijā.
- Ja izmantojat datoru, kurā darbojas sistēma Windows, nav izvēlēta iespēja **Pause Printing** (Pauzēt drukāšanu).
- Veicot uzdevumu, nav palaists pārāk daudz programmu. Pirms mēģināt veikt uzdevumu no jauna, aizveriet programmas, kuras nelietojat, vai pārstartējiet datoru.

# <span id="page-55-0"></span>**Novērsiet printera problēmas**

**Padoms** Lai saņemtu informāciju un utilītprogrammas, kuras izmantojot var novērst daudzas ar printeri saistītas problēmas, varat apmeklēt HP tiešsaistes atbalsta vietni: [www.hp.com/go/customercare.](http://h20180.www2.hp.com/apps/Nav?h_pagetype=s-001&h_page=hpcom&h_client=s-h-e008-1&h_product=4322967&h_lang=lv&h_cc=lv)

Šajā nodaļā ir aprakstītas šādas tēmas:

- Printeris negaidot izslēdzas
- Neizdodas veikt izlīdzināšanu
- Printeris nereaģē (neko nevar izdrukāt)
- [Printeris druk](#page-56-0)ā lēni
- [No printera dzirdami neierasti trokš](#page-57-0)ņi
- [Lapa ir tukša vai da](#page-58-0)ļēji apdrukāta
- Lapā kaut kā trū[kst vai nav pareizi](#page-58-0)
- [Nepareizs teksta vai att](#page-59-0)ēlu izvietojums

#### **Printeris negaidot izslēdzas**

#### **Pārbaudiet strāvas padevi un savienojumus**

Pārbaudiet, vai printeris ir kārtīgi pievienots funkcionējošai maiņstrāvas kontaktligzdai. Sprieguma prasības skatiet sadaļā [Elektropadeves tehniskie paramatri.](#page-109-0)

#### **Neizdodas veikt izlīdzināšanu**

Ja neizdodas veikt izlīdzināšanu, pārliecinieties, vai ievades teknē ir ievietots nelietots parasts baltais papīrs. Ja ievades teknē ir ievietots krāsu papīrs, tintes kasetņu izlīdzināšana neizdosies.

Ja izlīdzināšana atkārtoti neizdodas, iespējams, ir bojāts sensors vai tintes kasetne. Sazinieties ar HP klientu atbalsta dienestu. Apmeklējiet vietni [www.hp.com/go/](http://h20180.www2.hp.com/apps/Nav?h_pagetype=s-001&h_page=hpcom&h_client=s-h-e008-1&h_product=4322967&h_lang=lv&h_cc=lv) [customercare.](http://h20180.www2.hp.com/apps/Nav?h_pagetype=s-001&h_page=hpcom&h_client=s-h-e008-1&h_product=4322967&h_lang=lv&h_cc=lv) Vietnē tiek nodrošināta informācija un utilītprogrammas, kas var jums palīdzēt novērst daudzas vispārīgas printera problēmas. Ja tas tiek prasīts, atlasiet savu valsti vai reģionu un tad noklikšķiniet uz **Contact HP** (Sazināties ar HP), lai iegūtu informāciju par sazināšanos ar tehniskā atbalsta dienestu.

### **Printeris nereaģē (neko nevar izdrukāt)**

#### **Drukas rindā stāv uz vietas drukas darbi**

Atveriet drukas rindu, atceliet visus dokumentus un atsāknējiet datoru. Mēģiniet drukāt pēc datora atsāknēšanas. Papildinformāciju skatiet jūsu operētājsistēmā pieejamajā palīdzības sistēmā.

#### **Pārbaudiet printera iestatīšanu.**

Plašāku informāciju skatiet sadaļā Vispārī[gi padomi un resursi probl](#page-54-0)ēmu novēršanai.

#### **Pārbaudiet HP programmatūras instalāciju**

Ja printeris drukāšanas laikā tiek izslēgts, datora ekrānā vajadzētu parādīties brīdinājuma ziņojumam; pretējā gadījumā, iespējams, printera komplektā iekļautā HP

<span id="page-56-0"></span>programmatūra nav instalēta pareizi. Lai novērstu šo problēmu, pilnībā atinstalējiet HP programmatūru un tad instalējiet HP programmatūru no jauna. Plašāku informāciju skatiet sadaļā [HP programmat](#page-139-0)ūras atinstalēšana un atkārtota instalēšana.

#### **Pārbaudiet kabeļu savienojumus**

- Abiem USB vai Ethernet vada galiem jābūt kārtīgi pievienotiem.
- Ja printeris ir pievienots tīklam, veiciet šādas pārbaudes:
	- Pārbaudiet indikatoru Link (Savienojums) printera aizmugurē.
	- Pārbaudiet, vai printera pievienošanai neizmantojat tālruņa kabeli.

#### **Pārbaudiet, vai datorā ir instalēta personiskā ugunsmūra programmatūra**

Personiskais programmatūras ugunsmūris ir drošības programma, kas aizsargā datoru pret ielaušanos. Taču ugunsmūris var bloķēt sakarus starp datoru un printeri. Ja printerim rodas sakaru problēma, mēģiniet uz laiku deaktivizēt ugunsmūri. Ja problēmu neizdodas novērst, ugunsmūris nav sakaru problēmas cēlonis. No jauna aktivizējiet ugunsmūri.

### **Printeris drukā lēni**

Ja printeris drukā ļoti lēni, izmēģiniet turpmāk minētos risinājumus.

- 1. risinājums: Izmantojiet zemākas kvalitātes iestatījumu
- 2. risinājums: Pārbaudiet tintes līmeni
- 3. risinājums: Sazinā[ties ar HP klientu atbalsta dienestu](#page-57-0)

#### **1. risinājums: Izmantojiet zemākas kvalitātes iestatījumu**

**Risinājums:** pārbaudiet drukas kvalitātes iestatījumu. Iestatījumi **Best** (Augstākā) un **Maximum dpi** (Maksimālā izšķirtspēja) nodrošina visaugstāko kvalitāti, taču ir lēnāki nekā **Normal** (Standarta) vai **Draft** (Melnraksts). Iestatījums **Draft** (Melnraksts) nodrošina vislielāko drukāšanas ātrumu.

**Iemesls:** bija iestatīta augsta drukas kvalitāte.

Ja ar šo problēma netiek novērsta, izmēģiniet nākamo risinājumu.

#### **2. risinājums: Pārbaudiet tintes līmeni**

**Risinājums:** pārbaudiet aptuveno tintes līmeni tintes kasetnēs.

- <span id="page-57-0"></span>**Piezīme.** Tintes līmeņa paziņojumi un indikatori ir paredzēti tikai plānošanai. Saņemot ziņojumu par zemu tintes līmeni, apsveriet rezerves kasetnes sagatavošanu, lai izvairītos no iespējamas drukas darbu kavēšanās. Kamēr nav attiecīgā paziņojuma, tintes kasetnes nav jāmaina.
- **Uzmanību** Kamēr tintes kasetnes nav sabojātas, tās izņemot un atstājot ārpus printera, vienmēr, kad printeris tiek uzstādīts vai izmantots, nav nepieciešams, lai drukas galviņā būtu uzstādītas visas kasetnes. Atstājot vienu vai vairākus kasešu slotus tukšus ilgāku laika periodu, var izraisīt drukas kvalitātes problēmas un, iespējams, sabojāt drukas galviņu. Ja nesen atstājāt ilgāku laika periodu kasetni izņemtu no printera un esat pamanījis zemu drukas kvalitāti, veiciet drukas galviņas tīrīšanu. Plašāku informāciju skatiet sadaļā [Drukas galvi](#page-84-0)ņas tīrīšana.

Lai iegūtu plašāku informāciju, skatiet:

[Tintes aptuven](#page-46-0)ā līmeņa pārbaude

**Iemesls:** iespējams, tintes kasetnēs ir nepietiekami daudz tintes. Nepietiekams tintes daudzums kasetnē var izraisīt drukas galviņas pārkaršanu. Ja drukas galviņa pārkarst, samazinās printera ātrums, lai ļautu tai atdzist.

Ja ar šo problēma netiek novērsta, izmēģiniet nākamo risinājumu.

#### **3. risinājums: Sazināties ar HP klientu atbalsta dienestu**

**Risinājums:** sazinieties ar HP klientu atbalsta dienestu, lai pieprasītu servisu.

Dodieties uz: [www.hp.com/go/customercare.](http://h20180.www2.hp.com/apps/Nav?h_pagetype=s-001&h_page=hpcom&h_client=s-h-e008-1&h_product=4322967&h_lang=lv&h_cc=lv) Vietnē tiek nodrošināta informācija un utilītprogrammas, kas var jums palīdzēt novērst daudzas vispārīgas printera problēmas.

Ja tas tiek prasīts, izvēlieties savu valsti vai reģionu un pēc tam noklikšķiniet uz **Contact HP** (Sazināties ar HP), lai iegūtu informāciju par sazināšanos ar tehniskā atbalsta dienestu.

**Iemesls:** bija radusies problēma ar printeri.

#### **No printera dzirdami neierasti trokšņi**

Iespējams, ka no printera dzirdēsit neierastus trokšņus. Šīs ir apkopes skaņas, kad printeris veic automātiskās apkopes funkcijas, lai uzturētu drukas galviņu tehnisko stāvokli.

**Piezīme.** Lai novērstu iespējamos printera bojājumus:

neizslēdziet printeri, kad tas veic apkopi. Ja izslēdzat printeri, pagaidiet, kamēr printeris pilnībā pārtrauc darbību, pirms izslēgt, izmantojot pogu (<sup>I</sup>) (Strāva). Skatiet [Printera izsl](#page-28-0)ēgšana.

Nodrošiniet, lai būtu ievietotas visas tintes kasetnes. Ja nav ievietota kāda no tintes kasetnēm, printeris veiks papildu apkopi, lai aizsargātu drukas galviņas.

# <span id="page-58-0"></span>**Lapa ir tukša vai daļēji apdrukāta**

#### **Drukas galviņas tīrīšana**

Veiciet drukas galviņas tīrīšanu. Plašāku informāciju skatiet sadaļā [Drukas galvi](#page-84-0)ņas tīrī[šana](#page-84-0). Ja printeris netika pareizi izslēgts, iespējams, ir jānotīra drukas galviņa.

**Piezīme.** Nepareizi izslēdzot printeri, var rasties drukas kvalitātes problēmas, piemēram, tukšas vai daļēji apdrukātas lapas. Drukas galviņu tīrīšana var atrisināt šīs problēmas, bet pareiza printera izslēgšana novērsīs to rašanos. Vienmēr izslēdziet printeri, nospiežot printera pogu (<sup>I</sup>) (Power (Strāvas padeve)). Pirms atvienojat strāvas vadu vai izslēdzat pagarinātāju, pagaidiet, kamēr nodziest (Power (Strāvas padeve)) indikators.

#### **Pārbaudiet apdrukājamo materiālu iestatījumus**

- Pārbaudiet, vai, izmantojot printera draiveri, teknēs ievietotajiem materiāliem esat norādījis pareizos drukas kvalitātes iestatījumus.
- Printera draiverī izvēlētajiem lapas iestatījumiem jāatbilst teknē ievietoto apdrukājamo materiālu formātam.

### **Tiek uztvertas vairākas lapas**

Plašāku informāciju par papīra padeves problēmām skatiet sadaļā Papī[ra padeves](#page-64-0) problē[mu nov](#page-64-0)ēršana.

#### **Failā ir tukša lapa**

Gādājiet, lai failā nebūtu tukšu lapu.

#### **Lapā kaut kā trūkst vai nav pareizi**

#### **Pārbaudiet drukas kvalitātes diagnostikas lapu**

Izdrukājiet drukas kvalitātes diagnostikas lapu, tā palīdz izlemt, vai drukas kvalitātes uzlabošanai jāizmanto apkopes rīki. Plašāku informāciju skatiet sadaļā [Drukas](#page-59-0) kvalitā[tes probl](#page-59-0)ēmu novēršana.

Lai izdrukātu un novērtētu drukas kvalitātes diagnostikas lapu, turiet nospiestu pogu ( $\cup$ ) (Power (Strāvas padeve)), nospiediet septiņas reizes pogu  $\times$  (Atcelt), nospiediet divas reizes pogu  $\widehat{A}$  (Atsākt) un pēc tam atlaidiet pogu  $\binom{1}{2}$  (Power (Strāvas padeve)).

#### **Pārbaudiet piemaļu iestatījumus**

Pārliecinieties, vai dokumenta piemaļu iestatījumi nepārsniedz printera apdrukājamā laukuma lielumu. Plašāku informāciju skatiet sadaļā Minimā[lo piema](#page-107-0)ļu iestatīšana.

#### **Pārbaudiet krāsu drukas iestatījumus**

Printera draiverī nedrīkst būt atzīmēta izvēles rūtiņa **Print in Grayscale** (Drukāt pelēktoņos).

#### **Pārbaudiet printera atrašanās vietu un USB kabeļa garumu**

Stiprs elektromagnētiskais lauks (kādu, piemēram, rada USB kabeļi) dažreiz izdrukās var radīt nelielas deformācijas. Pārvietojiet printeri tālāk no elektromagnētiskā lauka

avota. Lai minimizētu šāda elektromagnētiskā lauka efektu, tāpat ir ieteicams izmantot USB kabeli, kas ir īsāks par trim metriem (9,8 pēdām).

### <span id="page-59-0"></span>**Nepareizs teksta vai attēlu izvietojums**

#### **Pārbaudiet, kā tiek padoti apdrukājamie materiāli**

Apdrukājamo materiālu platuma un garuma vadotnēm cieši jāpieguļ materiālu kaudzītes malām, turklāt tekni nedrīkst pārslogot. Plašāku informāciju skatiet sadaļā Apdrukājamo materiā[lu ievietošana.](#page-18-0)

#### **Pārbaudiet apdrukājamo materiālu formātu**

- Lapas saturs var tikt apgriezts, ja dokumenta formāts ir lielāks par apdrukājamo materiālu formātu.
- Printera draiverī izvēlētajam apdrukājamo materiālu formātam jāatbilst teknē ievietoto apdrukājamo materiālu formātam.

#### **Pārbaudiet piemaļu iestatījumus**

Lietojumprogrammā izvēlētajam apdrukājamo materiālu formātam un lappuses orientācijai jāatbilst iestatījumiem printera draiverī. Plašāku informāciju skatiet sadaļā Minimā[lo piema](#page-107-0)ļu iestatīšana.

#### **Pārbaudiet lapas orientācijas iestatījumu**

Pārbaudiet, vai lietojumprogrammā izvēlētais apdrukājamo materiālu formāts un lapas orientācija atbilst iestatījumiem printera draiverī. Plašāku informāciju skatiet sadaļā Drukā[šana.](#page-29-0)

#### **Pārbaudiet printera atrašanās vietu un USB kabeļa garumu**

Stiprs elektromagnētiskais lauks (kādu, piemēram, rada USB kabeļi) dažreiz izdrukās var radīt nelielas deformācijas. Pārvietojiet printeri tālāk no elektromagnētiskā lauka avota. Lai minimizētu šāda elektromagnētiskā lauka efektu, tāpat ir ieteicams izmantot USB kabeli, kas ir īsāks par trim metriem (9,8 pēdām).

Ja iepriekš minētie risinājumi nedod rezultātu, iespējams, problēmu rada lietojumprogramma, kas nevar pareizi interpretēt drukas iestatījumus. Pārbaudiet, vai programmatūras konfliktu apraksti nav iekļauti informācijā par laidienu, skatiet lietojumprogrammas dokumentāciju vai sazinieties ar programmatūras ražotāju, lai saņemtu specifisku palīdzību.

# **Drukas kvalitātes problēmu novēršana**

Lai novērstu izdruku drukas kvalitātes problēmas, izmēģiniet šajā sadaļā sniegtos risinājumus.

- **Padoms** Lai saņemtu informāciju un utilītprogrammas, kuras izmantojot var novērst daudzas ar printeri saistītas problēmas, varat apmeklēt HP tiešsaistes atbalsta vietni: [www.hp.com/go/customercare.](http://h20180.www2.hp.com/apps/Nav?h_pagetype=s-001&h_page=hpcom&h_client=s-h-e008-1&h_product=4322967&h_lang=lv&h_cc=lv)
- 1. risinā[jums: noteikti lietojiet ori](#page-60-0)ģinālās HP tintes kasetnes
- 2. risinājums: Pā[rbaudiet tintes l](#page-60-0)īmeni
- <span id="page-60-0"></span>• 3. risinājums: Pā[rbaudiet, vai ievades tekn](#page-61-0)ē ir ievietots papīrs.
- 4. risinājums: Pā[rbaudiet pap](#page-61-0)īra veidu
- 5. risinājums: pā[rbaudiet drukas iestat](#page-62-0)ījumus.
- 6. risinā[jums: Drukas kvalit](#page-62-0)ātes atskaites drukāšana un novērtēšana
- 7. risinājums: Sazinā[ties ar HP klientu atbalsta dienestu](#page-64-0)

#### **1. risinājums: noteikti lietojiet oriģinālās HP tintes kasetnes**

**Risinājums:** 1. risinājums: noteikti lietojiet oriģinālās HP tintes kasetnes

HP iesaka izmantot oriģinālās HP tintes kasetnes. Oriģinālās HP tintes kasetnes, kas ļauj viegli iegūt nemainīgi lieliskus rezultātus, ir izstrādātas un pārbaudītas darbā ar HP printeriem.

**Piezīme.** HP nevar garantēt kvalitāti vai uzticamību, ja tiek lietoti izejmateriāli, kuru ražotājs nav HP. Printera apkalpošana vai remonts, kam cēlonis ir to tintes izejmateriālu lietošana, kuru ražotājs nav HP, netiek segta saskaņā ar garantiju.

Ja esat pārliecināts, ka iegādājāties oriģinālās HP tintes kasetnes, apmeklējiet vietni

[www.hp.com/go/anticounterfeit](http://www.hp.com/go/anticounterfeit)

**Iemesls:** izmantotas tintes kasetnes, kuru ražotājs nav HP.

Ja ar šo problēma netiek novērsta, izmēģiniet nākamo risinājumu.

#### **2. risinājums: Pārbaudiet tintes līmeni**

**Risinājums:** pārbaudiet aptuveno tintes līmeni tintes kasetnēs.

- **Piezīme.** Tintes līmeņa paziņojumi un indikatori ir paredzēti tikai plānošanai. Saņemot ziņojumu par zemu tintes līmeni, apsveriet rezerves kasetnes sagatavošanu, lai izvairītos no drukas darbu kavēšanās. Kamēr nav attiecīgā paziņojuma, tintes kasetnes nav jāmaina.
- **Uzmanību** Kamēr tintes kasetnes nav sabojātas, tās izņemot un atstājot ārpus printera, vienmēr, kad printeris tiek uzstādīts vai izmantots, nav nepieciešams, lai drukas galviņā būtu uzstādītas visas kasetnes. Atstājot vienu vai vairākus kasešu slotus tukšus ilgāku laika periodu, var izraisīt drukas kvalitātes problēmas un, iespējams, sabojāt drukas galviņu. Ja nesen atstājāt ilgāku laika periodu kasetni izņemtu no printera un esat pamanījis zemu drukas kvalitāti, veiciet drukas galviņas tīrīšanu. Plašāku informāciju skatiet sadaļā [Drukas galvi](#page-84-0)ņas tīrīšana.

Lai iegūtu plašāku informāciju, skatiet:

[Tintes aptuven](#page-46-0)ā līmeņa pārbaude

**Iemesls:** iespējams, tintes kasetnēs ir nepietiekami daudz tintes.

Ja ar šo problēma netiek novērsta, izmēģiniet nākamo risinājumu.

### <span id="page-61-0"></span>**3. risinājums: Pārbaudiet, vai ievades teknē ir ievietots papīrs.**

**Risinājums:** Pārbaudiet, vai papīrs ir pareizi ievietots un vai tas nav saburzījies vai pārāk biezs.

- Ievietojiet papīru ar apdrukājamo pusi uz leju. Piemēram, ja ievietojat glancētu fotopapīru, ievietojiet to ar glancēto pusi uz leju.
- Pārliecinieties, vai papīrs ievades teknē ievietots līdzeni un nav saburzīts. Ja papīrs drukāšanas laikā atrodas pārāk tuvu drukas galviņai, var izsmērēties tinte. Tas var notikt, ja papīrs ir izliekts, saburzīts vai ļoti biezs, piemēram, drukājot uz aploksnes.

Lai iegūtu plašāku informāciju, skatiet:

Apdrukājamo materiā[lu ievietošana.](#page-18-0)

**Iemesls:** papīrs ievietots nepareizi, vai arī tas ir saburzījies vai pārāk biezs.

Ja ar šo problēma netiek novērsta, izmēģiniet nākamo risinājumu.

#### **4. risinājums: Pārbaudiet papīra veidu**

**Risinājums:** HP iesaka izmantot HP papīru vai jebkuru citu šim printerim piemērota veida papīru ar ColorLok tehnoloģiju. Papīram, kuram ir ColorLok logotips, ir veikta neatkarīga testēšana, un tas atbilst augstiem drošuma un drukas kvalitātes standartiem. Uz tā drukātajiem dokumentiem ir dzīvas, spilgtas krāsas, izteiktāka melnā krāsa, un tas žūst ātrāk nekā standarta papīrs.

Vienmēr pārliecinieties, lai papīrs, uz kura drukāsiet, būtu līdzens. Drukājot attēlus labāku rezultātu iegūšanai, izmantojiet HP Advanced Photo Paper (HP uzlabotais fotopapīrs).

Uzglabājiet īpašos drukas materiālus oriģinālajā iepakojumā, atkārtoti noslēdzamā plastmasas maisiņā uz līdzenas virsmas, vēsā, sausā vietā. Kad esat gatavs drukāt, izņemiet tikai tik daudz papīra, cik gatavojaties izlietot. Kad esat pabeidzis drukāšanu, nolieciet visu neizmantoto fotopapīru plastmasas maisiņā. Tādējādi fotopapīrs nesalocīsies.

**Piezīme.** Šajā gadījumā problēma nav saistīta ar tintes izejmateriāliem. Tādēļ nav jānomaina tintes kasetnes.

Lai iegūtu plašāku informāciju, skatiet:

Apdrukā[jamo materi](#page-15-0)ālu izvēle

**Iemesls:** ievades teknē ievietots nepareiza veida papīrs.

Ja ar šo problēma netiek novērsta, izmēģiniet nākamo risinājumu.

#### <span id="page-62-0"></span>**5. risinājums: pārbaudiet drukas iestatījumus.**

**Risinājums:** Pārbaudiet drukas iestatījumus.

- Pārbaudiet drukas iestatījumus, lai noteiktu, vai bija pareizi krāsu iestatījumi. Piemēram, pārbaudiet, vai dokumentam nav iestatīta drukāšana pelēktoņos. Pārbaudiet, vai ir iestatīti paplašinātie krāsu iestatījumi, piemēram, piesātinājums, spilgtums un krāsas tonis, lai mainītu krāsu
	- izskatu.
- Pārbaudiet drukas kvalitātes iestatījumu, lai pārliecinātos, vai tas atbilst printerī ievietotā papīra veidam.

Ja krāsas saplūst kopā, iespējams, jāizvēlas zemākas drukas kvalitātes iestatījums. Vai arī izvēlieties augstākas kvalitātes iestatījumu, ja drukājat augstas kvalitātes fotoattēlu, izvēlieties augstāku iestatījumu un pēc tam gādājiet, lai ievades teknē būtu ievietots fotopapīrs, piemēram, HP Advanced Photo Paper (HP uzlabotais fotopapīrs).

**Piezīme.** Dažos datoru ekrānos krāsas var izskatīties atšķirīgi no tām, kas būs redzamas izdrukā uz papīra. Šādā gadījumā nav nekādu problēmu ar ierīci, drukas iestatījumiem vai tintes kasetnēm. Vairs nav jānovērš problēma.

Lai iegūtu plašāku informāciju, skatiet:

Apdrukā[jamo materi](#page-15-0)ālu izvēle

**Iemesls:** bija iestatīti nepareizi drukas iestatījumi.

Ja ar šo problēma netiek novērsta, izmēģiniet nākamo risinājumu.

#### **6. risinājums: Drukas kvalitātes atskaites drukāšana un novērtēšana**

#### **Risinājums:**

#### **Drukas kvalitātes pārskata drukāšana**

- **Vadības panelis:** nospiediet un turiet pogu (<sup>1</sup>) (Power (Strāvas padeve)), septiņas reizes nospiediet pogu  $\times$  (Atcelt), divas reizes nospiediet pogu (Atsākt) un atlaidiet pogu (Power (Strāvas padeve)).
- **Iegultais tīmekļa serveris:** Noklikšķiniet uz cilnes **Tools** (Rīki), izvēlnē **Utilities** (Utilītprogrammas) noklikšķiniet uz **Print Quality Toolbox** (Drukas kvalitātes rīklodziņš) un pēc tam noklikšķiniet uz pogas **Print Quality Report** (Drukas kvalitātes atskaite).
- **HP Utility (HP utilītprogramma; Mac OS X):** Sadaļā **Information And Support** (Informācija un atbalsts) noklikšķiniet uz **Print Quality Diagnostics** (Drukas kvalitātes diagnostika) un pēc tam noklikšķiniet uz **Print** (Drukāt).

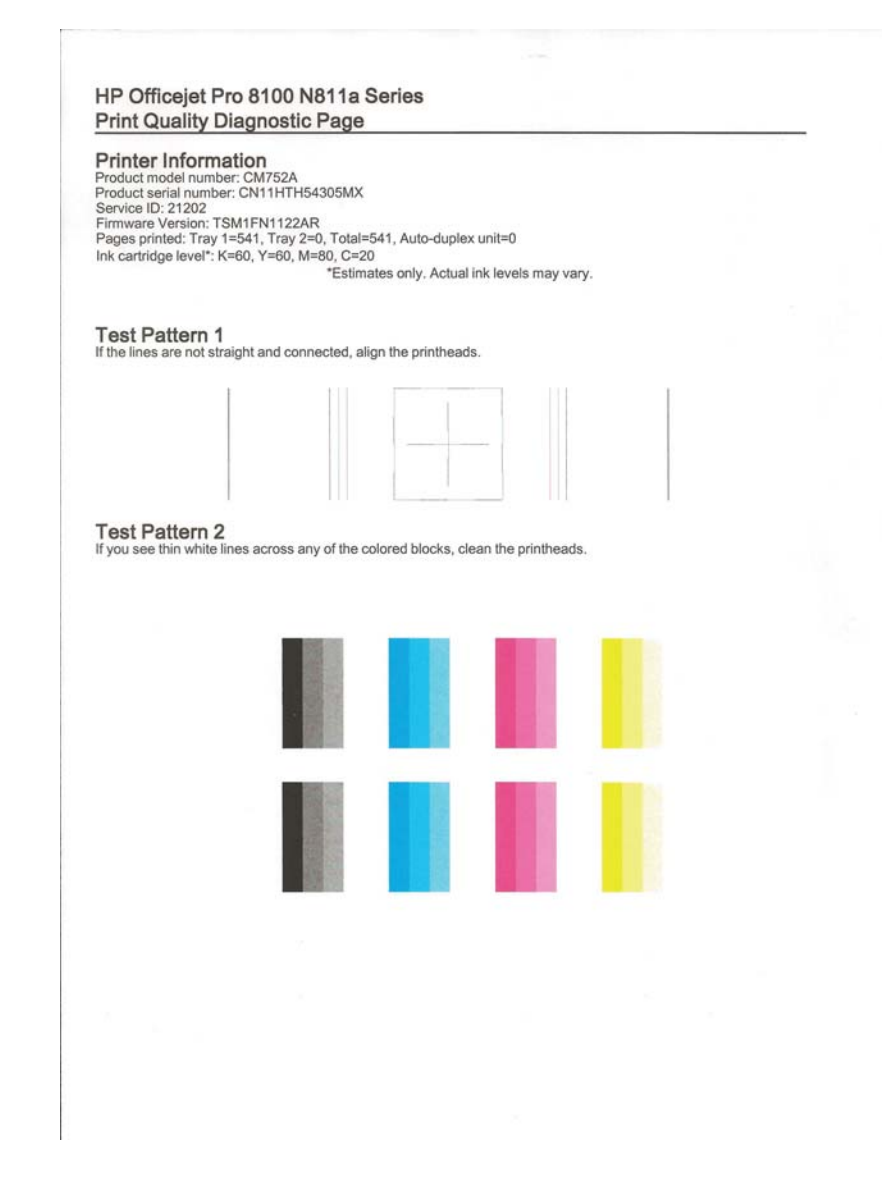

Ja drukas kvalitātes diagnostikas atskaitē redzami defekti, rīkojieties šādi:

- **1.** Ja drukas kvalitātes diagnostikas atskaitē redzamas blāvas, daļēji izdrukājušās, svītrainas vai neizdrukātas krāsu joslas vai raksti, pārbaudiet, vai nav izlietojušās tintes kasetnes, un nomainiet tintes kasetni, kas atbilst krāsu joslai vai krāsu rakstam ar defektiem. Ja neviena tintes kasetne nav izlietota, izņemiet un uzstādiet visas tintes kasetnes, lai pārliecinātos, vai tās ir ievietotas pareizi.
- **2.** Izlīdziniet drukas galviņu. Plašāku informāciju skatiet sadaļā [Drukas](#page-85-0) galviņ[as izl](#page-85-0)īdzināšana.
- <span id="page-64-0"></span>**3.** Notīriet drukas galviņu. Plašāku informāciju skatiet sadaļā [Drukas galvi](#page-84-0)ņas tīrī[šana](#page-84-0).
- **4.** Nomainiet drukas galviņu. Plašāku informāciju skatiet sadaļā Izņ[emiet un](#page-86-0) atkārtoti uzstā[diet drukas galvi](#page-86-0)ņu.

**Iemesls:** Drukas kvalitātes problēmām var būt daudzi iemesli: programmatūras iestatījumi, zemas kvalitātes attēls vai pati drukas sistēma. Ja neesat apmierināts ar izdruku kvalitāti, drukas kvalitātes diagnostikas lapa jums palīdzēs noteikt, vai drukas sistēma darbojas pareizi.

#### **7. risinājums: Sazināties ar HP klientu atbalsta dienestu**

**Risinājums:** sazinieties ar HP klientu atbalsta dienestu, lai pieprasītu servisu.

Dodieties uz: [www.hp.com/go/customercare.](http://h20180.www2.hp.com/apps/Nav?h_pagetype=s-001&h_page=hpcom&h_client=s-h-e008-1&h_product=4322967&h_lang=lv&h_cc=lv) Vietnē tiek nodrošināta informācija un utilītprogrammas, kas var jums palīdzēt novērst daudzas vispārīgas printera problēmas.

Ja tas tiek prasīts, izvēlieties savu valsti vai reģionu un pēc tam noklikšķiniet uz **Contact HP** (Sazināties ar HP), lai iegūtu informāciju par sazināšanos ar tehniskā atbalsta dienestu.

**Iemesls:** bija radusies problēma ar drukas galviņu.

# **Papīra padeves problēmu novēršana**

**Padoms** Lai saņemtu informāciju un utilītprogrammas, kuras izmantojot var novērst daudzas ar printeri saistītas problēmas, varat apmeklēt HP tiešsaistes atbalsta vietni: [www.hp.com/go/customercare.](http://h20180.www2.hp.com/apps/Nav?h_pagetype=s-001&h_page=hpcom&h_client=s-h-e008-1&h_product=4322967&h_lang=lv&h_cc=lv)

#### **Apdrukājamie materiāli nav piemēroti printerim vai teknei**

Izmantojiet tikai tādu apdrukājamo materiālu, ko atbalsta printeris un izmantotā tekne. Plašāku informāciju skatiet sadaļā Apdrukā[jamo materi](#page-103-0)ālu specifikācija.

#### **Apdrukājamie materiāli netiek uztverti no teknes**

- Pārliecinieties, vai apdrukājamie materiāli ir ievietoti teknē. Plašāku informāciju skatiet sadaļā Apdrukājamo materiā[lu ievietošana.](#page-18-0) Izšķirstiet apdrukājamos materiālus pirms ievietošanas.
- Pārbaudiet, vai papīra vadotnes ir uzstādītas tā, kā nosaka teknes marķējums atbilstošajam apdrukājamo materiālu formātam, ko ievietojat teknē. Pārliecinieties arī, vai vadotnes pieguļ papīra kaudzītes malām un vai nepiespiežas pārāk cieši.
- Teknē ievietotie apdrukājamie materiāli nedrīkst būt izliekti. Atlokiet papīru liekumam pretējā virzienā.

#### **Apdrukājamie materiāli netiek pareizi izvadīti**

• Pārliecinieties, vai izvades teknes pagarinājums ir pilnībā izvilkts; pretējā gadījumā apdrukātās lapas var krist ārā no printera.

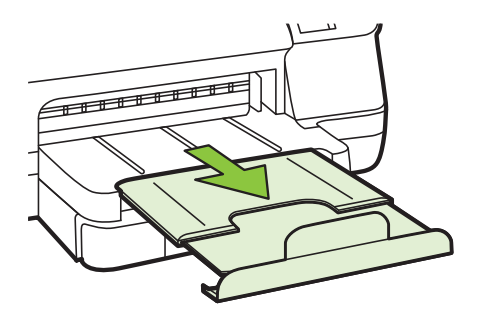

• Izņemiet no izvades teknes liekās izdrukas. Teknē var ievietot noteiktu skaitu lokšņu.

#### **Lapas ir sašķiebtas**

- Pārbaudiet, vai teknē ievietotie apdrukājamie materiāli ir izlīdzināti gar papīra vadotnēm. Ja nepieciešams, izvelciet teknes no printera un ievietojiet apdrukājamo materiālu pareizi, pārliecinoties, ka papīra vadotnes ir pareizi izlīdzinātas.
- Ievietojiet apdrukājamos materiālus printerī tikai tad, kad tas nedrukā.
- Noņemiet un nomainiet automātiskās abpusējās drukas piederumu (duplekseru).
	- Nospiediet pogas kādā no abpusējās drukas ierīces pusēm un pēc tam noņemiet bloku.

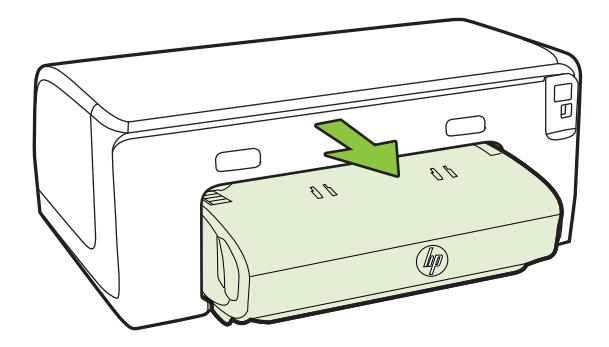

◦ Ievietojiet abpusējās drukas ierīci atpakaļ printerī.

#### <span id="page-66-0"></span>**Vienlaikus tiek padotas vairākas lapas**

- Izšķirstiet apdrukājamos materiālus pirms ievietošanas.
- Pārbaudiet, vai papīra vadotnes ir uzstādītas tā, kā nosaka teknes marķējums atbilstošajam apdrukājamo materiālu formātam, ko ievietojat teknē. Pārliecinieties arī, vai vadotnes pieguļ papīra kaudzītes malām un vai nepiespiežas pārāk cieši.
- Teknē nedrīkst būt ievietots par daudz papīra.
- Lai panāktu optimālu veiktspēju un produktivitāti, lietojiet HP apdrukājamos materiālus.

# **Problēmu atrisināšana, izmantojot HP ePrint un HP vietnes**

Šajā sadaļā sniegti risinājumi izplatītām problēmām, izmantojot pakalpojumu HP ePrint un HP vietnes.

- Problēmu atrisināšana, izmantojot HP ePrint
- Problēmu atrisinā[šana, izmantojot HP vietnes](#page-67-0)

### **Problēmu atrisināšana, izmantojot HP ePrint**

Ja rodas problēmas, lietojot pakalpojumu HP ePrint, veiciet šādas pārbaudes:

- Pārliecinieties, vai printerim ir savienojums ar internetu, izmantojot Ethernet vai bezvadu savienojumu.
	- **Piezīme.** Šīs tīmekļa funkcijas nevar izmantot, ja printera savienojums ir izveidots, izmantojot USB kabeli.
- Pārbaudiet, vai printerī ir instalēti jaunākie produkta atjauninājumi. Plašāku informāciju skatiet sadaļā [Printera atjaunin](#page-28-0)āšana
- Pārliecinieties, vai pakalpojums HP ePrint ir iespējots printerī. Papildinformāciju skatiet sadaļā HP ePrint iestatī[šana, izmantojot printera vad](#page-42-0)ības paneli.
- Pārliecinieties, vai tīkla centrmezgls, komutators vai maršrutētājs ir ieslēgts un darbojas pareizi.
- Ja pievienojat printeri, izmantojot Ethernet kabeli, pārliecinieties, vai neizmantojat tālruņa vadu vai pārvienojuma kabeli, lai pieslēgtu printeri tīklam, un vai Ethernet kabelis ir droši pievienots printerim. Papildinformāciju skatiet sadaļā [Ethernet t](#page-67-0)īkla problē[mu nov](#page-67-0)ēršana.
- Ja mēģināt pievienot printeri, izmantojot bezvadu savienojumu, pārbaudiet, vai bezvadu tīkls darbojas pareizi. Papildinformāciju skatiet sadaļā [Bezvadu](#page-68-0) problē[mu atrisin](#page-68-0)āšana.
- <span id="page-67-0"></span>• Ja lietojat pakalpojumu HP ePrint, veiciet šādas pārbaudes:
	- Pārliecinieties, vai printera e-pasta adrese ir pareiza.
	- Pārliecinieties, vai printera e-pasta adrese ir vienīgā adrese, kas norādīta epasta ziņojuma rindā "To" (Adresāts). Ja rindā "To" (Adresāts) ir norādītas citas e-pasta adreses, nosūtītie pielikumi, iespējams, netiks izdrukāti.
	- Pārliecinieties, vai sūtāt dokumentus, kas atbilst HP ePrint prasībām. Papildinformāciju skatiet sadaļā [HP ePrint specifik](#page-108-0)ācijas.
	- Ja tīkls izmanto starpniekservera iestatījumus, veidojot savienojumu ar internetu, pārliecinieties, vai ievadītie starpniekservera iestatījumi ir derīgi:
		- Pārbaudiet izmantotās tīmekļa pārlūkprogrammas (piemēram, Internet Explorer, Firefox vai Safari) iestatījumus.
		- Veiciet pārbaudi pie IT administratora vai personas, kas iestata ugunsmūri. Ja ugunsmūra lietotie starpniekservera iestatījumi ir mainīti, šos iestatījumus nepieciešams atjaunināt arī printera vadības panelī. Ja šie iestatījumi netiks atjaunināti, nevarēsiet lietot pakalpojumu HP ePrint. Papildinformāciju skatiet sadaļā HP ePrint iestatī[šana, izmantojot printera](#page-42-0) vadī[bas paneli](#page-42-0).

**Padoms** Lai saņemtu papildu palīdzību HP ePrint iestatīšanā un lietošanā, apmeklējiet ePrintCenter ([www.eprintcenter.com\)](http://www.eprintcenter.com).

# **Problēmu atrisināšana, izmantojot HP vietnes**

Ja radušās problēmas, datorā izmantojot HP vietnes, veiciet šādas pārbaudes:

- Pārliecinieties, vai datoram, kuru izmantojat, ir interneta savienojums.
- Pārliecinieties, vai tīmekļa pārlūkprogramma atbilst minimālajām sistēmas prasībām. Papildinformāciju skatiet sadaļā [HP vietnes specifik](#page-108-0)ācijas.
- Ja jūsu tīmekļa pārlūkprogramma izmanto starpniekservera iestatījumus, lai izveidotu savienojumu ar internetu, mēģiniet tos izslēgt. Papildinformāciju skatiet tīmekļa pārlūkprogrammas dokumentācijā.

# **Ethernet tīkla problēmu novēršana**

Ja neizdodas savienot printeri ar Ethernet tīklu, veiciet vienu vai vairākus no tālāk minētajiem uzdevumiem.

- **Piezīme.** Kad esat izlabojis kādu no tālāk minētajām kļūdām, palaidiet instalācijas programmu vēlreiz.
- **Padoms** Lai saņemtu informāciju un utilītprogrammas, kuras izmantojot var novērst daudzas ar printeri saistītas problēmas, varat apmeklēt HP tiešsaistes atbalsta vietni: [www.hp.com/go/customercare.](http://h20180.www2.hp.com/apps/Nav?h_pagetype=s-001&h_page=hpcom&h_client=s-h-e008-1&h_product=4322967&h_lang=lv&h_cc=lv)
- Vispārīgu tī[kla probl](#page-68-0)ēmu novēršana

# <span id="page-68-0"></span>**Vispārīgu tīkla problēmu novēršana**

Ja nav iespējams instalēt printera komplektā iekļauto HP programmatūru, pārbaudiet, vai:

- visi datora un printera kabeļu savienojumi ir droši;
- tīkls darbojas, un ir ieslēgts tīkla centrmezgls;
- datorā, kurā darbojas operētājsistēma Windows, ir aizvērtas vai deaktivizētas visas lietojumprogrammas, tostarp pretvīrusu programmas, pretspiegošanas programmas un ugunsmūri;
- printeris un datori, kas to izmanto, ir uzstādīti vienā apakštīklā.

Ja instalācijas programma nevar konstatēt printeri, izdrukājiet tīkla konfigurācijas lapu un manuāli ievadiet IP adresi instalācijas programmā. Papildinformāciju skatiet sadaļā Tīkla konfigurā[cijas lapas apraksts](#page-82-0) vai arī HP vietnē varat lejupielādēt HP mājas tīkla diagnostikas utilītprogrammu.

# **Bezvadu problēmu atrisināšana**

Šajā nodaļā sniegta informācija par problēmām, kādas iespējamas, pievienojot printeri bezvadu tīklam.

Izpildiet šos ieteikumus atbilstošā secībā, sākot ar ieteikumiem, kas ir iekļauti sadaļā "Pamata problēmu novēršana saistībā ar bezvadu savienojumu". Ja joprojām rodas problēmas, izpildiet sadaļā "Uzlabota problēmu novēršana" saistībā ar bezvadu savienojumu sniegtos ieteikumus.

- [Galveno bezvadu sakaru probl](#page-69-0)ēmu novēršana
- [Citu bezvadu sakaru probl](#page-69-0)ēmu novēršana
- Pēc problē[mu atrisin](#page-75-0)āšanas...
- **Padoms** Sīkāku informāciju par bezvadu sakaru problēmu risināšanu skatiet [www.hp.com/go/wirelessprinting](http://www.hp.com/go/wirelessprinting).

**Padoms** Ja lietojat datoru, kurā darbojas operētājsistēma Windows, HP nodrošina rīku HP Home Network Diagnostic Utility (HP mājas tīkla diagnostikas utilīta), kas var palīdzēt izgūt šo informāciju dažām sistēmām. Lai lietotu šo rīku, apmeklējiet HP Wireless Printing Center vietni [www.hp.com/go/wirelessprinting](http://www.hp.com/go/wirelessprinting) un pēc tam sadaļā **Quick Links** (Ātrās saites) noklikšķiniet uz **Network Diagnostic Utility** (Tīkla diagnostikas utilīta). (Pašreiz rīks, iespējams, nav pieejams visās valodās.)

**Piezīme.** Kad problēma ir novērsta, izpildiet norādījumus, kas sniegti šeit: [P](#page-75-0)ēc problē[mu atrisin](#page-75-0)āšanas....

### <span id="page-69-0"></span>**Galveno bezvadu sakaru problēmu novēršana**

Veiciet turpmāk minētās darbības norādītajā secībā.

#### **1. darbība - pārliecinieties, vai deg bezvadu savienojuma (802.11) indikators.**

Ja zilais indikators blakus printera bezvadu sakaru pogai nav iededzies, iespējams, nav ieslēgtas bezvadu sakaru iespējas. Nospiediet pogu  $(r_1)$  (Bezvadu) (bezvadu sakari), lai ieslēgtu printera bezvadu funkcionalitāti.

#### **2. darbība - pārstartējiet bezvadu tīkla komponentus**

Izslēdziet maršrutētāju un printeri un pēc tam ieslēdziet to atpakaļ šādā secībā: vispirms maršrutētāju un tad printeri. Ja vēl joprojām nevarat izveidot savienojumu, izslēdziet maršrutētāju, printeri un datoru. Dažreiz strāvas padeves atslēgšana un ieslēgšana atrisina tīkla sakaru problēmas.

#### **3. darbība - palaidiet bezvadu tīkla pārbaudi.**

Lai atklātu bezvadu tīkla problēmas, palaidiet bezvadu tīkla pārbaudi. Lai izdrukātu bezvadu tīkla konfigurācijas lapu, nospiediet un turiet pogu  $\widehat{\mathfrak{g}}$  (Atsākt), pēc tam nospiediet pogu ( $\langle \cdot \rangle$ ) (Bezvadu). Ja konstatēta problēma, izdrukātajā testa atskaitē tiek iekļauti ieteikumi, kas var palīdzēt atrisināt problēmu.

**Padoms** : Ja bezvadu tīkla pārbaude norāda, ka signāls ir vājš, mēģiniet novietot printeri tuvāk bezvadu maršrutētājam.

#### **Citu bezvadu sakaru problēmu novēršana**

Ja esat izmēģinājis sadaļā Galveno bezvadu sakaru problēmu novēršana sniegtos ieteikumus un joprojām nevarat izveidot printera savienojumu ar bezvadu tīklu, izmēģiniet tālāk sniegtos ieteikumus norādītajā secībā.

- 1. darbība: pārliecinieties, vai jū[su dators ir pievienots t](#page-70-0)īklam
- 2. darbība: pā[rliecinieties, vai printeris ir pievienots t](#page-71-0)īklam
- 3. darbība: pā[rbaudiet, vai ugunsm](#page-72-0)ūra programmatūra nebloķē sakarus
- 4. darbība: pā[rliecinieties, vai printeris ir tiešsaist](#page-72-0)ē un gatavs darbam
- 5. darbība: pā[rliecinieties, vai printera bezvadu sakaru versija ir iestat](#page-73-0)īta kā noklusē[juma printera draiveris \(tikai Windows\)](#page-73-0)
- 6. darbība: Pā[rliecinieties, vai nav izveidots datora savienojums ar t](#page-74-0)īklu, [izmantojot virtu](#page-74-0)ālo privāto tīklu (VPN)

**Piezīme.** Ja printeris atbalsta Ethernet tīklošanu, pārliecinieties, vai printerim nav pievienots Ethernet kabelis. Pievienojot Ethernet kabeli, tiek izslēgtas printera bezvadu sakaru iespējas.

### <span id="page-70-0"></span>**1. darbība: pārliecinieties, vai jūsu dators ir pievienots tīklam**

Pārliecinieties, vai dators ir pievienots tīklam — vai nu ar vadu (Ethernet) tīklu, vai bezvadu tīklu. Ja dators nav savienots ar tīklu, nevarat izmantot printeri tīklā.

### **Lai pārbaudītu Ethernet savienojumu**

- ▲ Daudziem datoriem blakus pieslēgumvietai, kurā Ethernet kabelis no maršrutētāja savienojas ar jūsu datoru, ir indikatora spuldzītes. Parasti tur ir divas indikatora spuldzītes, viena, kura deg, un otra, kura mirgo. Ja jūsu datoram ir indikatora spuldzītes, pārbaudiet, vai šīs indikatora spuldzītes deg. Ja šīs spuldzītes nedeg, mēģiniet atvienot un pievienot no jauna Ethernet kabeli datoram un maršrutētājam. Ja jūs joprojām neredzat iedegtas spuldzītes, tad problēmas cēlonis, iespējams, ir meklējams maršrutētājā, Ethernet kabelī vai jūsu datorā.
	- **Piezīme.** Macintosh datoriem nav indikatoru. Lai pārbaudītu Ethernet savienojumu Macintosh datorā, noklikšķiniet joslā Dock uz **System Preferences** (Sistēmas preferences) un tad uz **Network** (Tīkls). Ja Ethernet savienojums darbojas pareizi, savienojumu sarakstā ir redzams vienums **Built-in Ethernet** (Iebūvēts Ethernet) ar IP adresi un citu statusa informāciju. Ja sarakstā nav vienuma **Built-in Ethernet** (Iebūvēts Ethernet), iespējams, radusies problēma ar maršrutētāju, Ethernet vadu vai datoru. Lai iegūtu papildinformāciju, noklikšķiniet uz pogas Help (Palīdzība) logā.

### **Lai pārbaudītu bezvadu savienojumu**

- **1.** Pārliecinieties, ka ir ieslēgts Jūsu datora bezvadu sakaru statuss. (Plašāku informāciju skatiet datora komplektācijā iekļautajā dokumentācijā.)
- **2.** Ja nelietojat unikālu tīkla nosaukumu (SSID), pastāv iespēja, ka bezvadu dators tiks pievienots tuvumā esošam tīklam, kurš nav jūsu. Šī procedūra palīdz noteikt, vai datoram ir savienojums ar tīklu.

### **Windows**

**a**. Noklikšķiniet uz **Start** (Sākt), **Control Panel** (Vadības panelis), norādiet uz **Network Connections** (Tīkla savienojumi) un pēc tam noklikšķiniet uz **View Network Status and Tasks** (Skatīt tīkla statusu un uzdevumus). – vai –

Noklikšķiniet uz **Start** (Sākt), izvēlieties **Settings** (Iestatījumi), noklikšķiniet uz **Control Panel** (Vadības panelis), veiciet dubultklikšķi uz **Network Connections** (Tīkla savienojumi), noklikšķiniet uz izvēlnes **View** (Skatīt) un izvēlieties **Details** (Detaļas).

Turpiniet ar nākamo darbību, atstājot atvērtu tīkla dialoglodziņu.

- **b**. Atvienojiet no bezvadu maršrutētāja strāvas vadu. Datora savienojuma statusam jāmainās uz **Not Connected** (Nav savienojuma).
- **c**. No jauna pievienojiet bezvadu maršrutētājam strāvas vadu. Savienojuma statusam jānomainās uz **Connected** (Savienots)

### <span id="page-71-0"></span>**Mac OS X**

- ▲ Noklikšķiniet uz **AirPort** ikonas izvēlņu joslā ekrāna augšpusē. Izvēlnē, kura parādās, var pārbaudīt, vai AirPort ir ieslēgts un kuram bezvadu tīklam dators ir pievienots.
	- **Piezīme.** Lai iegūtu detalizētāku informāciju par AirPort savienojumu, noklikšķiniet joslā Dock uz **System Preferences** (Sistēmas preferences) un tad noklikšķiniet uz **Network** (Tīkls). Ja bezvadu savienojums darbojas pareizi, savienojumu sarakstā pie AirPort ir redzams zaļš punktiņš. Lai iegūtu papildinformāciju, noklikšķiniet uz pogas Help (Palīdzība) logā.

Ja nevarat pievienot datoru tīklam, sazinieties ar personu, kas veikusi tīkla iestatīšanu vai ar maršrutētāja izgatavotāju, jo var gadīties, ka maršrutētājam vai datoram pastāv aparatūras problēmas.

**Padoms** Ja varat piekļūt internetam un izmantojat datoru, kurā darbojas operētājsistēma Windows, varat izmantot arī rīku HP Home Network (HP tīkla palīgs), lai iegūtu palīdzību saistībā ar tīkla iestatīšanu. Lai izmantotu šo rīku, apmeklējiet vietni [www.hp.com/sbso/wireless/tools-setup.html?](http://www.hp.com/sbso/wireless/tools-setup.html?jumpid=reg_R1002_USEN) [jumpid=reg\\_R1002\\_USEN](http://www.hp.com/sbso/wireless/tools-setup.html?jumpid=reg_R1002_USEN). Šī tīkla vietne ir pieejama tikai angļu valodā.

### **2. darbība: pārliecinieties, vai printeris ir pievienots tīklam**

Ja printeris un dators nav pievienoti vienam tīklam, printeri nevar lietot tīklā. Lai uzzinātu, vai jūsu printerim ir aktīvs savienojums ar pareizo tīklu, izpildiet šajā sadaļā aprakstītās darbības.

**Piezīme.** Ja bezvadu maršrutētājs vai Apple AirPort bāzes stacija izmanto slēptu SSID, printeris nevar automātiski noteikt tīklu.

#### **A: Pārliecinieties, vai printerim ir savienojums ar tīklu**

- **1.** Ja printeris atbalsta Ethernet tīklošanu un ir pievienots Ethernet tīklam, pārbaudiet, vai printera aizmugurē nav pieslēgts Ethernet kabelis. Ja aizmugurē pieslēgts Ethernet kabelis, bezvadu savienojamība ir atspējota.
- **2.** Ja ir izveidots printera savienojums ar bezvadu tīklu, izdrukājiet tīkla konfigurācijas lapu. Plašāku informāciju skatiet sadaļā Tī[kla konfigur](#page-82-0)ācijas lapas [apraksts](#page-82-0).
- **3.** Kad lapa ir izdrukāta, apskatiet tīkla statusu un URL.

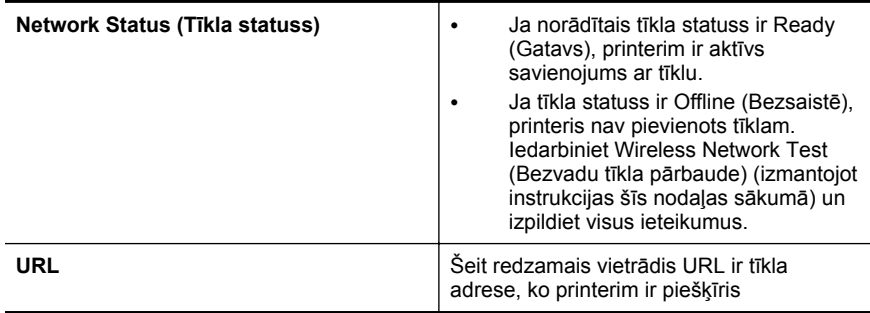
Plašāku informāciju par printera pievienošanu bezvadu tīkla tīklam skatiet [Bezvadu sakaru iestat](#page-133-0)īšana printerim.

# **B: pārbaudiet, vai ir varat piekļūt iegultajam tīmekļa serverim**

Kad esat pārbaudījis, ka gan datora, gan printera savienojums ar tīklu ir aktīvs, varat pārliecināties, vai tie atrodas vienā tīklā, atverot printera EWS. Plašāku informāciju skatiet sadaļā Iegultais tīmekļ[a serveris](#page-141-0)

# **Lai piekļūtu ITS**

- **a**. Datorā atveriet EWS. Plašāku informāciju skatiet sadaļā [Iegultais t](#page-141-0)īmekļa [serveris.](#page-141-0)
	- **Piezīme.** Ja pārlūkprogramma izmanto starpniekserveri, lai varētu piekļūt ITS, iespējams nāksies to izslēgt.
- **b**. Ja varat atvērt EWS, mēģiniet izmantot printeri tīklā (piemēram, drukājot), lai pārbaudītu, vai tīkla iestatīšana noritējusi veiksmīgi.
- **c**. Ja nevarat atvērt EWS vai joprojām rodas ar printera izmantošanu saistītas problēmas, skatiet nākamo sadaļu par ugunsmūriem.

## **3. darbība: pārbaudiet, vai ugunsmūra programmatūra nebloķē sakarus**

Ja nevarat piekļūt iegultajam tīmekļa serverim un esat pārliecināts, ka gan datoram, gan printerim ir aktīvi savienojumi ar vienu un to pašu tīklu, iespējams, ka sakarus bloķē ugunsmūra drošības programmatūra. Uz laiku izslēdziet jebkādu ugunsmūra drošības programmatūru, kas darbojas datorā, un pēc tam vēlreiz mēģiniet atvērt EWS. Ja varat atvērt EWS, mēģiniet izmantot printeri (drukāšanai).

Ja varat atvērt EWS un izmantot printeri, kad ir izslēgts ugunsmūris, ir atkārtoti jākonfigurē ugunsmūra iestatījumi, lai atļautu datoram un printerim savstarpēji sazināties tīklā. Plašāku informāciju skatiet sadaļā Ugunsmū[ra programmat](#page-75-0)ūras konfigurē[šana darbam ar printeri](#page-75-0).

Ja varat atvērt EWS, tomēr joprojām nevarat izmantot printeri pat ar izslēgtu ugunsmūri, mēģiniet iespējot ugunsmūra programmatūru, lai tā atpazītu printeri. Plašāku informāciju skatiet ugunsmūra programmatūras dokumentācijā.

# **4. darbība: pārliecinieties, vai printeris ir tiešsaistē un gatavs darbam**

Ja esat instalējis HP programmatūru, varat pārbaudīt printera statusu no datora, lai uzzinātu, vai printeris ir pauzēts vai atrodas bezsaistē un tādēļ to nav iespējams lietot. Lai pārbaudītu printera statusu, izpildiet datora operētājsistēmai atbilstošos norādījumus.

# **Windows**

**1.** Noklikšķiniet uz **Start** (Sākt) un pēc tam uz **Printers** (Printeri) vai **Printers and Faxes** (Printeri un faksa aparāti), vai **Devices and Printers** (Ierīces un printeri). -vai-

Noklikšķiniet uz **Start** (Sākt), klikšķiniet uz **Control Panel** (Vadības panelis) un pēc tam veiciet dubultklikšķi uz **Printers** (Printeri).

- **2.** Ja skatā Details (Detaļas) jūsu datora printeri nav redzami, noklikšķiniet uz izvēlnes **View** (Skatīt) un pēc tam uz **Details** (Detaļas).
- **3.** Veiciet vienu no šīm darbībām, atkarībā no printera statusa:
	- **a**. Ja printera uzrādītais statuss ir **Offline** (Bezsaistē), ar peles labo pogu noklikšķiniet uz printera un pēc tam noklikšķiniet uz **Use Printer Online** (Lietot printeri tiešsaistē).
	- **b**. Ja printera uzrādītais statuss ir **Paused** (Pauze), ar peles labo pogu noklikšķiniet uz printera un tad noklikšķiniet uz **Resume Printing** (Atsākt drukāšanu).
- **4.** Mēģiniet lietot printeri tīklā.

# **Mac OS X**

- **1.** Dokā noklikšķiniet uz **System Preferences** (Sistēmas preferences) un pēc tam noklikšķiniet uz **Print & Fax** (Drukāt un sūtīt faksu) vai **Print & Scan** (Drukāt un skenēt).
- **2.** Atlasiet printeri un tad noklikšķiniet uz **Open Print Queue** (Atvērt drukas rindu).
- **3.** Ja drukas darbs ir aizturēts, noklikšķiniet uz **Resume** (Atsākt).
- **4.** Ja printera darbība ir apturēta, noklikšķiniet uz **Resume Printer** (Atsākt printera darbību).

Ja pēc iepriekšminēto darbību veikšanas printeri var lietot, tomēr konstatējat, ka, turpmāk lietojot printeri, simptomi joprojām pastāv, iespējams, ka traucējumus rada ugunsmūris. Plašāku informāciju skatiet sadaļā Ugunsmū[ra programmat](#page-75-0)ūras konfigurē[šana darbam ar printeri](#page-75-0).

Ja printeri joprojām nevar izmantot tīklā, skatiet nākamajā sadaļā sniegtos papildu problēmu novēršanas padomus.

# **5. darbība: pārliecinieties, vai printera bezvadu sakaru versija ir iestatīta kā noklusējuma printera draiveris (tikai Windows)**

Ja atkārtoti instalējat HP programmatūru, var gadīties, ka instalētājs izveido otru printera draivera versiju mapē **Printers** (Printeri) vai **Printers and Faxes** (Printeri un faksa aparāti), vai **Devices and Printers** (Ierīces un printeri). Ja drukājot vai

pieslēdzoties printerim, rodas problēmas, pārliecinieties, vai kā noklusējums ir iestatīta pareizā printera draivera versija.

**1.** Noklikšķiniet uz **Start** (Sākt) un pēc tam uz **Printers** (Printeri) vai **Printers and Faxes** (Printeri un faksa aparāti), vai **Devices and Printers** (Ierīces un printeri). -vai-

Noklikšķiniet uz **Start** (Sākt), klikšķiniet uz **Control Panel** (Vadības panelis) un pēc tam veiciet dubultklikšķi uz **Printers** (Printeri).

- **2.** Nosakiet, vai printera draivera versija mapē **Printers** (Printeri) vai **Printers and Faxes** (Printeri un faksa aparāti), vai **Devices and Printers** (Ierīces un printeri) ir pievienota ar bezvadu savienojumu.
	- **a**. Lai mainītu iestatījumus, noklikšķiniet uz pogas, kas atver dialoglodziņu **Printer Properties** (Printera rekvizīti).
	- **b**. Cilnē **Ports** meklējiet sarakstā atzīmēto portu. Printera draivera versijai ar bezvadu savienojumu porta apraksts ir **HP network re-discovery port monitor** (HP tīkla atklāšanas porta monitors), kas atrodas pie atzīmes.
- **3.** Ar peles labo pogu noklikšķiniet uz printera ikonas pie tās printera draivera versijas, kas pievienota ar bezvadu sakariem, un izvēlieties **Set as Default Printer** (Iestatīt kā noklusējuma printeri).
- **Piezīme.** Ja printerim mapē ir vairākas ikonas, ar peles labo pogu noklikšķiniet uz printera ikonas pie tās printera draivera versijas, kas ir pievienota, izmantojot bezvadu sakarus, un atlasiet **Set as Default Printer** (Iestatīt kā noklusējuma printeri).

# **6. darbība: Pārliecinieties, vai nav izveidots datora savienojums ar tīklu, izmantojot virtuālo privāto tīklu (VPN)**

Virtuālais privātais tīkls (VPN) ir datortīkls, kurā tiek izmantots internets, lai nodrošinātu attālinātu, drošu savienojumu ar uzņēmuma tīklu. Tomēr, izmantojot lielāko daļu VPN pakalpojumu, nevar piekļūt lokālajā tīklā esošām lokālajām ierīcēm (piemēram, printerim) laikā, kad ir izveidots savienojums ar VPN.

Lai izveidotu savienojumu ar printeri, pārtrauciet savienojumu ar VPN.

**Padoms** Lai izmantotu printeri laikā, kad ir izveidots savienojums ar VPN, printeri var pieslēgt datoram, izmantojot USB kabeli. Printeris vienlaikus izmanto USB un tīkla savienojumus.

Lai iegūtu papildinformāciju, sazinieties ar tīkla administratoru vai personu, kas iestatījusi bezvadu tīklu.

# <span id="page-75-0"></span>**Pēc problēmu atrisināšanas...**

Kad visas problēmas ir novērstas un veiksmīgi ir izveidots printera savienojums ar bezvadu tīklu, veiciet tālāk norādītās darbības atbilstoši operētājsistēmai.

## **Windows**

- **1.** Datora darbvirsmā noklikšķiniet uz **Start** (Sākt), atlasiet **Programs** (Programmas) vai **All Programs** (Visas programmas), noklikšķiniet uz **HP**, atlasiet printera nosaukumu un pēc tam noklikšķiniet uz **Printer Setup & Software** (Printera uzstādīšana un programmatūra).
- **2.** Noklikšķiniet uz **Connect a new printer** (Izveidot savienojumu ar jaunu printeri) un pēc tam atlasiet savienojuma veidu, ko vēlaties izmantot.

## **Mac OS X**

- **1.** Atveriet HP Utility (HP utilītprogramma). Plašāku informāciju skatiet sadaļā [HP](#page-141-0) Utility (HP utilī[tprogramma; Mac OS X\)](#page-141-0).
- **2.** Rīkjoslā noklikšķiniet uz ikonas **Applications** (Lietojumprogrammas), veiciet dubultklikšķi uz **HP Setup Assistant** (HP iestatīšanas palīgs) un pēc tam izpildiet ekrānā redzamos norādījumus.

# **Ugunsmūra programmatūras konfigurēšana darbam ar printeri**

Personālais ugunsmūris - drošības programmatūra, kas darbojas jūsu datorā - var bloķēt printera un datora savstarpējos sakarus tīklā.

Ja rodas šādas problēmas:

- Instalējot HP programmatūru, netiek atrasts printeris
- Neizdodas drukāt, drukas darbs iestrēgst rindā vai printeris pārslēdzas uz bezsaistes režīmu
- Nevar datorā apskatīt printera statusu

Iespējams, ka ugunsmūris neļauj jūsu printerim paziņot tīkla datoriem, kur tas atrodas.

Ja izmantojat datoru ar sistēmu Windows un HP programmatūras instalēšanas laikā nevarat atrast HP printeri (un jūs zināt, ka printeris ir pievienots tīklam) vai ja esat sekmīgi instalējis HP programmatūru, tomēr rodas problēmas, izmēģiniet šādus risinājumus:

- Ja esat tikko instalējis HP programmatūru, mēģiniet izslēgt un ieslēgt datoru un printeri un pēc tam tos atkal ieslēdziet.
- Drošības programmatūras jaunākās versijas nodrošināšana. Daudzi drošības programmatūras izstrādātāji nodrošina atjauninājumus, kas novērš zināmās problēmas un nodrošina jaunākos aizsardzības līdzekļus pret drošības apdraudējumiem.
- Ja jūsu ugunsmūra programmatūrai ir drošības iestatījumi "High" (Augsts), "Medium" (Vidējs) vai "Low" (Zems), izmantojiet iestatījumu "Medium" (Vidējs), kad dators tiek pievienots jūsu tīklam.
- Ja esat mainījis ugunsmūra programmatūras noklusējuma iestatījumus, izmēģiniet atjaunot noklusējuma iestatījumus.
- Ja jūsu ugunsmūra programmatūrai ir iestatījums "trusted zone" (uzticama zona), izmantojiet šo iestatījumu, kad dators tiek pievienots jūsu tīklam.
- Ja jūsu ugunsmūra programmatūrai ir iestatījums "not show alert messages" (nerādīt brīdinājuma ziņojumus), jums tas jāatspējo. Instalējot HP programmatūru un izmantojot HP printeri, iespējams, tiks parādīti ugunsmūra programmatūras ziņojumi, kas nodrošina opcijas "allow" (ļaut), "permit" (atļaut) vai "unblock" (atbloķēt). Jums jānodrošina atļauja visai HP programmatūrai, kas izraisījusi paziņojumu. Arī tad, ja paziņojumam ir atlases iespēja "remember this action" (atcerēties šo darbību) vai "create a rule for this" (izveidot šim kārtulu), atlasiet to. Šādi ugunsmūra programmatūrai tiek norādīts, kam jūsu tīklam var uzticēties.
- Neiespējojiet datorā vienlaikus vairākas ugunsmūra programmatūras. Kā piemēru var minēt sistēmas Windows ugunsmūri, kas tiek nodrošināta operētājsistēmā, un vienlaikus iespējotu trešās puses ugunsmūri. Iespējojot datorā vienlaikus vairākas ugunsmūra programmatūras, netiek nodrošināta lielāka datora drošība un tās var radīt problēmas.

Lai iegūtu papildu informāciju par printera izmantošanu kopā ar personiskā ugunsmūra programmatūru, apmeklējiet vietni [www.hp.com/go/wirelessprinting](http://www.hp.com/go/wirelessprinting) un pēc tam noklikšķiniet uz **Firewall Help** (Ugunsmūra programmatūras palīdzība) sadaļā **Wireless Network Help** (Bezvadu tīkla palīdzība).

**Piezīme.** Pašreiz atsevišķas šīs vietnes daļas nav pieejamas visās valodās.

# **Printera pārvaldības problēmu novēršana**

**Padoms** Lai saņemtu informāciju un utilītprogrammas, kuras izmantojot var novērst daudzas ar printeri saistītas problēmas, varat apmeklēt HP tiešsaistes atbalsta vietni: [www.hp.com/go/customercare.](http://h20180.www2.hp.com/apps/Nav?h_pagetype=s-001&h_page=hpcom&h_client=s-h-e008-1&h_product=4322967&h_lang=lv&h_cc=lv)

Šajā sadaļā sniegti vispārīgu printera pārvaldības problēmu risinājumi. Šajā nodaļā iekļauta šāda tēma:

- Nevar atvērt iegulto tīmekļa serveri
- **Piezīme.** Lai varētu izmantot iegulto tīmekļa serveri (EWS), printerim ir jābūt pieslēgtam tīklam, izmantojot Ethernet vai bezvadu savienojumu. Iegulto tīmekļa serveri nevar izmantot, ja printeris ir pievienots datoram, izmantojot USB kabeli.

# **Nevar atvērt iegulto tīmekļa serveri**

# **Pārbaudiet tīkla uzstādījumus**

- Pārbaudiet, vai printera pievienošanai tīklam netiek izmantots tālruņa kabelis vai pārvienojuma kabelis.
- Pārbaudiet, vai tīkla kabelis ir kārtīgi pievienots ierīcei.
- Pārliecinieties, vai tīkla centrmezgls, komutators vai maršrutētājs ir ieslēgts un darbojas pareizi.

# **Pārbaudiet datoru**

Pārliecinieties, vai dators, kuru izmantojat, ir pievienots tīklā.

**Piezīme.** Lai varētu izmantot iegulto tīmekļa serveri (EWS), printerim ir jābūt pieslēgtam tīklam, izmantojot Ethernet vai bezvadu savienojumu. Iegulto tīmekļa serveri nevar izmantot, ja printeris ir pievienots datoram, izmantojot USB kabeli.

## **Pārbaudiet tīmekļa pārlūkprogrammu**

- Pārbaudiet, vai tīmekļa pārlūkprogramma atbilst minimālajām sistēmas prasībām. Plašāku informāciju skatiet sadaļā Iegultā tīmekļ[a servera tehniskie parametri](#page-103-0).
- Ja jūsu tīmekļa pārlūkprogramma izmanto starpniekservera iestatījumus, lai izveidotu savienojumu ar internetu, mēģiniet tos izslēgt. Plašāku informāciju skatiet tīmekļa pārlūkprogrammas dokumentācijā.
- Pārliecinieties, vai tīmekļa pārlūkprogrammā ir iespējoti JavaScript un sīkfaili. Plašāku informāciju skatiet tīmekļa pārlūkprogrammas dokumentācijā.

#### **Pārbaudiet printera IP adresi**

- Lai pārbaudītu printera IP adresi, iegūstiet IP adresi tīkla konfigurācijas lapā. Lai izdrukātu tīkla konfigurācijas lapu, nospiediet un turiet (+) (Atsākt) un pēc tam nospiediet pogu  $(r)$  (Bezvadu).
- Izmantojot IP adresi, izsauciet komandu PING no komandrindas (Windows) vai no tīkla utilītprogrammas (Mac OS X). (Network Utility (Tīkla utilītprogramma) ir pieejama mapē **Utilities** (Utilītprogrammas) (mape **Applications** (Lietojumprogrammas)) cietā diska augšējā līmenī)).

Piemēram, ja IP adrese ir 123.123.123.123, ierakstiet komandu uzvednē šādu adresi (Windows):

```
C:\Ping 123.123.123.123
```
- VAI –

Programmā Network Utility (Tīkla utilītprogramma) (Mac OS X) noklikšķiniet uz cilnes **Ping**, lodziņā ievadiet 123.123.123.123 un noklikšķiniet uz **Ping**. Ja tiek parādīta atbilde, IP adrese ir pareiza. Ja tiek parādīta atbilde, ka iestājies taimauts, IP adrese ir nepareiza.

# **Uzstādīšanas problēmu novēršana**

**Padoms** Lai saņemtu informāciju un utilītprogrammas, kuras izmantojot var novērst daudzas ar printeri saistītas problēmas, varat apmeklēt HP tiešsaistes atbalsta vietni: [www.hp.com/go/customercare.](http://h20180.www2.hp.com/apps/Nav?h_pagetype=s-001&h_page=hpcom&h_client=s-h-e008-1&h_product=4322967&h_lang=lv&h_cc=lv)

Ja šīs nodaļas tēmās sniegtie padomi nepalīdz, skatiet nodaļu [HP atbalsts](#page-50-0), lai saņemtu informāciju par HP atbalstu.

- Aparatūras uzstādī[šanas ieteikumi](#page-78-0)
- [Ieteikumi HP programmat](#page-78-0)ūras instalēšanai
- Tī[kla probl](#page-79-0)ēmu novēršana

# <span id="page-78-0"></span>**Aparatūras uzstādīšanas ieteikumi**

#### **Printera pārbaude**

- Pārbaudiet, vai no printera iekšpuses un ārpuses ir noņemta visa iepakojuma lente un materiāli.
- Pārliecinieties, vai printerī ir ievietots papīrs.
- Pārbaudiet, vai nedeg un nemirgo neviens no indikatoriem, izņemot indikatoru Ready (Gatavs), kuram jādeg. Ja mirgo brīdinājuma indikators, pārbaudiet paziņojumus printera vadības panelī.

#### **Pārbaudiet aparatūras savienojumus**

- Visiem izmantotajiem vadiem un kabeļiem jābūt labā darba kārtībā.
- Pārbaudiet, vai strāvas kabelis ir kārtīgi pievienots gan ierīcei, gan elektrības kontaktligzdai, kas darbojas.

#### **Pārbaudiet drukas galviņas un tintes kasetnes**

- Pārliecinieties, vai visas drukas galviņas un drukas kasetnes ir droši uzstādītas pareizajos slotos, kas apzīmēti ar atbilstošu krāsu. Stingri piespiediet katru no tām uz leju, lai nodrošinātu pietiekamu kontaktu. Ierīce nevar darboties, ja tās nav visas ievietotas.
- Drukas galviņas svirai jābūt pareizi aizvērtai.
- Ja displejā tiek rādīts drukas galviņas kļūdas ziņojums, notīriet drukas galviņu kontaktus.

# **Ieteikumi HP programmatūras instalēšanai**

#### **Pārbaudiet datorsistēmu**

- Datorā jādarbojas kādai no atbalstītajām operētājsistēmām. Plašāku informāciju skatiet sadaļā Sistē[mas pras](#page-102-0)ības.
- Datoram jāatbilst vismaz minimālajām sistēmas prasībām.
- Windows ierīču pārvaldniekā pārliecinieties, vai nav deaktivizēti USB draiveri.
- Ja izmantojat datoru ar operētājsistēmu Windows, un dators nevar atrast printeri, palaidiet atinstalēšanas utilītu (fails util\ccc\uninstall.bat instalācijas kompaktdiskā), lai veiktu "tīro" printera draivera atinstalēšanu. Restartējiet datoru un pārinstalējiet printera draiveri.

#### **Pārbaudiet, vai ir viss instalācijai nepieciešamais**

- Noteikti izmantojiet instalācijas kompaktdisku, kurā ietverta jūsu operētājsistēmai atbilstošā HP programmatūra.
- Pirms HP programmatūras instalēšanas jāaizver visas pārējās programmas.
- Ja dators neatpazīst ievadīto CD-ROM diskdziņa ceļu, pārliecinieties, vai esat norādījis pareizo diskdziņa burtu.
- Ja dators neatpazīst CD-ROM diskdzinī ievietoto instalācijas kompaktdisku, apskatieties, vai instalācijas kompaktdisks nav bojāts. Printera draiveri var lejupielādēt no HP tīmekļa vietnes [\(www.hp.com/go/customercare\)](http://h20180.www2.hp.com/apps/Nav?h_pagetype=s-001&h_page=hpcom&h_client=s-h-e008-1&h_product=4322967&h_lang=lv&h_cc=lv).

<span id="page-79-0"></span>**Piezīme.** Pēc ikvienas problēmas novēršanas instalācijas programma jāpalaiž vēlreiz.

# **Tīkla problēmu novēršana**

## **Vispārīgo tīkla problēmu novēršana**

- Ja nevarat instalēt HP programmatūru, pārbaudiet, vai: HP vietnē varat piekļūt HP mājas tīkla diagnostikas utilītprogrammai, kas palīdz iestatīt tīklu.
	- Visi datora un printera kabeļu savienojumi ir droši.
	- Tīkls darbojas, un ir ieslēgts tīkla centrmezgls.
	- Datorā, kurā darbojas sistēma Windows, ir aizvērtas vai deaktivizētas visas lietojumprogrammas, tostarp pretvīrusu programmas, pretspiegošanas programmas un ugunsmūri.
	- Pārliecinieties, lai printeris un datori, kas to izmanto, ir uzstādīti vienā apakštīklā.
	- Ja instalācijas programma nevar konstatēt printeri, izdrukājiet tīkla konfigurācijas lapu un manuāli ievadiet IP adresi instalācijas programmā. Plašāku informāciju skatiet sadaļā Tīkla konfigurā[cijas lapas apraksts.](#page-82-0)
- Ja izmantojat datoru, kurā darbojas sistēma Windows, pārliecinieties, vai printera draiverī izveidotie tīkla porti atbilst printera IP adresei:
	- Izdrukājiet printera tīkla konfigurācijas lapu. Papildinformāciju skatiet sadaļā Tīkla konfigurā[cijas lapas apraksts.](#page-82-0)
	- Noklikšķiniet uz **Start** (Sākt) un pēc tam uz **Printers** (Printeri) vai **Printers and Faxes** (Printeri un faksa aparāti), vai **Devices and Printers** (Ierīces un printeri).
		- -vai-

Noklikšķiniet uz **Start** (Sākt), **Control Panel** (Vadības panelis) un pēc tam veiciet dubultklikšķi uz **Printers** (Printeri).

- Ar peles labo pogu noklikšķiniet uz printera ikonas, noklikšķiniet uz **Printer Properties** (Printera rekvizīti) un pēc tam noklikšķiniet uz cilnes **Ports** (Porti).
- Atlasiet printera TCP/IP portu un tad noklikšķiniet uz **Configure Port** (Konfigurēt portu).
- Atrodiet dialoglodziņā norādīto IP adresi un pārliecinieties, vai tā atbilst IP adresei, kas norādīta tīkla konfigurācijas lapā. Ja IP adreses ir atšķirīgas, dialoglodziņā mainiet IP adresi, lai tā sakristu ar adresi tīkla konfigurācijas lapā.
- Divreiz noklikšķiniet uz **OK** (Labi), lai saglabātu iestatījumus un aizvērtu dialoglodziņus.

#### **Ethernet tīkla pieslēgšanas traucējumi**

- Ja printera vadības panelī neiedegas indikators **Network** (Tīkls), pārbaudiet, vai ir izpildīti visi sadaļā "Vispārīgo tīkla problēmu novēršana" norādītie nosacījumi.
- Lai arī printerim nav ieteicams piešķirt statisku IP adresi, tā var atrisināt dažas instalēšanas problēmas (piemēram, konfliktu ar personālo ugunsmūri).

## **Lai atiestatītu printera tīkla iestatījumus**

- **1.** Lai atiestatītu administratora paroli un tīkla iestatījumus, nospiediet un trīs sekunžu ilgumā turiet nospiestu  $\binom{n}{k}$  (poga Bezvadu) un  $\times$  (poga Atcelt).
- **2.** Nospiediet un paturiet pogu  $\mathbb{R}$  (Atsākt) un pēc tam nospiediet pogu (Bezvadu), lai izdrukātu tīkla konfigurācijas lapu un pārliecinātos, vai tīkla iestatījumi ir atiestatīti.

# **Printera statusa atskaites skaidrojums**

Izmantojiet printera statusa atskaiti, lai skatītu pašreizējo printera informāciju un tintes kasetnes statusu. Tāpat izmantojiet printera statusa atskaiti, lai tā sniegtu palīdzību ar printeri saistīto problēmu risināšanā.

Printera statusa atskaitē ir ietverts arī jaunāko notikumu reģistrācijas žurnāls.

Ja jums jāzvana HP, bieži noder pirms zvanīšanas izdrukāt printera statusa atskaiti.

# **Lai izdrukātu printera statusa atskaiti**

Printera vadības panelī trīs sekundes turiet nospiestu pogu  $\times$  (Atcelt).

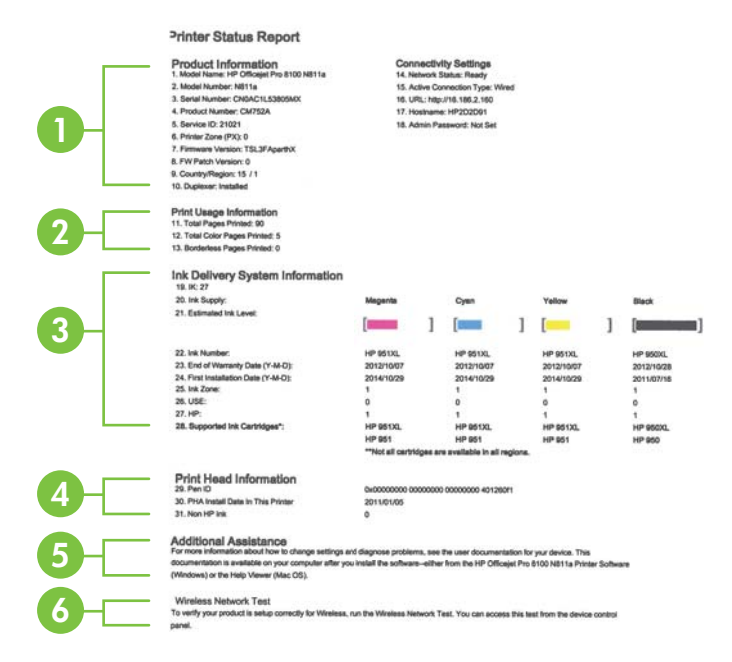

- **1. Printer Information (Printera informācija):** Rāda informāciju par printeri (piemēram, printera nosaukumu, modeļa numuru, sērijas numuru un programmaparatūras versijas numuru), instalētos piederumus (piemēram, automātisko abpusējās drukas iekārtu vai duplekseru), kā arī savienojamības iestatījumus.
- **2. Informācija par drukas izmantošanu:** sniedz informāciju par kopējo izdrukāto lappušu skaitu, kā arī par izdrukāto bezmalu lappušu skaitu.
- **3. Ink Delivery System Information (Informācija par tintes piegādes sistēmu):** Parāda aptuveno tintes līmeni (grafiskā formā kā mērierīces), daļu numurus un derīguma termiņa beigas tintes kasetnēm.
	- **Piezīme.** Brīdinājumi un indikatori par tintes līmeni sniedz tikai plānošanas nolūkiem paredzētus norādījumus. Saņemot ziņojumu par zemu tintes līmeni, apsveriet rezerves kasetnes sagatavošanu, lai izvairītos no iespējamas drukas darbu kavēšanās. Kamēr nav attiecīgā paziņojuma, kasetnes nav jāmaina.
- **4. Informācija par drukas galviņu:** parāda drukas galvas ID numuru un sākotnējo drukas galviņas uzstādīšanas datumu.
- **5. Additional Assistance** Sniedz informāciju par iespējamajām metodēm, ar kuru palīdzību var atrast papildinformāciju par printeri.
- **6. Bezvadu tīkla pārbaude:** nodrošina informāciju par bezvadu tīkla savienojuma pārbaudi.

# <span id="page-82-0"></span>**Tīkla konfigurācijas lapas apraksts**

Ja printeris ir pievienots tīklam, varat izdrukāt tīkla konfigurācijas lapu, lai apskatītu printera tīkla iestatījumus. Tīkla konfigurācijas lapu var izmantot, lai vienkāršāk novērstu tīkla savienojamības problēmas. Ja jums jāzvana HP, bieži noder pirms zvanīšanas izdrukāt šo lapu.

# **Lai drukātu tīkla konfigurācijas lapu**

ſ

Printera vadības panelī nospiediet un turiet pogas  $\mathbb{F}$  (Atsākt) un <sup>(t<sub>1</sub>)</sub> (Bezvadu).</sup>

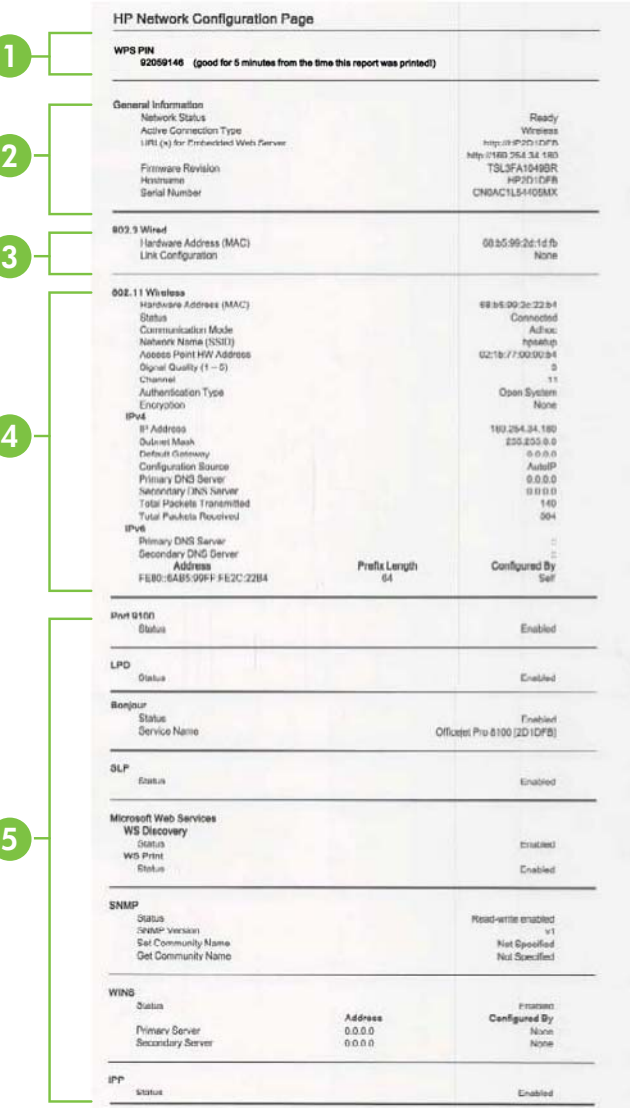

- **1. WPS PIN:** rāda WPS PIN printera iestatīšanai bezvadu tīkkā, izmantojot PIN metodi.
- **2. General Information** (Vispārīga informācija): parāda informāciju par tīkla pašreizējo statusu un aktīvā savienojuma veidu un citu informāciju, piemēram, iegultā tīmekļa servera URL adresi.
- **3. 802.3 Wired** (802.3 vadu): informācija par aktīvo Ethernet tīkla savienojumu, piemēram, IP adrese, apakštīkla maska, noklusējuma vārteja, kā arī printera aparatūras adrese.
- **4. 802.11 Wireless** (802.11 bezvadu): parāda informāciju par jūsu bezvadu tīkla savienojumu, piemēram, resursdatora nosaukumu, IP adresi, apakštīkla masku, noklusējuma vārteju un serveri.
- **5. Miscellaneous** (Dažādi): Parāda informāciju par tīkla iestatījumu papildiespējām.
	- **Ports 9100**: Printeris atbalsta tiešo IP drukāšanu caur TCP portu 9100. Šis HP izmantotais printera TCP/IP ports pēc noklusējuma ir drukāšanai paredzētais ports. To izmanto HP programmatūra (piemēram, HP Standard Port).
	- **LPD**: Line Printer Daemon (LPD) attiecas uz protokolu un programmām, kas saistītas ar līnijas-printera spolēšanas pakalpojumiem, kas var būt instalēti dažādās TCP/IP sistēmās.
		- **Piezīme.** LPD funkcionalitāte var tikt izmantota jebkura resursdatora LPD izpildē, kas atbilst RFC 1179 dokumentam. Tomēr printera spolētāju konfigurēšanas process var atšķirties. Plašāku informāciju par šo sistēmu konfigurēšanu skatiet jūsu sistēmas dokumentācijā.
	- **Bonjour**: Bonjour pakalpojumi (kas izmanto mDNS jeb Multicast Domain Name System (Multiraides domēna vārda sistēmas)) parasti tiek izmantoti mazos tīklos IP adrešu un nosaukumu izšķirtspējai (caur UDP portu 5353), kur netiek izmantots parastais DNS serveris.
	- **SLP**: Service Location Protocol (SLP) (Pakalpojuma lokācijas protokols) ir interneta standarta tīkla protokols, kas sniedz struktūru, lai ļautu tīklošanas lietojumprogrammām atklāt tīklotu pakalpojumu klātesamību, atrašanās vietu un konfigurāciju uzņēmuma tīklos. Šis protokols vienkāršo tādu tīkla resursu atrašanu un lietošanu kā, piemēram, printeri, tīmekļa serveri, faksa aparāti, videokameras, failu sistēmas, dublēšanas ierīces (lenšdziņi), datu bāzes, direktoriji, pasta serveri un kalendāri.
	- **Microsoft Web Services** (Microsoft tīmekļa pakalpojumi): Iespējojiet vai atspējojiet Microsoft Web Services Dynamic Discovery (WS Discovery) (Microsoft tīmekļa pakalpojumu dinamiskā meklēšana) protokolu vai Microsoft Web Services for Devices (WSD) (Microsoft tīmekļa pakalpojumi ierīcēm) drukas pakalpojumus, kurus atbalsta printeris. Atspējojiet tos drukas pakalpojumus, kurus nelietojat, lai slēgtu pieeju caur šiem pakalpojumiem.
		- **Piezīme.** Plašāku informāciju par WS Discovery (WS Meklēšana) un WSD Print (WSD Drukāšana) skatiet [www.microsoft.com](http://www.microsoft.com).
	- **SNMP**: SNMP (Simple Network Management Protocol) (Vienkāršo tīkla pārvaldības protokolu) izmanto tīkla pārvaldības lietojumprogrammas, lai vadītu iekārtu. Printeris atbalsta SNMPv1 protokolu IP tīklos.
- <span id="page-84-0"></span>• **WINS**: Ja jums tīklā ir Dynamic Host Configuration Protocol (DHCP) (Dinamiskās resursdatora konfigurācijas protokols) serveris, printeris automātiski saņem IP adresi no šī servera un reģistrē savu nosaukumu, izmantojot jebkuru RFC 1001 un 1002-saderīgu dinamisko nosaukumu pakalpojumu, ja vien ir norādīta WINS servera IP adrese.
- **IPP**: interneta drukāšanas protokols (IPP) ir standarta tīkla protokols attālai drukāšanai. Atšķirībā no citiem attālajiem IP protokoliem IPP atbalsta piekļuves kontroli, autentifikāciju un šifrēšanu, nodrošinot drošāku drukāšanu.

# **Drukas galviņas apkope**

Ja rodas izdrukas problēmas, iespējams, ir problēmas ar drukas galviņu. Turpmākajās sadaļās aprakstītās procedūras jāveic tikai tad, ja norādīts to darīt, lai novērstu drukas kvalitātes problēmas.

Nevajadzīgi veicot izlīdzināšanas un tīrīšanas procedūras, tiek tērēta tinte un samazināts kasetņu kalpošanas laiks.

Šajā nodaļā iekļautas šādas tēmas:

- Drukas galviņas tīrīšana
- [Drukas galvi](#page-85-0)ņas izlīdzināšana
- Izņemiet un atkārtoti uzstā[diet drukas galvi](#page-86-0)ņu

## **Drukas galviņas tīrīšana**

Ja izdrukā ir svītras, tajā trūkst krāsu vai tās ir nepareizas, iespējams, jātīra drukas galviņa.

Ja pēc tīrīšanas drukas kvalitāte joprojām šķiet slikta, mēģiniet izlīdzināt printeri. Ja pēc tīrīšanas un līdzināšanas vēl joprojām pastāv problēmas ar drukas kvalitāti, sazinieties ar HP klientu atbalsta dienestu. Plašāku informāciju skatiet sadaļā [HP](#page-50-0) [atbalsts](#page-50-0).

**Piezīme.** Tīrīšanā tiek izlietota tinte, tādēļ tīriet drukas galviņas tikai, kad nepieciešams. Tīrīšanas process ilgst dažas minūtes. Tā laikā var būt dzirdams troksnis.

Ja printeris netiek pareizi izslēgts, var rasties drukas kvalitātes problēmas. Plašāku informāciju skatiet sadaļā [Printera izsl](#page-28-0)ēgšana

#### **Lai tīrītu drukas galviņu, izmantojot printera vadības paneli**

- **1.** Printera vadības panelī turiet nospiestu pogu (<sup>1</sup>) (Power (Strāvas padeve)).
- **2.** Divas reizes nospiediet pogu X (Atcelt) un pēc tam vienu reizi nospiediet pogu (Atsākt).
- **3.** Atlaidiet pogu (<sup>1</sup>) (Power (Strāvas padeve)).

# <span id="page-85-0"></span>**Lai tīrītu drukas galviņu, izmantojot rīklodziņu (Windows)**

- **1.** Atveriet rīklodziņu. Plašāku informāciju skatiet sadaļā Rī[klodzi](#page-141-0)ņa atvēršana
- **2.** Cilnē **Device Services** (Ierīces pakalpojumi) noklikšķiniet uz ikonas pa kreisi no **Clean Printheads** (Notīrīt drukas galviņas).
- **3.** Rīkojieties atbilstoši ekrānā redzamajiem norādījumiem.

# **Lai tīrītu drukas galviņu, izmantojot HP Utility (HP utilītprogramma) (Mac OS X)**

- **1.** Atveriet HP Utility (HP utilītprogramma). Plašāku informāciju skatiet sadaļā [HP](#page-141-0) Utility (HP utilī[tprogramma; Mac OS X\)](#page-141-0).
- **2.** Sadaļā **Information And Support** (Informācija un atbalsts) noklikšķiniet uz **Clean Printheads** (Tīrīt drukas galviņas).
- **3.** Noklikšķiniet uz **Clean** (Tīrīt) un pēc tam izpildiet ekrānā redzamos norādījumus.

# **Lai tīrītu drukas galviņu, izmantojot iegulto tīmekļa serveri (EWS)**

- **1.** Atveriet iegulto tīmekļa serveri (EWS). Plašāku informāciju skatiet sadaļā [Lai](#page-142-0) atvē[rtu iegulto t](#page-142-0)īmekļa serveri.
- **2.** Noklikšķiniet uz cilnes **Tools** (Rīki), pēc tam noklikšķiniet uz **Print Quality Toolbox** (Drukas kvalitātes rīklodziņš) sadaļā **Utilities** (Utilītprogrammas).
- **3.** Noklikšķiniet uz **Clean Printhead** (Tīrīt drukas galviņu) un pēc tam izpildiet ekrānā redzamos norādījumus.

# **Drukas galviņas izlīdzināšana**

Printeris sākotnējās uzstādīšanas laikā automātiski izlīdzina drukas galviņu.

Izmantojiet šo funkciju, ja printera statusa lapā krāsu paraugos redzamas švīkas vai baltas līnijas, kā arī, ja izdrukās redzamas drukas kvalitātes problēmas.

# **Lai izlīdzinātu drukas galviņu, izmantojot printera vadības paneli**

- **1.** Galvenajā ievades teknē ievietojiet Letter, A4 vai Legal formāta nelietotu, baltu parasto papīru.
- **2.** Printera vadības panelī turiet nospiestu pogu (<sup>1</sup>) (Power (Strāvas padeve)).
- **3.** Trīs reizes nospiediet pogu  $\lceil \cdot \rceil$  (Atsākt).

# **Lai izlīdzinātu drukas galviņu, izmantojot printera rīklodziņu (Windows)**

- **1.** Atveriet rīklodziņu. Plašāku informāciju skatiet sadaļā Rī[klodzi](#page-141-0)ņa atvēršana.
- **2.** Cilnē **Device Services** (Ierīces pakalpojumi) noklikšķiniet uz ikonas pa kreisi no **Align Printheads** (Izlīdzināt drukas galviņas).
- **3.** Rīkojieties atbilstoši ekrānā redzamajiem norādījumiem.

<span id="page-86-0"></span>**Lai izlīdzinātu drukas galviņu, izmantojot HP Utility (HP utilītprogramma) (Mac OS X)**

- **1.** Atveriet HP Utility (HP utilītprogramma). Plašāku informāciju skatiet sadaļā [HP](#page-141-0) Utility (HP utilī[tprogramma; Mac OS X\)](#page-141-0).
- **2.** Sadaļā **Information And Support** (Informācija un atbalsts) noklikšķiniet uz **Align Printhead** (Izlīdzināt drukas galviņu).
- **3.** Noklikšķiniet uz **Align** (Izlīdzināt) un pēc tam izpildiet ekrānā redzamos norādījumus.

# **Lai izlīdzinātu drukas galviņu, izmantojot iegulto tīmekļa serveri (EWS)**

- **1.** Atveriet iegulto tīmekļa serveri (EWS). Plašāku informāciju skatiet sadaļā [Lai](#page-142-0) atvē[rtu iegulto t](#page-142-0)īmekļa serveri.
- **2.** Noklikšķiniet uz cilnes **Tools** (Rīki), pēc tam noklikšķiniet uz **Print Quality Toolbox** (Drukas kvalitātes rīklodziņš) sadaļā **Utilities** (Utilītprogrammas).
- **3.** Noklikšķiniet uz **Align Printhead** (Izlīdzināt drukas galviņu) un pēc tam izpildiet ekrānā redzamos norādījumus.

# **Izņemiet un atkārtoti uzstādiet drukas galviņu**

**Piezīme.** Šī darbība jāveic tikai tad, ja tiek parādīts ziņojums **Missing or Failed Printhead** (Nav drukas galviņas vai tā ir bojāta) pēc tam, kad tiek izslēgts un ieslēgts printeris, mēģinot novērst ziņojumā norādīto problēmu. Ja problēma nav novērsta, izmēģiniet šo darbību.

# **Izņemiet un atkārtoti uzstādiet drukas galviņu**

- **1.** Printerim ir jābūt ieslēgtam.
- **2.** Atveriet augšējo vāku un tintes kasetņu turētāja vāku.

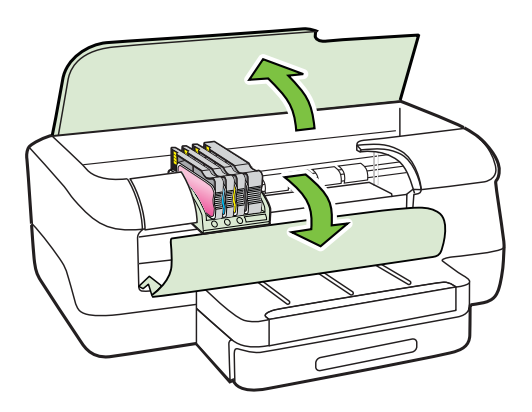

**3.** Paceliet fiksatoru uz drukas kasetņu turētāja.

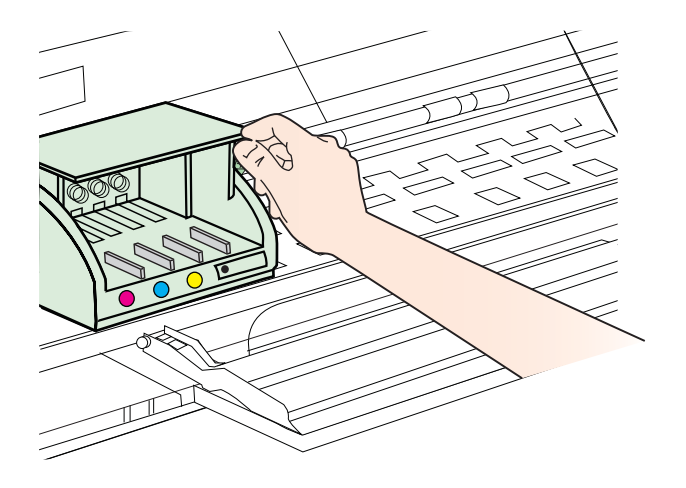

**4.** Noņemiet drukas galviņu, paceļot to uz augšu un pēc tam izvelkot no printera.

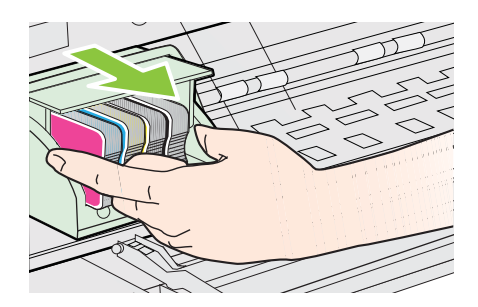

**5.** Pārliecinieties, lai fiksators būtu paceltā stāvoklī un tad atlieciet vietā drukas galviņu.

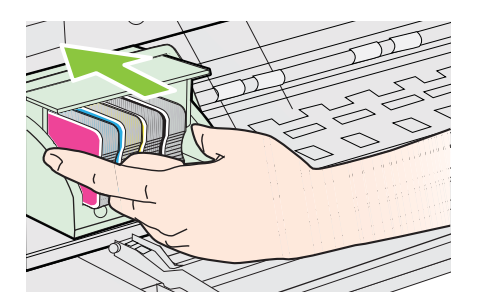

- <span id="page-88-0"></span>**6.** Uzmanīgi nolaidiet fiksatoru.
	- **Piezīme.** Pirms nosūtāt atpakaļ ierīci, pārliecinieties, vai esat izņēmis tintes kasetnes. Ja fiksators paliek paceltā stāvoklī, tintes kasetnes nav pareizi nostiprinātas un iespējamas problēmas drukājot. Svirai ir jāpaliek uz leju, lai pareizi uzstādītu tintes kasetnes.
- **7.** Aizveriet tintes kasetņu turētāja vāku un augšējo vāku.

# **Iestrēguša papīra izņemšana**

Reizēm gadās, ka drukas darba laikā apdrukājamie materiāli iestrēgst.

Šajā nodaļā iekļautas šādas tēmas:

- Iestrēguša papīra izņemšana
- Izvairīšanā[s no pap](#page-89-0)īra iestrēgšanas

# **Iestrēguša papīra izņemšana**

- **Uzmanību** Lai novērstu drukas galviņas iespējamos bojājumus, pēc iespējas drīzāk izņemiet iesprūdušo papīru.
- **Padoms** Sliktas drukas kvalitātes gadījumā iztīriet drukas galviņu. Papildinformāciju skatiet sadaļā [Drukas galvi](#page-84-0)ņas tīrīšana.

## **Lai izņemtu iestrēgušu papīru**

Lai izņemtu iestrēgušu papīru, veiciet šīs darbības.

- **1.** Izņemiet no izvades teknes visas izdrukas.
	- **Uzmanību** Mēģinot izņemt iestrēgušu papīru no printera priekšpuses, var sabojāt drukāšanas mehānismu. Vienmēr piekļūstiet iestrēgušajam papīram un to iztīriet, izmantojot automātisko divpusējās drukāšanas piederumu (duplekseru).
- **2.** Pārbaudiet abpusējās drukas ierīci.
	- **a**. Nospiediet pogas kādā no abpusējās drukas ierīces pusēm un pēc tam nonemiet bloku.

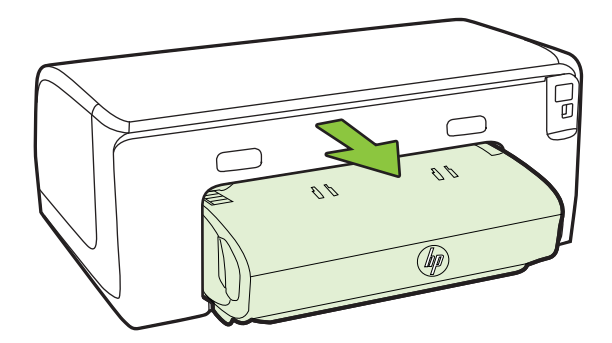

- <span id="page-89-0"></span>**b**. Atrodiet visus printerī iestrēgušos apdrukājamos materiālus, satveriet tos ar abām rokām un velciet uz savu pusi.
- **c**. Ja iestrēgušā papīra tur nav, piespiediet sviru dupleksera augšdaļā un nolaidiet tā vāku. Ja iekšā ir iestrēdzis papīrs, uzmanīgi izņemiet to. Aizveriet vāku.

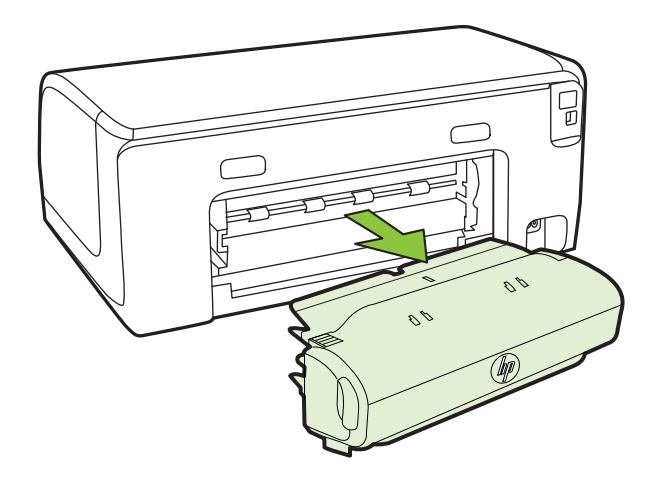

- **d**. Ievietojiet abpusējās drukas ierīci atpakaļ printerī.
- **3.** Atveriet augšējo vāku un izņemiet netīrumus.
- **4.** Ja neesat atradis, kur iestrēdzis papīrs, un ierīcei ir uzstādīta otrā tekne, izvelciet tekni un izņemiet iestrēgušos materiālus (ja iespējams). Pretējā gadījumā rīkojieties šādi:
	- **a**. Noteikti izslēdziet printeri un atvienojiet strāvas kabeli.
	- **b**. Izceliet printeri no otrās teknes.
	- **c**. Izņemiet iestrēgušo papīru no printera pamatnes vai otrās teknes.
	- **d**. Uzlieciet printeri atpakaļ uz otrās teknes.
- **5.** Atveriet kasetņu nodalījuma piekļuves durvis. Ja printerī ir palicis papīrs, pārliecinieties, vai kasetņu turētājs ir pārvietojies uz printera labo pusi, atbrīvojiet visas papīra atliekas vai saburzītos apdrukājamos materiālus un velciet tos pret sevi caur printera augšpusi.
	- **Brīdinājums** Nelieciet roku printerī, kad tā ir ieslēgta un ir iestrēdzis kasetņu turētājs. Kad tiek atvērtas kasetņu nodalījuma piekļuves durvis, kasetņu turētājam jāatgriežas savā vietā printera labajā pusē. Ja tas nepārvietojas pa labi, izslēdziet printeri, pirms izņemat iestrēgušo papīru.
- **6.** Pēc iestrēgušo materiālu izņemšanas aizveriet visus vākus, ieslēdziet printeri (ja pirms tam to izslēdzāt) un nosūtiet drukas darbu vēlreiz.

# **Izvairīšanās no papīra iestrēgšanas**

Lai novērstu papīra iestrēgšanu, ievērojiet šos norādījumus:

- No izejas paplātes regulāri noņemiet izdrukāto papīru.
- Pārbaudiet, vai drukājat uz materiāliem, kas nav saburzīti, salocīti vai bojāti.
- Novērsiet papīra salocīšanos vai saburzīšanos, uzglabājot neizmantoto papīru aiztaisāmā maisā.
- Nelietojiet printerī pārāk biezu vai pārāk plānu papīru.
- Pārbaudiet, vai apdrukājamie materiāli teknēs ir pareizi ievietoti un vai teknes nav pārāk pilnas. Plašāku informāciju skatiet Apdrukājamo materiā[lu ievietošana.](#page-18-0)
- Nepieciešams nodrošināt, lai padevē papīrs būtu horizontālā stāvoklī un tā malas nebūtu uzlocījušās vai ieplēstas.
- Vienā padevē nav atļauts ievietot dažāda veida un formāta papīru; visam papīram papīra kaudzē, kas atrodas padevē, ir jābūt viena veida un formāta.
- Noregulējiet papīra platuma vadotni padevē, lai tā cieši piegultu visam papīram. Pārliecinieties, vai papīra platuma vadotne nav salocījusi papīru padevē.
- Neiespiediet papīru pārāk dziļi padevē.
- Izmantojiet papīra veidus, kas ieteikti lietošanai printerī. Plašāku informāciju skatiet sadaļā Apdrukā[jamo materi](#page-15-0)ālu izvēle.
- Ja printerī ir palicis maz papīra, ļaujiet, lai tas beidzas, un pēc tam ievietojiet papīru. Nemēģiniet ievietot papīru brīdī, kad printeris veic loksnes paņemšanu.
- Ja drukāšanu veicat lapai uz abām pusēm, nedrukājiet attēlus ar ļoti piesātinātam krāsām uz plāna papīra.
- Pārliecinieties, vai printeris ir tīrs. Plašāku informāciju skatiet [Printera apkope](#page-27-0).

# **Vadības paneļa indikatoru raksturojums**

Vadības paneļa indikatori norāda statusu un palīdz diagnosticēt printera problēmas. Šajā sadaļā ietverta informācija par indikatoriem, to norādēm un veicamajām darbībām.

Papildinformāciju par printera vadības paneli skatiet sadaļā [Printera vad](#page-13-0)ības paneļa [lietošana](#page-13-0).

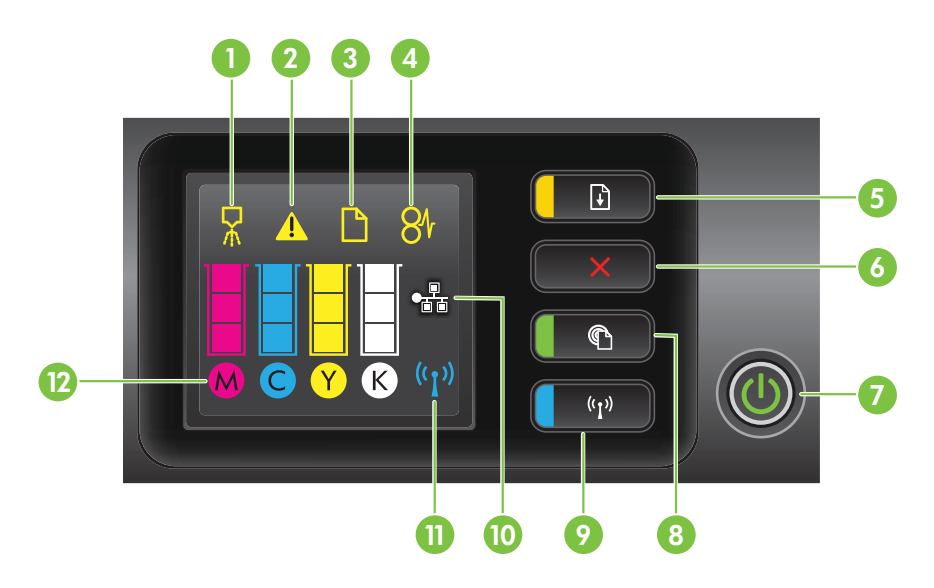

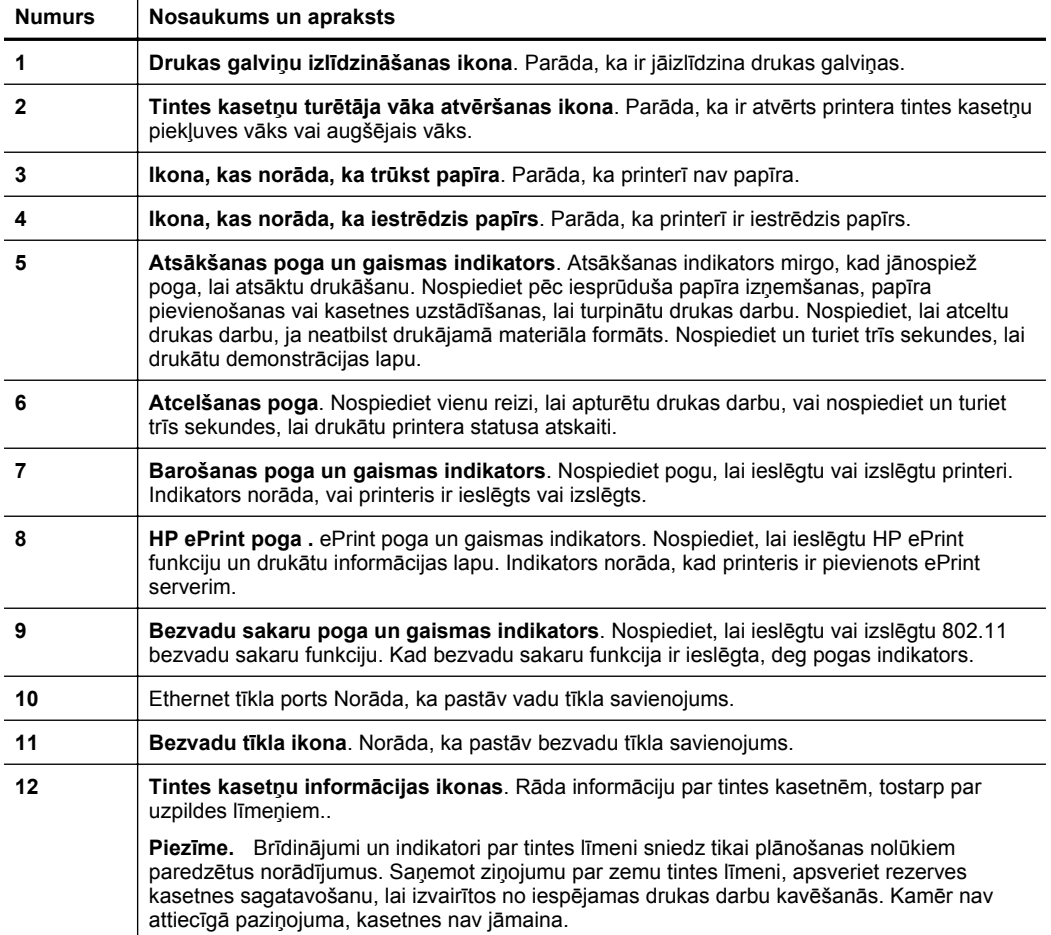

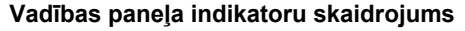

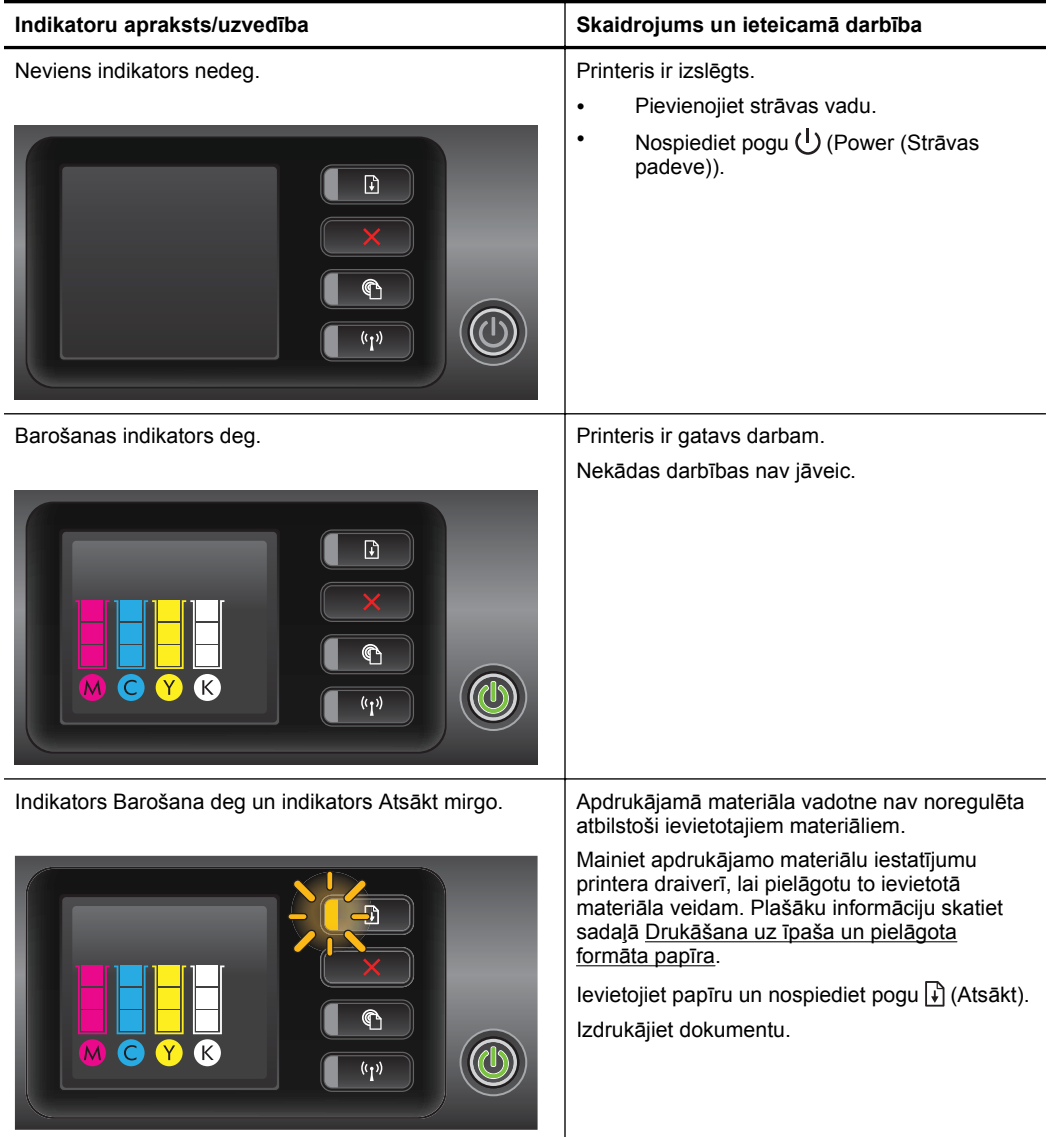

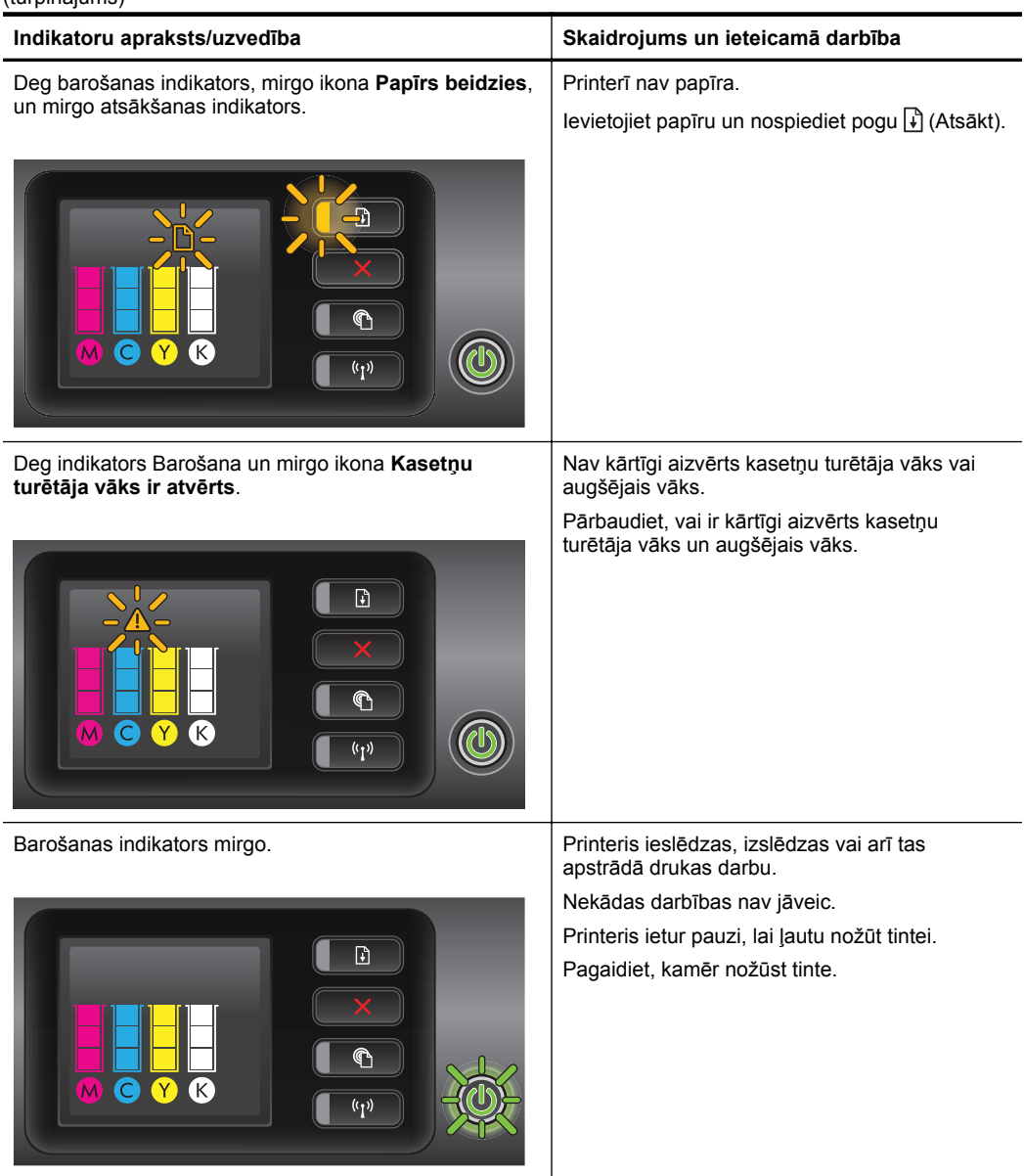

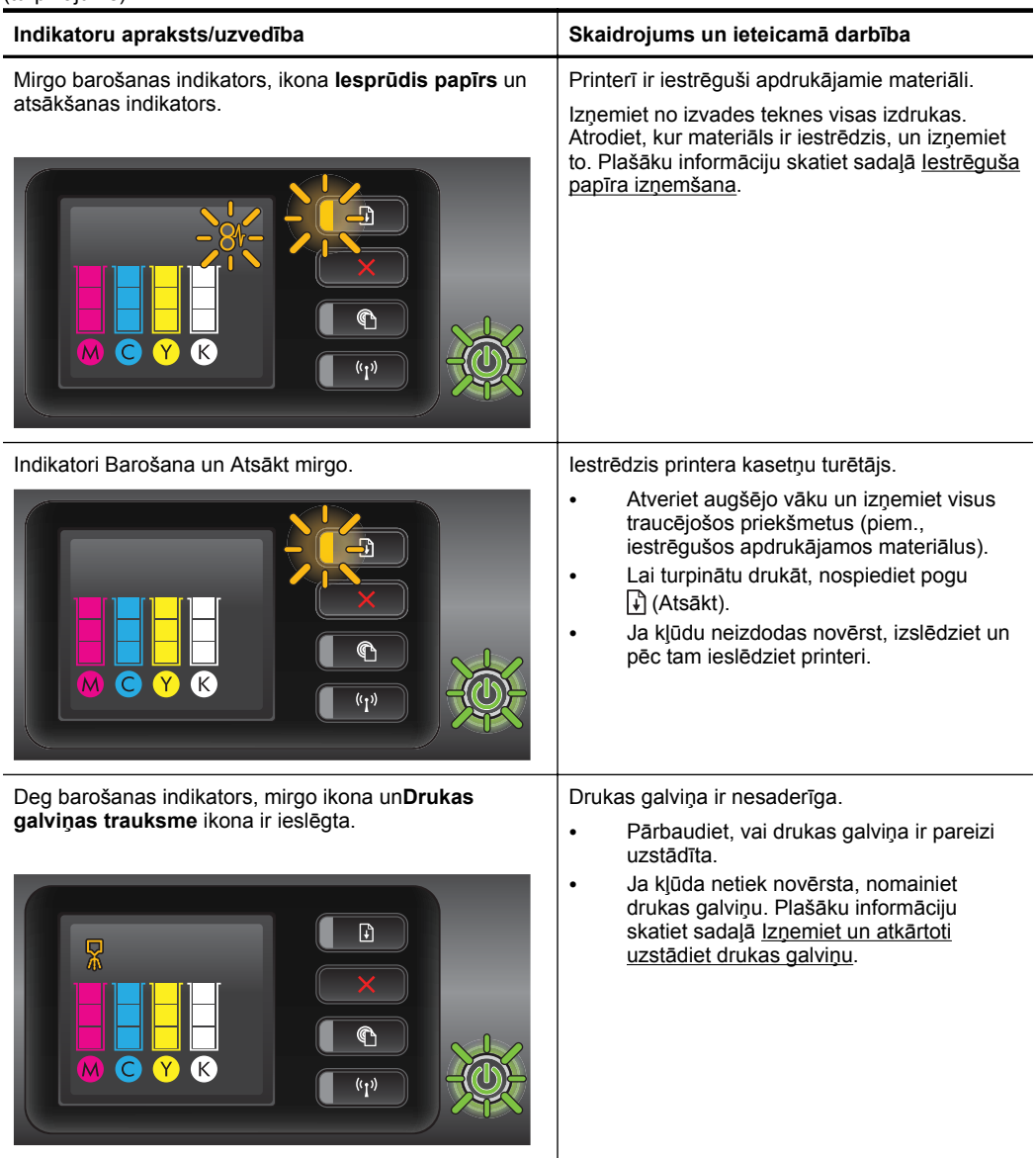

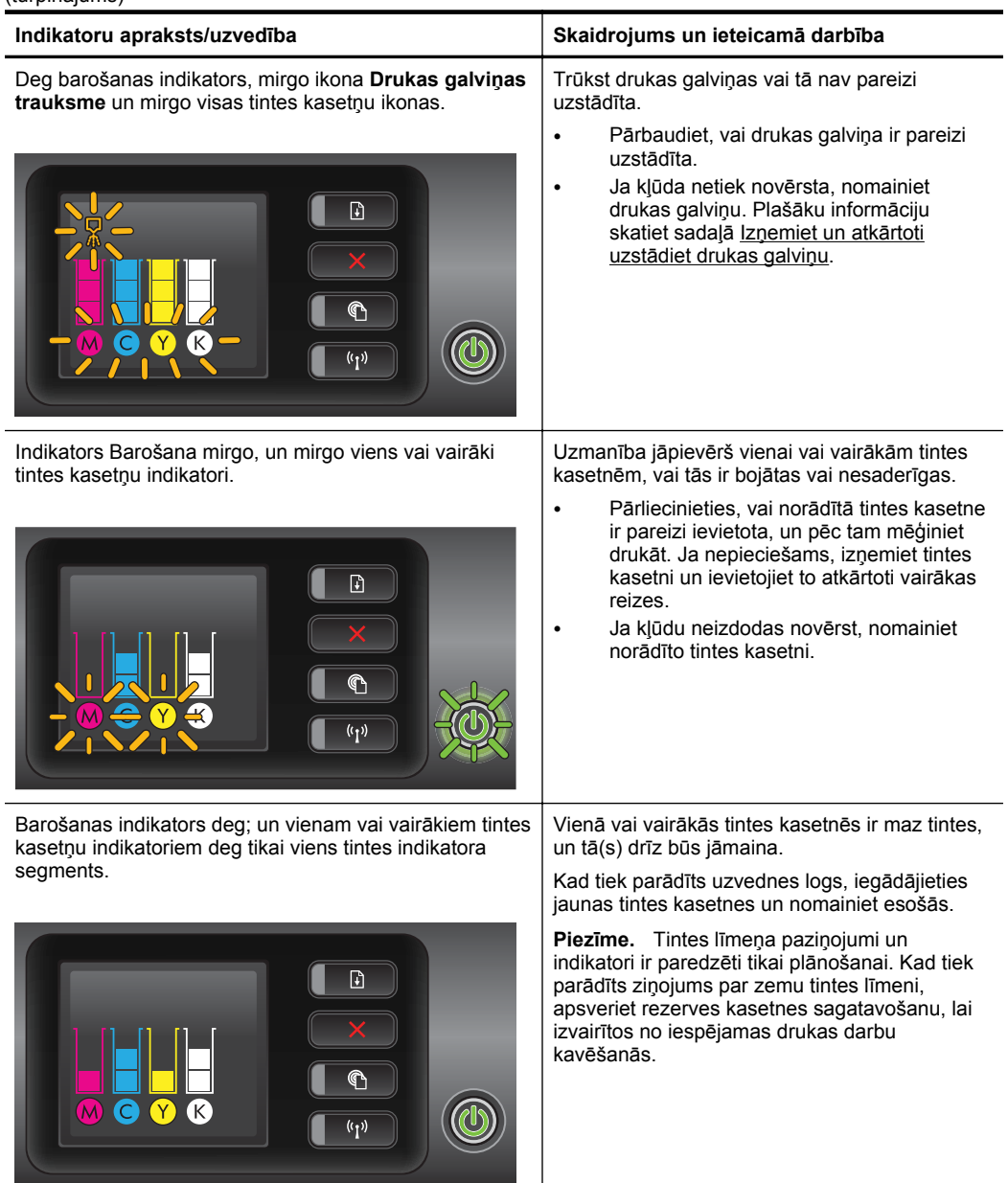

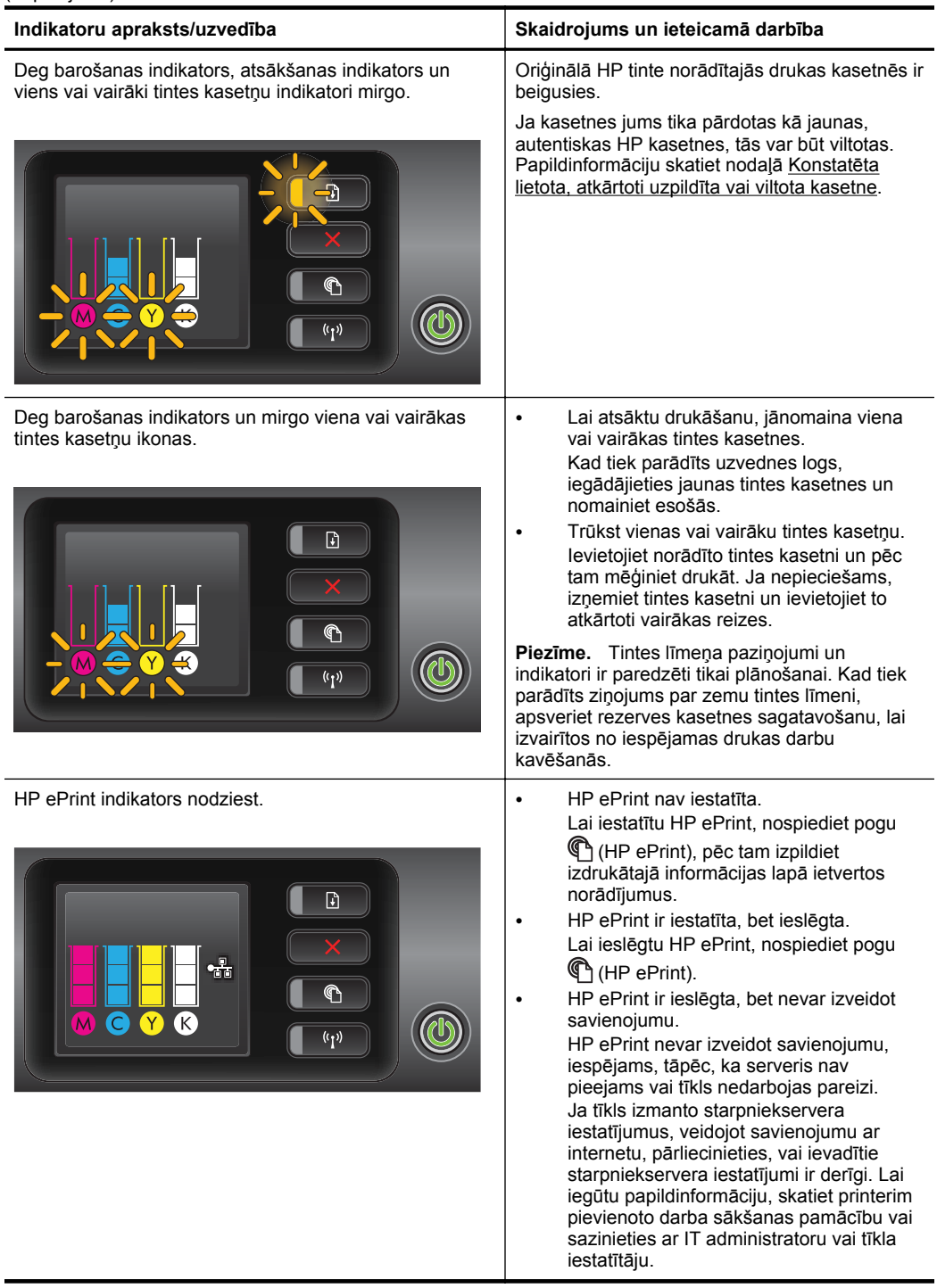

5. nodaļa (turpinājums)

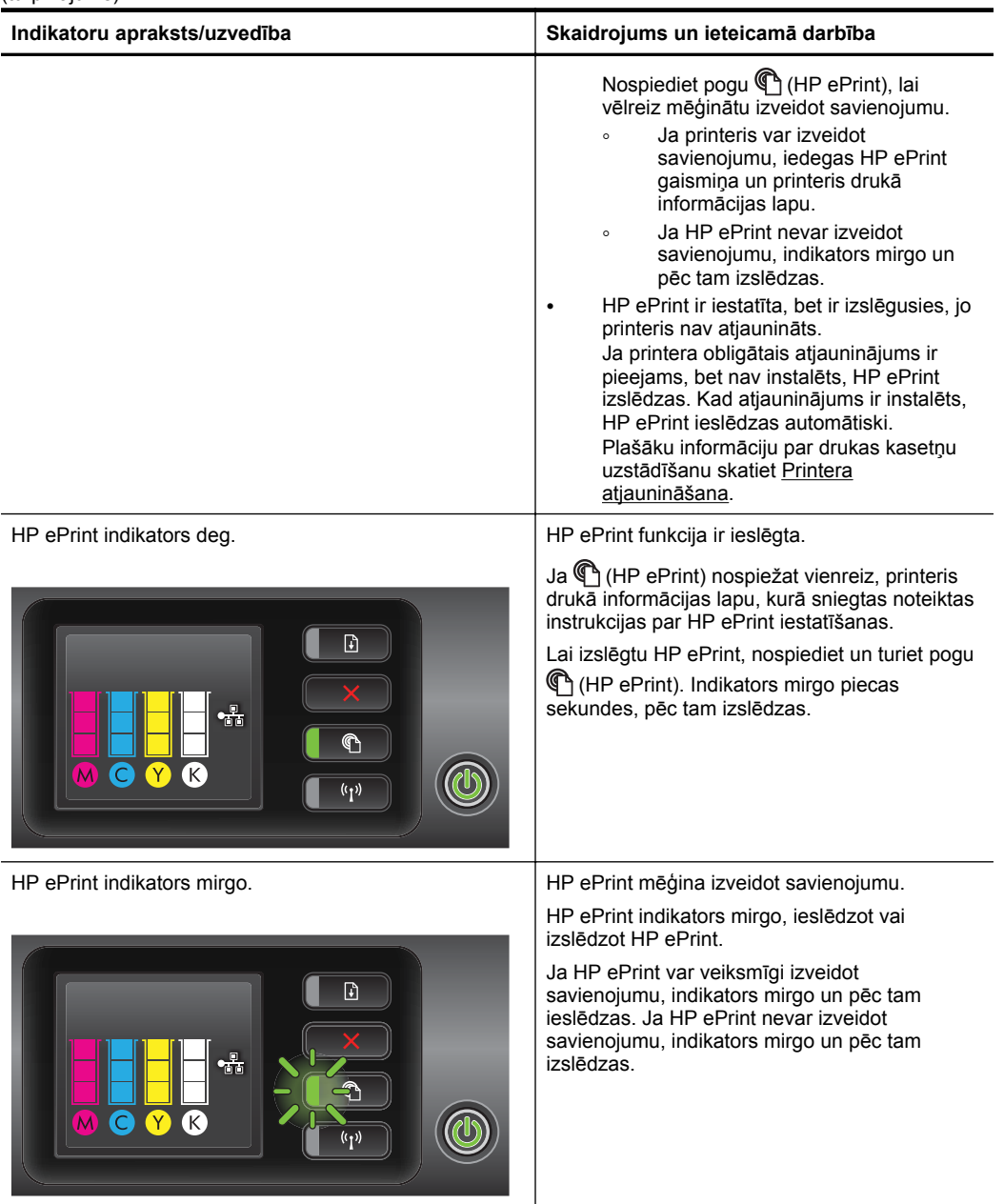

# **A Tehniskā informācija**

Šajā nodaļā iekļautas šādas tēmas:

- Garantijas informācija
- [Printera tehniskie parametri](#page-101-0)
- [Normat](#page-110-0)īvā informācija
- [Vides produktus p](#page-115-0)ārzinošā programma
- Trešā[s puses licences](#page-120-0)

# **Garantijas informācija**

Šajā nodaļā ir aprakstītas šādas tēmas:

- [Hewlett-Packard ierobežot](#page-99-0)ās garantijas paziņojums
- Informā[cija par tintes kasetnes garantiju](#page-100-0)

#### <span id="page-99-0"></span>**Hewlett-Packard ierobežotās garantijas paziņojums**

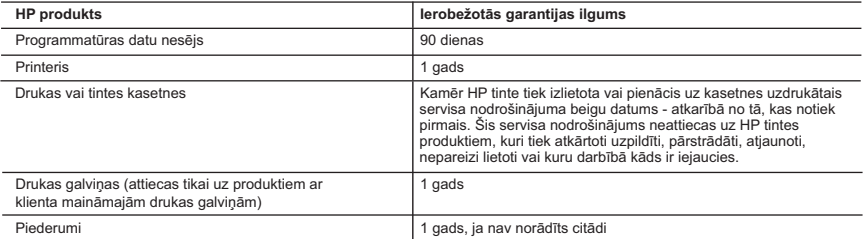

A. Ierobežotās garantijas apjoms

- 1. HewlettPackard (HP) lietotājam-klientam garantē, ka iepriekš minētajā periodā, sākot ar datumu, kad klients iegādājies šo produktu, iepriekš norādītie HP produkti būs bez materiālu un apstrādes defektiem.
- 2. Programmatūrai HP ierobežotā garantija attiecas tikai uz nespēju izpildīt programmēšanas instrukcijas. HP negarantē, ka jebkādu produktu darbība būs nepārtraukta un bez kļūdām.
- 3. HP ierobežotā garantija attiecas tikai uz tiem defektiem, kas radušies produkta normālas lietošanas rezultātā, un neietver nevienu citu problēmu, tostarp tās, kuru cēlonis ir:
	- a. nepareiza apkope vai modificēšana;
	- b. programmatūra, materiāli, detaļas un izejmateriāli, ko nepiegādā vai neatbalsta HP; vai
	- c. darbība, kas neatbilst produkta specifikācijā norādītajiem parametriem;
	- d. nesankcionēta modificēšana vai nepareiza lietošana.

 4. Kasetņu, kas nav HP kasetnes, vai atkārtoti uzpildītu kasetņu izmantošana HP printeru produktos neietekmē ne klientam paredzēto garantiju, ne arī ar klientu noslēgto HP atbalsta līgumu. Tomēr, ja printera kļūme vai bojājums ir izskaidrojams ar<br>tādas tintes kasetnes izmantošanu, kuras ražotāja nav HP, kas ir atkārtoti uzpildīta vai kurai b tiesīgs pieprasīt savu standarta maksu par patērēto laiku un materiāliem, apkalpojot printeri ar šādu kļūmi vai bojājumu.1

- 5. Ja atbilstošā garantijas perioda laikā HP saņem paziņojumu par jebkura produkta defektu, uz kuru attiecas HP garantija, HP pēc savas izvēles vai nu salabos, vai aizstās šo produktu.
- 6. Ja HP nespēj salabot vai aizstāt bojāto produktu, uz kuru attiecas HP garantija, HP saprātīgā laika periodā pēc tam, kad tiks saņemts paziņojums par defektu, atmaksās produkta iegādes cenu.
- 7. HP nav jālabo, jāaizstāj vai jāveic atmaksa, kamēr klients bojāto produktu nav nogādājis atpakaļ HP.
- 8. Jebkurš aizstājējprodukts var būt jauns vai gandrīz jauns, ja tā funkcionalitāte ir vismaz tāda pati kā aizstājamajam produktam.<br>9. HP produktos var būt pārstrādātas detaļas, komponenti un materiāli, kuru veiktspēja ir
	- 10. HP paziņojums par ierobežoto garantiju ir spēkā visās valstīs, kur HP izplata šai garantijai pakļautos produktus. Līgumus par papildu garantijas pakalpojumiem, piemēram, servisu, izbraucot pie klienta, piedāvā visi autorizētie HP servisa centri tajās valstīs, kur šo produktu izplata HP vai autorizēts importētājs.
- B. Garantijas ierobežojumi

CIKTĀL TO ATĻAUJ VIETĒJIE NORMATĪVIE AKTI, NE HP, NE TĀS TREŠĀS PUSES PIEGĀDĀTĀJI NEGARANTĒ UN NEPIEĻAUJ NEKĀDA VEIDA NE TIEŠI, NE NETIEŠI NORĀDĪTAS GARANTIJAS VAI NOTEIKUMUS PAR PIEMĒROTĪBU PĀRDOŠANAI, APMIERINOŠU KVALITĀTI UN PIEMĒROTĪBU NOTEIKTAM NOLŪKAM, KĀ ARĪ ŠĀDUS APSTĀKĻUS.

C. Atbildības ierobežojumi

- 1. Šajā paziņojumā par garantiju norādītās kompensācijas ir klienta vienīgās un ekskluzīvās kompensācijas, ja tas nav pretrunā vietējiem normatīvajiem aktiem.
- 2. JA TAS NAV PRETRUNĀ VIETĒJIEM NORMATĪVAJIEM AKTIEM, IZŅEMOT ŠAJĀ PAZIŅOJUMĀ PAR GARANTIJU ĪPAŠI NORĀDĪTĀS SAISTĪBAS, HP VAI TĀS TREŠĀS PUSES PIEGĀDĀTĀJI NEKĀDĀ GADĪJUMĀ NAV ATBILDĪGI PAR TIEŠIEM, NETIEŠIEM, SPECIĀLIEM, NETĪŠIEM UN IZRIETOŠIEM KAITĒJUMIEM NEATKARĪGI NO TĀ, VAI TO NOSAKA LĪGUMS, LIKUMĀ NOTEIKTIE ATLĪDZINĀMIE ZAUDĒJUMI VAI JEBKURŠ CITS JURIDISKS PIEŅĒMUMS, KĀ ARĪ PIEŅĒMUMI PAR ŠĀDU KAITĒJUMU IESPĒJAMĪBU.

#### D. Vietējie normatīvie akti

1. Šis paziņojums par garantiju klientam piešķir īpašas juridiskās tiesības. Klientam, iespējams, ir arī citas tiesības, kas<br>dažādos ASV štatos, Kanādas provincēs un pasaules valstīs atšķiras.

 2. Šis paziņojums par garantiju ir jāuzskata par atbilstošu vietējiem normatīvajiem aktiem, ciktāl šis paziņojums par garantiju nav pretrunā vietējiem normatīvajiem aktiem. Saskaņā ar vietējiem normatīvajiem aktiem noteiktas atrunas un ierobežojumi, kas minēti šajā paziņojumā par garantiju, var neattiekties uz klientu. Piemēram, dažos ASV štatos, kā arī citās teritorijās ārpus ASV (tostarp Kanādas provinces) var:

- a. nepieļaut šī paziņojuma par garantiju atrunu un ierobežojumu klienta likumā noteikto tiesību ierobežošanu (piemēram, Lielbritānijā);
- b. citādi ierobežot ražotāja kompetenci realizēt šādas atrunas un ierobežojumus; vai c. piešķirt klientam papildu garantijas tiesības, norādīt to netiešo garantiju ilgumu, no kurām ražotājs nevar atteikties, vai
- neatļaut netiešo garantiju ilguma ierobežojumus. 3. ŠĪ PAZIŅOJUMA PAR GARANTIJU NOTEIKUMI, JA NORMATĪVAJOS AKTOS NAV NOTEIKTS CITĀDI, NEIZSLĒDZ,
	- NEIEROBEŽO UN NEPĀRVEIDO, KĀ ARĪ PAPILDINA OBLIGĀTĀS LIKUMĀ NOTEIKTĀS TIESĪBAS, KAS PIEMĒROJAMAS HP PRODUKTU PĀRDOŠANAI ŠIEM KLIENTIEM.

#### **Informācija par HP ierobežoto servisa nodrošinājumu**

Pielikumā ir norādīti to HP uzņēmumu nosaukumi un adreses, kas sniedz HP ierobežoto servisa nodrošinājumu (ražotāja servisa nodrošinājumu) jūsu valstī.

**Latvija:** Hewlett-Packard SIA, Duntes iela 17a, Riga, LV-1005, Latvia

Papildus ražotāja servisa nodrošinājumam normatīvajos aktos jums var būt paredzētas citas uz pirkuma līgumu balstītas pret pārdevēju izmantojamas tiesības, kas netiek ierobežotas ar šo ražotāja servisa nodrošinājumu.

#### <span id="page-100-0"></span>**Informācija par tintes kasetnes garantiju**

HP kasetnes garantija ir piemērojama, ja produkts ir izmantots tam norādītajā HP drukas ierīcē. Garantija neattiecas uz HP tintes produktiem, kas ir atkārtoti uzpildīti, iztukšoti, pārstrādāti, atjaunoti, nepareizi izmantoti vai bojāti.

Garantijas perioda laikā produkts tiek segts, ja vien HP tinte nav iztērēta un nav sasniegts garantijas perioda beigu datums. Garantijas beigu datumu GGGG-MM formātā var atrast uz produkta kā norādīts:

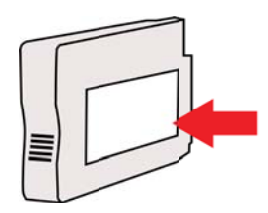

# <span id="page-101-0"></span>**Printera tehniskie parametri**

Šajā nodaļā iekļautas šādas tēmas:

- Fiziskie parametri
- Produkta funkcijas un iespējas
- Procesora un atmiņ[as tehniskie parametri](#page-102-0)
- Sistē[mas pras](#page-102-0)ības
- Tī[kla protokolu tehniskie parametri](#page-102-0)
- Iegultā tīmekļ[a servera tehniskie parametri](#page-103-0)
- Apdrukā[jamo materi](#page-103-0)ālu specifikācija
- [Drukas tehniskie parametri](#page-108-0)
- [HP ePrint un HP viet](#page-108-0)ņu specifikācijas
- [Vides tehniskie parametri](#page-109-0)
- [Elektropadeves tehniskie paramatri](#page-109-0)
- Akustiskā[s emisijas tehniskie parametri](#page-109-0)

#### **Fiziskie parametri**

- **Izmēri (ar automātisko abpusējās drukas piederumu, bez 2. teknes un ar aizvērtu izvades teknes pagarinājumu) (platums x augstums x dziļums):** 494 x 202 x 460 mm (19,5 x 8 x 18,1 collas)
- **Ar otro tekni:** Padara printeri par 82 mm (3,2 collām) augstāku.
- **Printera svars (ar automātisko divpusējās drukas piederumu jeb duplekseru, bet bez drukāšanas piederumiem):**8,11 kg (17,9 mārc.)
- **Ar otro tekni:** palielina svaru par 2,79 kg (6,2 mārciņām)

#### **Produkta funkcijas un iespējas**

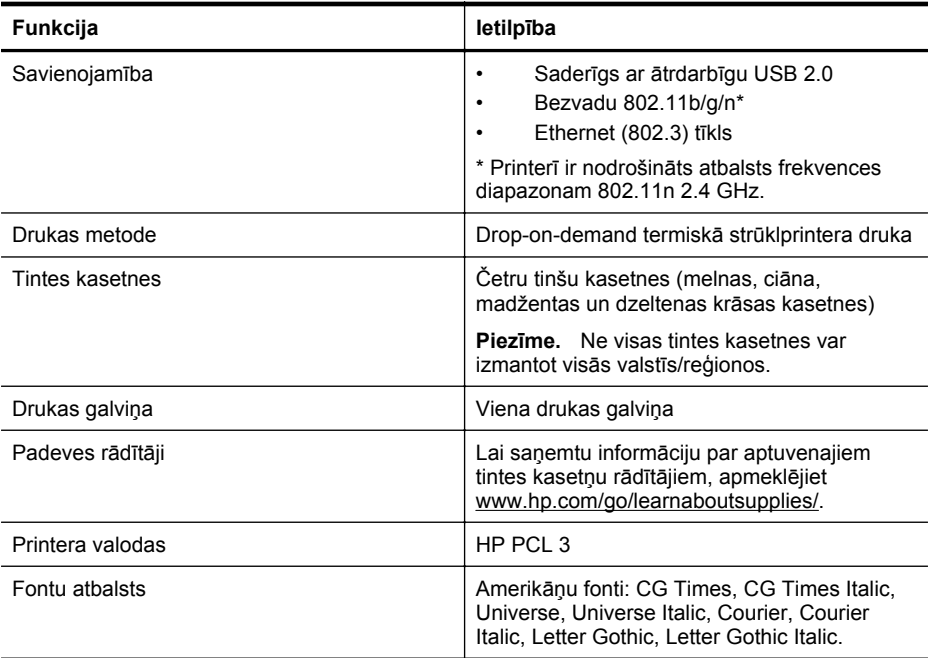

<span id="page-102-0"></span>(turpinājums)

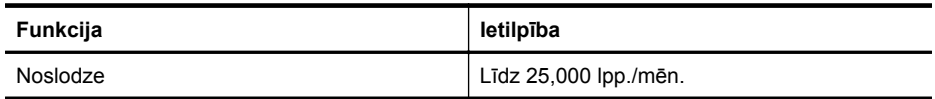

#### **Procesora un atmiņas tehniskie parametri**

**Printera procesors**

ARM R4

#### **Printera atmiņa**

128 MB DDR2

#### **Sistēmas prasības**

**Piezīme.** Lai saņemtu visjaunāko informāciju par atbalstītajām operētājsistēmām un sistēmas prasībām, apmeklējiet [www.hp.com/go/customercare.](http://h20180.www2.hp.com/apps/Nav?h_pagetype=s-001&h_page=hpcom&h_client=s-h-e008-1&h_product=4322967&h_lang=lv&h_cc=lv)

#### **Saderīgās operētājsistēmas**

- Windows XP ar 3. servisa pakotni, Windows Vista, Windows 7
- Mac OS X v10.5, v10.6, v10.7
- Linux (plašāku informāciju skatiet vietnē <http://hplipopensource.com/hplip-web/index.html>)

#### **Sistēmas minimālās prasības**

- Microsoft® Windows® 7: 1 GHz 32 bitu (x86) vai 64 bitu (x64) procesors; 2 GB brīva vieta cietajā diskā; CD-ROM/ DVD diskdzinis vai interneta pieslēgums, USB ports; Internet Explorer
- Microsoft Windows Vista®: 800 MHz 32 bitu (x86) vai 64 bitu (x64) procesors; 2 GB brīva vieta cietajā diskā, CD-ROM/ DVD diskdzinis vai interneta pieslēgums, USB ports; Internet Explorer
- Microsoft Windows XP Service Pack 3 vai jaunāka versija (tikai 32 bitu versija): Intel® Pentium® II, Celeron® vai cits saderīgs procesors; 233 MHz vai vairāk; CD-ROM/DVD diskdzinis vai interneta pieslēgums, USB ports, Internet Explorer 6.0 vai jaunāka versija
- Mac OS X v10.5, v10.6, v10.7 PowerPC G4, G5 vai Intel Core procesors, 900 MB brīvas vietas cietajā diskā, CD-ROM/DVD diskdzinis vai interneta pieslēgums, USB ports

#### **Tīkla protokolu tehniskie parametri**

#### **Tīkla operētājsistēmu saderība**

- Windows XP (32 bitu; izdevumi Professional un Home), Windows Vista 32 bitu un 64 bitu versijas (izdevumi Ultimate, Enterprise un Business), Windows 7 (32 un 64 bitu versijas).
- Windows Small Business Server 2003 32 un 64 bitu versijas, Windows 2003 Server 32 un 64 bitu versijas, Windows 2003 Server R2 32 un 64 bitu versijas (izdevumi Standard un Enterprise)
- Windows Small Business Server 2008 64 bitu versija, Windows 2008 Server 32 un 64 bitu versijas, Windows 2008 Server R2 64 bitu versijas (izdevumi Standard un Enterprise)
- Citrix XenDesktop 4
- Citrix XenServer 5.5
- Mac OS X v10.5, v10.6, v10.7
- Microsoft Windows 2003 Server Terminal Services
- Microsoft Windows 2003 Server Terminal Services ar Citrix Presentation Server 4.0
- Microsoft Windows 2003 Server Terminal Services ar Citrix Presentation Server 4.5
- Microsoft Windows 2003 Server Terminal Services ar Citrix XenApp 5.0

#### <span id="page-103-0"></span>Pielikums A

- Microsoft Windows 2003 Server Terminal Services ar Citrix Metaframe XP ar 3. funkciju laidienu
- Microsoft Windows 2003 Small Business Server Terminal Services
- Microsoft Windows Server 2008 Terminal Services
- Microsoft Windows Small Business Server 2008 Terminal Services
- Microsoft Windows 2008 Server Terminal Services ar Citrix XenApp 5.0
- Novell Netware 6.5, Open Enterprise Server 2

#### **Saderīgie tīkla protokoli**

TCP/IP

#### **Tīkla pārvaldība**

Iegultais tīmekļa serveris (iespēja attālināti konfigurēt un pārvaldīt tīkla printerus)

#### **Iegultā tīmekļa servera tehniskie parametri**

#### **Prasības**

- TCP/IP tīkls (IPX/SPX tīkli netiek atbalstīti)
- Tīmekļa pārlūkprogramma (Microsoft Internet Explorer 7.0 vai jaunāka versija, Mozilla Firefox 3.0 vai jaunāka versija, Safari 3.0 vai jaunāka versija vai Google Chrome 3.0 vai jaunāka)
- Tīkla savienojums (iegulto tīmekļa serveri nevar lietot no datora, kas tieši pievienots printerim, izmantojot USB kabeli)
- Interneta savienojums (nepieciešams dažām funkcijām)
	- **Piezīme.** Iegulto tīmekļa serveri var atvērt arī tad, ja nav interneta savienojuma. Taču šajā gadījumā dažas funkcijas nebūs pieejamas.

**Piezīme.** Iegultajam tīmekļa serverim jāatrodas tajā pašā ugunsmūra pusē, kur printeris.

#### **Apdrukājamo materiālu specifikācija**

Izmantojiet šīs tabulas, lai noteiktu, kādi apdrukājamie materiāli jāizmanto printerī un kādas drukas iespējas var lietot katra veida materiāliem.

- Atbalstīto apdrukājamo materiālu tehniskās prasības
- Minimā[lo piema](#page-107-0)ļu iestatīšana
- Vadlīnijas drukāšanai uz abā[m loksnes pus](#page-107-0)ēm

#### **Atbalstīto apdrukājamo materiālu tehniskās prasības**

Izmantojiet tabulas, lai noteiktu, kādi apdrukājamie materiāli jāizmanto printerī un kādas drukas iespējas var lietot katra veida materiāliem.

- Atbalstīto izmēru identifikācija
- Atbalstīto apdrukājamo materiā[lu veidi un svars](#page-106-0)

#### **Atbalstīto izmēru identifikācija**

**Piezīme.** 2. tekne ir pieejama kā izvēles aprīkojums.

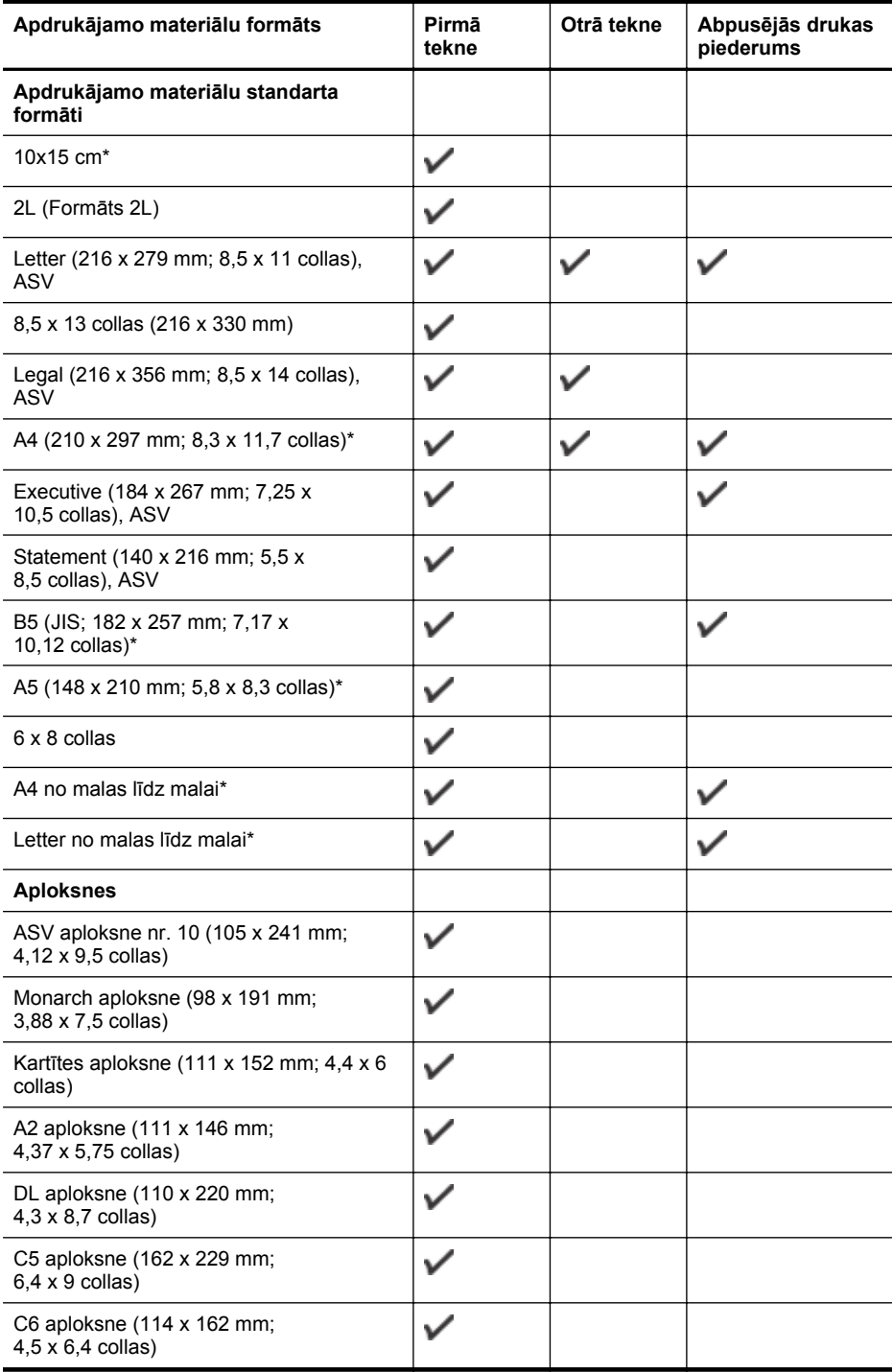

#### Pielikums A

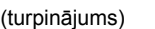

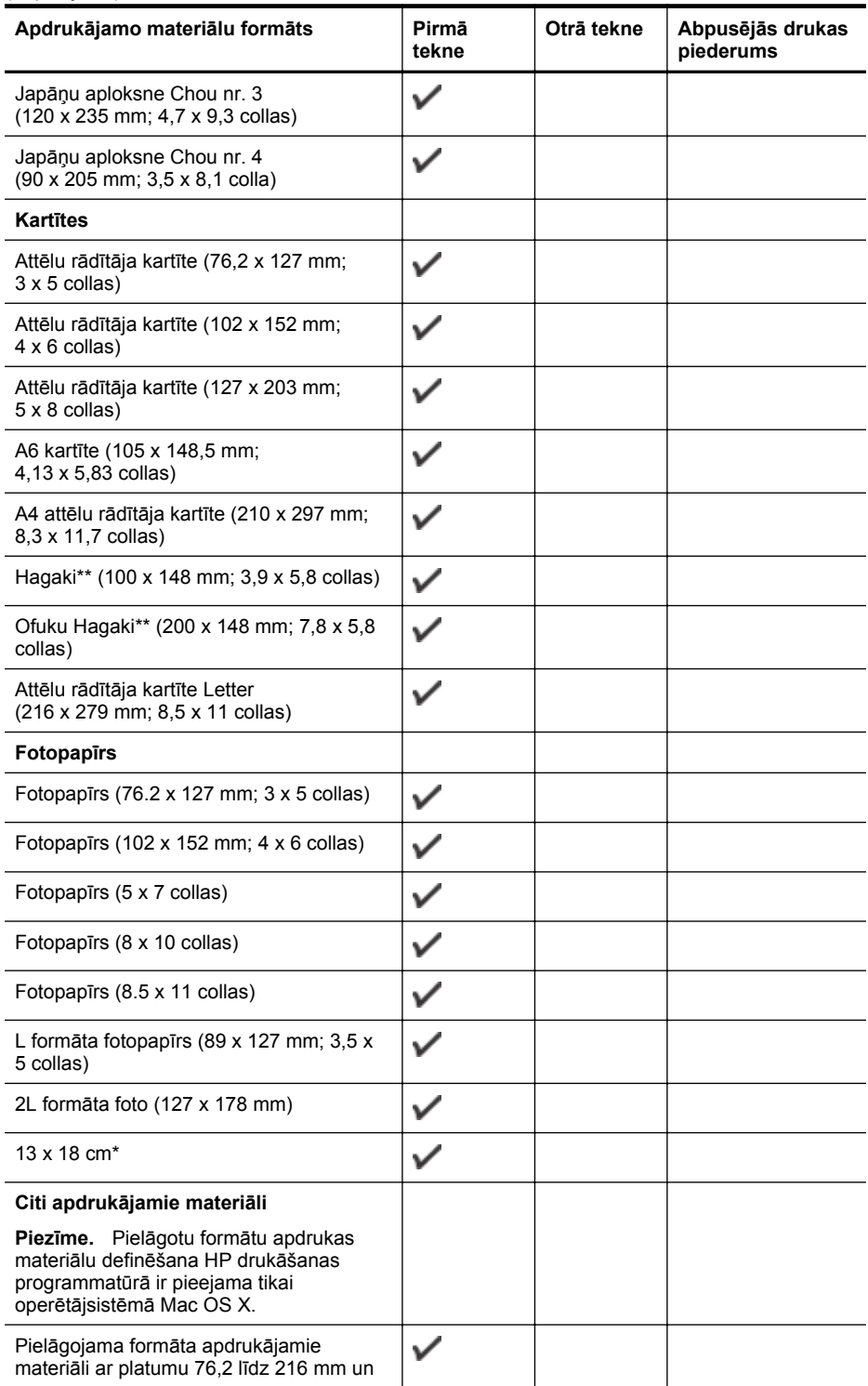

<span id="page-106-0"></span>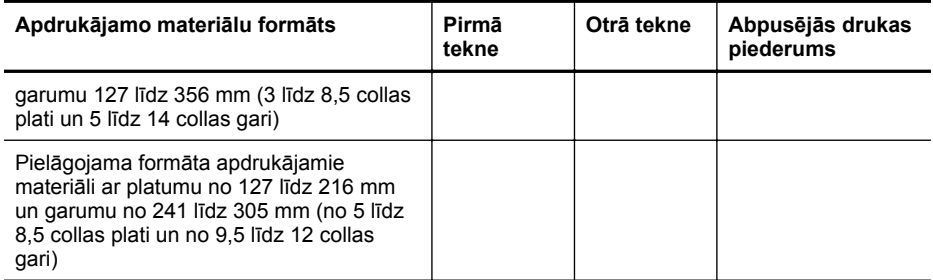

\* Šie izmēri var tikt izmantoti drukāšanai bez malām.

\*\* Printeris ir saderīgs ar parastu papīru un strūklprinterim paredzētām hagaki kartītēm tikai no Japānas pasta. Nav saderīgs ar foto hagaki no Japānas pasta.

#### **Atbalstīto apdrukājamo materiālu veidi un svars**

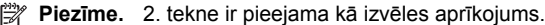

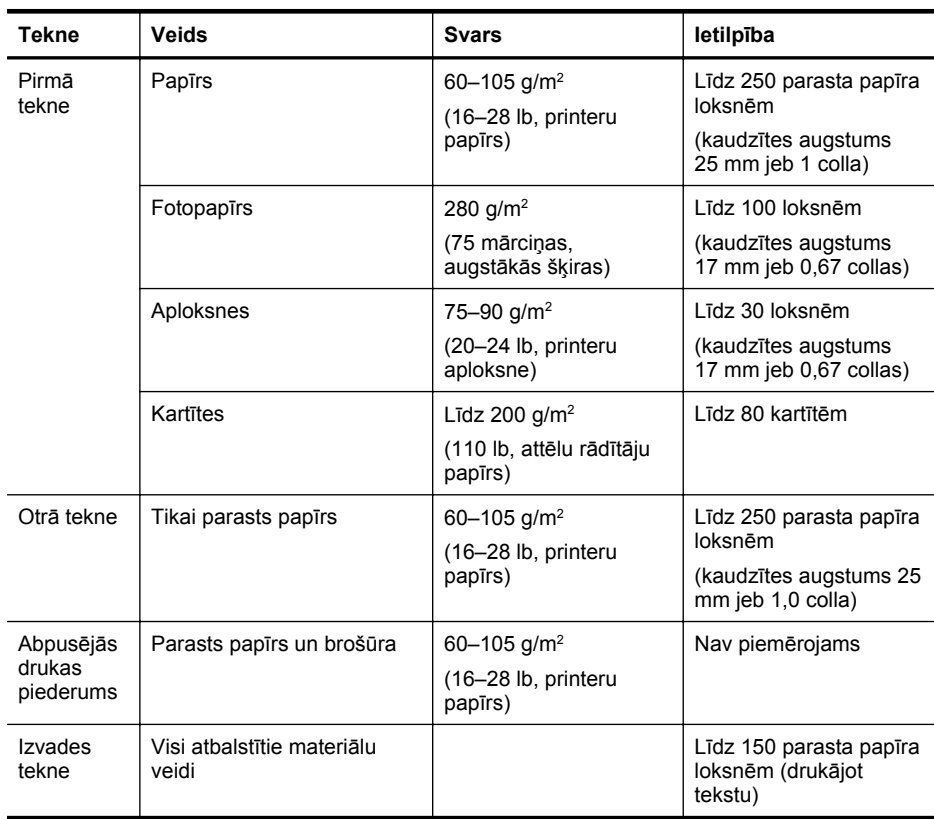

#### <span id="page-107-0"></span>**Minimālo piemaļu iestatīšana**

Portretorientācijā dokumentu piemalēm jābūt vienādām ar šeit norādītajām piemaļu iestatījumu vērtībām (vai lielākām par tām).

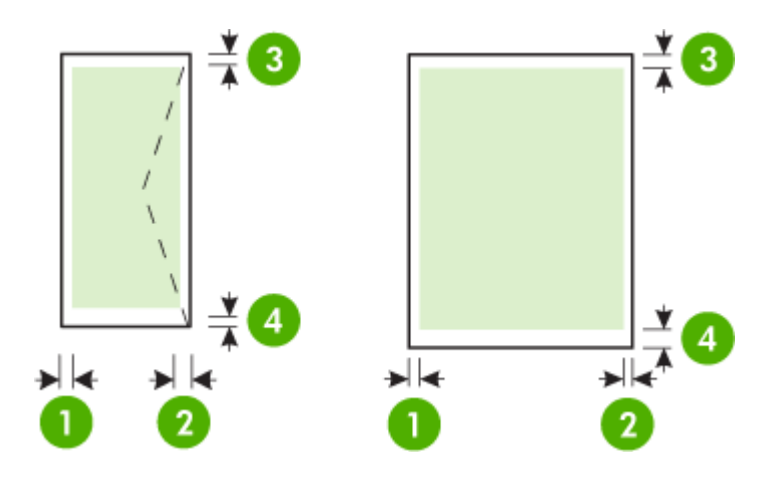

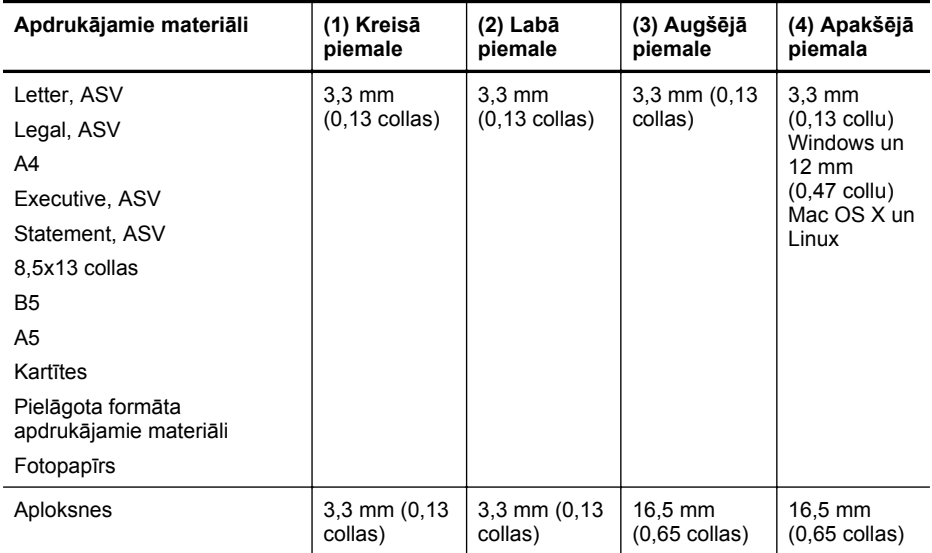

#### **Vadlīnijas drukāšanai uz abām loksnes pusēm**

- Vienmēr lietojiet apdrukājamos materiālus, kas atbilst printera tehniskajiem parametriem. Plašāku informāciju skatiet sadaļā Apdrukā[jamo materi](#page-103-0)ālu specifikācija.
- Norādiet abpusējās drukas opcijas lietojumprogrammā vai printera draiverī.
- Nedrukājiet uz abām pusēm, ja izmantojat aploksnes, fotopapīru, glancētus materiālus vai printera papīru, kas vieglāks par 16 mārc. (60 g/m<sup>2</sup>) vai smagāks par 28 mārc (105 g/m<sup>2</sup>). Šie apdrukājamo materiālu veidi var iestrēgt.
- Drukājot uz abām loksnes pusēm, vairākiem apdrukājamā materiāla veidiem ir nepieciešama konkrēta drukas orientācija. Tādi ir iespiedveidlapas, daļēji apdrukāts papīrs un papīrs, kuram ir ūdenszīmes vai perforācija. Ja drukājat no datora, kurā darbojas operētājsistēma Windows, printeris vispirms apdrukā pirmo materiāla pusi. Ievietojiet materiālus ar apdrukājamo pusi uz leju.
- Ja veicat drukāšanu uz abām pusēm, pēc pirmās puses apdrukāšanas printeris aiztur materiālus un ietur pauzi, lai ļautu tintei nožūt. Kad tinte ir nožuvusi, materiāli tiek padoti atpakaļ printerī, un tiek apdrukāta otra puse. Kad drukāšana ir pabeigta, materiāli tiek novietoti izvades teknē. Neņemiet tos, pirms drukāšana nav pabeigta.
- Var drukāt uz abām pielāgota formāta materiālu pusēm, ja šāds formāts tiek atbalstīts, pagriežot loksni un padodot tos printerī no jauna. Plašāku informāciju skatiet sadaļā Apdrukā[jamo materi](#page-103-0)ālu specifikācija.

# **Drukas tehniskie parametri**

- **Melnās drukas izšķirtspēja**
	- 600 x 600 dpi, izmantojot pigmentētu melnu tinti
- **Krāsu drukas izšķirtspēja**

Līdz 4800 x 1200 dpi optimizētā izšķirtspēja uz fotopapīra HP Advanced Photo Paper ar ievades izšķirtspēju 1200 x 1200 dpi.

Plašāku informāciju skatiet sadaļā [Skatiet druk](#page-40-0)āšanas izšķirtspēju..

# **HP ePrint un HP vietņu specifikācijas**

Šajā nodaļā iekļautas šādas tēmas:

- HP ePrint specifikācijas
- HP vietnes specifikācijas

# **HP ePrint specifikācijas**

- Interneta savienojums, kas izveidots, izmantojot vadu (Ethernet) vai bezvadu savienojumu.
- Maksimālais e-pasta un pielikumu izmērs: 5 MB
- Maksimālais pielikumu skaits: 10

**Piezīme.** Printera e-pasta adresei jābūt vienīgajai adresei, kas norādīta e-pasta ziņojuma rindā "To" (Adresāts).

- Atbalstītie failu veidi:
	- PDF
	- HTML
	- Standarta teksta failu formāti
	- Microsoft Word, PowerPoint
	- Attēlu faili, piemēram, PNG, JPEG, TIFF, GIF, BMP
	- **Piezīme.** Ar pakalpojumu HP ePrint, iespējams, var izmantot arī citu veidu failus. Tomēr HP nevar garantēt, ka printeris drukās citu veidu failus, jo tie nav pilnībā pārbaudīti.

# **HP vietnes specifikācijas**

- Tīmekļa pārlūkprogramma (Microsoft Internet Explorer 6.0 vai jaunāka, Mozilla Firefox 2.0 vai jaunāka, Safari 3.2.3 vai jaunāka, vai Google Chrome 3.0) ar Adobe Flash spraudni (10. versija vai jaunāka).
- Interneta savienojums

# Pielikums A

# **Vides tehniskie parametri**

# **Darba vide**

Darba temperatūra: 5°–40 °C (41°–104 °F) Ekspluatācijas vides gaisa mitrums: no 15 līdz 80 % nekondensējošs relatīvais mitrums Ieteicamie darba apstākļi: 15°–32 °C (59°–90 °F) Ieteicamais relatīvais mitrums: no 20 līdz 80 % nekondensējošs relatīvais mitrums

# **Transportēšanas vide**

Maksimālā transportēšanas temperatūra: -40°–60 °C (-40°–140 °F) Maksimālais transportēšanas gaisa mitrums: no 5 līdz 90 % nekondensējošs relatīvais mitrums

# **Elektropadeves tehniskie paramatri**

# **Strāvas padeve**

Universālais elektropadeves adapteris (ārējais)

# **Elektropadeves prasības**

Ieejas spriegums: 100 – 240 V maiņstrāva (± 10%), 50/60 Hz (± 3 Hz) Izejas spriegums: 32 V līdzstrāva, 2000 mA

# **Strāvas patēriņš**

30 W drukāšana (Ātrais melnraksta režīms)

# **Akustiskās emisijas tehniskie parametri**

Drukāšana režīmā Draft (Melnraksts), trokšņa līmenis atbilstoši standartam ISO 7779

- Skaņas spiediens (atrodoties blakus) LpAm 57 (dBA) (mono melnraksta druka)
- Skaņas stiprums LwAd 7,1 (BA)

# **Normatīvā informācija**

Printeris atbilst jūsu valsts/reģiona regulējošo iestāžu prasībām. Šajā nodaļā ir aprakstītas šādas tēmas:

- ASV Federālās sakaru komisijas (FCC) paziņojums
- Pazin[ojums lietot](#page-111-0)ājiem Korejā
- Paziņojums lietotājiem Japānā par atbilstī[bu VCCI \(B klase\)](#page-111-0)
- Paziņ[ojums lietot](#page-111-0)ājiem Japānā par strāvas vadu
- GS paziņ[ojums \(V](#page-111-0)ācija)
- Vā[cijai paredz](#page-111-0)ēti glancēti perifērijas ierīču korpusi
- [Eiropas Savien](#page-112-0)ības normatīvais paziņojums
- Normatīvā informā[cija bezvadu izstr](#page-113-0)ādājumiem
- Normatī[vais mode](#page-114-0)ļa numurs

# **ASV Federālās sakaru komisijas (FCC) paziņojums**

# **FCC statement**

The United States Federal Communications Commission (in 47 CFR 15.105) has specified that the following notice be brought to the attention of users of this product.

This equipment has been tested and found to comply with the limits for a Class B digital device, pursuant to Part 15 of the FCC Rules. These limits are designed to provide reasonable protection against harmful interference in a residential installation. This equipment generates, uses and can radiate radio frequency energy and, if not installed and used in accordance with the instructions, may cause harmful interference to radio communications. However, there is no guarantee that interference will not occur in a particular installation. If this equipment does cause harmful interference to radio or television reception, which can be determined by turning the equipment off and on, the user is encouraged to try to correct the interference by one or more of the following measures:

- Reorient the receiving antenna.
- Increase the separation between the equipment and the receiver.
- Connect the equipment into an outlet on a circuit different from that to which the receiver is connected.
- Consult the dealer or an experienced radio/TV technician for help.

For further information, contact:

Manager of Corporate Product Regulations Hewlett-Packard Company 3000 Hanover Street Palo Alto, Ca 94304 (650) 857-1501

Modifications (part 15.21)

The FCC requires the user to be notified that any changes or modifications made to this device that are not expressly approved by HP may void the user's authority to operate the equipment.

This device complies with Part 15 of the FCC Rules. Operation is subject to the following two conditions: (1) this device may not cause harmful interference, and (2) this device must accept any interference received, including interference that may cause undesired operation.

# <span id="page-111-0"></span>**Paziņojums lietotājiem Korejā**

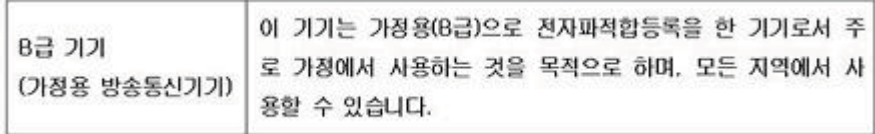

# **Paziņojums lietotājiem Japānā par atbilstību VCCI (B klase)**

この装置は、クラスB情報技術装置です。この装置は、家 庭環境で使用することを目的としていますが、この装置が ラジオやテレビジョン受信機に近接して使用されると、受 信障害を引き起こすことがあります。取扱説明書に従って 正しい取り扱いをして下さい。 VCCI-B

# **Paziņojums lietotājiem Japānā par strāvas vadu**

製品には、同梱された電源コードをお使い下さい。 同梱された電源コードは、他の製品では使用出来ません。

# **GS paziņojums (Vācija)**

Geräuschemission

LpA < 70 dB am Arbeitsplatz im Normalbetrieb nach DIN 45635 T. 19

# **Vācijai paredzēti glancēti perifērijas ierīču korpusi**

Das Gerät ist nicht für die Benutzung im unmittelbaren Gesichtsfeld am Bildschirmarbeitsplatz vorgesehen. Um störende Reflexionen am Bildschirmarbeitsplatz zu vermeiden, darf dieses Produkt nicht im unmittelbaren Gesichtsfeld platziert werden.

# <span id="page-112-0"></span>**Eiropas Savienības normatīvais paziņojums**

Produkti ar CE marķējumu atbilst sekojošām ES direktīvām:

- Zemsprieguma iekārtu direktīvai 2006/95/EK
- EMC direktīvai 2004/108/EK
- Ekodizaina direktīva 2009/125/EK, ja piemērojama

Šī produkta atbilstība CE prasībām ir spēkā tikai tad, ja tā barošanai tiek izmantots HP piegādāts maiņstrāvas adapteris ar pareizu CE marķējumu.

Ja šis produkts ir aprīkots arī ar telekomunikāciju funkcijām, tas atbilst arī sekojošās ES direktīvas pamata prasībām:

R&TTE direktīvai 1999/5/EK

Atbilstība šīm direktīvām nozīmē atbilstību piemērojamiem un saskaņotiem Eiropas standartiem (Eiropas normām), kas uzskaitīti kopā ar šo HP produktu vai produktu saimi piegādātajā ES atbilstības deklarācijā un ir atrodami (tikai angļu valodā) produkta dokumentācijā vai sekojošajā tīmekļa vietnē: [www.hp.com/go/certificates](http://www.hp.com/go/certificates) (meklēšanas laukā ievadiet produkta numuru).

Atbilstība ir norādīta ar sekojošu atbilstības marķējumu, kas norādīts uz produkta:

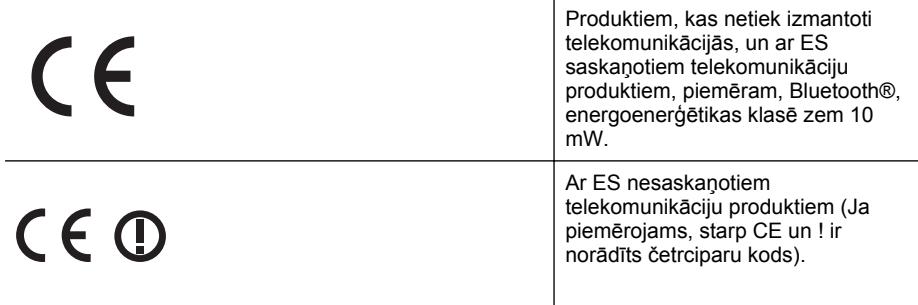

Lūdzu, skatiet normatīvā paziņojuma marķējumu, kas atrodams uz produkta.

Šī produkta telekomunikāciju funkcijas var izmantot sekojošajās ES un Brīvās tirdzniecības Eiropas asociācijas valstīs: Austrijā, Beļģijā, Bulgārijā, Kiprā, Čehijas Republikā, Dānijā, Igaunijā, Somijā, Francijā, Vācijā, Grieķijā, Ungārijā, Īslandē, Īrijā, Itālijā, Latvijā, Lihtenšteinā, Lietuvā, Luksemburgā, Maltā, Nīderlandē, Norvēģijā, Polijā, Portugālē, Rumānijā, Slovākijas Republikā, Slovēnijā, Spānijā, Zviedrijā, Šveicē un Apvienotajā Karalistē.

Tālruņa savienotājs (nav pieejams visiem produktiem) ir paredzēts izmantošanai ar analogo tālruna tīkliem.

# **Produkti ar bezvadu LAN ierīcēm**

Dažās valstīts var būt spēkā īpaši noteikumi vai prasības, kas saistītas ar bezvadu LAN tīklu darbību, piemēram, ierobežojums izmantošanai tikai iekštelpās vai pieejamo kanālu ierobežojumi. Lūdzu, pārliecinieties, ka bezvadu tīkla valsts iestatījumi ir pareizi.

# **Francija**

Uz šī produkta 2,4 GHz bezvadu LAN darbību attiecas noteikti ierobežojumi: Šo produktu var izmantot tikai iekštelpās visā 2400 MHz līdz 2483,5 MHz frekvenču joslu diapazonā (kanāli no 1-13). Izmantošanai ārpus telpām ir pieejams tikai 2400 MHz līdz 2454 MHz frekvenču joslu diapazons (kanāli no 1-7). Jaunākās prasības skatiet [www.arcep.fr](http://www.arcep.fr).

Kontaktadrese informācijai par normatīviem jautājumiem ir sekojoša:

Hewlett-Packard GmbH, Dept./MS: HQ-TRE, Herrenberger Strasse 140, 71034 Boeblingen, VĀCIJA

# <span id="page-113-0"></span>**Normatīvā informācija bezvadu izstrādājumiem**

Šajā nodaļā iekļauta normatīvā informācija, kas attiecas uz bezvadu izstrādājumiem:

- Pakļaušana radiofrekvenču starojumam
- Paziņojums lietotājiem Brazīlijā
- Paziņojums lietotājiem Kanādā
- Paziņojums lietotājiem Taivānā

# **Pakļaušana radiofrekvenču starojumam**

# **Exposure to radio frequency radiation**

**Caution** The radiated output power of this device is far below the FCC radio frequency exposure limits. Nevertheless, the device shall be used in such a manner that the potential for human contact during normal operation is minimized. This product and any attached external antenna, if supported, shall be placed in such a manner to minimize the potential for human contact during normal operation. In order to avoid the possibility of exceeding the FCC radio frequency exposure limits, human proximity to the antenna shall not be less than 20 cm (8 inches) during normal operation.

# **Paziņojums lietotājiem Brazīlijā**

**Aviso aos usuários no Brasil**

Este equipamento opera em caráter secundário, isto é, não tem direito à proteção contra interferência prejudicial, mesmo de estações do mesmo tipo, e não pode causar interferência a sistemas operando em caráter primário. (Res.ANATEL 282/2001).

# **Paziņojums lietotājiem Kanādā**

# **Notice to users in Canada/Note à l'attention des utilisateurs canadiens**

**For Indoor Use.** This digital apparatus does not exceed the Class B limits for radio noise emissions from the digital apparatus set out in the Radio Interference Regulations of the Canadian Department of Communications. The internal wireless radio complies with RSS 210 and RSS GEN of Industry Canada.

**Utiliser à l'intérieur.** Le présent appareil numérique n'émet pas de bruit radioélectrique dépassant les limites applicables aux appareils numériques de la classe B prescrites dans le Règlement sur le brouillage radioélectrique édicté par le ministère des Communications du Canada. Le composant RF interne est conforme a la norme RSS-210 and RSS GEN d'Industrie Canada.

# **Paziņojums lietotājiem Taivānā**

# 低功率電波輻射性電機管理辦法

第十二條

經型式認證合格之低功率射頻電機,非經許可,公司、商號或使用者均不得擅自變更頻 率、加大功率或變更設計之特性及功能。

# 第十四條

低功率射頻電機之使用不得影響飛航安全及干擾合法通信;經發現有干擾現象時,應立 即停用,並改善至無干擾時方得繼續使用。

前項合法通信,指依電信法規定作業之無線電通信。低功率射頻電機須忍受合法通信或 工業、科學及醫藥用電波輻射性電機設備之干擾。

# <span id="page-114-0"></span>**Normatīvais modeļa numurs**

Reglamentējošās institūcijas identifikācijas nolūkā izstrādājumam ir piešķirts Regulatory Model Number (reglamentējošās institūcijas modeļa numurs). Normatīvos paredzētais modeļa numurs, kas piešķirts izstrādājumam ir VCVRA-1101. Šo regulējošās institūcijas modeļa numuru nedrīkst sajaukt ar mārketinga nosaukumu (HP Officejet Pro 8100 ePrinter) vai produkta numuru.

# **Vides produktus pārzinošā programma**

Kompānija Hewlett-Packard ir apņēmusies nodrošināt kvalitatīvus produktus ekoloģiski drošā veidā. Šie produkti ir izstrādāti tā, lai vēlāk tos varētu viegli pārstrādāt. Patērēto materiālu daudzums tiek samazināts līdz minimumam, vienlaikus nodrošinot pareizu funkcionalitāti un uzticamību. Detaļas no atšķirīgiem materiāliem ir izstrādātas tā, lai tās būtu viegli atdalāmas. Slēgmehānismi un citi savienojumi ir viegli atrodami, tiem viegli piekļūt un noņemt, izmantojot vienkāršus rīkus. Detaļas, kurām ir augsta prioritāte, ir izstrādātas tā, lai tām būtu ērti piekļūt un efektīvi izjaukt un labot.

Lai iegūtu papildu informāciju, apmeklējiet HP mājas lapu par HP ieguldījumu vides aizsardzībā: [www.hp.com/hpinfo/globalcitizenship/environment/index.html](http://www.hp.com/hpinfo/globalcitizenship/environment/index.html)

Šajā nodaļā ir aprakstītas šādas tēmas:

- Papīra izmantošana
- Plastmasa
- Materiālu drošības datu lapas
- Pārstrādes programma
- HP inkjet ražojumu pārstrādes programma
- Nolietotu iekārtu iznīcinā[šanas noteikumi lietot](#page-116-0)ājiem Eiropas Savienības privātajās mā[jsaimniec](#page-116-0)ībās
- Strā[vas pat](#page-116-0)ēriņš
- Ķī[miskas vielas](#page-117-0)
- Informā[cija par akumulatoru](#page-117-0)
- [ES akumulatoru direkt](#page-118-0)īva
- Paziņ[ojumi par atbilst](#page-119-0)ību RoHS direktīvai (tikai Ķīnai)
- RoHS paziņ[ojumi \(tikai Ukrain](#page-119-0)ā)

# **Papīra izmantošana**

Šis produkts ir piemērots pārstrādāta papīra izmantošanai atbilstoši standartam DIN 19309 un EN 12281:2002.

# **Plastmasa**

Plastmasas detaļas, kas sver vairāk par 25 gramiem, ir apzīmētas atbilstoši starptautiskajiem standartiem, kas atvieglo plastmasu atpazīšanu to pārstrādes nolūkā produkta dzīves cikla beigās.

# **Materiālu drošības datu lapas**

Materiālu drošības datu lapas (MSDS) var iegūt HP mājaslapā: [www.hp.com/go/msds](http://www.hp.com/go/msds)

# **Pārstrādes programma**

HP piedāvā arvien vairāk produktu atgriešanas un otrreizējās pārstrādes programmu, kuras darbojas daudzās valstīs/reģionos un kurās piedalās vairāki lieli elektronikas otrreizējās pārstrādes centri visā pasaulē. HP taupa resursus, dažus no saviem vispopulārākajiem izstrādājumiem pārdodot vēlreiz. Papildu informāciju par HP produktu pārstrādi meklējiet: [www.hp.com/hpinfo/globalcitizenship/environment/recycle/](http://www.hp.com/hpinfo/globalcitizenship/environment/recycle/)

# **HP inkjet ražojumu pārstrādes programma**

HP ir apņēmusies aizsargāt vidi. HP Inkjet izejvielu un materiālu pārstrādes programma ir pieejama daudzās valstīs/reģionos un dod iespēju izmantotās drukas kasetnes un tintes kasetnes nodot pārstrādei bez maksas. Papildu informāciju skatiet HP mājas lapā: [www.hp.com/hpinfo/globalcitizenship/environment/recycle/](http://www.hp.com/hpinfo/globalcitizenship/environment/recycle/)

# <span id="page-116-0"></span>**Nolietotu iekārtu iznīcināšanas noteikumi lietotājiem Eiropas Savienības privātajās mājsaimniecībās**

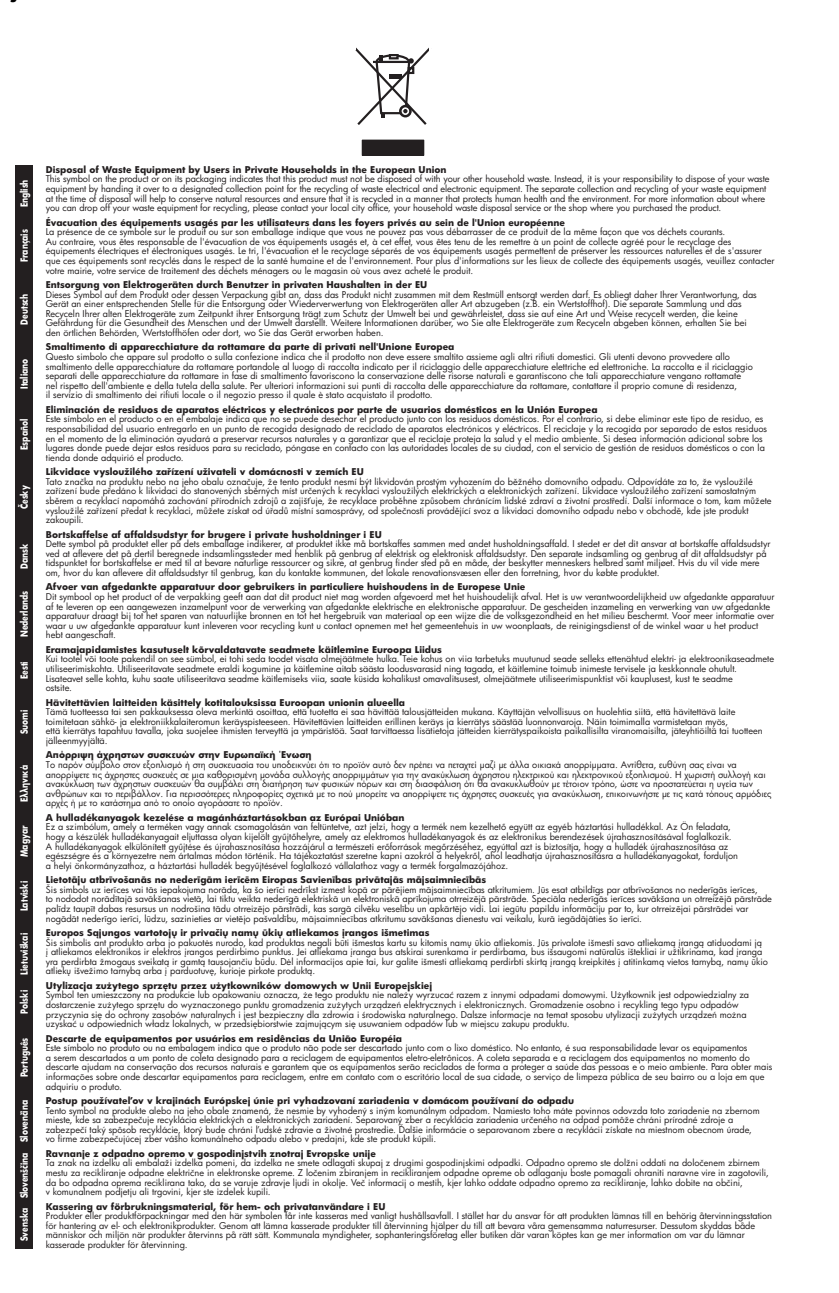

## **Strāvas patēriņš**

Hewlett-Packard drukas un attēlveidošanas aparatūra, kas ir apzīmēta ar ENERGY STAR® logotipu, atbilst ASV Vides aizsardzības aģentūras ENERGY STAR attēlveidošanas aparatūras <span id="page-117-0"></span>specifikācijai. Uz attēlveidošanas izstrādājumiem, kuri atbilst ENERGY STAR specifikācijai, parādās šāda zīme:

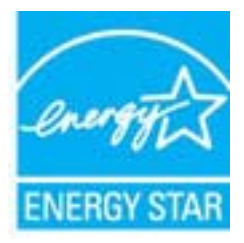

ENERGY STAR ir ASV reģistrēta pakalpojumu zīme, piederoša ASV EPA. Kā ENERGY STAR partneris, Hewlett-Packard Company ir noteikusi, ka is produkts atbilst ENERGY STAR energoefektivitātes noteikumiem.

Papildu informācija par attēlveidošanas izstrādājumu modeļiem, kas atbilst ENERGY STAR specifikācijai, ir atrodama tīmekļa lapā:

[www.hp.com/go/energystar](http://www.hp.com/go/energystar)

# **Ķīmiskas vielas**

Firma HP ir apņēmusies sniegt klientiem informāciju par ķīmiskām vielām savos izstrādājumos, lai pielāgotos tādu noteikumu kā REACH (*Eiropas Parlamenta un Padomes Regula (EK) Nr. 1907/2006)* juridiskajām prasībām. Šī izstrādājuma ķīmiskās informācijas pārskatu var atrast vietnē: [www.hp.com/go/reach](http://www.hp.com/go/reach)

# **Informācija par akumulatoru**

Printerim ir iekšēji akumulatori, kas paredzēti printera uzstādījumu saglabāšanai, kad printeris ir izslēgts. Šiem akumulatoriem var būt nepieciešama īpaša apstrāde un likvidācija.

Šajā nodaļā iekļautas šādas tēmas:

- Akumulatoru utilizēšana Taivānā
- Uzmanību lietotājiem Kalifornijā
- Atbrīvošanās no akumulatora Nīderlandē

# **Akumulatoru utilizēšana Taivānā**

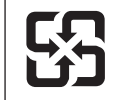

廢電池請回收

Please recycle waste batteries.

# **Uzmanību lietotājiem Kalifornijā**

Šī produkta komplektācijā iekļautais akumulators var saturēt perhlorāta materiālu. Var būt nepieciešama īpaša apstrāde. Papildu informāciju skatiet HP mājas lapā: [www.dtsc.ca.gov/](http://www.dtsc.ca.gov/hazardouswaste/perchlorate) [hazardouswaste/perchlorate.](http://www.dtsc.ca.gov/hazardouswaste/perchlorate)

# **Atbrīvošanās no akumulatora Nīderlandē**

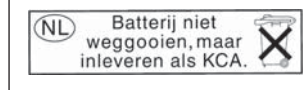

Dit HP Product bevat een lithium-manganese-dioxide batterij. Deze bevindt zich op de hoofdprintplaat. Wanneer deze batterij leeg is, moet deze volgens de geldende regels worden afgevoerd.

# <span id="page-118-0"></span>**ES akumulatoru direktīva**

**English**

**Deutsch**

**Dansk**

**Nederlands**

**Eesti**

**Latviski**

**Lietuviškai Polski**

**Slovenščina Svenska**

**Română**

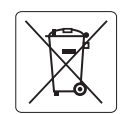

## **European Union Battery Directive**

This product contains a battery that is used to maintain data integrity of real time clock or product settings and is designed to last the life of the product. Any attempt to service or replace this battery should be performed by a qualified service technician.

**Directive sur les batteries de l'Union Européenne**<br>Ce produit contient une batterie qui permet de maintenir l'intégrité des données pour les paramètres du produit o<br>été conçue pour durer aussi longtemps que le produit. To technicien qualifié. **Français**

## **Batterie-Richtlinie der Europäischen Union**

Dieses Produkt enthält eine Batterie, die dazu dient, die Datenintegrität der Echtzeituhr sowie der Produkteinstellungen zu erhalten, und die für die<br>Lebensdauer des Produkts ausreicht. Im Bedarfsfall sollte das Instandhal durchgeführt werden.

#### **Direttiva dell'Unione Europea relativa alla raccolta, al trattamento e allo smaltimento di batterie e accumulatori**

Questo prodotto contiene una batteria utilizzata per preservare l'integrità dei dati dell'orologio in tempo reale o delle impostazioni del prodotto e<br>la sua durata si intende pari a quella del prodotto. Eventuali intervent tecnico dell'assistenza qualificato. **Italiano**

## **Directiva sobre baterías de la Unión Europea**

Este producto contiene una batería que se utiliza para conservar la integridad de los datos del reloj de tiempo real o la configuración del producto<br>y está diseñada para durar toda la vida útil del producto. El mantenimien mantenimiento cualificado. **Español**

# **Směrnice Evropské unie pro nakládání s bateriemi**<br>Tento výrobek obsahuje baterii, která slouží k uchování správi

Tento výrobek obsahuje baterii, která slouží k uchování správných dat hodin reálného času nebo nastavení výrobku. Baterie je navržena tak, aby<br>vydržela celou životnost výrobku. Jakýkoliv pokus o opravu nebo výměnu baterie **Česky**

#### **EU's batteridirektiv**

Produktet indeholder et batteri, som bruges til at vedligeholde dataintegriteten for realtidsur- eller produktindstillinger og er beregnet til at holde i<br>hele produktets levetid. Service på batteriet eller udskiftning bør

## **Richtlijn batterijen voor de Europese Unie**

Dit product bevat een batterij die wordt gebruikt voor een juiste tijdsaanduiding van de klok en het behoud van de productinstellingen. Bovendien is<br>deze ontworpen om gedurende de levensduur van het product mee te gaan. He

#### **Euroopa Liidu aku direktiiv**

Toode sisaldab akut, mida kasutatakse reaalaja kella andmeühtsuse või toote sätete säilitamiseks. Aku on valmistatud kestma terve toote kasutusaja.<br>Akut tohib hooldada või vahetada ainult kvalifitseeritud hooldustehnik.

#### **Euroopan unionin paristodirektiivi Suomi**

Tämä laite sisältää pariston, jota käytetään reaaliaikaisen kellon tietojen ja laitteen asetusten säilyttämiseen. Pariston on suunniteltu kestävän laitteen<br>koko käyttöiän ajan. Pariston mahdollinen korjaus tai vaihto on jä

## **Οδηγία της Ευρωπαϊκής Ένωσης για τις ηλεκτρικές στήλες**

Αυτό το προϊόν περιλαμβάνει μια μπαταρία, η οποία χρησιμοποιείται για τη διατήρηση της ακεραιότητας των δεδομένων ρολογιού πραγματικού χρόνου ή των ρυθμίσεων προϊόντος και έχει σχεδιαστεί έτσι ώστε να διαρκέσει όσο και το προϊόν. Τυχόν απόπειρες επιδιόρθωσης ή αντικατάστασης αυτής της μπαταρίας θα πρέπει να πραγματοποιούνται από κατάλληλα εκπαιδευμένο τεχνικό. **Ελληνικά**

# **Magyar**

**Az Európai unió telepek és akkumulátorok direktívája**<br>A termék tartalmaz egy elemet, melynek feladata az, hogy biztosítsa a valós idejű óra vagy a termék beállításainak adatintegritását. Az elem úgy van tervezve, hogy végig kitartson a termék használata során. Az elem bármilyen javítását vagy cseréjét csak képzett szakember végezheti el.

## **Eiropas Savienības Bateriju direktīva**

Produktam ir baterija, ko izmanto reālā laika pulksteņa vai produkta iestatījumu datu integritātes saglabāšanai, un tā ir paredzēta visam produkta<br>dzīves ciklam. Jebkura apkope vai baterijas nomaiņa ir jāveic atbilstoši kv

**Europos Sąjungos baterijų ir akumuliatorių direktyva**<br>Šiame gaminyje yra bateriją, kuri naudojama, kad būtų galima prižiūrėti realaus laiko laikrodžio veikimą arban<br>visą gaminio eksploatovimo laiką. Bet kokius šios bateri

**Dyrektywa Unii Europejskiej w sprawie baterii i akumulatorów**<br>Produkt zawiera baterię wykorzystywaną do zachowania integralności danych zegara czasu rzeczywistego lub ustawień produktu, która<br>podtrzymuje działanie produkt

## **Diretiva sobre baterias da União Européia Português**

Este produto contém uma bateria que é usada para manter a integridade dos dados do relógio em tempo real ou das configurações do produto e .<br>jetada para ter a mesma duração que este. Qualquer tentativa de consertar ou substituir essa bateria deve ser realizada por um técnico qualificado.

# **Smernica Európskej únie pre zaobchádzanie s batériami Slovenčina**

Tento výrobok obsahuje batériu, ktorá slúži na uchovanie správnych údajov hodín reálneho času alebo nastavení výrobku. Batéria je skonštruovaná<br>tak, aby vydržala celú životnosť výrobku. Akýkoľvek pokus o opravu alebo výmen

**Direktiva Evropske unije o baterijah in akumulatorjih**<br>V tem izdelku je baterija, ki zagotavlja natančnost podatkov ure v realnem času ali nastavitev izdelka v celotni življenjski dobi izdelka. Kakršno koli popravilo ali zamenjavo te baterije lahko izvede le pooblaščeni tehnik.

#### **EU:s batteridirektiv**

Produkten innehåller ett batteri som används för att upprätthålla data i realtidsklockan och produktinställningarna. Batteriet ska räcka produktens<br>hela livslängd. Endast kvalificerade servicetekniker får utföra service på

**Директива за батерии на Европейския съюз**<br>Този продукт съдържа батерия, която се използва за поддържане на целостта на данните на часовника в реално време или настройките за<br>продукта, създадена на издържи през целия живо **Български**

**Directiva Uniunii Europene referitoare la baterii**<br>Acest produs conține o baterie care este utilizată pentru a menține integritatea datelor ceasului de timp real sau setărilor produsului și care este<br>proiectată să funcțio un tehnician de service calificat.

# <span id="page-119-0"></span>**Paziņojumi par atbilstību RoHS direktīvai (tikai Ķīnai)**

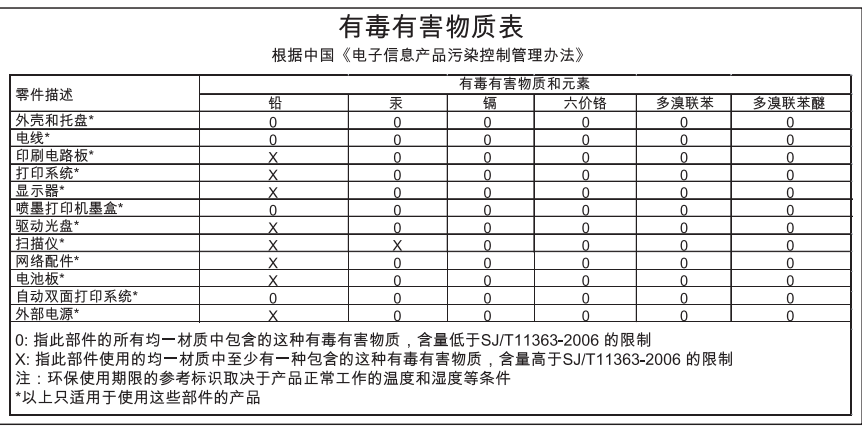

# **Toksisko un bīstamo vielu tabula**

# **RoHS paziņojumi (tikai Ukrainā)**

Обладнання відповідає вимогам Технічного регламенту щодо обмеження використання деяких небезпечних речовин в електричному та електронному обладнанні, затвердженого постановою Кабінету Міністрів України від 3 грудня 2008 No 1057

# **Trešās puses licences**

LICENSE.aes-pubdom--crypto

---------------------

\*

\*

\*

\*

/\* rijndael-alg-fst.c

\* @version 3.0 (December 2000)

\* Optimised ANSI C code for the Rijndael cipher (now AES)

\* @author Vincent Rijmen <vincent.rijmen@esat.kuleuven.ac.be>

- \* @author Antoon Bosselaers <antoon.bosselaers@esat.kuleuven.ac.be>
- \* @author Paulo Barreto <paulo.barreto@terra.com.br>

\* This code is hereby placed in the public domain.

 \* \* THIS SOFTWARE IS PROVIDED BY THE AUTHORS ''AS IS'' AND ANY EXPRESS \* OR IMPLIED WARRANTIES, INCLUDING, BUT NOT LIMITED TO, THE IMPLIED \* WARRANTIES OF MERCHANTABILITY AND FITNESS FOR A PARTICULAR PURPOSE \* ARE DISCLAIMED. IN NO EVENT SHALL THE AUTHORS OR CONTRIBUTORS BE \* LIABLE FOR ANY DIRECT, INDIRECT, INCIDENTAL, SPECIAL, EXEMPLARY, OR \* CONSEQUENTIAL DAMAGES (INCLUDING, BUT NOT LIMITED TO, PROCUREMENT OF \* SUBSTITUTE GOODS OR SERVICES; LOSS OF USE, DATA, OR PROFITS; OR \* BUSINESS INTERRUPTION) HOWEVER CAUSED AND ON ANY THEORY OF LIABILITY, \* WHETHER IN CONTRACT, STRICT LIABILITY, OR TORT (INCLUDING NEGLIGENCE \* OR OTHERWISE) ARISING IN ANY WAY OUT OF THE USE OF THIS SOFTWARE, \* EVEN IF ADVISED OF THE POSSIBILITY OF SUCH DAMAGE. \*/

# LICENSE.expat-mit--expat

---------------------

Copyright (c) 1998, 1999, 2000 Thai Open Source Software Center Ltd

Permission is hereby granted, free of charge, to any person obtaining a copy of this software and associated documentation files (the "Software"), to deal in the Software without restriction, including without limitation the rights to use, copy, modify, merge, publish, distribute, sublicense, and/or sell copies of the Software, and to permit persons to whom the Software is furnished to do so, subject to the following conditions:

The above copyright notice and this permission notice shall be included in all copies or substantial portions of the Software.

THE SOFTWARE IS PROVIDED "AS IS", WITHOUT WARRANTY OF ANY KIND, EXPRESS OR IMPLIED, INCLUDING BUT NOT LIMITED TO THE WARRANTIES OF MERCHANTABILITY, FITNESS FOR A PARTICULAR PURPOSE AND NONINFRINGEMENT. IN NO EVENT SHALL THE AUTHORS OR COPYRIGHT HOLDERS BE LIABLE FOR ANY CLAIM, DAMAGES OR OTHER LIABILITY, WHETHER IN AN ACTION OF CONTRACT, TORT OR OTHERWISE, ARISING FROM, OUT OF OR IN CONNECTION WITH THE SOFTWARE OR THE USE OR OTHER DEALINGS IN THE SOFTWARE.

LICENSE.hmac-sha2-bsd--nos\_crypto

---------------------

/\* HMAC-SHA-224/256/384/512 implementation

\* Last update: 06/15/2005

\* Issue date: 06/15/2005

\*

\*

\* Copyright (C) 2005 Olivier Gay <olivier.gay@a3.epfl.ch>

\* All rights reserved.

\* Redistribution and use in source and binary forms, with or without

\* modification, are permitted provided that the following conditions

\* are met:

\* 1. Redistributions of source code must retain the above copyright

\* notice, this list of conditions and the following disclaimer.

\* 2. Redistributions in binary form must reproduce the above copyright

\* notice, this list of conditions and the following disclaimer in the

\* documentation and/or other materials provided with the distribution.

\* 3. Neither the name of the project nor the names of its contributors

\* may be used to endorse or promote products derived from this software

\* without specific prior written permission.

\*

\* THIS SOFTWARE IS PROVIDED BY THE PROJECT AND CONTRIBUTORS ``AS IS'' AND

\* ANY EXPRESS OR IMPLIED WARRANTIES, INCLUDING, BUT NOT LIMITED TO, THE \* IMPLIED WARRANTIES OF MERCHANTABILITY AND FITNESS FOR A PARTICULAR

**PURPOSE** \* ARE DISCLAIMED. IN NO EVENT SHALL THE PROJECT OR CONTRIBUTORS BE LIABLE \* FOR ANY DIRECT, INDIRECT, INCIDENTAL, SPECIAL, EXEMPLARY, OR CONSEQUENTIAL \* DAMAGES (INCLUDING, BUT NOT LIMITED TO, PROCUREMENT OF SUBSTITUTE GOODS \* OR SERVICES; LOSS OF USE, DATA, OR PROFITS; OR BUSINESS INTERRUPTION)

\* HOWEVER CAUSED AND ON ANY THEORY OF LIABILITY, WHETHER IN CONTRACT, **STRICT** 

\* LIABILITY, OR TORT (INCLUDING NEGLIGENCE OR OTHERWISE) ARISING IN ANY WAY

\* OUT OF THE USE OF THIS SOFTWARE, EVEN IF ADVISED OF THE POSSIBILITY OF

\* SUCH DAMAGE.

---------------------

\*/

LICENSE.open\_ssl--open\_ssl

Copyright (C) 1995-1998 Eric Young (eay@cryptsoft.com)

All rights reserved.

This package is an SSL implementation written by Eric Young (eay@cryptsoft.com). The implementation was written so as to conform with Netscapes SSL.

This library is free for commercial and non-commercial use as long as the following conditions are aheared to. The following conditions apply to all code found in this distribution, be it the RC4, RSA, lhash, DES, etc., code; not just the SSL code. The SSL documentation included with this distribution is covered by the same copyright terms except that the holder is Tim Hudson (tjh@cryptsoft.com).

Copyright remains Eric Young's, and as such any Copyright notices in the code are not to be removed.

If this package is used in a product, Eric Young should be given attribution as the author of the parts of the library used.

This can be in the form of a textual message at program startup or in documentation (online or textual) provided with the package.

Redistribution and use in source and binary forms, with or without modification, are permitted provided that the following conditions are met:

1. Redistributions of source code must retain the copyright notice, this list of conditions and the following disclaimer.

2. Redistributions in binary form must reproduce the above copyright notice, this list of conditions and the following disclaimer in the documentation and/or other materials provided with the distribution.

3. All advertising materials mentioning features or use of this software must display the following acknowledgement:

 "This product includes cryptographic software written by Eric Young (eay@cryptsoft.com)"

 The word 'cryptographic' can be left out if the rouines from the library being used are not cryptographic related :-).

4. If you include any Windows specific code (or a derivative thereof) from the apps directory (application code) you must include an acknowledgement: "This product includes software written by Tim Hudson (tjh@cryptsoft.com)"

THIS SOFTWARE IS PROVIDED BY ERIC YOUNG ``AS IS'' AND ANY EXPRESS OR IMPLIED WARRANTIES, INCLUDING, BUT NOT LIMITED TO, THE IMPLIED WARRANTIES OF MERCHANTABILITY AND FITNESS FOR A PARTICULAR **PURPOSE** 

ARE DISCLAIMED. IN NO EVENT SHALL THE AUTHOR OR CONTRIBUTORS BE LIABLE FOR ANY DIRECT, INDIRECT, INCIDENTAL, SPECIAL, EXEMPLARY, OR CONSEQUENTIAL DAMAGES (INCLUDING, BUT NOT LIMITED TO, PROCUREMENT OF SUBSTITUTE GOODS OR SERVICES; LOSS OF USE, DATA, OR PROFITS; OR BUSINESS INTERRUPTION)

## Pielikums A

HOWEVER CAUSED AND ON ANY THEORY OF LIABILITY, WHETHER IN CONTRACT, **STRICT** LIABILITY, OR TORT (INCLUDING NEGLIGENCE OR OTHERWISE) ARISING IN ANY WAY OUT OF THE USE OF THIS SOFTWARE, EVEN IF ADVISED OF THE POSSIBILITY OF SUCH DAMAGE.

The licence and distribution terms for any publically available version or derivative of this code cannot be changed. i.e. this code cannot simply be copied and put under another distribution licence [including the GNU Public Licence.]

====================================================================

Copyright (c) 1998-2001 The OpenSSL Project. All rights reserved.

Redistribution and use in source and binary forms, with or without modification, are permitted provided that the following conditions are met:

1. Redistributions of source code must retain the above copyright notice, this list of conditions and the following disclaimer.

2. Redistributions in binary form must reproduce the above copyright notice, this list of conditions and the following disclaimer in the documentation and/or other materials provided with the distribution.

3. All advertising materials mentioning features or use of this software must display the following acknowledgment: "This product includes software developed by the OpenSSL Project for use in the OpenSSL Toolkit. (http://www.openssl.org/)"

4. The names "OpenSSL Toolkit" and "OpenSSL Project" must not be used to endorse or promote products derived from this software without prior written permission. For written permission, please contact openssl-core@openssl.org.

5. Products derived from this software may not be called "OpenSSL" nor may "OpenSSL" appear in their names without prior written permission of the OpenSSL Project.

6. Redistributions of any form whatsoever must retain the following acknowledgment:

 "This product includes software developed by the OpenSSL Project for use in the OpenSSL Toolkit (http://www.openssl.org/)"

THIS SOFTWARE IS PROVIDED BY THE OpenSSL PROJECT ``AS IS'' AND ANY

EXPRESSED OR IMPLIED WARRANTIES, INCLUDING, BUT NOT LIMITED TO, THE IMPLIED WARRANTIES OF MERCHANTABILITY AND FITNESS FOR A PARTICULAR PURPOSE ARE DISCLAIMED. IN NO EVENT SHALL THE OpenSSL PROJECT OR ITS CONTRIBUTORS BE LIABLE FOR ANY DIRECT, INDIRECT, INCIDENTAL, SPECIAL, EXEMPLARY, OR CONSEQUENTIAL DAMAGES (INCLUDING, BUT NOT LIMITED TO, PROCUREMENT OF SUBSTITUTE GOODS OR SERVICES; LOSS OF USE, DATA, OR PROFITS; OR BUSINESS INTERRUPTION) HOWEVER CAUSED AND ON ANY THEORY OF LIABILITY, WHETHER IN CONTRACT, STRICT LIABILITY, OR TORT (INCLUDING NEGLIGENCE OR OTHERWISE) ARISING IN ANY WAY OUT OF THE USE OF THIS SOFTWARE, EVEN IF ADVISED OF THE POSSIBILITY OF SUCH DAMAGE.

====================================================================

This product includes cryptographic software written by Eric Young (eay@cryptsoft.com). This product includes software written by Tim Hudson (tjh@cryptsoft.com).

====================================================================

Copyright (c) 1998-2006 The OpenSSL Project. All rights reserved.

Redistribution and use in source and binary forms, with or without modification, are permitted provided that the following conditions are met:

1. Redistributions of source code must retain the above copyright notice, this list of conditions and the following disclaimer.

2. Redistributions in binary form must reproduce the above copyright notice, this list of conditions and the following disclaimer in the documentation and/or other materials provided with the distribution.

3. All advertising materials mentioning features or use of this software must display the following acknowledgment: "This product includes software developed by the OpenSSL Project for use in the OpenSSL Toolkit. (http://www.openssl.org/)"

4. The names "OpenSSL Toolkit" and "OpenSSL Project" must not be used to endorse or promote products derived from this software without prior written permission. For written permission, please contact openssl-core@openssl.org.

5. Products derived from this software may not be called "OpenSSL" nor may "OpenSSL" appear in their names without prior written permission of the OpenSSL Project.

6. Redistributions of any form whatsoever must retain the following acknowledgment:

 "This product includes software developed by the OpenSSL Project for use in the OpenSSL Toolkit (http://www.openssl.org/)"

THIS SOFTWARE IS PROVIDED BY THE OpenSSL PROJECT ``AS IS'' AND ANY EXPRESSED OR IMPLIED WARRANTIES, INCLUDING, BUT NOT LIMITED TO, THE IMPLIED WARRANTIES OF MERCHANTABILITY AND FITNESS FOR A PARTICULAR PURPOSE ARE DISCLAIMED. IN NO EVENT SHALL THE OpenSSL PROJECT OR ITS CONTRIBUTORS BE LIABLE FOR ANY DIRECT, INDIRECT, INCIDENTAL, SPECIAL, EXEMPLARY, OR CONSEQUENTIAL DAMAGES (INCLUDING, BUT NOT LIMITED TO, PROCUREMENT OF SUBSTITUTE GOODS OR SERVICES; LOSS OF USE, DATA, OR PROFITS; OR BUSINESS INTERRUPTION) HOWEVER CAUSED AND ON ANY THEORY OF LIABILITY, WHETHER IN CONTRACT, STRICT LIABILITY, OR TORT (INCLUDING NEGLIGENCE OR OTHERWISE) ARISING IN ANY WAY OUT OF THE USE OF THIS SOFTWARE, EVEN IF ADVISED OF THE POSSIBILITY OF SUCH DAMAGE.

====================================================================

This product includes cryptographic software written by Eric Young (eay@cryptsoft.com). This product includes software written by Tim Hudson (tjh@cryptsoft.com).

====================================================================

Copyright 2002 Sun Microsystems, Inc. ALL RIGHTS RESERVED. ECC cipher suite support in OpenSSL originally developed by SUN MICROSYSTEMS, INC., and contributed to the OpenSSL project.

LICENSE.sha2-bsd--nos\_crypto

/\* FIPS 180-2 SHA-224/256/384/512 implementation

\* Last update: 02/02/2007

---------------------

- \* Issue date: 04/30/2005
- \*

\*

- \* Copyright (C) 2005, 2007 Olivier Gay <olivier.gay@a3.epfl.ch>
- \* All rights reserved.
- \* Redistribution and use in source and binary forms, with or without
- \* modification, are permitted provided that the following conditions
- \* are met:
- \* 1. Redistributions of source code must retain the above copyright
- \* notice, this list of conditions and the following disclaimer.
- \* 2. Redistributions in binary form must reproduce the above copyright

\* notice, this list of conditions and the following disclaimer in the

\* documentation and/or other materials provided with the distribution.

\* 3. Neither the name of the project nor the names of its contributors

\* may be used to endorse or promote products derived from this software

\* without specific prior written permission.

\* THIS SOFTWARE IS PROVIDED BY THE PROJECT AND CONTRIBUTORS ``AS IS'' AND

\* ANY EXPRESS OR IMPLIED WARRANTIES, INCLUDING, BUT NOT LIMITED TO, THE

 \* IMPLIED WARRANTIES OF MERCHANTABILITY AND FITNESS FOR A PARTICULAR **PURPOSE** 

 \* ARE DISCLAIMED. IN NO EVENT SHALL THE PROJECT OR CONTRIBUTORS BE LIABLE \* FOR ANY DIRECT, INDIRECT, INCIDENTAL, SPECIAL, EXEMPLARY, OR **CONSEQUENTIAL** 

 \* DAMAGES (INCLUDING, BUT NOT LIMITED TO, PROCUREMENT OF SUBSTITUTE GOODS

\* OR SERVICES; LOSS OF USE, DATA, OR PROFITS; OR BUSINESS INTERRUPTION)

 \* HOWEVER CAUSED AND ON ANY THEORY OF LIABILITY, WHETHER IN CONTRACT, **STRICT** 

\* LIABILITY, OR TORT (INCLUDING NEGLIGENCE OR OTHERWISE) ARISING IN ANY WAY

- \* OUT OF THE USE OF THIS SOFTWARE, EVEN IF ADVISED OF THE POSSIBILITY OF \* SUCH DAMAGE.
- \*/

\*

LICENSE.zlib--zlib

---------------------

zlib.h -- interface of the 'zlib' general purpose compression library version 1.2.3, July 18th, 2005

Copyright (C) 1995-2005 Jean-loup Gailly and Mark Adler

This software is provided 'as-is', without any express or implied warranty. In no event will the authors be held liable for any damages arising from the use of this software.

Permission is granted to anyone to use this software for any purpose, including commercial applications, and to alter it and redistribute it freely, subject to the following restrictions:

1. The origin of this software must not be misrepresented; you must not claim that you wrote the original software. If you use this software in a product, an acknowledgment in the product documentation would be appreciated but is not required.

2. Altered source versions must be plainly marked as such, and must not be misrepresented as being the original software.

3. This notice may not be removed or altered from any source distribution.

Jean-loup Gailly Mark Adler

jloup@gzip.org madler@alumni.caltech.edu

The data format used by the zlib library is described by RFCs (Request for Comments) 1950 to 1952 in the files http://www.ietf.org/rfc/rfc1950.txt (zlib format), rfc1951.txt (deflate format) and rfc1952.txt (gzip format).

# **B HP izejmateriāli un piederumi**

Šajā nodaļā ir sniegta informācija par šim printerim paredzētajiem HP izejmateriāliem un piederumiem. Informācija var tikt mainīta; jaunāko informāciju meklējiet HP vietnē [\(www.hpshopping.com](http://www.hpshopping.com)). Vietnē var arī iepirkties.

**Piezīme.** Ne visas kasetnes ir pieejamas visās valstīs/reģionos.

Šajā nodaļā ir aprakstītas šādas tēmas:

- Drukas piederumu pasūtīšana internetā
- **Izeimateriāli**

# **Drukas piederumu pasūtīšana internetā**

Lai pasūtītu izejmateriālus tiešsaistē vai izveidotu izdrukājamu iepirkumu sarakstu, atveriet printera komplektā iekļauto HP programmatūru un noklikšķiniet uz **Shopping** (Iepirkšanās). Atlasiet **Shop for Supplies Online** (Iegādāties izejmateriālus tiešsaistē). HP programmatūra ar jūsu atļauju augšupielādē printera informāciju, tostarp modeļa numuru, sērijas numuru un aptuvenos tintes daudzumus. HP izejmateriāli, kas darbojas jūsu printerī ir iepriekš atlasīti. Jūs varat mainīt daudzumu, pievienot vai noņemt pirkumus un pēc tam izdrukāt sarakstu vai iegadāties tiešsaistē, HP veikalā vai pie citiem mazumtirgotājiem tiešsaistē (izvēle dažādās valstīs/reģionos ir atšķirīga). Informācija par kasetnēm un saites uz tiešsaistes iepirkšanās vietnēm ir norādītas arī zema tintes līmeņa brīdinājuma ziņojumos.

Tiešsaistes pasūtījumus var veikt arī apmeklējot [www.hp.com/buy/supplies.](http://www.hp.com/buy/supplies) Ja tiek parādīts atbilstošs uzaicinājums, atlasiet savu valsti/reģionu, sekojiet uzaicinājumiem atlasīt savu printeri un tad jums nepieciešamos izejmateriālus.

**Piezīme.** Kasetņu pasūtīšana internetā netiek veikta visās valstīs un reģionos. Tomēr daudzām valstīm ir informācija pasūtīšanai pa tālruni, vietējā veikala atrašanās vietas noteikšanai un iepirkumu saraksta izdrukāšanai. Tāpat var izvēlēties opciju 'How to Buy' (Kā iegādāties) lapas [www.hp.com/buy/supplies](http://www.hp.com/buy/supplies) augšpusē, lai iegūtu informāciju par HP izstrādājumu iegādi jūsu valstī.

# **Izejmateriāli**

- Tintes kasetnes un drukas galviņas
- HP apdrukā[jamie materi](#page-129-0)āli

# **Tintes kasetnes un drukas galviņas**

Kasetņu pasūtīšana internetā netiek veikta visās valstīs un reģionos. Tomēr daudzām valstīm ir informācija pasūtīšanai pa tālruni, vietējā veikala atrašanās vietas noteikšanai un iepirkumu saraksta izdrukāšanai. Tāpat var izvēlēties opciju 'How to Buy' (Kā iegādāties) lapas [www.hp.com/buy/supplies](http://www.hp.com/buy/supplies) augšpusē, lai iegūtu informāciju par HP izstrādājumu iegādi jūsu valstī. Nomaiņai izmantojiet tikai tādas kasetnes, kuru kasetnes numurs sakrīt ar nomaināmās tintes kasetnes numuru. Kasetņu numurus var atrast šādās vietās:

- Iegultajā tīmekļa serverī noklikšķinot uz cilnes **Tools** (Rīki) un pēc tam sadaļā **Product Information** (Produkta informācija), noklikšķinot uz **Ink Gauge** (Tintes mērītāji). Plašāku informāciju skatiet sadaļā [Iegultais t](#page-141-0)īmekļa serveris
- Printera statusa lapā (skat.[Printera statusa atskaites skaidrojums](#page-80-0)).
- <span id="page-129-0"></span>• Uz maināmās tintes kasetnes uzlīmes.
- Uz uzlīmes printera iekšpusē.
	- **Uzmanību** Printera komplektā ietilpstošās tintes kasetnes **iestatījums** nav pieejams atsevišķam pirkumam. Meklējiet pareizo kasetnes numuru, izmantojot ITS, printera statusa atskaitē vai uz uzlīmes printera iekšpusē.

**Piezīme.** Brīdinājumi un indikatori par tintes līmeni sniedz tikai plānošanas nolūkiem paredzētus norādījumus. Saņemot ziņojumu pa zemu tintes līmeni, apsveriet rezerves kasetnes sagatavošanu, lai izvairītos no iespējamas drukas darbu kavēšanās. Kamēr nav attiecīgā paziņojuma, kasetnes nav jāmaina.

# **HP apdrukājamie materiāli**

Lai pasūtītu apdrukājamos materiālus, piemēram, papīru HP Premium Paper, dodieties uz [www.hp.com](http://www.hp.com).

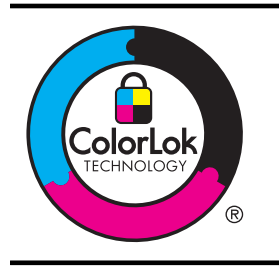

HP iesaka izmantot parastu balto papīru ar ColorLok logotipu dokumentu drukāšanai ikdienā. Visa veida papīrs ar ColorLok logotipu ir neatkarīgā veidā pārbaudīts kā augsta līmeņa drošības un drukas kvalitātes standartiem atbilstošs, un uz tā izstrādātie dokumenti ir ar skaidriem, spilgtiem, tumšākas krāsas melnajiem burtiem un tie nožūst ātrāk nekā uz parasta baltā papīra. Meklējiet dažāda svara un formāta papīru ar ColorLok logotipu, ko ražo lielākie papīra ražotāji.

# **C Tīkla uzstādīšana**

Printera tīkla iestatījumus var mainīt ar printera vadības paneļa palīdzību, kā aprakstīts nākamajā sadaļā. Iegultajā tīmekļa serverī — konfigurācijas un statusa rīkā, kuram var piekļūt no tīmekļa pārlūkprogrammas, izmantojot esošu tīkla savienojumu ar printeri, — ir pieejami citi papildu iestatījumi. Plašāku informāciju skatiet sadaļā legultais tīmekļ[a serveris](#page-141-0)

Šajā nodaļā ir aprakstītas šādas tēmas:

- Tīkla pamatiestatījumu mainīšana
- Tīkla papildiestatījumu mainīšana
- [Bezvadu sakaru iestat](#page-133-0)īšana printerim
- [HP programmat](#page-139-0)ūras atinstalēšana un atkārtota instalēšana

# **Tīkla pamatiestatījumu mainīšana**

Vadības paneļa opcijas ļauj iestatīt un pārvaldīt bezvadu savienojumu un veikt dažādus tīkla pārvaldības uzdevumus. Tostarp tīkla iestatījumu skatīšanu, tīkla noklusējuma iestatījumu atjaunošanu, bezvadu radio ieslēgšanu un izslēgšanu, kā arī tīkla iestatījumu maiņu.

Šajā nodaļā ir aprakstītas šādas tēmas:

- Tīkla iestatījumu skatīšana un drukāšana
- Lai ieslēgtu vai izslēgtu bezvadu radio

# **Tīkla iestatījumu skatīšana un drukāšana**

Vadības panelī varat redzēt printera tīkla statusu. Varat izdrukāt detalizētāku tīkla konfigurācijas lapu, kurā norādīti visi svarīgie tīkla iestatījumi, piemēram, IP adrese, saites ātrums, DNS un mDNS. Plašāku informāciju skatiet sadaļā Tīkla konfigurā[cijas lapas apraksts](#page-82-0).

# **Lai ieslēgtu vai izslēgtu bezvadu radio**

Bezvadu raidītājs pēc noklusējuma ir ieslēgts, to norāda zilais indikators printera priekšpusē. Lai bezvadu tīkls būtu pieslēgts, raidītājam ir jābūt ieslēgtam. Tomēr, ja printeris ir savienots ar vadu tīklu vai izmantojat USB savienojumu, raidītājs netiek izmantots. Šādā gadījumā, iespējams, vēlēsieties raidītāju izslēgt. Lai izslēgtu bezvadu radio, nospiediet un turiet pogu  $({\mathfrak p})$  (Bezvadu).

# **Tīkla papildiestatījumu mainīšana**

**Uzmanību** Jūsu ērtībai tiek piedāvāti tīkla iestatījumi. Tomēr nemainiet daļu no šiem iestatījumiem (piemēram, link speed (Savienojuma ātrums), IP settings (IP iestatījumi), default gateway (Noklusējuma vārteja) un firewall settings (ugunsmūra iestatījumi), ja neesat pieredzējis lietotājs.

Šajā nodaļā ir aprakstītas šādas tēmas:

- [Savienojuma](#page-131-0) ātruma iestatīšana
- Skatī[t IP iestat](#page-131-0)ījumus
- IP iestatī[jumu mai](#page-131-0)ņa
- [Printera ugunsm](#page-131-0)ūra iestatījumu konfigurēšana
- Atiestatīt tī[kla iestat](#page-133-0)ījumus

# <span id="page-131-0"></span>**Savienojuma ātruma iestatīšana**

Varat mainīt ātrumu, ar kādu dati tiek pārraidīti tīklā. Noklusētais iestatījums ir **Automatic** (Automātiski).

- **1.** Atveriet iegultā tīmekļa serveri (EWS). Plašāku informāciju skatiet sadaļā Lai atvē[rtu iegulto](#page-142-0) tīmekļ[a serveri](#page-142-0).
- **2.** Noklikšķiniet uz cilnes **Network** (Tīkls) un pēc tam noklikšķiniet uz **Advanced** (Papildu) sadaļā **Wired (802.3)**.
- **3.** Sadaļā **Link Settings** (Savienojuma iestatījumi) noklikšķiniet uz **Manual** (Manuāls).
- **4.** Noklikšķiniet, lai atlasītu jūsu tīkla aparatūrai atbilstošu savienojuma ātrumu:
	- **2. 10-Full** (10 viss)
	- **3. 10-Half** (10 puse)
	- **4. 100-Full** (100 viss)
	- **5. 100-Half** (100 puse)

# **Skatīt IP iestatījumus**

Lai skatītu printera IP adresi:

- Izdrukājiet tīkla konfigurācijas lapu. Plašāku informāciju skatiet sadaļā Tī[kla konfigur](#page-82-0)ācijas [lapas apraksts.](#page-82-0)
- Vai arī atveriet HP programmatūru (Windows), veiciet dubultklikšķi uz **Estimated Ink Levels** (Aptuvenais tintes līmenis) un noklikšķiniet uz cilnes **Device Information** (Ierīces informācija). IP adrese ir norādīta sadaļā **Network Information** (Tīkla informācija).

# **IP iestatījumu maiņa**

Noklusējuma iestatījums ir **Automatic** (Automātiski), ar kuru IP iestatījumi tiek izvēlēti automātiski. Taču, ja esat kvalificēts lietotājs, iespējams vēlēsities manuāli nomainīt iestatījumus, piemēram, IP adresi, apakštīkla masku vai noklusējuma vārteju.

- **Uzmanību** Uzmanieties, manuāli nosakot IP adresi. Ja instalēšanas laikā ievadāt nederīgu IP adresi, tīkla komponenti nevar izveidot savienojumu ar printeri.
- **1.** Atveriet iegultā tīmekļa serveri (EWS). Plašāku informāciju skatiet sadaļā Lai atvē[rtu iegulto](#page-142-0) tīmekļ[a serveri](#page-142-0).
- **2.** Noklikšķiniet uz cilnes **Network** (Tīkls) un pēc tam noklikšķiniet uz **IPv4** sadaļā **Wired (802.3)**.
- **3.** Sadaļā **IP Address Configuration** (IP adreses konfigurēšana) noklikšķiniet uz **Manual** (Manuāla).
- **4.** Parādās brīdinājuma paziņojums, ka IP adreses maiņa noņem printeri no tīkla. Noklikšķiniet uz **OK** (Labi), lai turpinātu.
- **5.** IP iestatījumu mainīšana:
	- **Manuāla IP adrese**
	- **Manuāla apakštīkla maska**
	- **Manuāla noklusējuma vārteja**
- **6.** noklikšķiniet uz **Apply (Lietot)**;

# **Printera ugunsmūra iestatījumu konfigurēšana**

Ugunsmūra iespējās ietilpst tīkla slāņa drošība, kas darbojas gan IPv4, gan IPv6 tīklos. Ugunsmūris nodrošina vienkāršu kontroli pār IP adresēm, kurām ir sniegta pieeja.

**Piezīme.** Papildus ugunsmūra aizsardzībai tīkla slānī printeris atbalsta arī atvērto drošligzdu slāņa (SSL) standartu, kas padara drošas klientservera lietojumprogrammas transportēšanas slānī, piemēram, klientservera autentifikāciju vai HTTPS tīmekļa pārlūkošanu.

Lai printerī ieslēgtu ugunsmūri, jums ir jākonfigurē ugunsmūra darbības plāns, lai to piemērotu noteiktai IP datplūsmai. Ugunsmūra politikas lapas ir pieejamas, izmantojot EWS, un tiek attēlotas jūsu tīmekļa pārlūkprogrammā.

Pēc darbības plāna konfigurēšanas, tas vēl nav aktivizēts līdz brīdim, kad jūs EWS noklikšķināt **Apply** (Lietot).

# **Ugunsmūra noteikumu izveidošana un lietošana**

Ugunsmūra noteikumi ļauj jums kontrolēt IP datplūsmu. Izmantojiet ugunsmūra noteikumus, lai atļautu vai izbeigtu IP datplūsmu, balstoties uz IP adresēm un pakalpojumiem.

Ievadiet līdz desmit noteikumiem, no kuriem katrs nosaka konkrētas saimniekdatora adreses, pakalpojumus un darbības, kas jāveic sastopoties ar šīm adresēm un pakalpojumiem.

Šajā nodaļā iekļautas šādas tēmas:

- Ugunsmūra noteikuma izveidošana
- Ugunsmūra noteikumu prioritāšu nomaiņa
- Ugunsmūra opciju nomaiņa
- Ugunsmūra iestatī[jumu atiestate](#page-133-0)
- [Noteikumu ierobežojumi, veidnes un pakalpojumi](#page-133-0)

# **Ugunsmūra noteikuma izveidošana**

Lai izveidotu ugunsmūra noteikumu, veiciet turpmākās darbības:

- **1.** Atveriet iegulto tīmekļa serveri. Plašāku informāciju skatiet sadaļā Iegultais tīmekļ[a serveris](#page-141-0)
- **2.** Noklikšķiniet uz cilnes **Settings** (Iestatījumi), tad noklikšķiniet uz **Firewall Rules** (Ugunsmūra noteikumi).
- **3.** Noklikšķiniet uz **New** (Jauns) un izpildiet ekrānā redzamos norādījumus.
- **Piezīme.** Pēc noklikšķināšanas uz **Apply** (Lietot) īslaicīgi var pazust savienojums ar EWS. Ja IP adrese netika mainīta, tad EWS savienojums drīz tiks atkal iespējots. Taču, ja ir nomainīta IP adrese, tad izmantojiet jauno IP adresi, lai atvērtu EWS.

# **Ugunsmūra noteikumu prioritāšu nomaiņa**

Lai mainītu prioritāti, saskaņā ar kuru tiek lietots ugunsmūra noteikums, veiciet turpmākās darbības:

- **1.** Atveriet iegulto tīmekļa serveri. Plašāku informāciju skatiet sadaļā Iegultais tīmekļ[a serveris](#page-141-0)
- **2.** Noklikšķiniet uz cilnes **Settings** (Iestatījumi), tad noklikšķiniet uz **Firewall Rules Priority** (Ugunsmūra noteikumu prioritāte).
- **3. Rule Precedence** (Noteikumu prioritātes) sarakstā atlasiet prioritāti, kurā ir jāpielieto katrs noteikums, ņemot vērā, ka 10. noteikumam ir visaugstākā prioritāte, bet pirmajam viszemākā prioritāte.
- **4.** noklikšķiniet uz **Apply (Lietot)**;

# **Ugunsmūra opciju nomaiņa**

Lai nomainītu printera ugunsmūra opcijas, veiciet turpmākās darbības:

- **1.** Atveriet iegulto tīmekļa serveri. Plašāku informāciju skatiet sadaļā Iegultais tīmekļ[a serveris](#page-141-0)
- **2.** Noklikšķiniet uz cilnes **Settings** (Iestatījumi), tad noklikšķiniet uz **Firewall Options** (Ugunsmūra opcijas).
- **3.** Mainiet jebkurus iestatījumus un pēc tam noklikšķiniet uz **Apply** (Lietot).

**Piezīme.** Pēc noklikšķināšanas uz **Apply**(Lietot), īslaicīgi var pazust savienojums ar EWS. Ja IP adrese netika mainīta, tad EWS savienojums drīz tiks atkal iespējots. Taču, ja ir nomainīta IP adrese, tad izmantojiet jauno IP adresi, lai atvērtu EWS.

# <span id="page-133-0"></span>**Ugunsmūra iestatījumu atiestate**

Lai atiestatītu ugunsmūra iestatījumu rūpnīcas noklusējumus, atjaunojiet printera tīkla iestatījumus.

Lai atiestatītu printera tīkla iestatījumus, skatiet Atiestatīt tīkla iestatījumus.

# **Noteikumu ierobežojumi, veidnes un pakalpojumi**

Izveidojot ugunsmūra noteikumus, ņemiet vērā šādus noteikumu ierobežojumus, veidnes un pakalpojumus.

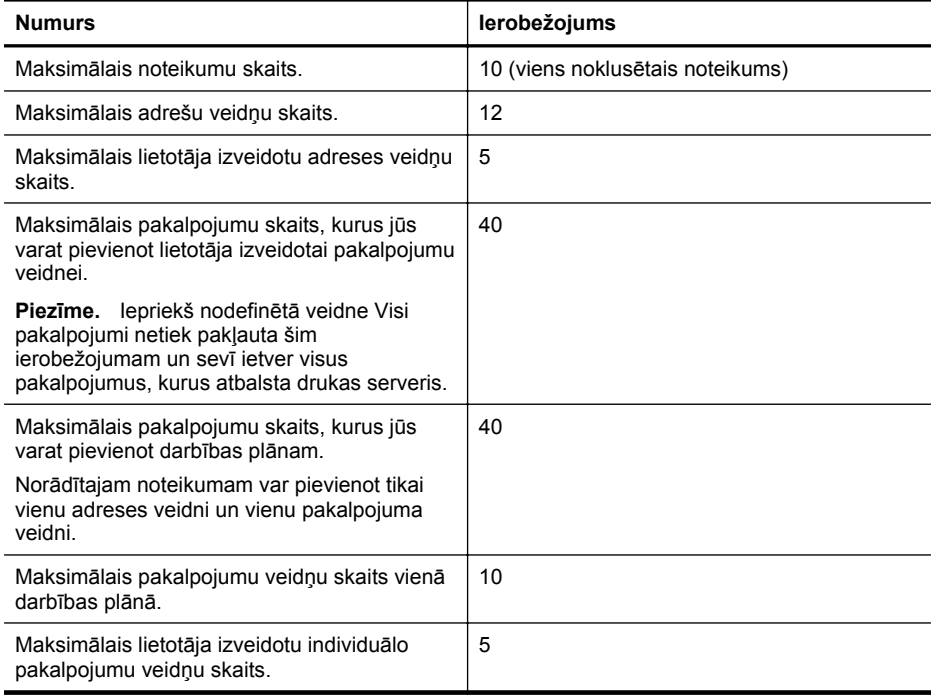

# **Atiestatīt tīkla iestatījumus**

Lai atiestatītu administratora paroli un tīkla iestatījumus, nospiediet un trīs sekunžu ilgumā turiet nospiestu  $(np)$  (poga Bezvadu) un  $\times$  (poga Atcelt).

**Piezīme.** Izdrukājiet tīkla konfigurācijas lapu un pārliecinieties, vai tīkla iestatījumiem ir atgrieztas sākotnējās vērtības. Plašāku informāciju skatiet sadaļā Tī[kla konfigur](#page-82-0)ācijas lapas [apraksts](#page-82-0)

**Piezīme.** Atjaunojot printera tīkla iestatījumu sākotnējās vērtības, tiek atjaunotas arī printera ugunsmūra iestatījumu sākotnējās vērtības. Lai iegūtu plašāku informāciju par printera ugunsmūra iestatījumu konfigurēšanu, skatiet sadaļu [Printera ugunsm](#page-131-0)ūra iestatījumu [konfigur](#page-131-0)ēšana.

# **Bezvadu sakaru iestatīšana printerim**

Printeri iespējams iestatīt bezvadu sakaru izmantošanai.

Šajā nodaļā ir aprakstītas šādas tēmas:

- Pirms sā[kat darbu](#page-134-0)
- Printera iestatī[šana bezvadu t](#page-134-0)īklā
- <span id="page-134-0"></span>• [Iestatiet printeri, izmantojot HP printera programmat](#page-135-0)ūru (ieteicams)
- Printera iestatī[šana, izmantojot WiFi aizsarg](#page-135-0)āto iestatīšanu (WPS)
- Printera iestatī[šana, izmantojot iegulto Web serveri \(EWS\)](#page-136-0)
- [Savienojuma tipa main](#page-136-0)īšana
- [Bezvadu savienojuma p](#page-137-0)ārbaude
- Norādījumi saistībā [ar bezvadu t](#page-137-0)īkla drošību
- Pamatnostādnes traucējumu samazinā[šanai bezvadu t](#page-138-0)īklā
- **Piezīme.** Ja rodas problēmas saistībā ar printera savienojuma izveidi, skatiet sadaļu [Bezvadu probl](#page-68-0)ēmu atrisināšana.
- **Padoms** Lai saņemtu plašāku informāciju par printera bezvadu savienojuma iestatīšanu un lietošanu, apmeklējiet HP bezvadu drukāšanas centra vietni [\(www.hp.com/go/](http://www.hp.com/go/wirelessprinting) [wirelessprinting\)](http://www.hp.com/go/wirelessprinting).

# **Pirms sākat darbu**

Pirms bezvadu savienojuma iestatīšanas, pārliecinieties, vai:

- printera savienojums ar tīklu nav izveidots, izmantojot tīkla vadu;
- bezvadu tīkls ir iestatīts un darbojas pareizi;
- printeris un datori, kas izmanto printeri, atrodas vienā un tajā paša tīklā (apakštīklā).

Veidojot savienojumu ar printeri, iespējams, saņemsiet aicinājumu ievadīt bezvadu tīkla nosaukumu (SSID) un bezvadu tīkla paroli.

- Bezvadu tīkla nosaukums ir jūsu izmantotā bezvadu tīkla nosaukums.
- Bezvadu tīkla parole neļauj citām personām bez jūsu atļaujas izveidot savienojumu ar jūsu bezvadu tīklu. Atkarībā no nepieciešamā drošības līmeņa bezvadu tīklā var tikt lietota vai nu WPA atslēga, vai WEP parole.

Ja neesat mainījis tīkla nosaukumu vai drošības paroli, kad uzstādījāt bezvadu tīklu, šo paroli atradīsiet bezvadu maršrutētāja aizmugurē vai sānos.

Ja nevarat atrast tīkla nosaukumu, drošības paroli vai esat aizmirsis šo informāciju, skatiet datora komplektācijā vai bezvadu maršrutētāja komplektācijā esošo informāciju. Ja joprojām nevarat atrast šo informāciju, sazinieties ar jūsu tīkla administratoru vai personu, kas uzstādīja bezvadu tīklu.

**Padoms** Ja lietojat datoru, kurā darbojas operētājsistēma Windows, HP nodrošina rīku HP Home Network Diagnostic Utility (HP mājas tīkla diagnostikas utilīta), kas var palīdzēt izgūt šo informāciju dažām sistēmām. Lai lietotu šo rīku, apmeklējiet HP Wireless Printing Center vietni [www.hp.com/go/wirelessprinting](http://www.hp.com/go/wirelessprinting) un pēc tam sadaļā Quick Links (Ātrās saites) noklikšķiniet uz Network Diagnostic Utility (Tīkla diagnostikas utilīta). (Pašreiz rīks, iespējams, nav pieejams visās valodās.)

# **Printera iestatīšana bezvadu tīklā**

Lai printeri iestatītu bezvadu tīklā, izmantojiet kādu no tālāk norādītajām metodēm.

- Iestatiet printeri, izmantojot bezvadu iestatījumu vedni (ieteicams).
- Iestatiet printeri, izmantojot HP printera programmatūru (ieteicams).
- Printera iestatīšana, izmantojot WiFi aizsargāto iestatīšanu (WPS).
- Printera iestatīšana, izmantojot iegulto Web serveri (EWS).

**Piezīme.** Ja printeri jau esat lietojis, izmantojot cita veida savienojumu, piemēram, USB savienojumu, izpildiet sadaļā [Savienojuma tipa main](#page-136-0)īšana sniegtos norādījumus, lai printeri iestatītu bezvadu tīklā.

# <span id="page-135-0"></span>**Iestatiet printeri, izmantojot HP printera programmatūru (ieteicams)**

Papildus galveno printera funkciju iespējošanai varat izmantot printera komplektācijā iekļauto HP printera programmatūru, lai iestatītu bezvadu sakarus.

Ja printeri jau esat lietojis, izmantojot cita veida savienojumu, piemēram, USB savienojumu, izpildiet sadaļā [Savienojuma tipa main](#page-136-0)īšana sniegtos norādījumus, lai printeri iestatītu bezvadu tīklā.

# **Printera iestatīšana, izmantojot WiFi aizsargāto iestatīšanu (WPS)**

Izmantojot Wi-Fi aizsargāto iestatīšanu (WPS), printeri var ātri iestatīt bezvadu tīklā, neievadot bezvadu tīkla nosaukumu (SSID), bezvadu tīkla paroli (WPA paroles frāzi, WEP atslēgu) un citus bezvadu tīkla iestatījumus.

**Piezīme.** Izmantojiet WPS bezvadu tīkla iestatīšanai tikai tad, ja bezvadu tīklā tiek izmantota WPA datu šifrēšana. Ja bezvadu tīklā tiek izmantota WEP vai šifrēšana netiek izmantota vispār, printera iestatīšanai bezvadu tīklā izmantojiet kādu no šajā sadaļa tālāk norādītajām metodēm.

**Piezīme.** Lai izmantotu WPS, pārliecinieties, vai bezvadu tīkla maršrutētājā vai bezvadu tīkla piekļuves punktā ir nodrošināts atbalsts WPS. Maršrutētājiem, kuros ir nodrošināts atbalsts WPS, bieži vien ir poga Bezvadu (WPS) vai poga ar nosaukumu WPS.

Lai printeri iestatītu, izmantojot WPS, izmantojiet kādu no tālāk norādītajām metodēm.

- Pogas nospiešanas metode. Izmantojiet pogu Bezvadu (WPS) vai pogu WPS, ja tāda ir pieejama uz maršrutētāja.
- PIN koda metode. Maršrutētāja konfigurācijas programmatūrā ievadiet printera ģenerēto PIN kodu.

# **Savienojuma izveidošana ar printeri, izmantojot pogas nospiešanas metodi**

- **1.** Nospiediet un 3 sekundes turiet nospiestu printera pogu Bezvadu (bezvadu sakari). Sāk mirgot bezvadu sakaru pogas gaismas indikators.
- **2.** Nospiediet un 3 sekundes turiet nospiestu bezvadu tīkla maršrutētāja vai bezvadu tīkla piekļuves punkta pogu WPS.

Gaidiet aptuveni 2 minūtes. Ja savienojums ar printeri ir veiksmīgi izveidots, bezvadu sakaru pogas gaismas indikators pārtrauc mirgot, bet joprojām paliek izgaismots.

# **Savienojuma izveidošana ar printeri, izmantojot PIN koda metodi**

- **1.** Izdrukājiet tīkla konfigurācijas lapu un atrodiet WPS PIN. Papildinformāciju skatiet sadaļā Tīkla konfigurā[cijas lapas apraksts.](#page-82-0)
- **2.** Nospiediet un 3 sekundes turiet nospiestu printera pogu Bezvadu (bezvadu sakari). Sāk mirgot bezvadu sakaru pogas gaismas indikators.
- **3.** Atveriet maršrutētāja vai bezvadu piekļuves punkta konfigurācijas utilītu vai bezvadu programmatūru un pēc tam ievadiet WPS PIN, kas nodrukāts tīkla konfigurācijas lapā.
- **Piezīme.** Plašāku informāciju par konfigurācijas utilītprogrammas izmantošanu skatiet maršrutētāja vai bezvadu tīkla piekļuves punkta dokumentācijā.

Gaidiet aptuveni 2 minūtes. Ja savienojums ar printeri ir veiksmīgi izveidots, bezvadu sakaru pogas gaismas indikators pārtrauc mirgot, bet joprojām paliek izgaismots.

# <span id="page-136-0"></span>**Printera iestatīšana, izmantojot iegulto Web serveri (EWS)**

Ja ir izveidots printera savienojums ar tīklu, bezvadu sakaru iestatīšanai var izmantot printera iegulto Web serveri (EWS).

- **1.** Atveriet iegulto tīmekļa serveri (EWS). Plašāku informāciju skatiet sadaļā [Iegultais t](#page-141-0)īmekļa [serveris](#page-141-0).
- **2.** Cilnes **Home** (Sākums) lodziņā **Setup** (Iestatīšana) noklikšķiniet uz **Wireless Setup Wizard** (Bezvadu tīkla iestatīšanas vednis).
- **3.** Rīkojieties atbilstoši ekrānā redzamajiem norādījumiem.
- **Padoms** Bezvadu sakarus var iestatīt, arī ievadot vai mainot atsevišķus bezvadu tīkla iestatījumus. Lai mainītu šos iestatījumus, cilnes **Network** (Tīkls) kreisajā pusē esošajā sadaļā Wireless (802.11) (Bezvadu tīkls (802.11)) noklikšķiniet uz **Advanced** (Papildu), mainiet bezvadu tīkla iestatījumus un pēc tam noklikšķiniet uz **Apply** (Lietot).

# **Savienojuma tipa mainīšana**

Kad ir instalēta HP programmatūra un ir izveidots printera savienojums ar datoru vai tīklu, var izmantot HP programmatūru, lai mainītu savienojuma tipu (piemēram, mainītu no USB savienojuma uz bezvadu savienojumu).

# **Pārslēgšana no Ethernet savienojuma uz bezvadu savienojumu**

# **Windows**

- **1.** Datora darbvirsmā noklikšķiniet uz **Start** (Sākt), atlasiet **Programs** (Programmas) vai **All Programs** (Visas programmas), noklikšķiniet uz **HP**, atlasiet printera nosaukumu un pēc tam noklikšķiniet uz **Printer Setup & Software** (Printera uzstādīšana un programmatūra).
- **2.** Noklikšķiniet uz **Connect a new printer** (Izveidot savienojumu ar jaunu printeri) un pēc tam atlasiet savienojuma veidu, ko vēlaties izmantot.
- **3.** Lai pabeigtu uzstādīšanu, izpildiet displejā redzamos norādījumus.

# **Mac OS X**

- **1.** Atveriet HP Utility (HP utilītprogramma). Plašāku informāciju skatiet sadaļā [HP Utility \(HP](#page-141-0) utilī[tprogramma; Mac OS X\).](#page-141-0)
- **2.** HP utilītprogrammas rīkjoslā noklikšķiniet uz ikonas **Applications** (Lietojumprogrammas).
- **3.** Veiciet dubultklikšķi uz **HP Setup Assistant** (HP iestatīšanas palīgs) un izpildiet ekrānā redzamās instrukcijas.

# **USB savienojuma pārslēgšana uz bezvadu savienojumu**

Izpildiet jūsu operētājsistēmai paredzētās instrukcijas.

# **Windows**

- **1.** Datora darbvirsmā noklikšķiniet uz **Start** (Sākt), atlasiet **Programs** (Programmas) vai **All Programs** (Visas programmas), noklikšķiniet uz **HP**, atlasiet printera nosaukumu un pēc tam noklikšķiniet uz **Printer Setup & Software** (Printera uzstādīšana un programmatūra).
- **2.** Noklikšķiniet uz **Connect a new printer** (Izveidot savienojumu ar jaunu printeri) un pēc tam uz **Convert a USB connected printer to wireless** (Pārveidot USB savienojuma printeri par bezvadu printeri).
- **3.** Lai pabeigtu uzstādīšanu, izpildiet displejā redzamos norādījumus.

# **Mac OS X**

- **1.** Atveriet HP Utility (HP utilītprogramma). Plašāku informāciju skatiet sadaļā [HP Utility \(HP](#page-141-0) utilī[tprogramma; Mac OS X\).](#page-141-0)
- **2.** HP utilītprogrammas rīkjoslā noklikšķiniet uz ikonas **Applications** (Lietojumprogrammas).
- **3.** Veiciet dubultklikšķi uz **HP Setup Assistant** (HP iestatīšanas palīgs) un izpildiet ekrānā redzamās instrukcijas.

# <span id="page-137-0"></span>**Pārslēgšana no bezvadu savienojuma uz USB vai Ethernet savienojumu**

Lai no bezvadu savienojuma pārslēgtos uz USB vai Ethernet savienojumu, pieslēdziet printerim USB vai Ethernet kabeli.

**Piezīme.** Ja lietojat datoru ar operētājsistēmu MAC OS X, pievienojiet printeri drukas rindai. Dokā noklikšķiniet uz **System Preferences** (Sistēmas preferences), noklikšķiniet uz **Print & Fax** (Drukāt un sūtīt faksu) vai **Print & Scan** (Drukāt un skenēt) sadaļā **Hardware** (Aparatūra), noklikšķiniet uz **+** un pēc tam atlasiet printeri.

# **Bezvadu savienojuma pārbaude**

Izdrukājiet bezvadu sakaru pārbaudes lapu, lai iegūtu informāciju par printera bezvadu savienojumu. Bezvadu sakaru testa lappusē ir norādīta informācija par printera statusu, aparatūras (MAC) adresi un IP adresi. Ja printeris ir pievienots tīklam, pārbaudes lapā ir redzama informācija par tīkla iestatījumiem.

# **Bezvadu sakaru testa lappuses drukāšana**

Lai izdrukātu bezvadu tīkla pārbaudes lapu, nospiediet un turiet pogu  $\widehat{A}$  (Atsākt), bet pēc tam, kad tīkls ir iespējots, nospiediet pogu  $(\mathfrak{g})$  (Bezvadu).

# **Norādījumi saistībā ar bezvadu tīkla drošību**

Tālāk norādītā informācija palīdzēs jums nodrošināt bezvadu tīkla un bezvadu printera aizsardzību pret nesankcionētu lietošanu.

Lai iegūtu papildinformāciju, apmeklējiet vietni [www.hp.com/go/wirelessprinting.](http://www.hp.com/go/wirelessprinting)

Šajā nodaļā iekļautas šādas tēmas:

- Drošības iestatījumu pārskats
- Aparatūras adrešu pievienošana bezvadu tīkla maršrutētajam (MAC filtrēšana)
- Citi norādījumi saistībā [ar bezvadu t](#page-138-0)īkla drošību

# **Drošības iestatījumu pārskats**

Lai nodrošinātu bezvadu tīkla aizsardzību un novērstu nesankcionētu piekļuvi, printerī ir nodrošināts atbalsts daudziem plaši lietotiem tīkla autentifikācijas veidiem, tostarp WEP, WPA un WPA2.

- WEP. Nodrošina aizsardzību, šifrējot datus, kas, izmantojot radioviļņus, tiek nosūtīti no vienas bezvadu ierīces uz citu. Tīklā, kurā tiek lietota WEP drošība, ierīces datu kodēšanai izmanto WEP atslēgas. Ja tīklā tiek lietota WEP drošība, jums jāzina izmantojamo(ās) WEP atslēga(s).
- WPA. Uzlabo ētera datu aizsardzību un piekļuves kontroli esošiem un nākotnē veidotiem bezvadu tīkliem. Tas novērš visus zināmos trūkumus, kas piemīt tīkla 802.11 standarta drošības mehānismam — WEP. Standarts WPA datu šifrēšanai izmanto protokolu TKIP (Temporal Key Integrity Protocol — Pagaidu atslēgas integritātes protokols) un lieto 802.1X autentifikāciju kopā ar kādu no mūsdienās pieejamajiem standartveida EAP (Extensible Authentication Protocol — Paplašinātais autentifikācijas protokola) protokoliem.
- WPA2. Nodrošina korporatīvajiem un privātajiem bezvadu tīkla lietotājiem augstu garantijas līmeni, ka to bezvadu tīkliem var piekļūt tikai pilnvaroti lietotāji. Standarts WPA2 piedāvā uzlaboto šifrēšanas standartu (Advanced Encryption Standard — AES). Standarts AES tiek definēts kā kodu pretbloķēšanas režīms ķēdē (counter cipher-block chaining mode — CCM), kas iespējo drošību starp klienta darbstacijām, kuras darbojas bezvadu sakaru režīmā, neizmantojot bezvadu tīkla maršrutētāju (piemēram, Liksys bezvadu tīkla maršrutētāju vai bāzes staciju Apple AirPort).

# **Aparatūras adrešu pievienošana bezvadu tīkla maršrutētajam (MAC filtrēšana)**

MAC filtrēšana ir drošības funkcija, kas bezvadu tīkla maršrutētāja vai bezvadu tīkla piekļuves punkta vajadzībām konfigurē sarakstu ar aparatūras adresēm (sauktas arī par MAC adresēm), kuras pieder ierīcēm, kas drīkst piekļūt tīklam, izmantojot attiecīgo maršrutētāju.

<span id="page-138-0"></span>Ja maršrutētājs filtrē aparatūras adreses, printera aparatūras adresei ir jābūt iekļautai maršrutētāja akceptēto aparatūras adrešu sarakstā. Ja maršrutētājam nav norādīta tā printera aparatūras adrese, kas mēģina piekļūt tīklam, maršrutētājs liedz printera piekļuvi tīklam.

**Uzmanību** Tomēr šo metodi nav ieteicams izmantot, jo nevēlami lietotāji, kas neatrodas jūsu tīklā, var vienkārši nolasīt un viltot jūsu MAC adreses.

# **Aparatūras adrešu pievienošana bezvadu tīkla maršrutētajam vai bezvadu tīkla piekļuves punktam**

- **1.** Izdrukājiet tīkla konfigurācijas lapu un atrodiet tajā printera aparatūras adresi. Plašāku informāciju skatiet sadaļā Tīkla konfigurā[cijas lapas apraksts.](#page-82-0)
	- **Piezīme.** Printerim ir atsevišķas Ethernet savienojuma un bezvadu savienojuma aparatūras adreses. Abas aparatūras adreses ir norādītas printera tīkla konfigurācijas lappā.
- **2.** Atveriet bezvadu tīkla maršrutētāja vai bezvadu tīkla piekļuves punkta konfigurācijas utilītprogrammu un pievienojiet printera aparatūras adreses akceptēto aparatūras adrešu sarakstam.

**Piezīme.** Plašāku informāciju par konfigurācijas utilītprogrammas izmantošanu skatiet maršrutētāja vai bezvadu tīkla piekļuves punkta dokumentācijā.

# **Citi norādījumi saistībā ar bezvadu tīkla drošību**

Lai saglabātu bezvadu tīklu drošu, ievērojiet šīs pamatnostādnes:

- Izmantojiet bezvadu ierīces paroli, kurā ir vismaz 20 nejaušas rakstzīmes. WPA bezvadu ierīces parolē var izmantot līdz 64 rakstzīmēm.
- Neizmantojiet bezvadu ierīču parolēs parastus vārdus vai teicienus, vienkāršas rakstzīmju virknes (piemēram, visi 1) un konkrētai personai piesaistītu informāciju. Vienmēr lietojiet nejaušas virknes, kas sastāv no lielajiem un mazajiem burtiem, cipariem un, ja ir atļauts, īpašām rakstzīmēm, piemēram, pieturzīmēm.
- Nomainiet noklusējuma bezvadu ierīces paroli, ko ražotājs piešķīris administratoram, lai piekļūtu pie piekļuves punkta vai bezvadu maršrutētāja. Daži maršrutētāji ļauj nomainīt arī administratora vārdu.
- Ja iespējams, izslēdziet administratora piekļuvi bezvadu tīklā. Šādā gadījumā ikreiz, kad vēlēsities veikt konfigurācijas izmaiņas, vajadzēs pievienot maršrutētāju, kuram ir kabeļu Ethernet savienojums.
- Ja iespējams, izslēdziet administratora piekļuvi maršrutētājam no interneta. Varat izmantot attālo darbvirsmu, lai veidotu šifrētu savienojumu ar datoru, kas atrodas aiz maršrutētāja, un veiktu konfigurācijas izmaiņas no lokālā datora, ja piekļūstat no interneta.
- Lai izvairītos no nejaušas savienojuma izveides ar citu bezvadu tīklu, izslēdziet iestatījumu, kas ļauj automātiski veidot savienojumu ar tīkliem ārpus vēlamo saraksta. Pēc noklusējuma šī iespēja sistēmā Windows XP ir deaktivizēta.

# **Pamatnostādnes traucējumu samazināšanai bezvadu tīklā**

Tālāk sniegtie padomi palīdzēs samazināt traucējumu varbūtību bezvadu tīklā:

- Turiet bezvadu ierīces tālāk no lieliem metāla objektiem, piemēram, dokumentu skapjiem, un citām elektromagnētiskām ierīcēm, piemēram, mikroviļņu krāsnīm un radiotālruņiem, jo šie priekšmeti var pārtraukt radiosignālus.
- Turiet bezvadu ierīces tālāk no lieliem mūrētiem blokiem un citiem ēku blokiem, jo tie var uzņemt radioviļņus un samazināt signāla stiprumu.
- Novietojiet bezvadu tīkla piekļuves punktu vai bezvadu tīkla maršrutētāju centrālā vietā, lai starp tīklā esošām bezvadu ierīcēm nebūtu šķēršļu.
- Turiet visas tīkla bezvadu ierīces tuvu vienu otrai.

# <span id="page-139-0"></span>**HP programmatūras atinstalēšana un atkārtota instalēšana**

Ja instalācija nav pabeigta vai ja jūs pievienojāt datoram USB kabeli, pirms tas tika prasīts HP programmatūras instalācijas ekrānā, iespējams, vajadzēs atinstalēt printera komplektā iekļauto HP programmatūru un instalēt to atkārtoti. Lai to izdarītu, nepietiek vienkārši izdzēst printera lietojumprogrammas failus no datora. Noteikti noņemiet tos pareizi, izmantojot atinstalēšanas utilītprogrammu, kas tika instalēta kopā HP programmatūru.

# **Windows**

# **Atinstalēšana — 1. metode**

- **1.** Atvienojiet printeri no datora. Nepievienojiet to pie datora, kamēr neesat no jauna instalējis HP programmatūru.
- **2.** Datora darbvirsmā noklikšķiniet uz **Start** (Sākt), izvēlieties **Programs** (Programmas) vai **All Programs** (Visas programmas), noklikšķiniet uz **HP**, noklikšķiniet uz printera nosaukuma un pēc tam izvēlieties **Uninstall** (Atinstalēt).
- **3.** Rīkojieties atbilstoši ekrānā redzamajiem norādījumiem.
- **4.** Ja jums jautā, vai vēlaties iznīcināt pārsūtītos failus, noklikšķiniet **No** (Nē). Ja šie faili tiks izdzēsti, var nedarboties pārējās programmas, kas izmanto tos.
- **5.** Restartējiet datoru.
- **6.** Lai pārinstalētu HP programmatūru, ievietojiet HP programmatūras kompaktdisku datora CD diskdzinī un izpildiet ekrānā redzamos norādījumus.
- **7.** Pievienojiet printeri, kad HP programmatūra prasa to pievienot datoram.
- 8. Nospiediet pogu (<sup>1</sup>) (Power (Strāvas padeve)), lai ieslēgtu printeri. Pēc printera pievienošanas un ieslēgšanas, iespējams, nāksies pagaidīt vairākas minūtes, līdz tiks pabeigtas visas Plug and Play ierīču pieslēgšanas darbības.
- **9.** Rīkojieties atbilstoši ekrānā redzamajiem norādījumiem.

# **Atinstalēšana — 2. metode**

- **Piezīme.** Izmantojiet šo metodi, ja Windows izvēlnē Start (Sākt) nav pieejama iespēja **Uninstall** (Atinstalēt).
- **1.** Datora darbvirsmā noklikšķiniet uz **Start** (Sākt), izvēlieties **Settings** (Iestatījumi), noklikšķiniet uz **Control Panel** (Vadības panelis) un pēc tam noklikšķiniet uz **Add/Remove Programs** (Pievienot/noņemt programmas). -vai-

Noklikšķiniet uz **Start** (Sākt), **Control Panel** (Vadības panelis) un pēc tam veiciet dubultklikšķi uz **Programs and Features** (Programmas un funkcijas).

**2.** Atlasiet printera nosaukumu un pēc tam noklikšķiniet uz **Change/Remove** (Mainīt/noņemt) vai **Uninstall/Change** (Atinstalēt/mainīt).

Rīkojieties atbilstoši ekrānā redzamajiem norādījumiem.

- **3.** Atvienojiet printeri no datora.
- **4.** Restartējiet datoru.

**Piezīme.** Ir svarīgi pirms datora restartēšanas atvienot printeri. Nesavienojiet printeri ar datoru, pirms HP programmatūra nav pārinstalēta.

- **5.** Ievietojiet HP programmatūras kompaktdisku datora CD diskdzinī un palaidiet programmu Setup (Iestatīšana).
- **6.** Rīkojieties atbilstoši ekrānā redzamajiem norādījumiem.

# **Mac OS X**

# **Atinstalēšana**

- **1.** Veiciet dubultklikšķi uz ikonas **HP Uninstaller** (HP atinstalētājs) mapē **Hewlett-Packard** (mape **Applications** (Lietojumprogrammas), kas atrodas cietā diska augšējā līmenī) un pēc tam noklikšķiniet uz **Continue** (Turpināt).
- **2.** Pēc uzaicinājuma ievadiet pareizu administratora vārdu un paroli un pēc tam noklikšķiniet uz **OK** (Labi).
- **3.** Rīkojieties atbilstoši ekrānā redzamajiem norādījumiem.
- **4.** Kad **HP Uninstaller** (HP atinstalētājs) ir beidzis darbu, restartējiet datoru.

# <span id="page-141-0"></span>**D Printera pārvaldības rīki**

Šajā nodaļā ir aprakstītas šādas tēmas:

- Rīklodziņš (Windows)
- HP Utility (HP utilītprogramma; Mac OS X)
- Iegultais tīmekļa serveris

# **Rīklodziņš (Windows)**

Rīklodziņš sniedz informāciju par printera apkopi.

**Piezīme.** Rīklodziņu var instalēt no HP programmatūras kompaktdiska, ja dators atbilst sistēmas prasībām.

# **Rīklodziņa atvēršana**

- **1.** Datora darbvirsmā noklikšķiniet uz cilnes **Start** (Sākt), izvēlieties **Programs** (Programmas) vai **All Programs** (Visas programmas), izvēlieties **HP**, atlasiet jūsu printera mapi un pēc tam izvēlieties ikonu ar jūsu printera nosaukumu.
- **2.** Veiciet dubultklikšķi uz **Printer Preferences** (Printera preferences), pēc tam veiciet dubultklikšķi uz **Maintenance Tasks** (Apkopes uzdevumu veikšana).

# **HP Utility (HP utilītprogramma; Mac OS X)**

HP Utility (HP utilītprogramma) ietver rīkus drukas iestatījumu konfigurēšanai, printera kalibrēšanai, izejmateriālu pasūtīšanai internetā un atbalsta informācijas atrašanai tīmekļa vietnē.

**Piezīme.** Macintosh datorā pieejamās HP Utility (HP utilītprogramma) funkcijas ir atkarīgas no izvēlētā printera.

Brīdinājumi un indikatori par tintes līmeni sniedz tikai plānošanas nolūkiem paredzētus norādījumus. Saņemot ziņojumu par zemu tintes līmeni, apsveriet rezerves kasetnes sagatavošanu, lai izvairītos no iespējamas drukas darbu kavēšanās. Kamēr nav attiecīgā paziņojuma, kasetnes nav jāmaina.

# **HP Utility (HP utilītprogramma) atvēršana**

# **Lai atvērtu HP Utility (HP utilītprogramma)**

Dokā noklikšķiniet uz **System Preferences** (Sistēmas preferences), noklikšķiniet uz **Print & Fax** (Drukāt un sūtīt faksa ziņojumu) vai **Print & Scan** (Drukāt un skenēt) sadaļā **Hardware** (Aparatūra), noklikšķiniet uz **Open Print Queue** (Atvērt drukas rindu) un pēc tam veiciet šīs darbības atbilstoši datorā esošajai sistēmas Mac OS X versijai:

- Mac OS X v10.5: Rīkjoslā noklikšķiniet uz **Utility** (Utilītprogramma).
- Mac OS X v10.6: Rīkjoslā noklikšķiniet uz **Printer Setup** (Printera uzstādīšana), noklikšķiniet uz cilnes **Utility** (Utilītprogramma), pēc tam noklikšķiniet uz **Open Printer Utility** (Atvērt printera utilītprogrammu).

```
– vai –
```
Veiciet dubultklikšķi uz ikonas **HP Utility** (HP utilītprogramma). Šī ikona atrodas mapē **Hewlett-Packard** (mape **Applications** (Lietojumprogrammas), kas atrodas cietā diska augšējā līmenī).

# **Iegultais tīmekļa serveris**

Ja printeris ir pievienots tīklam, var izmantot iegulto printera mājas lapu (iegulto tīmekļa serveri vai EWS), lai skatītu statusa informāciju, mainītu iestatījumus un pārvaldītu ierīci no datora.

<span id="page-142-0"></span>**Piezīme.** Sistēmas prasību sarakstu iegultā tīmekļa servera lietošanai skatiet sadaļā legultā tīmekļ[a servera tehniskie parametri](#page-103-0).

Lai apskatītu vai mainītu dažus iestatījumus, jums iespējams būs nepieciešama parole.

Iegulto tīmekļa serveri var atvērt un izmantot arī tad, ja nav interneta savienojuma. Taču šajā gadījumā dažas funkcijas nebūs pieejamas.

Šajā nodaļā ir aprakstītas šādas tēmas:

- Par sīkdatnēm
- Lai atvērtu iegulto tīmekļa serveri

# **Par sīkdatnēm**

Kad lietojat pārlūkprogrammu, iegultais tīmekļa serveris (ITS) novieto jūsu cietajā diskā ļoti mazus teksta failus (sīkfailus). Šie faili nākamajā apmeklējuma reizē ļauj ITS atpazīt jūsu datoru. Piemēram, ja esat konfigurējis ITS valodu, sīkfails palīdzēs atcerēties, kuru valodu esat izvēlējies, tā, lai nākamreiz, kad piekļūsit ITS, lapas tiktu parādītas tajā pašā valodā. Lai gan daži sīkfaili tiek dzēsti katras sesijas beigās (piemēram, sīkfails, kurā tiek saglabāta izvēlētā valoda), citi (piemēram, sīkfails, kurā tiek glabātas noteiktas klienta preferences) glabājas datorā, kamēr tos manuāli izdzēš.

Varat konfigurēt savu pārlūkprogrammu, lai tā pieņemtu visus sīkfailus, vai arī konfigurēt to tā, lai ikreiz, kad tiek piedāvāts sīkfails, parādītos brīdinājums; tādā veidā varēsit izvēlēties, kurus sīkfailus pieņemt un kurus - noraidīt. Pārlūkprogrammu var izmantot arī nevēlamu sīkfailu noņemšanai.

**Piezīme.** Atkarībā no printera, ja izvēlaties atspējot sīkfailus, tiks atspējotas arī viena vai vairākas no tālāk minētajām funkcijām:

- Sākšana no vietas, kur izgājāt no lietojumprogrammas (īpaši noderīgi, ja lieto iestatīšanas vedņus)
- ITS pārlūkprogrammas valodas iestatījuma iegaumēšana
- Iegultā tīmekļa servera sākuma lapas personalizēšana

Informāciju par privātuma un sīkfailu iestatījumu mainīšanu, kā arī sīkfailu skatīšanu un dzēšanu skatiet tīmekļa pārlūkprogrammas dokumentācijā.

# **Lai atvērtu iegulto tīmekļa serveri**

**Piezīme.** Printerim ir jābūt pievienotam tīklam un tam ir jābūt IP adresei. Printera IP adrese un resursdatora nosaukums ir norādīti statusa pārskatā. Plašāku informāciju skatiet sadaļā Tīkla konfigurā[cijas lapas apraksts](#page-82-0).

Atbalstītā tīmekļa pārlūkprogrammā datorā uzrakstiet printerim piešķirto IP adresi vai resursdatora nosaukumu.

Piemēram, ja IP adrese ir 123.123.123.123, ierakstiet tīmekļa pārlūkā šādu adresi: http:// 123.123.123.123.

**Padoms** Pēc iegultā tīmekļa servera atvēršanas varat tā adresi pievienot grāmatzīmēm, lai varētu ātri tajā atgriezties.

**Padoms** Ja izmantojat pārlūkprogrammu Safari operētājsistēmā Mac OS X, varat izmantot arī Bonjour grāmatzīmi, lai atvērtu EWS, neievadot IP adresi. Lai izmantotu Bonjour grāmatzīmi, atveriet Safari un izvēlnē **Safari** noklikšķiniet uz **Preferences**. Cilnē **Bookmarks** (Grāmatzīmes), kas atrodas sadaļā **Bookmarks bar** (Grāmatzīmju josla), atlasiet **Include Bonjour** (Iekļaut Bonjour), pēc tam aizveriet logu. Noklikšķiniet uz grāmatzīmes **Bonjour** un izvēlieties savu tīklam pieslēgto printeri, lai atvērtu EWS.

# **E Kā var...?**

- [Darba s](#page-9-0)ākšana
- Drukā[šana](#page-29-0)
- [Darbs ar tintes kasetn](#page-45-0)ēm
- Problē[mu risin](#page-50-0)āšana
# **F Kļūdas (sistēmā Windows)**

## **Nevar nodibināt sakarus ar printeri**

Dators nevar sazināties ar printeri, kāda no šeit minēto iemeslu dēļ:

- Printeris ir izslēgts.
- No printera ir atvienots kabelis piemēram, USB vai tīkla (Ethernet) kabelis.
- Ja printeris ir pievienots bezvadu tīklam, ir pārtraukts bezvadu savienojums.

Lai novērstu šo problēmu, izmēģiniet šādus risinājumus:

- Pārliecinieties, vai printeris ir ieslēgts un deg indikators (1) (Barošana).
- Pārliecinieties, vai strāvas vads un citi kabeļi darbojas un tie ir kārtīgi pievienoti printerim.
- Pārbaudiet, vai strāvas kabelis ir kārtīgi pievienots funkcionējošai maiņstrāvas kontaktligzdai.
- Ja printeris ir pievienots tīklam, pārbaudiet, vai tīkls darbojas pareizi. Plašāku informāciju skatiet sadaļā [Ethernet t](#page-67-0)īkla problēmu novēršana.
- Ja printeris ir pievienots bezvadu tīklam, pārbaudiet, vai bezvadu tīkls darbojas pareizi. Plašāku informāciju skatiet sadaļā [Bezvadu probl](#page-68-0)ēmu atrisināšana.

# **Low on ink (Trūkst tintes)**

Ziņojumā norādītajā tintes kasetnē ir maz tintes.

Brīdinājumi un indikatori par tintes līmeni sniedz tikai plānošanas nolūkiem paredzētus norādījumus. Saņemot ziņojumu par zemu tintes līmeni, apsveriet rezerves kasetnes sagatavošanu, lai izvairītos no iespējamas drukas darbu kavēšanās. Kamēr nav attiecīgā paziņojuma, kasetnes nav jāmaina.

Informāciju par tintes kasetņu nomaiņu skatiet sadaļā [Tintes kaset](#page-47-0)ņu nomaiņa. Informāciju par tintes kasetņu pasūtīšanu skatiet sadaļā [Drukas piederumu pas](#page-128-0)ūtīšana internetā. Informāciju par lietotu tintes izejmateriālu otrreizējo pārstrādi skatiet sadaļā [HP inkjet ražojumu p](#page-115-0)ārstrādes [programma](#page-115-0).

**Piezīme.** Kasetņu tinte drukāšanas procesā tiek izmantota daudziem dažādiem mērķiem, tostarp inicializēšanai, kas ļauj sagatavot printeri un kasetnes drukāšanai. Turklāt kasetnē pēc izlietošanas paliek tintes atlikums. Plašāku informāciju skatiet vietnē [www.hp.com/go/](http://www.hp.com/go/inkusage) [inkusage.](http://www.hp.com/go/inkusage)

## **Drukas galviņas problēma**

Trūkst drukas galviņas, tā nav atrodama, ir nepareizi uzstādīta vai nesaderīga.

**Ja printera iestatījumam ir šāda kļūda, izmēģiniet šādus risinājumus.**

**1. risinājums: Izņemiet un atkārtoti uzstādiet drukas galviņu.**

**Uzmanību** Drukas galviņām ir elektrokontakti, kurus var viegli sabojāt.

Plašāku informāciju skatiet sadaļā Izņemiet un atkārtoti uzstā[diet drukas galvi](#page-86-0)ņu

Ja problēma pastāv arī pēc drukas galviņas pārinstalēšanas, sazinieties ar HP klientu atbalsta dienestu. Plašāku informāciju skatiet sadaļā [HP atbalsts](#page-50-0)

#### **Ja šī kļūda rodas pēc tam, kad printeris ir kādu laiku lietots, izmēģiniet šādus risinājumus.**

#### **1. risinājums: Izslēdziet un ieslēdziet printeri.**

Izslēdziet printeri un pēc tam to atkal ieslēdziet.

Ja problēma joprojām pastāv, sazinieties ar HP klientu atbalsta dienestu, lai veiktu apkopi vai nomainu.

## **Kasetnes problēma**

Ziņojumā norādītās tintes kasetnes trūkst, tā ir bojāta, nesaderīga vai ievietota nepareizā printera slotā.

**Piezīme.** Ja ziņojumā kasetne ir minēta kā nesaderīga, skatiet [Drukas piederumu](#page-128-0) pasūtī[šana internet](#page-128-0)ā, lai iegūtu informāciju par printera kasetņu iegūšanu.

Lai novērstu šo problēmu, izmēģiniet turpmāk norādītos risinājumus. Risinājumi uzskaitīti secībā; pirmais norādīts visticamākais risinājums. Ja problēma netiek novērsta, izmantojot pirmo risinājumu, turpiniet mēģināt atlikušos risinājumus, līdz problēma ir novērsta.

- 1. risinājums: Izslēdziet un ieslēdziet printeri
- 2. risinājums: ievietojiet tintes kasetnes pareizi.
- 3. risinājums: notīriet elektriskos kontaktus.
- 4. risinājums: nomainiet tintes kasetni.

#### **1. risinājums: Izslēdziet un ieslēdziet printeri**

Izslēdziet printeri un pēc tam to atkal ieslēdziet.

Ja problēma nav novērsta, izmēģiniet nākamo risinājumu.

#### **2. risinājums: ievietojiet tintes kasetnes pareizi.**

Gādājiet, lai būtu pareizi ievietotas visas tintes kasetnes:

- **1.** Uzmanīgi atveriet tintes kasetņu nodalījuma vāku.
- **2.** Izņemiet tintes kasetni satverot to un stingri pavelkot to uz sevi.
- **3.** Ievietojiet kasetni atpakaļ slotā. Stingri piespiediet kasetni, lai nodrošinātu pietiekamu kontaktu.
- **4.** Aizveriet tintes kasetnes vāku un pārbaudiet, vai kļūdas paziņojums ir pazudis.

Ja problēma nav novērsta, izmēģiniet nākamo risinājumu.

#### **3. risinājums: notīriet elektriskos kontaktus.**

#### **Lai notīrītu elektriskos kontaktus printerī**

- **1.** Ar ūdeni no pudeles vai destilētu ūdeni nedaudz samitriniet tīru drāniņu, kas nesatur kokvilnu.
- **2.** Notīriet elektriskos kontaktus printerī, slaukot ar drāniņu no augšas uz apakšu. Pēc nepieciešamības lietojiet jaunas, tīras drāniņas. Tīriet, kamēr uz drāniņas nepaliek tinte.
- **3.** Pirms veicat nākamo darbību, nosusiniet ar sausu drāniņu, kas nesatur kokvilnu.

#### **4. risinājums: nomainiet tintes kasetni.**

Nomainiet norādīto tintes kasetni. Lai iegūtu plašāku informāciju, skatie[tTintes kaset](#page-47-0)ņu nomaiņa.

**Piezīme.** Ja jūsu kasetnei joprojām ir spēkā garantija, sazinieties ar HP klientu atbalsta dienestu, lai veiktu apkopi vai nomainītu kasetni. Plašāku informāciju par tintes kasetnes garantiju skatiet sadaļā Tintes kasetņu garantijas informācija. Ja problēma pastāv arī pēc kasetnes nomaiņas, sazinieties ar HP klientu atbalsta dienestu. Papildinformāciju skatiet sadaļā [HP atbalsts.](#page-50-0)

### **Papīra neatbilstība**

Printera draiverī izvēlētais papīra formāts vai veids neatbilst printerī ievietotajam papīram. Pārliecinieties, ka printerī ir ievietots pareizais papīrs, un tad vēlreiz izdrukājiet dokumentu. Plašāku informāciju skatiet sadaļā Apdrukājamo materiā[lu ievietošana](#page-18-0).

**Piezīme.** Ja printerī ievietots pareizā formāta papīrs, izmainiet izvēlētā papīra formātu printera draiveros un tad vēlreiz izdrukājiet dokumentu.

## **Kasetnes ligzdas kustība nav iespējama**

Kāds šķērslis bloķē tintes kasetņu turētāja (printera detaļa, kurā atrodas tintes kasetnes) kustību.

Lai novērstu šķērsli, nospiediet pogu (<sup>I</sup>) (Power (Strāvas padeve)), lai izslēgtu printeri un pārbaudītu, vai printerī nav iestrēdzis papīrs.

Plašāku informāciju skatiet sadaļā Iestrē[guša pap](#page-88-0)īra izņemšana.

## **Iestrēdzis papīrs**

Printerī ir iestrēdzis papīrs.

Pirms mēģināt izņemt iestrēgušo papīru:

- Pārbaudiet, vai ir ievietots specifikācijām atbilstošs papīrs un vai tas nav saburzīts, salocīts vai bojāts. Plašāku informāciju skatiet sadaļā Apdrukā[jamo materi](#page-103-0)ālu specifikācija.
- Pārliecinieties, vai printeris ir tīrs. Plašāku informāciju skatiet sadaļā [Printera apkope.](#page-27-0)
- Pārbaudiet, vai apdrukājamie materiāli teknēs ir pareizi ievietoti un vai teknes nav pārāk pilnas. Plašāku informāciju skatiet sadaļā Apdrukājamo materiā[lu ievietošana](#page-18-0).

Instrukcijas iestrēguša papīra izņemšanai, kā arī informāciju par izvairīšanos no papīra iestrēgšanas skatiet sadaļā lestrē[guša pap](#page-88-0)īra izņemšana.

# **The printer is out of paper (Printerī ir beidzies papīrs)**

Noklusētā tekne ir tukša.

Ievietojiet vairāk papīra un tad pieskarieties **OK** (Labi). Plašāku informāciju skatiet sadaļā Apdrukājamo materiā[lu ievietošana](#page-18-0).

# **Printeris ir bezsaistē**

Printeris pašlaik ir bezsaistē. Kad printeris ir bezsaistē, to nevar lietot.

Lai mainītu printera statusu, veiciet turpmākās darbības.

**1.** Noklikšķiniet uz **Start** (Sākt) un pēc tam uz **Printers** (Printeri) vai **Printers and Faxes** (Printeri un faksa aparāti), vai **Devices and Printers** (Ierīces un printeri). -vai-

Noklikšķiniet uz **Start** (Sākt), **Control Panel** (Vadības panelis) un pēc tam veiciet dubultklikšķi uz **Printers** (Printeri).

- **2.** Ja dialoglodziņā norādītie printeri netiek rādīti Detalizētas informācijas skatā, atveriet izvēlni **View** (Apskate) un tad noklikšķiniet uz **Details** (Detaļas).
- **3.** Ja printeris ir bezsaistē, izpildiet labo klikšķi uz printera un tad noklikšķiniet uz **Use Printer Online** (Lietot printeri tiešsaistē).
- **4.** Vēlreiz mēģiniet lietot printeri.

## **Printeris ir pauzēts**

Printeris pašlaik ir pauzēts. Kad ierīce ir pauzēta, rindai tiek pievienoti jauni uzdevumi, taču netiek drukāts.

Lai mainītu printera statusu, veiciet turpmākās darbības.

**1.** Noklikšķiniet uz **Start** (Sākt) un pēc tam uz **Printers** (Printeri) vai **Printers and Faxes** (Printeri un faksa aparāti), vai **Devices and Printers** (Ierīces un printeri). -vai-

Noklikšķiniet uz **Start** (Sākt), **Control Panel** (Vadības panelis) un pēc tam veiciet dubultklikšķi uz **Printers** (Printeri).

- **2.** Ja dialoglodziņā norādītie printeri netiek rādīti Detalizētas informācijas skatā, atveriet izvēlni **View** (Apskate) un tad noklikšķiniet uz **Details** (Detaļas).
- **3.** Ja printeris ir iepauzēts, veiciet labo klikšķi uz printera, un noklikšķiniet uz **Resume Printing** (Atsākt drukāšanu).
- **4.** Vēlreiz mēģiniet lietot printeri.

## **Dokumentu neizdevās izdrukāt**

Printerim neizdevās izdrukāt dokumentu, jo drukas sistēmā radās problēma. Informāciju par drukas problēmu risināšanu skatiet sadaļā Novē[rsiet printera probl](#page-55-0)ēmas.

## **Printera kļūme**

Bija radusies problēma ar printeri. Parasti šādas problēmas var novērst, veicot šādas darbības:

- **1.** Nospiediet pogu (<sup>I</sup>) (Power (Strāvas padeve)), lai izslēgtu printeri.
- **2.** Atvienojiet strāvas vadu un pēc tam atkal to pievienojiet.
- **3.** Nospiediet pogu (Power (Strāvas padeve)), lai ieslēgtu printeri.

Ja šī problēma netiek novērsta, pierakstiet ziņojumā norādīto kļūdas kodu un tad sazinieties ar HP klientu atbalsta dienestu. Plašāku informāciju par sazināšanos ar HP klientu atbalsta dienestu skatiet sadaļā [HP atbalsts](#page-50-0).

## **Durtiņas vai vāks ir atvērts**

Lai printeris varētu drukāt dokumentus, visām durtiņām un vākiem ir jābūt aizvērtiem.

**Padoms** Lielākā daļa durtiņu un vāku nofiksējas, kad tās ir līdz galam aizvērtas.

Ja problēma pastāv arī pēc pareizas visu durtiņu un vāku aizvēršanas, sazinieties ar HP klientu atbalsta dienestu. Plašāku informāciju skatiet sadaļā [HP atbalsts.](#page-50-0)

# **Ir uzstādīta iepriekš lietota tintes kasetne**

Ziņojumā norādītā tintes kasetne iepriekš ir lietota citā printerī.

Tintes kasetnes drīkst izmantot dažādos printeros, taču, ja kasetne ir ilgāku laiku uzglabāta ārpus printera, jūsu dokumentu drukas kvalitāte var pasliktināties. Turklāt, ja jūs izmantojat tintes kasetnes, kas ir lietotas citos printeros, tintes līmeņa indikators var būt neprecīzs vai vispār netikt rādīts.

Ja drukas kvalitāte nav apmierinoša, pamēģiniet notīrīt drukas galviņas. Plašāku informāciju skatiet sadaļā [Drukas galvi](#page-84-0)ņas tīrīšana.

**Piezīme.** Kasetņu tinte drukāšanas procesā tiek izmantota dažādos veidos, tai skaitā arī inicializēšanā, kuras laikā printeris un kasetnes tiek sagatavotas drukāšanai, un drukas galviņas apkopē, pateicoties kurai drukas sprauslas tiek uzturētas tīras un tinte plūst vienmērīgi. Turklāt kasetnē pēc izlietošanas paliek tintes atlikums. Papildinformāciju skatiet vietnē [www.hp.com/go/inkusage.](http://www.hp.com/go/inkusage)

Plašāku informāciju par tintes kasetņu uzglabāšanu skatiet sadaļā [Izejmateri](#page-128-0)āli.

## **Tukšas tintes kasetnes**

Ziņojumā norādītās kasetnes ir jānomaina, lai atsāktu drukāśanu. HP iesaka neizņemt tintes kasetni, pirms nomaiņas kasetne ir gatava uzstādīšanai. Plašāku informāciju skatiet sadaļā [Tintes](#page-47-0) kasetņ[u nomai](#page-47-0)ņa.

## **Tintes kasetņu kļūme**

Ziņojumā norādītās kasetnes ir bojātas vai to trūkst. Plašāku informāciju skatiet sadaļā [Tintes](#page-47-0) kasetņ[u nomai](#page-47-0)ņa.

## **Printera izejmateriālu jaunināšana**

Ziņojumā norādīto kasetni var izmantot viena printera jaunināšanai. Lai to izmantotu printerim, noklikšķiniet uz OK. Ja nevēlaties turpināt ar šī printera materiālu jaunināšanu, noklikšķiniet uz Atcelt drukāšanu un pēc tam izņemiet kasetni.

## **Printera izejmateriālu jaunināšana veiksmīga**

Izejmateriālu jaunināšana bija veiksmīga. Ziņojumā norādītās kasetnes tagad var izmantot printerī.

## **Printera izejmateriālu jaunināšanas problēma**

Izejmateriālu jaunināšana nebija veiksmīga. Ziņojumā norādītās kasetnes joprojām var izmantot šajā printerī. Nomainiet materiālu jaunināšanas kasetni. Plašāku informāciju skatiet sadaļā [Tintes](#page-47-0) kasetņ[u nomai](#page-47-0)ņa

### **Ievietotas tintes kasetnes, kuru ražotājs nav HP**

HP nevar garantēt kvalitāti vai uzticamību, ja tiek lietoti izejmateriāli, kuru ražotājs nav HP. Printera apkalpošana vai remonts, kam cēlonis ir izejmateriālu, kuru ražotājs nav HP, lietošana, netiek segta saskaņā ar garantiju. Ja uzskatāt, ka iegādājāties oriģinālās HP tintes kasetnes, apmeklējiet HP vietni [www.hp.com/go/anticounterfeit,](http://hp.com/go/anticounterfeit) lai iegūtu papildinformāciju vai ziņotu par viltojumu.

## **Oriģinālo HP kasetņu izmantošanai ir noteikti ieguvumi**

HP atbalsta lojālos klientus par oriģinālo HP izejmateriālu izmantošanu. Lai skatītu atbalsta iespējas, noklikšķiniet uz pogas zem ziņojuma. Atbalsts var nebūt pieejams visos reģionos.

#### **Ieteikums par viltotām kasetnēm**

Uzstādītā kasetne nav jauna oriģinālā HP kasetne. Sazinieties ar veikalu, kur iegādājāties šo kasetni. Lai ziņotu par iespējamo krāpšanu, dodieties uz HP vietni [www.hp.com/go/anticounterfeit](http://hp.com/go/anticounterfeit). Lai turpinātu izmantot kasetni, noklikšķiniet uz Continue (Turpināt).

## **Konstatēta lietota, atkārtoti uzpildīta vai viltota kasetne**

Kasetnē ir beigusies oriģinālā HP tinte. Šo problēmu var atrisināt, nomainot tintes kasetni vai noklikšķinot uz OK, lai turpinātu izmantot kasetni. Papildinformāciju skatiet nodaļā [Tintes kaset](#page-47-0)ņu [nomai](#page-47-0)ņa. HP atbalsta lojālos klientus par oriģinālo HP izejmateriālu izmantošanu. Lai skatītu

atbalsta iespējas, noklikšķiniet uz pogas zem ziņojuma. Atbalsts var nebūt pieejams visos reģionos.

**Brīdinājums** HP tintes kasetnes garantija neattiecas uz ne HP tinti un kasetnēm. HP printera garantija neattiecas uz remontu vai apkopi, ja tiek izmantotas kasetnes vai tinte, kuru ražotājs nav HP. HP negarantē kvalitāti vai uzticamību, ja tiek lietota tinte, kuras ražotājs nav HP. Nav pieejama informācija par tintes līmeņiem.

# **UZSTĀDĪŠANAS kasetņu izmantošana**

Printera inicializācijai izmantojiet printera komplektācijā iekļautās UZSTĀDĪŠANAS kasetnes Lai notīrītu šo ziņojumu, kasetne jāaizstāj ar uzstādīšanas kasetni. Plašāku informāciju skatiet sadaļā [Tintes kaset](#page-47-0)ņu nomaiņa

# **Neizmantojiet UZSTĀDĪŠANAS kasetnes**

UZSTĀDĪŠANAS kasetnes nevar izmantot pēc printera inicializēšanas. Izņemiet un uzstādiet ne UZSTĀDĪŠANAS kasetnes. Plašāku informāciju skatiet sadaļā [Tintes kaset](#page-47-0)ņu nomaiņa

## **Jaunai drukas galviņai trūkst tintes**

Ziņojumā norādītajās lietotajās kasetnēs var nepietikt tintes, lai veiktu vienreizējās uzsākšanas procesus.

Risinājums: Uzstādiet jaunas kasetnes, kas iekļautas nomaināmās drukas galviņas komplektā, vai noklikšķiniet uz **Continue** (Turpināt), lai izmantotu uzstādītās kasetnes.

Ja startēšanu nevar pabeigt ar uzstādītajām kasetnēm, ir nepieciešamas jaunas kasetnes. Informāciju par jaunu kasetņu uzstādīšanu skatiet sadaļā [Tintes kaset](#page-47-0)ņu nomaiņa.

## **Vai izmantot tikai melno tinti?**

Ziņojumā norādītajās kasetnēs ir maz tintes.

Risinājumi: lai drukātu krāsās, nomainiet tukšās kasetnes. Informāciju par jaunu kasetņu uzstādīšanu skatiet sadaļā [Tintes kaset](#page-47-0)ņu nomaiņa.

Lai īslaicīgi drukātu, izmantojot tikai melno tinti, noklikšķiniet uz **Use Black Only** (Izmantot tikai melno). Printeris aizstās krāsas ar pelēktoņiem. Tukšās kasetnes drīz būs jānomaina.

**Uzmanību** Lai drukātu tikai melnās tintes režīmā, neizņemiet tukšo kasetni.

# **Vai izmantot tikai krāsaino tinti?**

Melnajā kasetnē ir maz tintes.

Risinājumi: Lai īslaicīgi aizstātu melno tinti ar krāsaino, noklikšķiniet uz **Use Color Only** (Izmantot tikai krāsaino). Melnā tiks simulēta. Teksta un fotoattēlu kvalitāte atšķirsies no tās, kas iegūta, izmantojot visas kasetnes. Melnā kasetne drīz būs jānomaina.

**Uzmanību** Lai drukātu tikai krāsu tintes režīmā, neizņemiet tukšo kasetni.

Lai drukātu ar melno krāsu, nomainiet melnās tintes kasetni. Informāciju par jaunu kasetņu uzstādīšanu skatiet sadaļā [Tintes kaset](#page-47-0)ņu nomaiņa.

### **Nesaderīga tinte**

Printeris ir noteicis, ka ziņojumā norādīto kasetņu tintes veids nav saderīgs ar printera tintes sistēmu un var nopietni sabojāt drukas galviņu.

Risinājums: nekavējoties izņemiet šo kasetni un aizvietojiet ar saderīgu tintes kasetni. Informāciju par jaunu kasetņu uzstādīšanu skatiet sadaļā [Tintes kaset](#page-47-0)ņu nomaiņa.

#### **Tintes sensora brīdinājums**

Tintes sensors ziņo par neparedzētu stāvokli. To var būt izraisījusi kasetnes vai sensora atteice. Ja sensorā radusies kļūme, tas vairs nenosaka, kad kasetnēs ir maz tintes. Drukājot ar tukšu kasetni, tintes sistēmā var iekļūt gaiss, izraisot zemu drukas kvalitāti. Lai atkoptu no šī stāvokļa, tiks izmantots liels tintes daudzums, kas ievērojami samazinās tintes apjomu visās kasetnēs. Risinājums: lai turpinātu drukāt vai nomainītu kasetni, noklikšķiniet uz **OK**. Informāciju par jaunu kasetņu uzstādīšanu skatiet sadaļā [Tintes kaset](#page-47-0)ņu nomaiņa.

## **Problēma ar printera sagatavošanu**

Printera pulkstenim ir atteice, un tintes sagatavošana var nenotikt. Novērtētā tintes līmeņa mērierīce var nebūt precīza.

Risinājums: pārbaudiet drukas darba drukas kvalitātes iestatījumus. Ja tie nav apmierinoši, to var uzlabot, palaižot drukas galviņas tīrīšanas procedūru no rīklodziņa. Plašāku informāciju par drukas galviņas tīrīšanu skatiet sadaļā [Drukas galvi](#page-84-0)ņas tīrīšana.

### **Krāsu kasetnē ir maz tintes**

Ziņojumā norādītajās kasetnēs ir maz tintes.

Risinājumi: lai drukātu krāsās, nomainiet tukšās kasetnes. Informāciju par jaunu kasetņu uzstādīšanu skatiet sadaļā [Tintes kaset](#page-47-0)ņu nomaiņa.

Lai īslaicīgi drukātu, izmantojot tikai melno tinti, noklikšķiniet uz Atcelt drukāšanu un pēc tam atkārtoti nosūtiet drukas darbu. Ziņojums **Use black ink only?** (Vai izmantot tikai melno tinti?) parādās pirms darba drukāšanas. Tukšās kasetnes drīz būs jānomaina.

**Uzmanību** Lai drukātu tikai melnās tintes režīmā, neizņemiet tukšo kasetni.

## **Melnajā kasetnē ir maz tintes**

Melnajā kasetnē ir maz tintes.

Risinājumi: nomainiet melnās tintes kasetni. Informāciju par jaunu kasetņu uzstādīšanu skatiet sadaļā [Tintes kaset](#page-47-0)ņu nomaiņa.

Lai īslaicīgi aizstātu melno ar krāsaino, noklikšķiniet uz Atcelt drukāšanu un pēc tam atkārtoti nosūtiet drukas darbu. Ziņojums **Use color ink only?** (Vai izmantot tikai krāsaino tinti?) parādās pirms darba drukāšanas. Melnā kasetne drīz būs jānomaina.

**Uzmanību** Lai drukātu tikai krāsu tintes režīmā, neizņemiet tukšo kasetni.

# **Brīdinājums saistībā ar tinti sākšanas procesu vajadzībām**

Ziņojumā norādītajās kasetnēs var nepietikt tintes vienreizējās sākšanas procesu pabeigšanai. Iespējams, uzstādīto kasetņu lietošanas rezultātā pēc vienreizējas sākšanas procesa veikšanas drukas sistēmā ir iekļuvis gaiss un tāpēc ir pasliktinājusies drukas kvalitāte. Lai mēģinātu atkopt sistēmu no šī stāvokļa, tiks izmantots liels tintes daudzums.

Ja nomaiņas printera vai drukas galviņas komplektācijā ir iekļautas kasetnes, izmantojiet tās sākšanas procesa veikšanai. Uzstādiet jaunas kasetnes vai noklikšķiniet uz OK (Labi), lai izmantotu pašlaik uzstādītās kasetnes.

## **Problēma saistībā ar tintes sistēmu**

Lūdzu, izņemiet tintes kasetnes un pārbaudiet, vai tajās nav radusies noplūde. Ja konstatējat noplūdi, sazinieties ar HP. Neizmantojiet kasetnes, kurām notiek noplūde.

Ja noplūdes nav, atkārtoti uzstādiet kasetnes un aizveriet printera vāku. Izslēdziet ierīci un pēc tam to atkal ieslēdziet. Ja ziņojumu saņemat vēlreiz, sazinieties ar HP.

## **Nomainiet tintes kasetni.**

Nomainiet norādīto tintes kasetni. Plašāku informāciju skatiet sadaļā [Tintes kaset](#page-47-0)ņu nomaiņa.

**Piezīme.** Ja jūsu kasetnei joprojām ir spēkā garantija, sazinieties ar HP klientu atbalsta dienestu, lai veiktu apkopi vai nomainītu kasetni. Plašāku informāciju par tintes kasetnes garantiju skatiet sadaļā Tintes kasetņu garantijas informācija. Ja problēma pastāv arī pēc kasetnes nomaiņas, sazinieties ar HP klientu atbalsta dienestu. Plašāku informāciju skatiet sadaļā [HP atbalsts](#page-50-0)

# **Alfabētiskais rādītājs**

### **Simboli/Skaitļi**

1. tekne atbalstītie apdrukājamo materiālu formāti [100](#page-103-0) 2. tekne atbalstītie apdrukājamo materiālu formāti [100](#page-103-0)

## **A**

abas puses, drukāt uz [36](#page-39-0) abpusējās drukas piederums aktivizēšana un deaktivizēšana, izmantojot draiveri [24](#page-27-0) atbalstītie apdrukājamo materiālu formāti [101](#page-104-0) atbalstītie apdrukājamo materiālu veidi un to svars [103](#page-106-0) izņemt iestrēgušu papīru [85](#page-88-0) aizmugurējais piekļuves panelis attēls [9](#page-12-0) izņemt iestrēgušu papīru [85](#page-88-0) akustiskā emisija [106](#page-109-0) apdrukājamais materiāls abpusēja drukāšana [36](#page-39-0) apdrukājamie materiāli atbalstītie veidi un svars [103](#page-106-0) drukāt uz pielāgota formāta [32](#page-35-0) HP, pasūtīt [126](#page-129-0) ievietošana teknē [15](#page-18-0) ievietot otrajā teknē [21](#page-24-0) izņemt iestrēgušu papīru [85](#page-88-0) padeves problēmu novēršana [61](#page-64-0) sašķiebtas lapas [62](#page-65-0) tehniskās prasības [100](#page-103-0) apdrukājamo materiālu ievietošana [15](#page-18-0) apgrieztas lapas, problēmu novēršana [56](#page-59-0)

apkope diagnostikas lapa [59](#page-62-0) drukas galviņa [81](#page-84-0) drukas galviņas izlīdzināšana [82](#page-85-0) drukas galviņas tīrīšana [81](#page-84-0) drukas kvalitātes atskaite [59](#page-62-0) aploksnes atbalstītie formāti [101](#page-104-0) piemērotās teknes [103](#page-106-0) aploksnes apdruka [30](#page-33-0) Aplokšņu apdruka Mac OS [30](#page-33-0) atbalstītās operētājsistēmas [99](#page-102-0) atbalstītie fonti [98](#page-101-0) atbalsts [47](#page-50-0) Atcelšanas poga [88](#page-91-0) atmina tehniskie parametri [99](#page-102-0) Atsākšanas poga [11](#page-14-0), [88](#page-91-0) atskaites diagnostika [59](#page-62-0) drukas galviņa [81](#page-84-0) drukas kvalitāte [59](#page-62-0)

# **B**

bezmalu drukāšana Mac OS [35](#page-38-0) Windows [34](#page-37-0) bezvadu sakari citu bezvadu sakaru problēmu novēršana [66](#page-69-0) galveno bezvadu sakaru problēmu novēršana [66](#page-69-0) iestatīšana [130](#page-133-0) normatīvā informācija [110](#page-113-0) traucējumu samazināšana [135](#page-138-0) bezvadu saziņa radio, izslēgšana [127](#page-130-0) Brošūru drukāšana drukāšana [29](#page-32-0)

## **D**

darba vides tehniskie parametri [106](#page-109-0) diagnostikas lapa [59](#page-62-0) draiveris garantija [96](#page-99-0) piederumu iestatījumi [24](#page-27-0) drukas galviņa informācija [78](#page-81-0) tīrīšana [81](#page-84-0) drukas galviņas atbalstītās [98](#page-101-0) indikatori [89](#page-92-0) pasūtīšana internetā [125](#page-128-0) drukas galviņas izlīdzināšana [82](#page-85-0) drukas galviņas svira, atrašanās vieta [9](#page-12-0) drukas galviņā, izlīdzināšana [82](#page-85-0) drukas iestatījumi drukāšanas kvalitāte [56](#page-59-0) drukas kasetņu turētāja vāks, atrašana [9](#page-12-0) drukas kvalitātes atskaite [59](#page-62-0) drukāšana diagnostikas lapa [59](#page-62-0) drukas kvalitātes atskaite [59](#page-62-0) lēni, problēmu novēršana [53](#page-56-0) printera statusa atskaite [77](#page-80-0) problēmu novēršana [52](#page-55-0) drukāšana uz abām pusēm [36](#page-39-0) drukāt uz abām pusēm [36](#page-39-0) dupleksers instalēšana [20](#page-23-0)

## **E**

elektropadeves tehniskie paramatri [106](#page-109-0)

#### **F**

fotoattēlu drukāšana Windows [31](#page-34-0) Fotoattēlu drukāšana Mac OS [32](#page-35-0) fotopapīrs atbalstītie formāti [102](#page-105-0)

#### **G**

galviņa [81](#page-84-0) garantija [96](#page-99-0)

## **H**

HP programmatūra atinstalēšana operētājsistēmā Windows [136](#page-139-0) HP programmatūras atinstalēšana Windows [136](#page-139-0) HP Utility (HP utilītprogramma; Mac OS X) atvēršana [138](#page-141-0)

#### **I**

iegultais tīmekļa serveris atvēršana [139](#page-142-0) par [138](#page-141-0) problēmu novēršana, nevar atvērt [73](#page-76-0) sistēmas prasības [100](#page-103-0) iestatījumi tīkls [127](#page-130-0) iestrēdzis papīrs izņemt [85](#page-88-0) iestrēgšana materiāli, kurus nevajadzētu lietot [14](#page-17-0) papīrs [85,](#page-88-0) [86](#page-89-0) ietilpība teknes [103](#page-106-0) ievietojiet fotopapīru [17](#page-20-0) ievietojiet aploksnes [16](#page-19-0) ievietojiet kartītes [17](#page-20-0) ievietošana tekne [15](#page-18-0) ievietošanas teknē [16](#page-19-0) ievietot otrajā teknē [21](#page-24-0)

indikatori vadības panelī attēls [89](#page-92-0) skaidrojums [89](#page-92-0) indikatori, vadības panelis [10](#page-13-0) indikatoru raksturojums [87](#page-90-0) informācija par troksni [106](#page-109-0) instalēšana dupleksers [20](#page-23-0) ieteikumi aparatūras uzstādīšanai [75](#page-78-0) ieteikumi HP programmatūras instalēšanai [75](#page-78-0) problēmu novēršana [74](#page-77-0) IP adrese pārbaude printerī [74](#page-77-0) IP iestatījumi [128](#page-131-0) ITS. *skatīt* iegultais tīmekļa serveris izejmateriāli pasūtīšana internetā [125](#page-128-0) printera statusa atskaite [77](#page-80-0) rādītāji [98](#page-101-0) izvades tekne atbalstītie materiāli [103](#page-106-0) atrašana [8](#page-11-0)

## **K**

kartītes atbalstītie formāti [102](#page-105-0) piemērotās teknes [103](#page-106-0) kasetnes. *skatīt* tintes kasetnes klientu atbalsts elektroniskais [48](#page-51-0) Kompānijas Hewlett-Packard paziņojumi [3](#page-3-0) konfigurēšana ugunsmūris [72](#page-75-0)

## **L**

lpp./mēn. (noslodze) [99](#page-102-0)

### **M**

Mac OS bezmalu drukāšana [35](#page-38-0) drukas iestatījumi [27](#page-30-0) Fotoattēlu drukāšana [32](#page-35-0)

piederumu aktivizēšana un deaktivizēšana, izmantojot draiveri [24](#page-27-0) pielāgota formāta papīrs [33,](#page-36-0) [34](#page-37-0) Mac OS X HP Utility (HP utilītprogramma) [138](#page-141-0) materiāli atbalstītie izmēri [100](#page-103-0) izvēle [14](#page-17-0) specifikācija [100](#page-103-0) tekņu slēgšana [22](#page-25-0) mājas lapas izejmateriālu un piederumu pasūtīšana [125](#page-128-0) klientu atbalsts [48](#page-51-0) padeves rādītāju datu lapa [98](#page-101-0) pieejamības informācija [6](#page-9-0) vides programmas [112](#page-115-0) mitruma tehniskie parametri [106](#page-109-0) modeļa numurs [77](#page-80-0)

#### **N**

normatīvais modeļa numurs [111](#page-114-0) normatīvā informācija [107](#page-110-0), [110](#page-113-0) noslodze [99](#page-102-0) novērst problēmas strāvas padeve [52](#page-55-0) tīkla konfigurācijas lapa [79](#page-82-0)

## **O**

otrā tekne aktivizēšana un deaktivizēšana, izmantojot draiveri [24](#page-27-0) atbalstītie apdrukājamo materiālu veidi un to svars [103](#page-106-0) ietilpība [103](#page-106-0) ievietot materiālus [21](#page-24-0) uzstādīšana [20](#page-23-0)

### **P**

Papīra padeves problēmas, problēmu novēršana [61](#page-64-0) papīrs iestrēgšana [85](#page-88-0), [86](#page-89-0)

pārstrāde drukas kasetnes [112](#page-115-0) PCL 3 atbalsts [98](#page-101-0) pēc atbalsta perioda [51](#page-54-0) piederumi aktivizēšana un deaktivizēšana, izmantojot draiveri [24](#page-27-0) garantija [96](#page-99-0) printera statusa atskaite [77](#page-80-0) uzstādīšana [19](#page-22-0) pieejamība [6](#page-9-0) pielāgota formāta apdrukājamie materiāli atbalstītie materiāli [102](#page-105-0) pielāgota formāta apdrukājamo materiālu ievietošana [18](#page-21-0) pielāgota formāta papīrs drukāt uz [32](#page-35-0) Mac OS [33,](#page-36-0) [34](#page-37-0) piemales iestatīšana, tehniskie parametri [104](#page-107-0) pirmā tekne atbalstītie apdrukājamo materiālu veidi un to svars [103](#page-106-0) ietilpība [103](#page-106-0) Poga Atcelt [11](#page-14-0) pogas, vadības panelis [10](#page-13-0) porti, tehniskie parametri [98](#page-101-0) printera ārpuse tīrīšana [24](#page-27-0) printera draiveris garantija [96](#page-99-0) piederumu iestatījumi [24](#page-27-0) printera programmatūra (Windows) atvēršana [138](#page-141-0) par [138](#page-141-0) printera statusa atskaite drukāšana [77](#page-80-0) informācija par [77](#page-80-0) printera vadības panelis atrašana [8](#page-11-0) tīkla iestatījumi [127](#page-130-0) problēmu novēršana apdrukājamie materiāli netiek uztverti no teknes [61](#page-64-0)

apgrieztas lapas, nepareizs teksta vai attēlu izvietojums [56](#page-59-0) bezvadu problēmas [65](#page-68-0) drukāšana [52](#page-55-0) Ethernet tīkls [64](#page-67-0) iegultais tīmekļa serveris [73](#page-76-0) iestrēgšana, papīrs [86](#page-89-0) ieteikumi aparatūras uzstādīšanai [75](#page-78-0) indikatori [89](#page-92-0) izdrukātas tukšas lapas [55](#page-58-0) neko nevar izdrukāt [52](#page-55-0) padomi [51](#page-54-0) papīra padeves problēmas [61](#page-64-0) printera statusa atskaite [77](#page-80-0) sašķiebtas lapas [62](#page-65-0) tīkla problēmu novēršana [76](#page-79-0) trūkstoša vai nepareiza informācija [55](#page-58-0) ugunsmūri [53](#page-56-0) uzstādīšanas problēmas [74](#page-77-0) vienlaikus tiek padotas vairākas lapas [63](#page-66-0) vispārīgu tīkla problēmu novēršana [65](#page-68-0) procesora tehniskie parametri [99](#page-102-0) programmatūra garantija [96](#page-99-0) piederumu iestatījumi [24](#page-27-0)

#### **R**

radio, izslēgšana [127](#page-130-0) radiotraucējumi normatīvā informācija [110](#page-113-0) samazināšana [135](#page-138-0)

#### **S**

savienojuma ātrums, iestatīšana [128](#page-131-0) savienotāji, atrašana [9](#page-12-0) sērijas numurs [77](#page-80-0) sistēmas prasības [99](#page-102-0) skaņas spiediens [106](#page-109-0) skatīt tīkla iestatījumi [127](#page-130-0)

specifikācija materiāli [100](#page-103-0) transportēšanas vide [106](#page-109-0) sprieguma tehniskie parametri [106](#page-109-0) statuss printera statusa atskaite [77](#page-80-0) tīkla konfigurācijas lapa [79](#page-82-0) strāvas kabeļa ieeja, atrašana [9](#page-12-0) strāvas padeve novērst problēmas [52](#page-55-0) tehniskie parametri [106](#page-109-0)

# **Š**

šķiebšanās, problēmu novēršana drukāšana [62](#page-65-0)

## **T**

tehniskā apkope tintes kasetņu nomaiņa [44](#page-47-0) tintes līmeņu pārbaude [43](#page-46-0) tehniskās prasības apdrukājamie materiāli [100](#page-103-0) tehniskie parametri akustiskā emisija [106](#page-109-0) darba vide [106](#page-109-0) elektropadeve [106](#page-109-0) fiziskie [98](#page-101-0) procesors un atmiņa [99](#page-102-0) sistēmas prasības [99](#page-102-0) tīkla protokoli [100](#page-103-0) teknes aktivizēšana un deaktivizēšana, izmantojot draiveri [24](#page-27-0) apdrukājamo materiālu ievietošana [15](#page-18-0) atbalstītie apdrukājamo materiālu formāti [100](#page-103-0) atbalstītie apdrukājamo materiālu veidi un to svars [103](#page-106-0) atrašana [8](#page-11-0) iestatīšana par noklusēto [22](#page-25-0) ietilpība [103](#page-106-0) izņemt iestrēgušu papīru [85](#page-88-0)

otrās teknes uzstādīšana [20](#page-23-0) padeves problēmu novēršana [61](#page-64-0) papīra vadotņu attēls [8](#page-11-0) slēgšana [22](#page-25-0) tekņu slēgšana [22](#page-25-0) teksts problēmu novēršana [56](#page-59-0) telefoniskais atbalsts [48](#page-51-0) telefoniskā atbalsta periods atbalsta periods [49](#page-52-0) temperatūras tehniskie parametri [106](#page-109-0) tintes kasetnes atbalstītās [98](#page-101-0) atrašana [9](#page-12-0) daļu numuri [78,](#page-81-0) [125](#page-128-0) garantija [96](#page-99-0) garantijas beigu datumi [78](#page-81-0) indikatori [89](#page-92-0) nomainīšana [44](#page-47-0) padomi [42](#page-45-0) pasūtīšana internetā [125](#page-128-0) rādītāji [98](#page-101-0) statuss [78](#page-81-0) tintes līmeņu pārbaude [43](#page-46-0) tintes kasetņu nomaiņa [44](#page-47-0) tintes līmenis, pārbaude [43](#page-46-0) tintes līmeņa ikonas [11](#page-14-0), [88](#page-91-0) tīkli atbalstītās operētājsistēmas [99](#page-102-0) atbalstītie protokoli [100](#page-103-0) bezvadu sakaru iestatīšana [130](#page-133-0) bezvadu savienojuma iestatījumi [79](#page-82-0) iestatījumi, mainīšana [127](#page-130-0) IP iestatījumi [128](#page-131-0) papildiestatījumi [127](#page-130-0) problēmu novēršana [76](#page-79-0) savienojuma ātrums [128](#page-131-0) savienotāja attēls [9](#page-12-0) sistēmas prasības [100](#page-103-0) skatīšanas un drukāšanas iestatījumi [127](#page-130-0) ugunsmūra iestatījumi [128](#page-131-0), [129](#page-132-0) tīrīšana drukas galviņa [81](#page-84-0) korpuss [24](#page-27-0)

transportēšanas vides parametri [106](#page-109-0) traucējummeklēšana ieteikumi HP programmatūras instalēšanai [75](#page-78-0) trūkstoša vai nepareiza informācija, problēmu novēršana [55](#page-58-0) tukšas lapas, problēmu novēršana drukāšana [55](#page-58-0)

#### **U**

ugunsmūra iestatījumi [128](#page-131-0), [129](#page-132-0) ugunsmūri ugunsmūri, problēmu novēršana [53](#page-56-0) ugunsmūri, problēmu novēršana [53](#page-56-0) ugunsmūris konfigurēšana [72](#page-75-0) USB savienojums ports, atrašana [8](#page-11-0), [9](#page-12-0) uzstādīšana otrā tekne [20](#page-23-0) piederumi [19](#page-22-0)

#### **V**

vadības panelis attēls [89](#page-92-0) indikatori [10](#page-13-0) indikatori, skaidrojumi [89](#page-92-0) pogas [10](#page-13-0) vairāku lapu padošana, problēmu novēršana [63](#page-66-0) valoda, printeris [98](#page-101-0) vides ilgtspējības programma [112](#page-115-0) vides tehniskie parametri [106](#page-109-0)

### **W**

Windows bezmalu [34](#page-37-0) brošūru drukāšana [28](#page-31-0) drukas iestatījumi [27](#page-30-0) fotoattēlu drukāšana [31](#page-34-0) HP programmatūras atinstalēšana [136](#page-139-0)

piederumu aktivizēšana un deaktivizēšana, izmantojot draiveri [24](#page-27-0) sistēmas prasības [99](#page-102-0)

# © 2014 Hewlett-Packard Development Company, L.P. www.hp.com

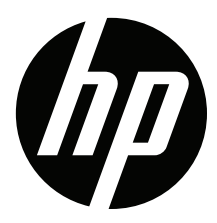